# **HD RANGER SERIES HD RANGER <sup>+</sup> HD RANGER 50 SE**

# **TV & SATELLITE ANALYSER**

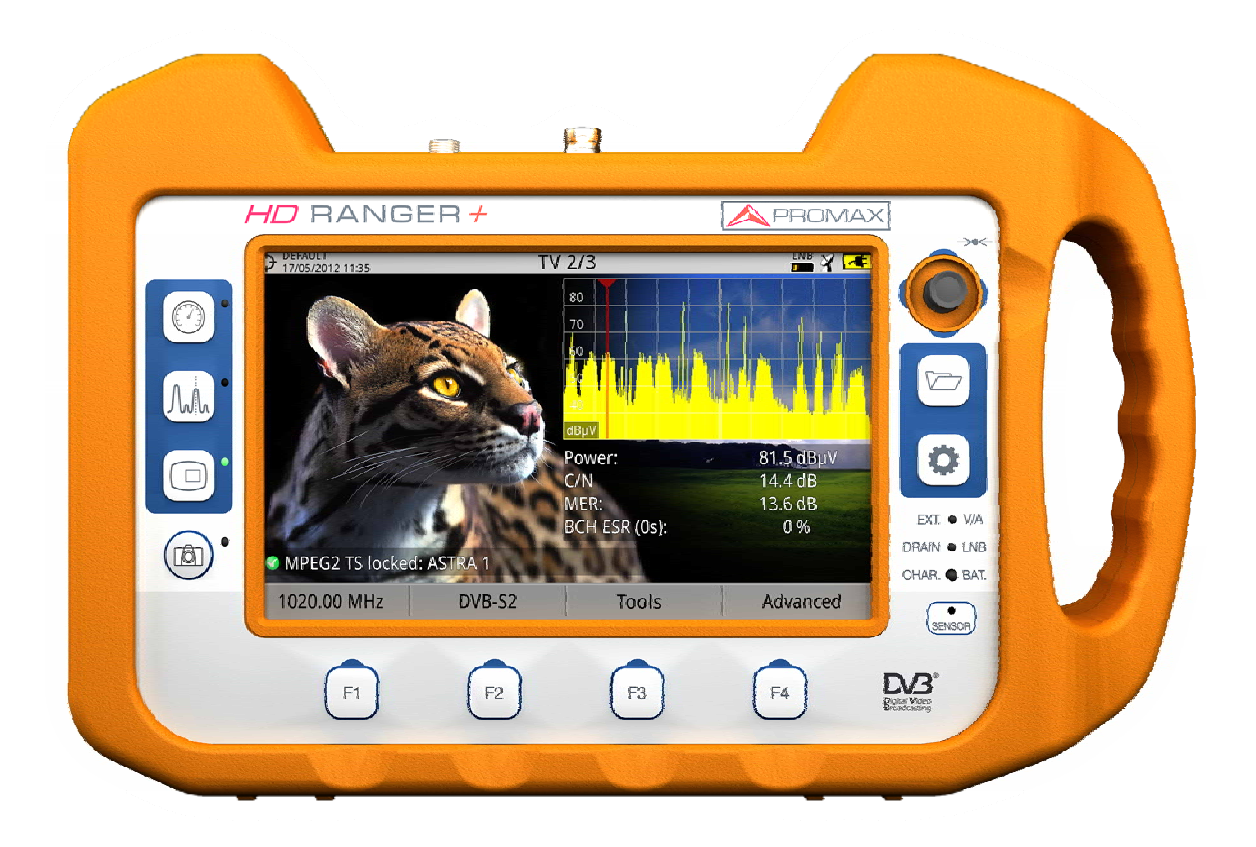

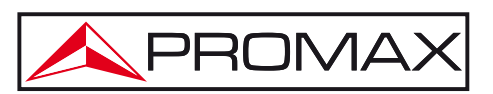

- 0 MI2002 -

# **SAFETY NOTES**

Read the user's manual before using the equipment, mainly "**SAFETY RULES**" paragraph.

The symbol **(1)** on the equipment means "SEE USER'S MANUAL". In this manual may also appear as a Caution or Warning symbol.

**WARNING AND CAUTION** statements may appear in this manual to avoid injury hazard or damage to this product or other property.

# **MULTIMEDIA CONTENT**

You can access instantly to any chapter by clicking on the title of the chapter in the table of contents.

Click on the arrow  $\sim$  at the top right of the page to return to the table of contents.

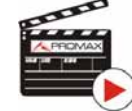

Throughout this manual are boxes with the symbol  $\blacksquare$  It identifies a direct access to an explanatory video related to the function where it is. User has to click on this icon to watch the video.

All videos are in the PROMAX channel on YouTube, which is accessible through the PROMAX website at: [www.promaxelectronics.com](http://www.promaxelectronics.com/)

# **USER'S MANUAL VERSION**

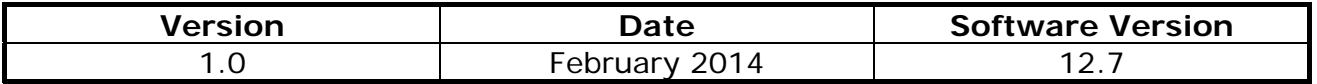

**NOTE:** This user's manual describes operation for models, HD RANGER + and HD RANGER 50 SE. Differences between them are specified by an asterisk (\*) and in its datasheet.

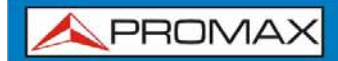

**USER'S MANUAL** 

**HD RANGER SERIES** 

# **SAFETY RULES**

- **\* The safety could not be assured if the instructions for use are not closely followed**.
- **\*** Use this equipment **connected only to systems with their negative of measurement connected to ground potential**.
- **\*** The **AL-103** external DC charger is a **Class I** equipment, for safety reasons plug it to a supply line with the corresponding **ground terminal**.
- **\*** This equipment can be used in **Overvoltage Category I** installations and **Pollution Degree 2** environments. External DC charger can be used in **Overvoltage Category II**, installation and **Pollution Degree 1** environments**.**
- **\*** When using some of the following accessories use only the specified ones to ensure safety.:

 Rechargeable battery External DC charger Car lighter charger cable Power cord

- **\*** Observe all **specified ratings** both of supply and measurement.
- **\*** Remember that voltages higher than **70 V DC** or **33 V AC rms** are dangerous.
- **\*** Use this instrument under the **specified environmental conditions**.
- **\*** When using the power adaptor, the **negative of measurement** is at ground potential.
- **\* Do not obstruct the ventilation system of the instrument**.
- **\*** Use for the signal inputs/outputs, specially when working with high levels, appropriate low radiation cables.
- **\*** Follow the cleaning instructions described in the Maintenance paragraph.

**\*** Symbols related with safety:

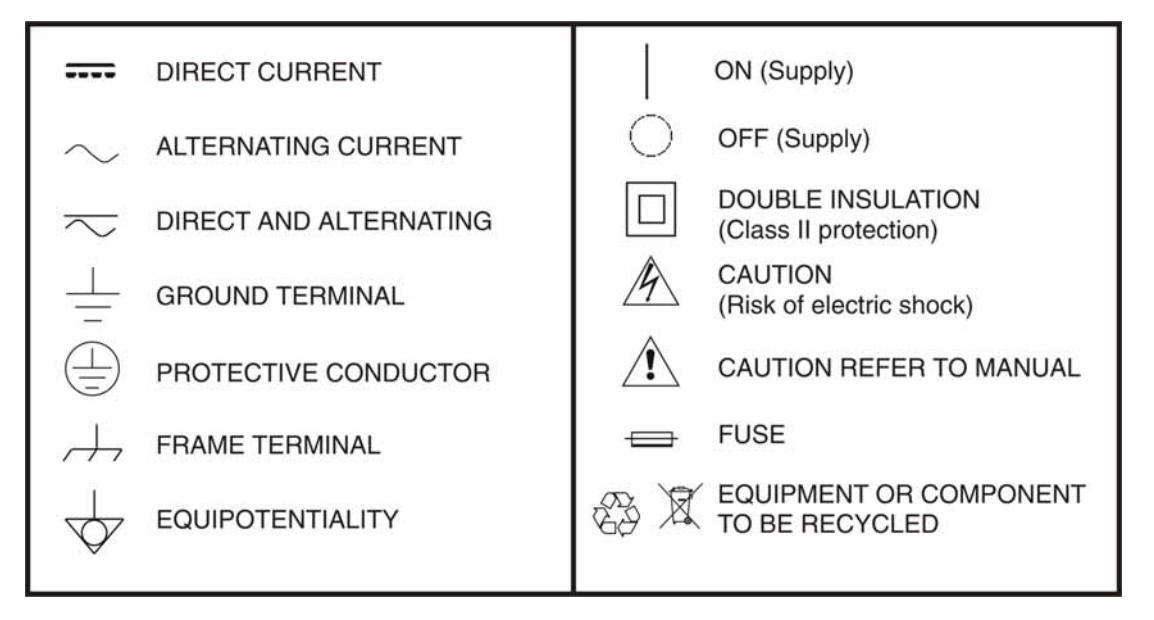

## **Descriptive Examples of Over-Voltage Categories**

- **Cat I** Low voltage installations isolated from the mains.
- **Cat II** Portable domestic installations.
- **Cat III**Fixed domestic installations.
- **Cat IV** Industrial installations.

# <span id="page-6-0"></span>**TABLE OF CONTENTS**

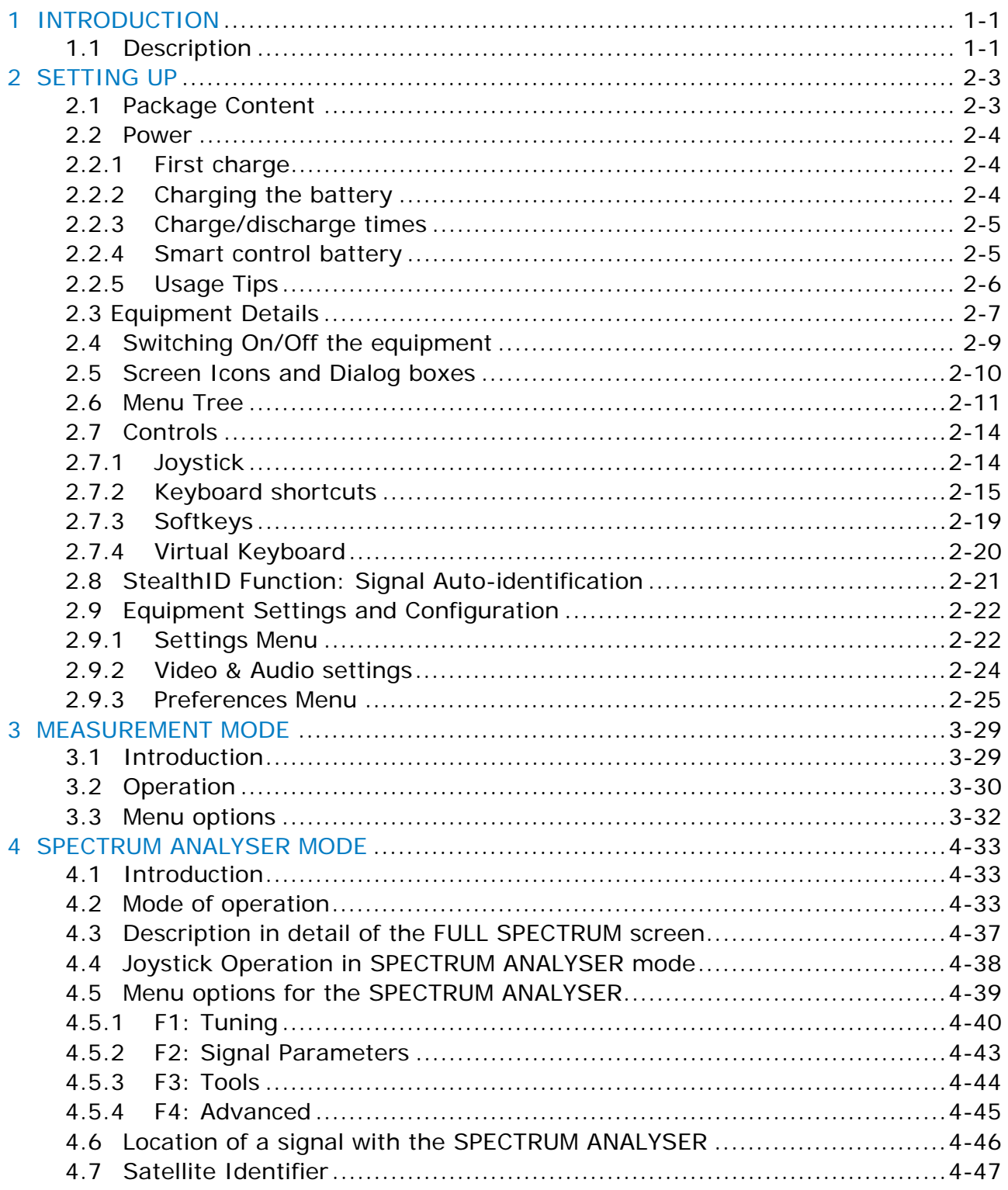

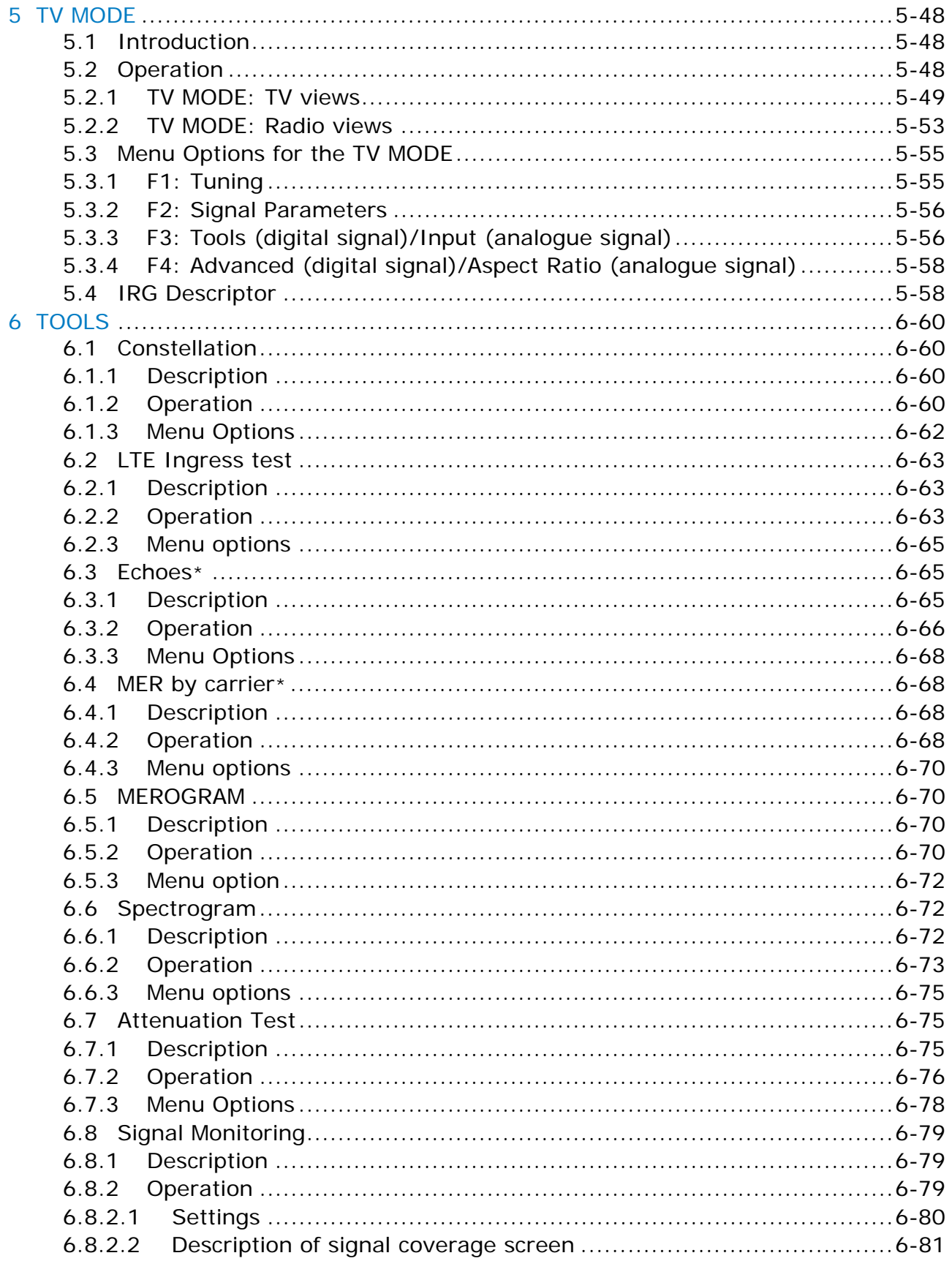

**HD RANGER SERIES** 

APROMAX

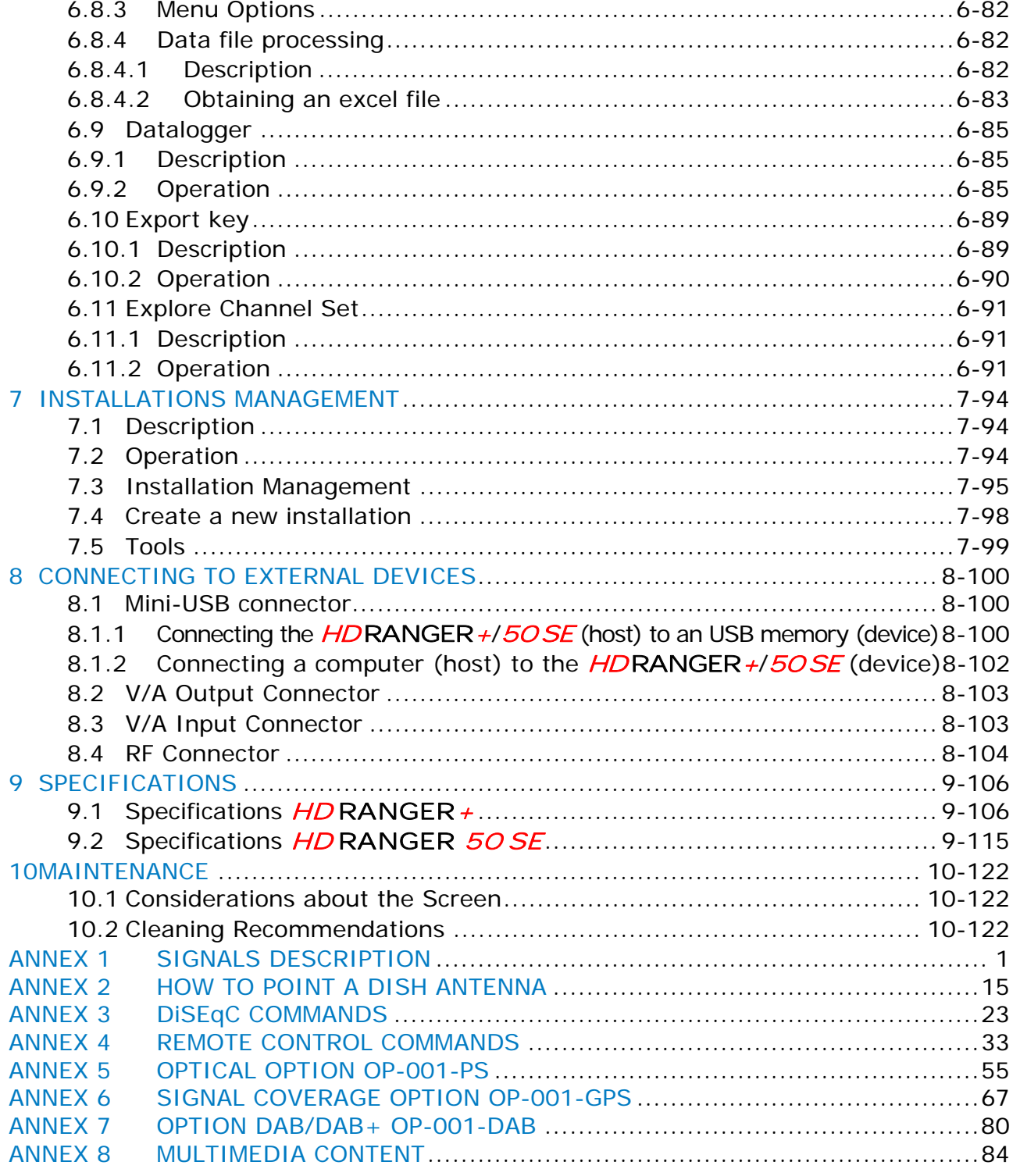

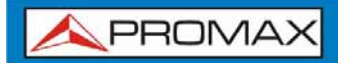

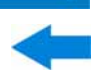

# *TV & SATELLITE ANALYSER*  **HD RANGER+/50 SE**

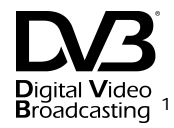

# <span id="page-10-0"></span>**1 INTRODUCTION**

## <span id="page-10-1"></span>**1.1 Description**

The new  $HD$  RANGER  $+/50$  SE is the sixth generation of field meters that **PROMAX** launches. As each new generation, it represents an evolution from the previous, since it integrates the latest technological innovations and develops applications for the new demands and needs that have emerged in recent years.

The new  $HD$  RANGER  $+/50$  SE has been created with the aim to make easy the user experience. From its ergonomic design and stylized lines to the reduction of keys and the easy use of its interface, everything has been designed so the user has a simple tool to use but powerful and useful.

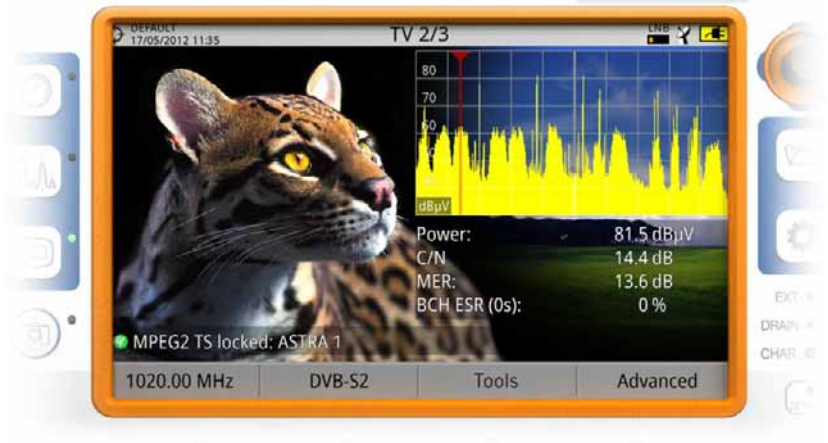

**Figure 1.** 

The  $HD$  RANGER  $+/50$  SE is a universal analyser that covers several of the most popular standards of the DVB family, as well as formats such as MPEG-2 or MPEG-4 and Dolby audio<sup>\*</sup>. There is also the possibility of an extension to work in fibre optics installations.

<span id="page-10-2"></span>1

<sup>1</sup> *Trademark of the DVB - Digital Video Broadcasting Project.* 

<span id="page-10-3"></span> $*$  Dolby audio only available for *HD* RANGER +

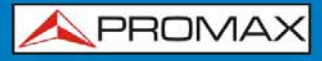

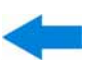

Besides the basic functions of TV meter and spectrum analyser for terrestrial and satellite band, it provides additional tools, such as the test of LTE signal interferences (some of its working frequencies are close to the TV bands), the diagrams constellations or the signal monitoring tool.

The *HD* RANGER+/50 SE has an application to manage data generated at each installation. This feature helps the user to manage information generated so he can access it at any time or download it to a PC for further analysis.

The HD RANGER+*/*50 SE has been designed and developed entirely in the European Union. A multidisciplinary team of highly qualified professionals has dedicated effort and commitment to the development of a powerful, efficient and reliable tool. During the manufacturing process, all used materials have been subjected to a strict quality control.

In an effort to facilitate its work to professionals, our long experience ensures an after sales quality service, which includes software updates and upgrades for free.

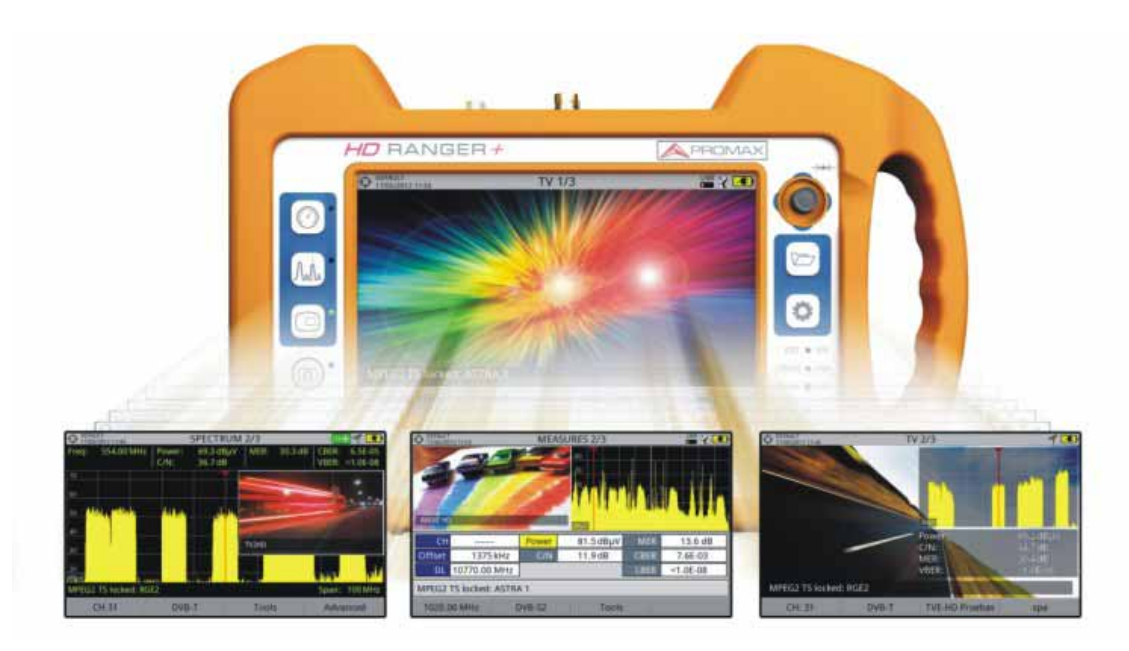

**Figure 2.** 

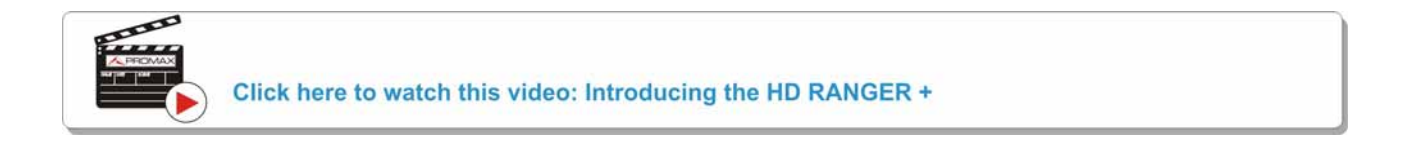

# <span id="page-12-0"></span>**2 SETTING UP**

## <span id="page-12-1"></span>**2.1 Package Content**

Check that your package contains the following elements:

- HD RANGER+*/*50 SE Analyser.  $\overline{\phantom{a}}$
- External DC charger.
- **Mains cord for external DC charger.**
- **Car lighter charger.**
- **F** "F" Adapters (3 units).
	- "F" / H BNC / H Adapter.
	- "F" / H DIN / H Adapter.
	- "F" / H "F" / H Adapter.
- **Support belt and carrying bag.**
- USB On-the-go (A) Male Mini USB (B) Male cable.
- USB cable (A) Female Mini USB (B) Male cable.
- **4V/RCA Jack Cable.**
- $\blacksquare$  Transport suitcase  $\dot{\,}$ .
- **Quick Start Guide.**

**NOTE**: Keep the original packaging, since it is specially designed to protect the equipment. You may need it in the future to send the analyser to be calibrated.

1

<span id="page-12-2"></span><sup>\*</sup> Supplied only with the  $HD$  RANGER  $+$  model. Optional Accessory on request for HD RANGER 50 SE.

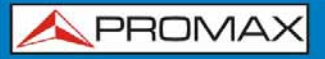

**HD RANGER SERIE** 

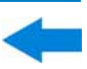

### <span id="page-13-0"></span>**2.2 Power**

The HD RANGER+*/*50 SE is powered by a 7.2 V built-in rechargeable Li-Ion battery of high quality and long operation time.

This equipment can operate on battery or connected to the mains using a DC adapter. An adapter is also supplied to use with the power connector car (cigarette lighter).

# <span id="page-13-1"></span>**2.2.1 First charge**

The equipment comes with the battery half charged. Depending on the time elapsed from first charge and environmental conditions may have lost some of the charge. You should check the battery level. It is advisable a first full charge.

# <span id="page-13-2"></span>**2.2.2 Charging the battery**

Connect the DC power adapter to the equipment through the power connector on the left side panel (see figure 3).

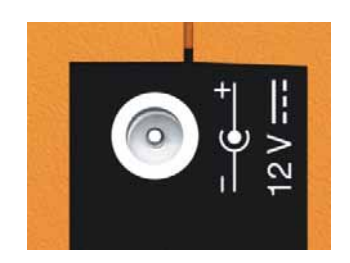

**Figure 3.** 

Then connect the DC power adapter to the mains via the mains cord. Ensure that your mains voltage is compatible with the adapter voltage.

For a **fast** charging of the battery is necessary to switch off the equipment.

If the equipment is ON, the battery charging will be slower, depending on the type of work you are doing. When connecting the equipment to the mains the mains connected symbol  $\overline{=}$  appears inside the battery icon.

When the equipment is connected to the mains, the CHARGER indicator remains on. This indicator changes its colour according to the percentage of battery charge:

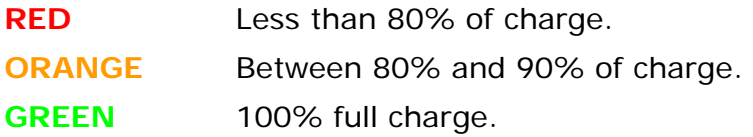

When switching on the equipment, the battery voltage is checked. If the tension is too weak to start, the LED EXT and DRAIN flashes and the equipment does not start up. In this case please charge the battery immediately.

# <span id="page-14-0"></span>**2.2.3 Charge/discharge times**

Average charging time with the equipment off (fast charge):

- 3 hours to achieve an 80% charge.
- 5 hours to achieve a 100% charge.

With the equipment on (slow charge):

- 5 hours to achieve an 80% charge.
- 8 hours to achieve a 100% charge.

Average discharge time (with external supply disabled)<sup>\*</sup>:

- With the battery full charge the average battery time is 5:30 hours.
- With the battery at 80% charge the average battery time is 4 h.

### <span id="page-14-1"></span>**2.2.4 Smart control battery**\*\*

The built-in battery of the equipment is of the "**smart**" type, which means that reports its state of charge. This information is displayed inside the battery icon in the form of the average time available. In this way the user can know at any time the remaining battery level.

The remaining time charge that appears is calculated according to the work that has been doing. If you activate the external supply of the equipment, the average time would be reduced according to the increase in consumption that occurs.

<sup>1</sup> **\*** For *HD* **RANGER** *50 SE* is 50% of these values.

<span id="page-14-3"></span><span id="page-14-2"></span>**<sup>\*\*</sup>** Only available for *HD* **RANGER** *+*

## <span id="page-15-0"></span>**2.2.5 Usage Tips**

The battery is losing storage capacity as you go through its life. Contact your **PROMAX** distributor when necessary to replace the battery.

To prolong battery life the user should follow these tips:

- In case of providing a long inactivity period of the equipment it is advisable to make every 3 months a charge / discharge cycle and a subsequent partial charge (40% aprox.).
- It is advisable to keep it in a cool place and away from heat.
- You should avoid keeping the battery for a long period of time at full load or fully discharged.
- There is not necessary to wait to fully discharge before a charge because these batteries have no memory effect.

# <span id="page-16-0"></span>**2.3 Equipment Details**

### **Front View**   $\mathcal{L}_{\mathcal{A}}$

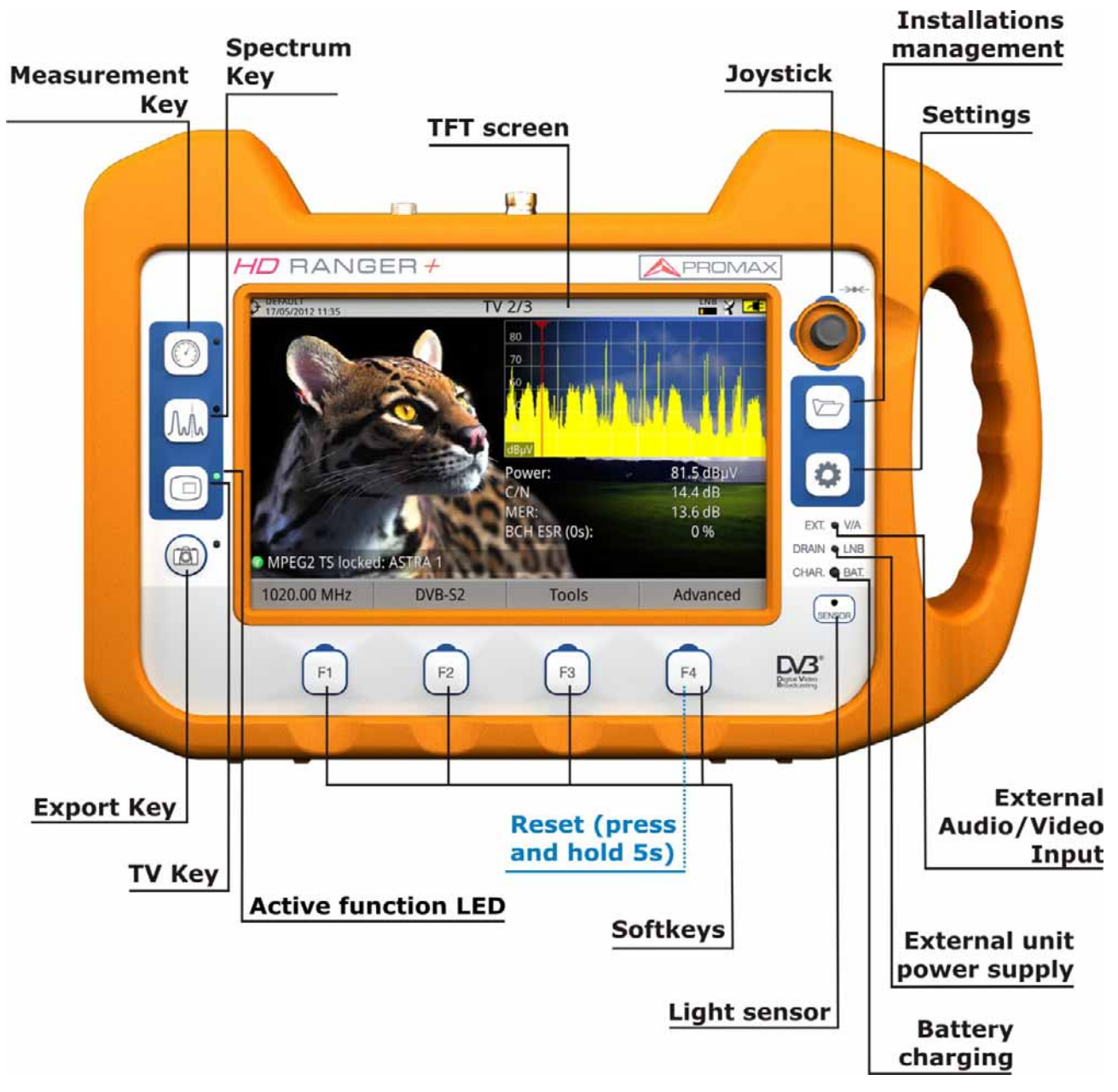

**Figure 4.** 

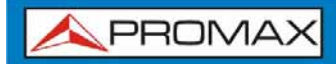

**USER'S MANUAL** 

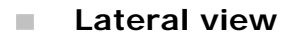

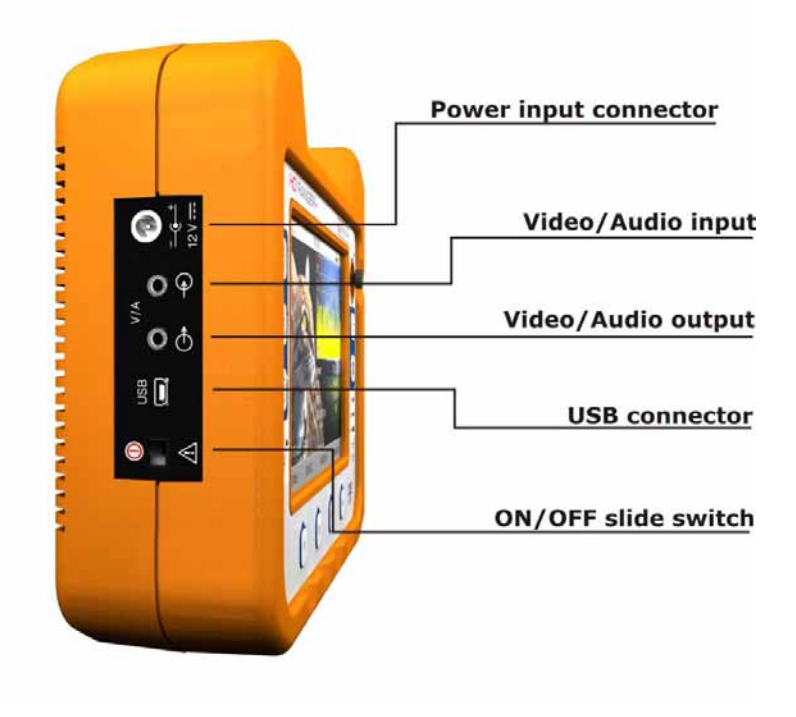

**Figure 5.** 

**Top view**   $\mathbb{R}^d$ 

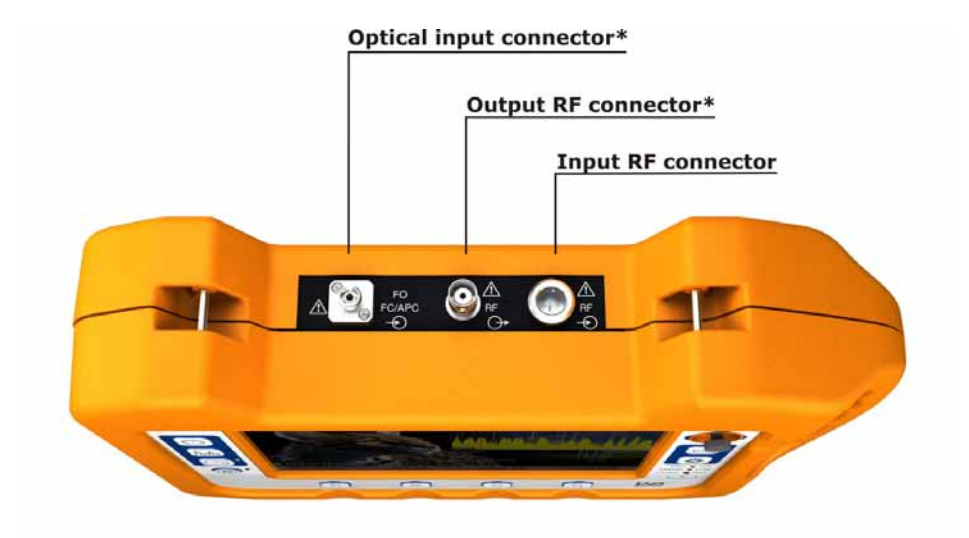

**Figure 6.** 

**\* Optical Option.** Refer to annex. Only available for *HD* **RANGER** *+*

## <span id="page-18-0"></span>**2.4 Switching On/Off the equipment**

This analyser is designed for use as a portable equipment and it does not require any previous installation.

### ► **Switching On**:

- **Slide for a while (approximately one second) the power slide switch** located on the left side of the equipment.
- **2** When all indicators light up at once release the switch, which returns to its rest position.
- **B** The starting display picture appears and also a progress bar that indicates the system load.
- After the system load, the last screen before shutdown appears.

### ► **Switching Off**:

- Slide for a while (approximately one second) the power slide switch  $\mathbf{1}$ located on the left side of the equipment.
- **2** When the screen goes off release the switch, which returns to its rest position.
- **The starting display picture appears and the progress bar showing the** system shutdown progress.

### ► **Reset**:

Press the  $\left[\frac{F4}{4}\right]$  key for 5 seconds. The equipment automatically turns off.  $\mathbf{1}$ Use only in case of system crash.

In the PREFERENCES menu (press 1s), APPEARANCE tab, option "Off" the user can activate the automatic shutdown option, selecting a waiting time (time without pressing any key) after which the equipment turns off automatically.

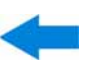

# <span id="page-19-0"></span>2.5 Screen Icons and Dialog boxes

On the screen are some icons that provide useful information to the user about the current status of the instrument.

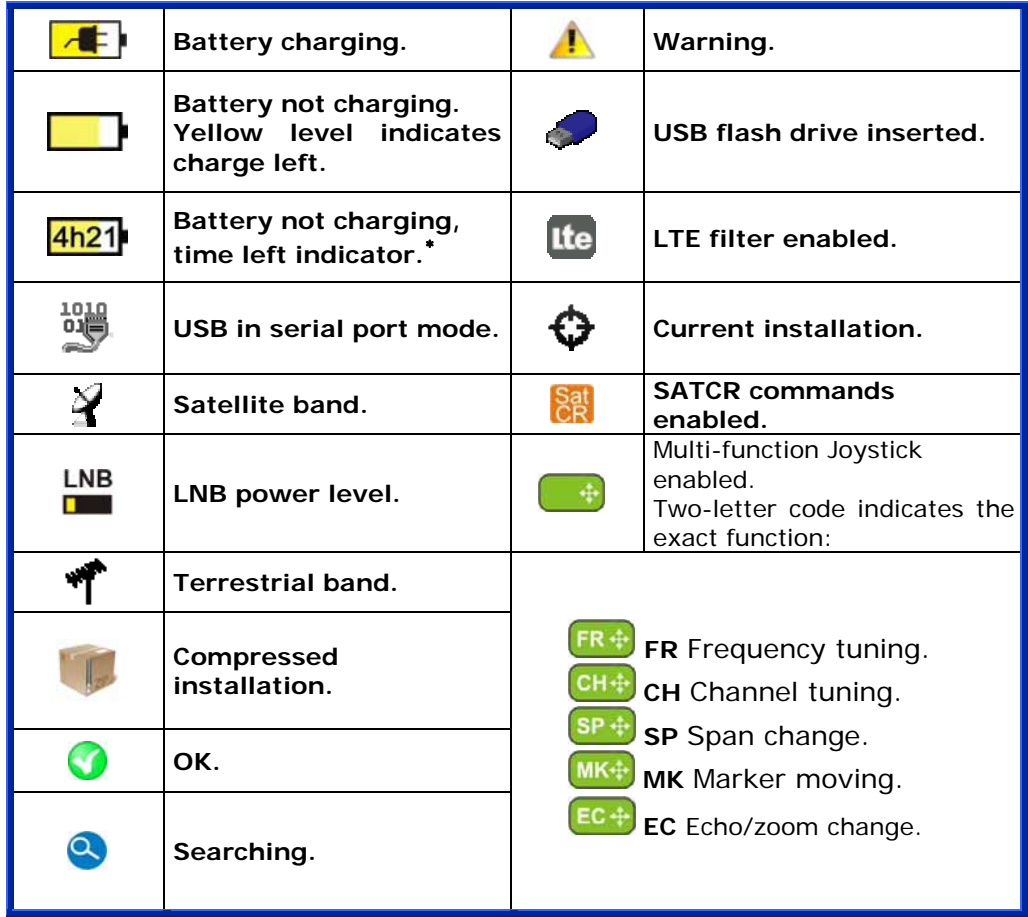

1

<span id="page-19-1"></span><sup>∗</sup> Only available for *HD* **RANGER +**

# <span id="page-20-0"></span>**2.6 Menu Tree**

## **SPECTRUM ANALYSER MENU**

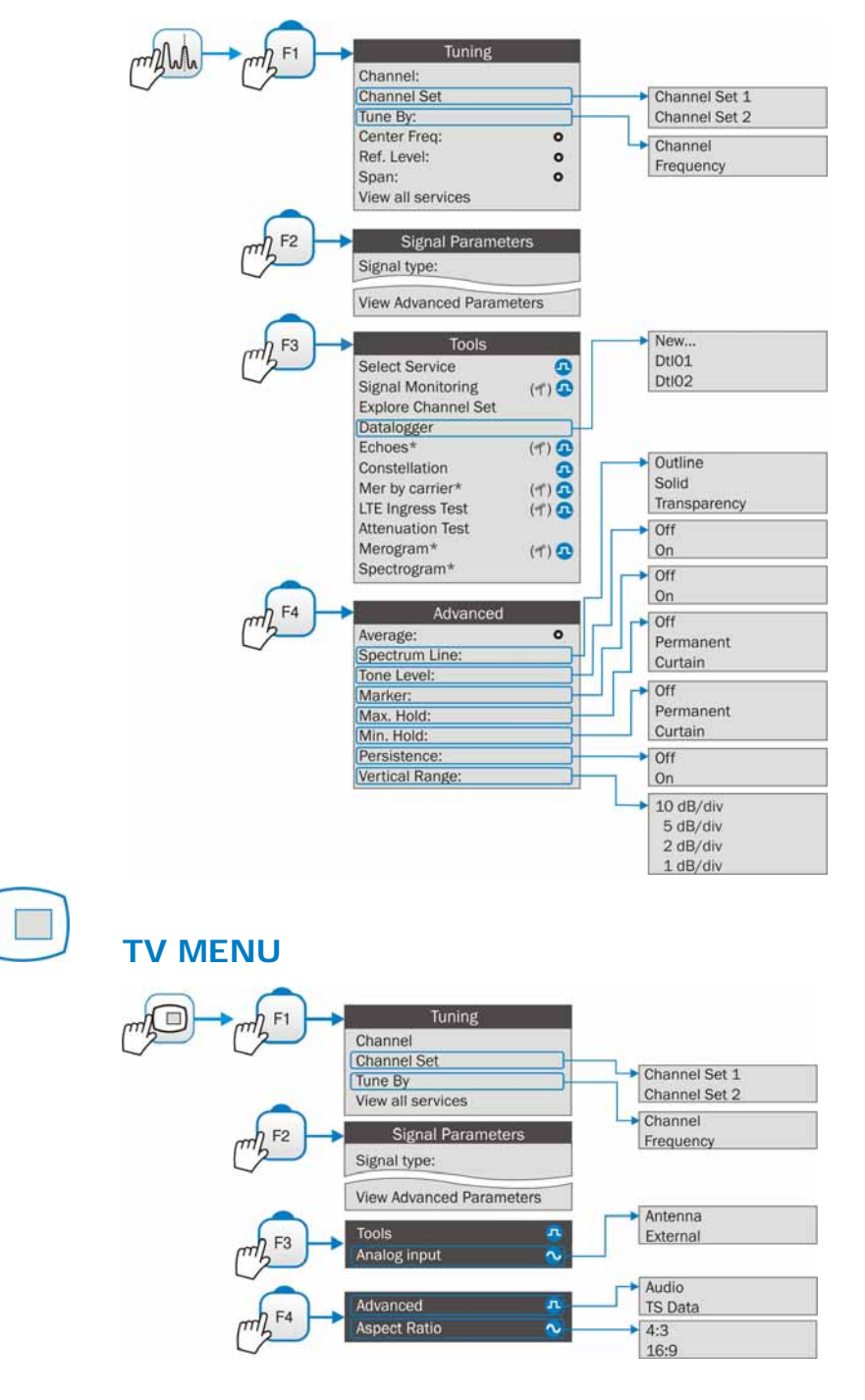

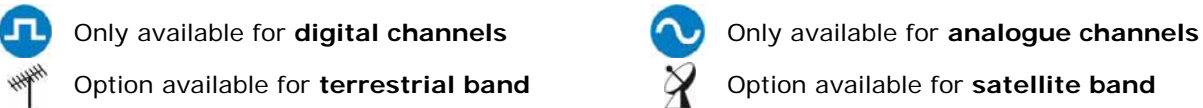

\* Only available for *HD* **RANGER** *+*

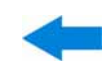

# **MEASUREMENT MENU**

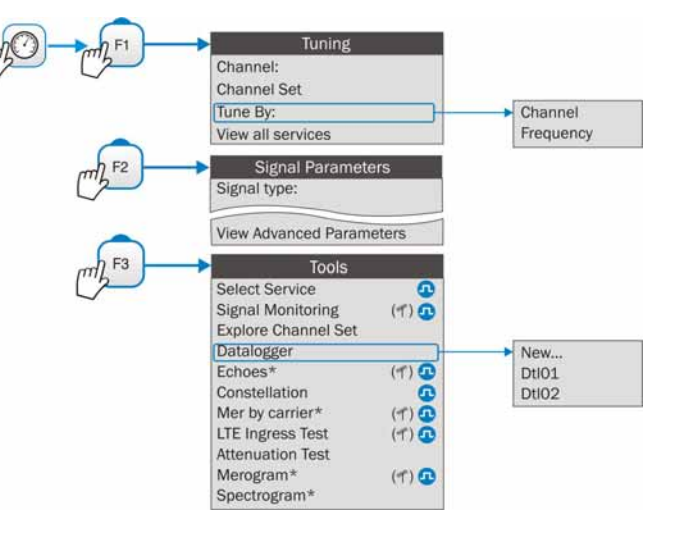

# Ö

# **SETTINGS MENU**

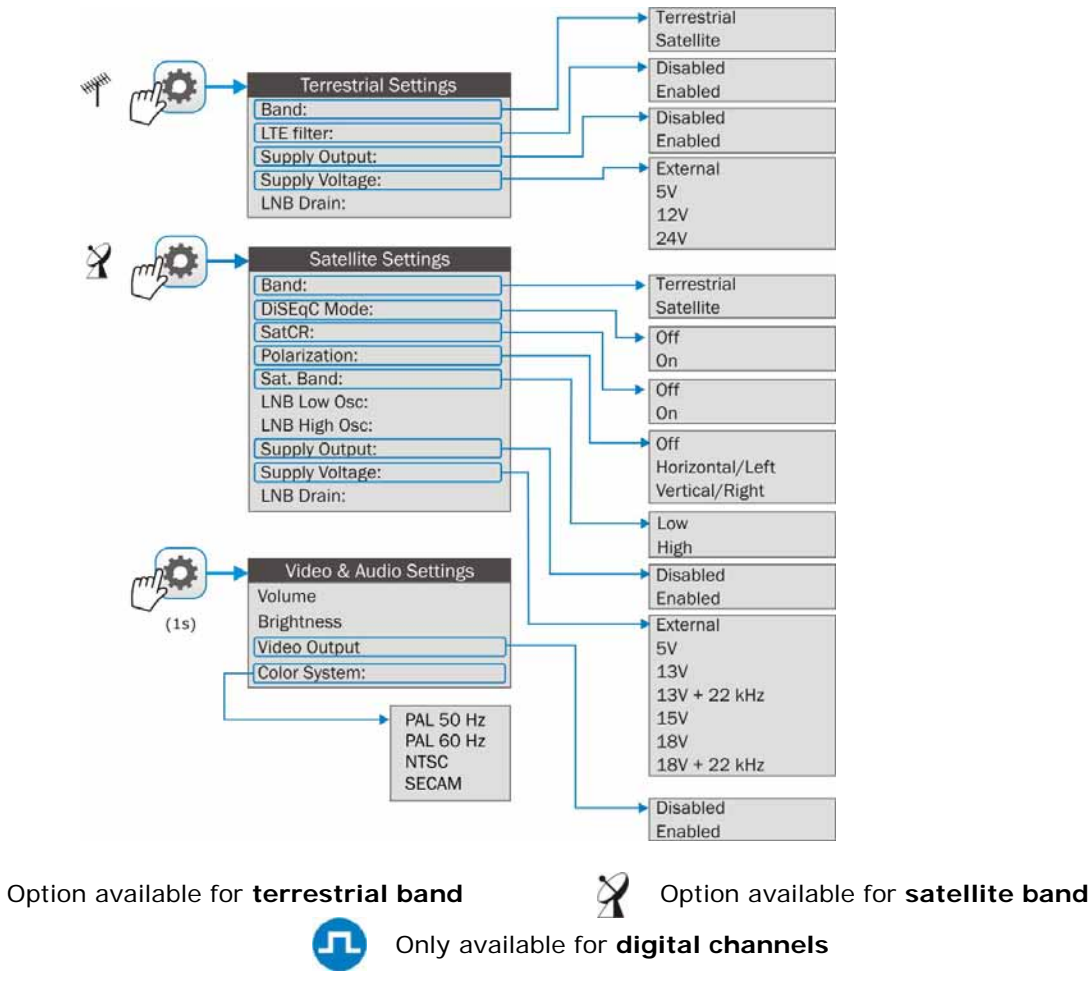

\* Only available for *HD* **RANGER** *+*

桃林

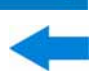

### <span id="page-22-0"></span> **INSTALLATIONS MANAGEMENT**

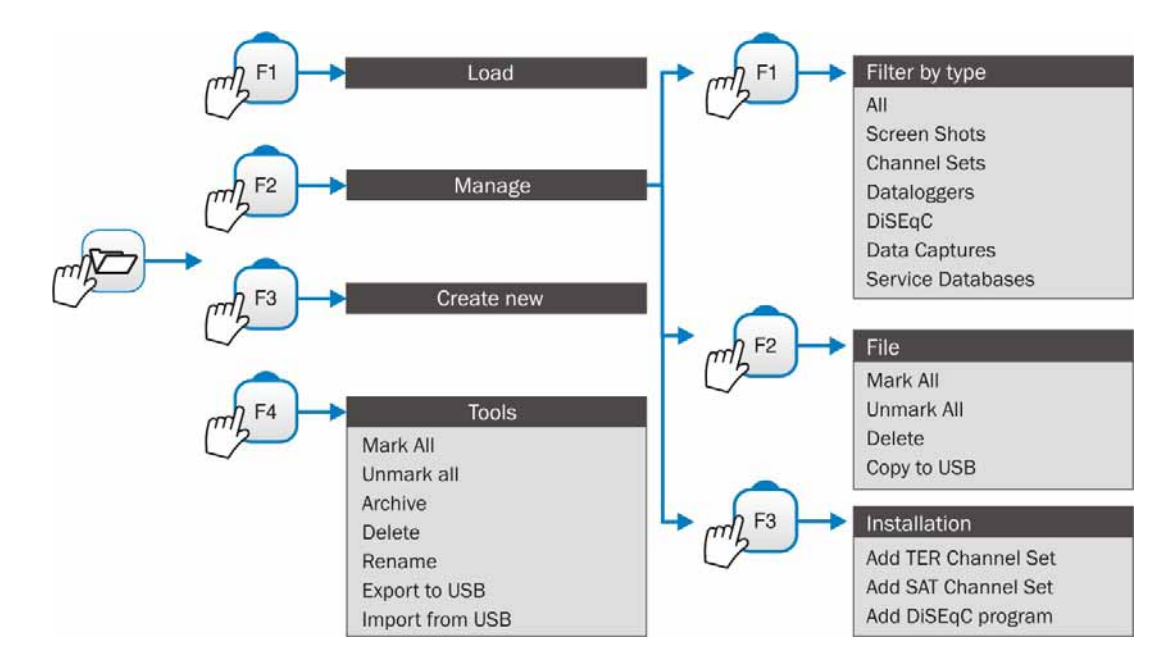

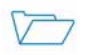

# **PREFERENCES MENU**

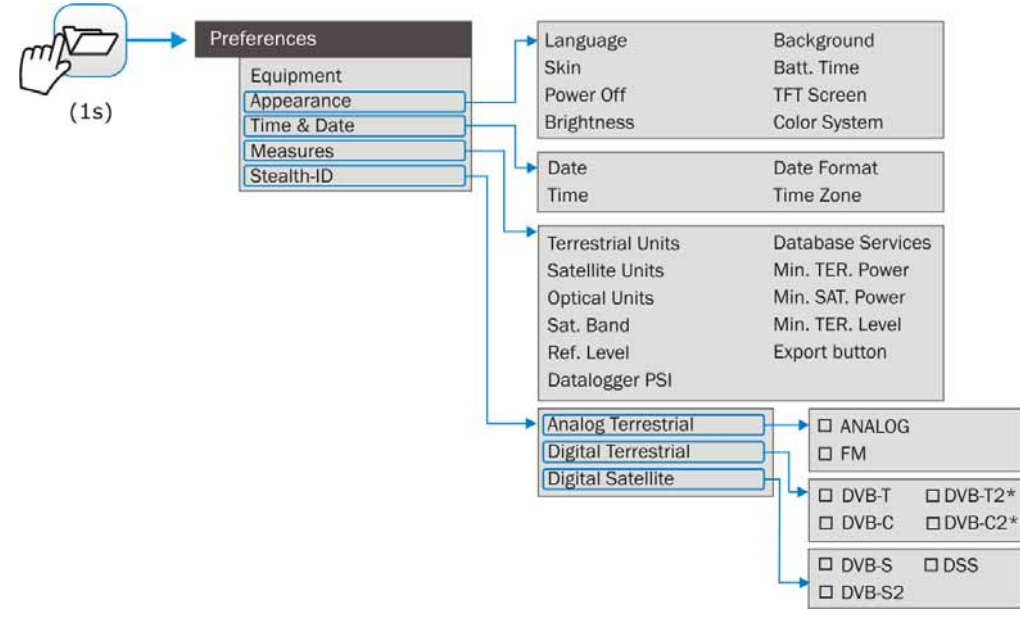

**Figure 7.**

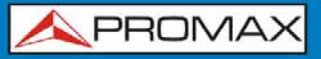

**HD RANGER SERIE** 

## <span id="page-23-0"></span>**2.7 Controls**

The equipment has been designed to be an easy tool to use. For this reason the number of keys has been reduced and these are grouped by function.

The menu navigation includes hints that appear when the cursor is placed on an disabled (grayed) option for a while. This hints help the user to understand why an option is disabled and what to do to enable it.

For measurement and navigation through the menus, the equipment has a joystick, 4 programmable keys (softkeys) and 6 direct access keys (shortcut keys).

Next the use of each one of them is described:

<span id="page-23-1"></span>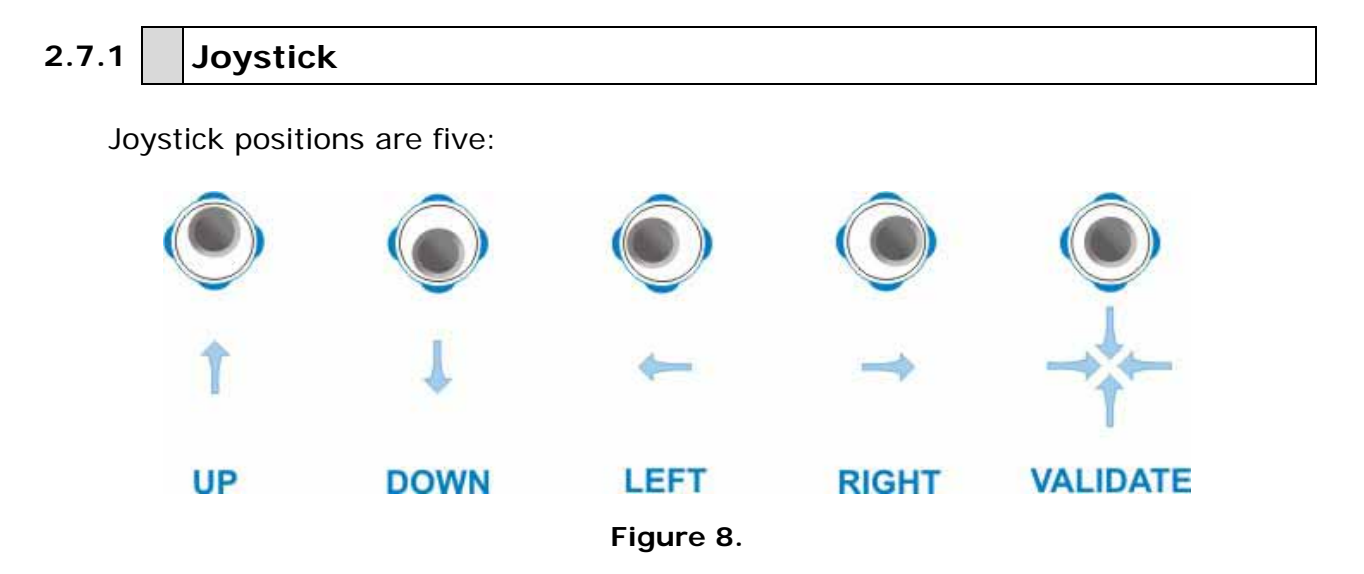

The joystick is multifunctional, that is, each time you press its function changes. The user can see the active function according to the icon that is displayed at the upper right corner of the equipment, as shown in the image.

In the **SPECTRUM ANALYSER** mode, the joystick has the following functions:

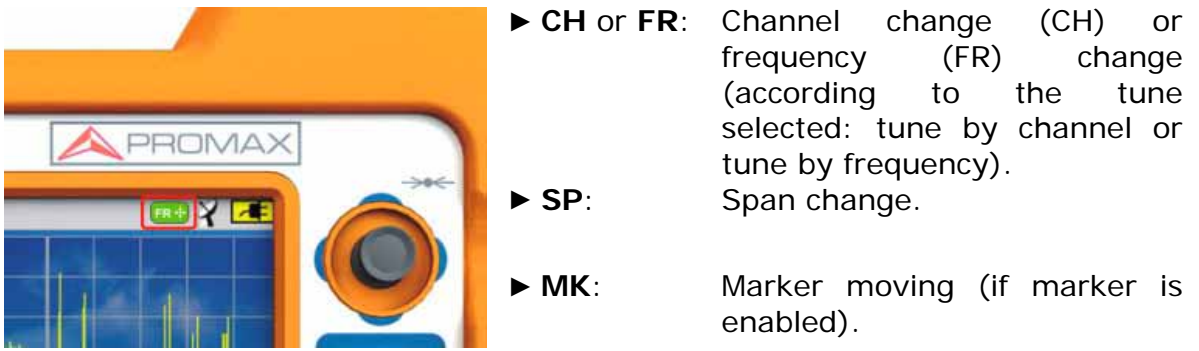

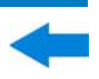

Using the **ECHOES** tool[\\*](#page-24-1) , the joystick is also multifunctional:

- ► **CH** or **FR**: Channel (CH) change or frequency (FR) change (according to the tune selected: tune by channel or tune by frequency).
- ► **EC**: Echo change.

According to the selected function, the joystick will do a specific action.

Click here to watch this video: Navigating through the menus

# <span id="page-24-0"></span>**2.7.2 Keyboard shortcuts**

### ► **Function keys**

. . .

On the left side there are 3 keys to access the most important functions of the equipment.

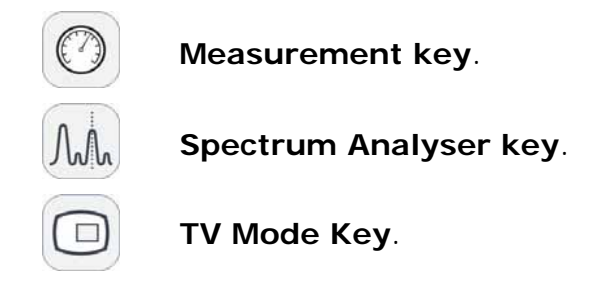

The active function on screen is indicated by the LED next to the function key.

Pressing a key repeatedly provides access to a different view within the same function. For analogue signals only the first view of each function is available. Each view is shown at the top. When reaching the third view it returns to the first view.

Following there is an example of the views available for each function (examples extracted from a digital terrestrial signal):

<span id="page-24-1"></span>1

<sup>\*</sup> Only available for *HD* **RANGER** *+*

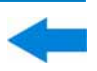

## **Measurements**

|     | DEFAULT<br>04/05/2012 13:51 |            |          |              |                |            |  |  |  |  |  |
|-----|-----------------------------|------------|----------|--------------|----------------|------------|--|--|--|--|--|
|     | Power:                      |            | 69.2dBµV |              | Band: 82.3dBµV |            |  |  |  |  |  |
|     | 10                          | 30         | 50       | 70<br>90     |                | 110<br>130 |  |  |  |  |  |
| 1/3 | Freq                        | 554.00 MHz | Power    | 69.2 dBµV    | <b>MER</b>     | 30.5 dB    |  |  |  |  |  |
|     | Offset                      | 2 kHz      | C/N      | 34.7 dB      | <b>CBER</b>    | 6.9E-05    |  |  |  |  |  |
|     |                             |            |          |              | VBER           | 1.8E-08    |  |  |  |  |  |
|     | MPEG2 TS locked: RGE2       |            |          |              |                |            |  |  |  |  |  |
|     | <b>CH31</b>                 |            | DVB-T    | <b>Tools</b> |                |            |  |  |  |  |  |

**Figure 10.** FULL MEASUREMENT

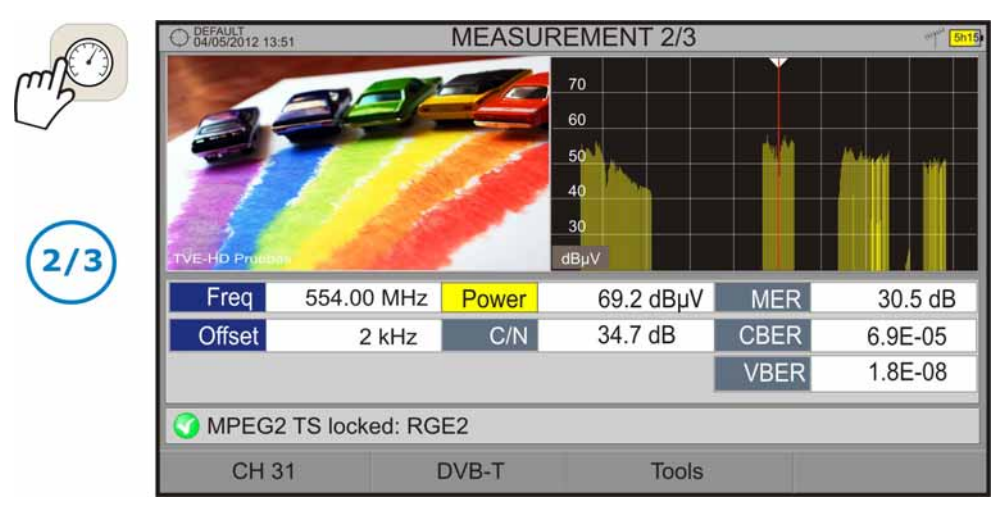

**Figure 11.** MEASUREMENT + TV + SPECTRUM

| DEFAULT<br>04/05/2012 13:51<br><b>MEASUREMENT 3/3</b> |                      |             |                        |             |               |  |  |  |  |
|-------------------------------------------------------|----------------------|-------------|------------------------|-------------|---------------|--|--|--|--|
| <b>DVB-T PARAMETERS</b>                               |                      |             |                        |             |               |  |  |  |  |
|                                                       | Bandwidth:           | 8000 kHz    | Spectral Inversion:    |             | Off           |  |  |  |  |
|                                                       | FFT Mode:            | 8k          | <b>Guard Interval:</b> |             | 1/4           |  |  |  |  |
|                                                       | Constellation:       | 64QAM       | Code Rate:             |             | 2/3           |  |  |  |  |
|                                                       | <b>TS Hierarchy:</b> | <b>NONE</b> |                        |             |               |  |  |  |  |
|                                                       |                      |             |                        |             |               |  |  |  |  |
| Freq<br>554.00 MHz                                    |                      | Power       | 69.2 dBµV              | <b>MER</b>  | 30.5 dB       |  |  |  |  |
| <b>Offset</b>                                         | 2 kHz                | C/N         | 34.5 dB                | <b>CBER</b> | 6.8E-05       |  |  |  |  |
|                                                       |                      |             |                        | <b>VBER</b> | $< 1.0E - 08$ |  |  |  |  |
| MPEG2 TS locked: RGE2                                 |                      |             |                        |             |               |  |  |  |  |
| <b>CH31</b>                                           |                      | DVB-T       | Tools                  |             |               |  |  |  |  |

**Figure 12.** MEASUREMENT + PARAMETERS

# *NA* Spectrum Analyser

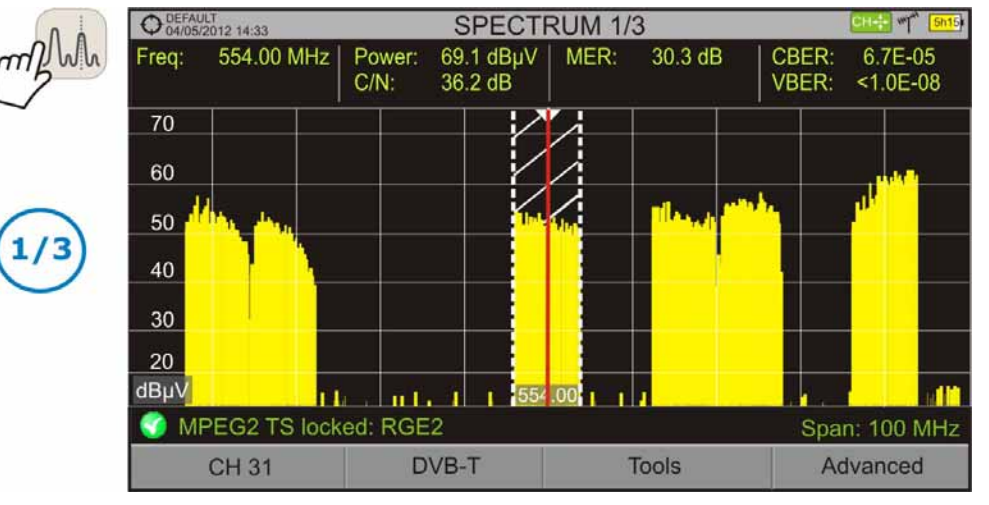

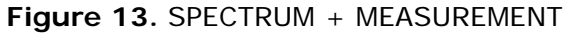

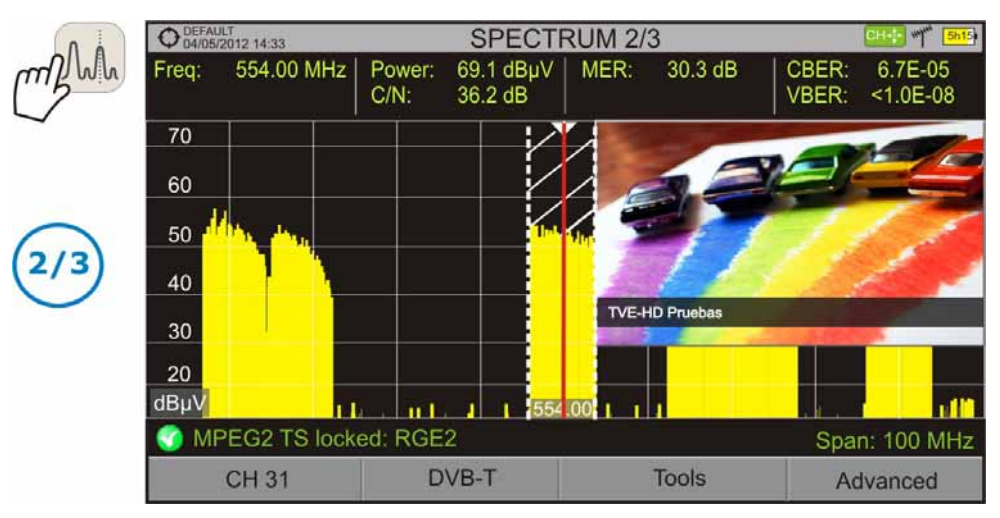

### **Figure 14.** SPECTRUM + MEASUREMENT + TV

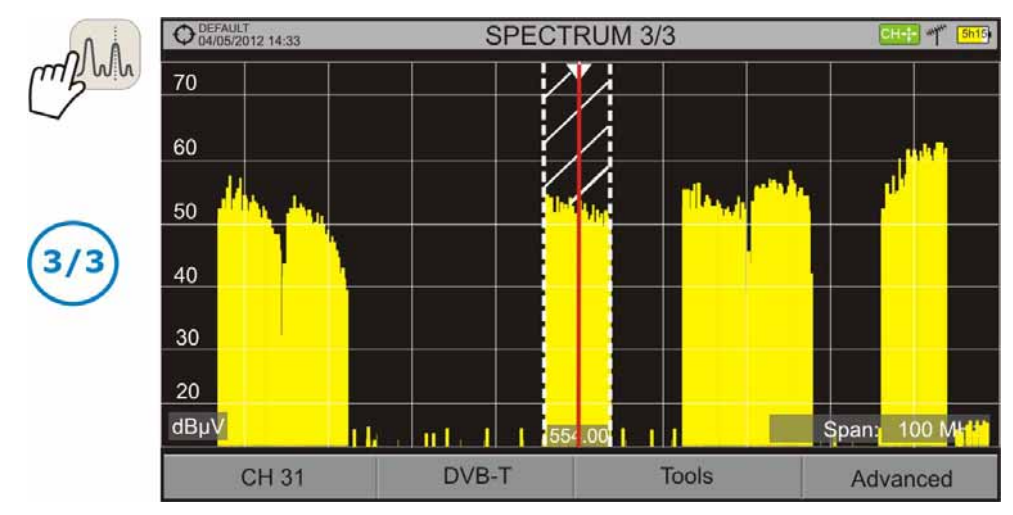

**Figure 15.** FULL SPECTRUM

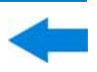

 **TV Mode** 

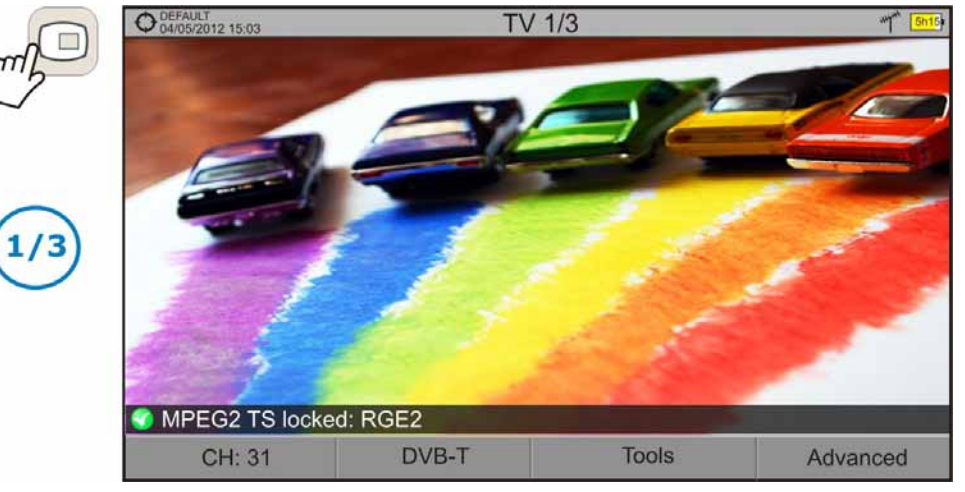

**Figure 16.** FULL TV

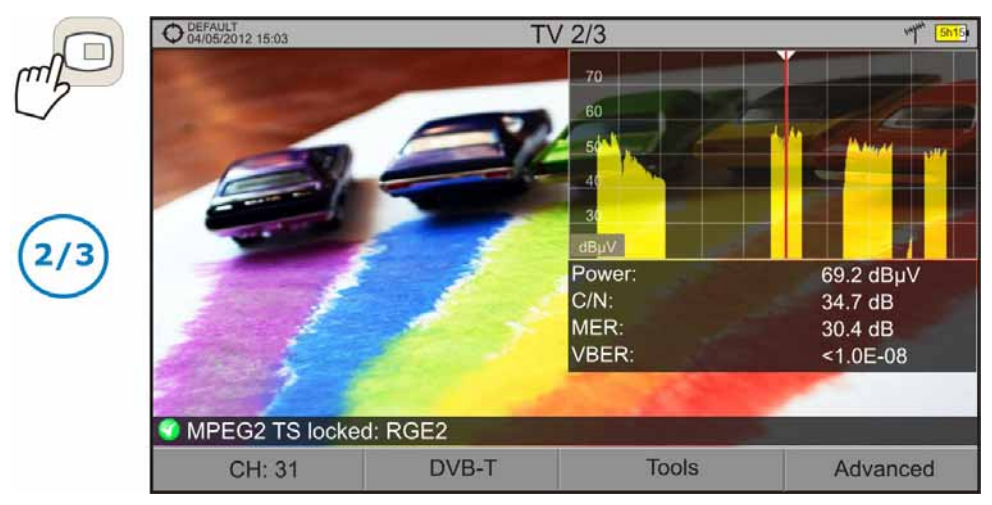

**Figure 17.** TV + SPECTRUM + MEASUREMENT

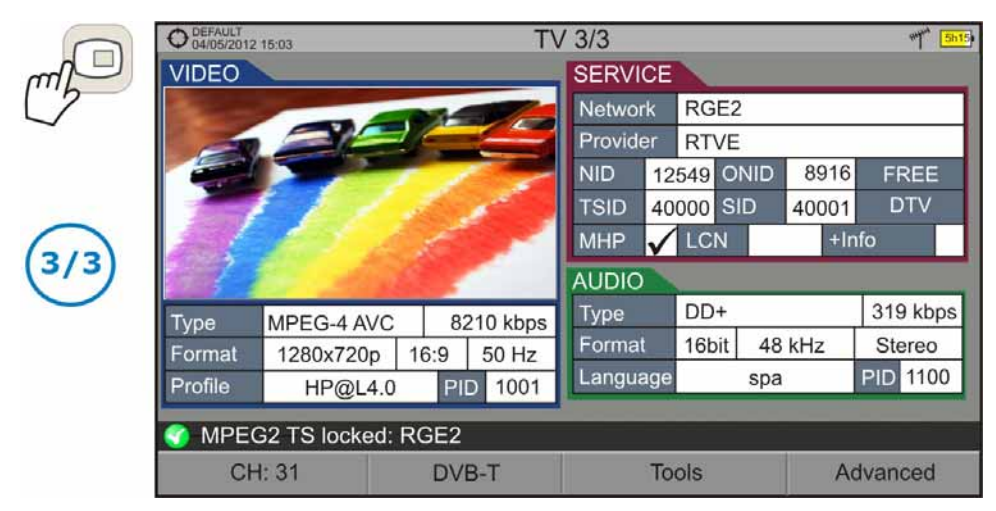

**Figure 18.** TV + SERVICE DATA

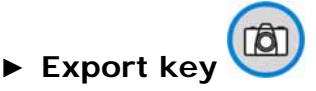

Pressing this key for one second it makes a capture of what it is shown on screen at the time.

The capture may be from the screen image, from the measurement data or from both.

The type of capture, either screen, data, or both can be set in the "**Export button**" option which is on the label "**Measures**" in the "**Preferences**" menu.

More information in the chapter "**Export key**".

### ► **Management Keys**

There are two Management keys. Each one has two different functions according to the pressing time:

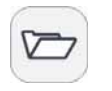

**Short press**: It shows the list of installations and the menus to manage them.

**Long press**: It shows the preferences menu.

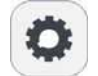

**Short press**: It shows the menu of terrestrial or satellite settings (according to the selected band). **Long press**: It shows the Video & audio settings.

# <span id="page-28-0"></span>**2.7.3 | Softkeys**

There are four programmable keys, also called softkeys, numbered from  $\boxed{F1}$  to  $FA$ 

Each key provides access to a menu. This menu varies depending on the function the user is working on the meter.

The menu is displayed on each softkey at the bottom of the screen.

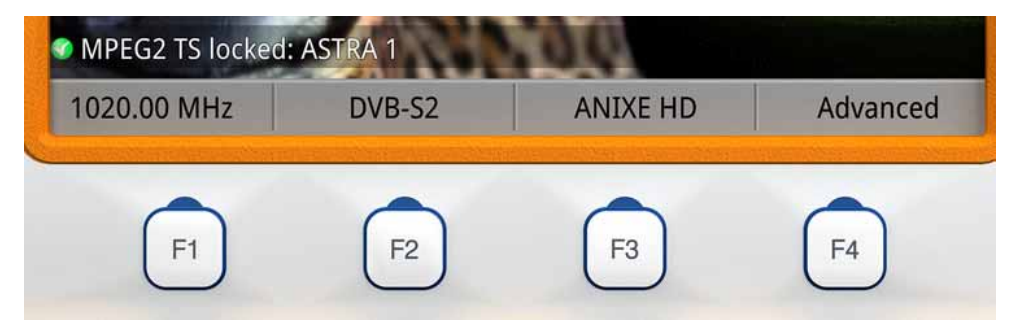

**Figure 19.** 

**HE RANGER SERIE** 

### <span id="page-29-0"></span>**2.7.4 Virtual Keyboard**

When a user needs to enter or edit a text (from an image, channel set, etc.), a screen with a virtual keyboard appears as shown at the figure.

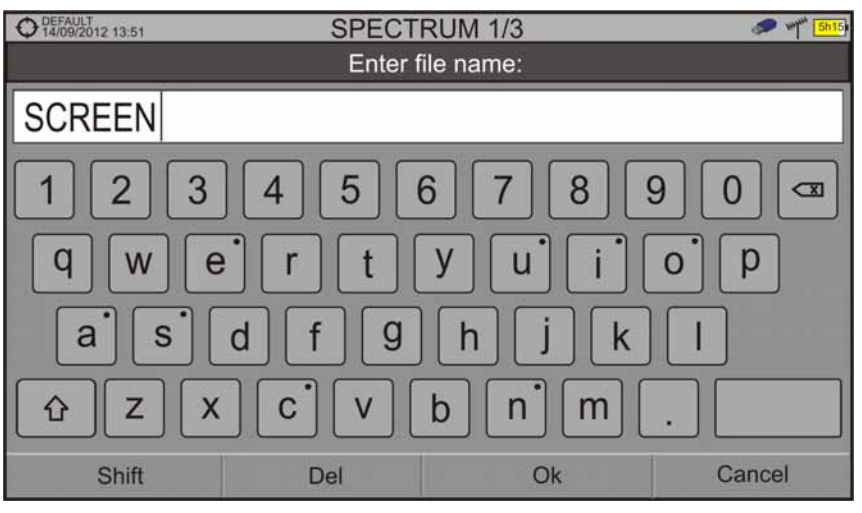

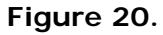

To edit the file name user should follow these steps:

- Using the joystick, place the cursor over the text box where the name  $\vert$  1. appears.
- $\overline{2}$ Move the cursor to place it next to the letter that user wants to edit.
- Move the joystick on the virtual keyboard to edit.  $\overline{3}$

To delete a letter, move the cursor to the right side of the letter and then press the joystick on the Delete key  $\boxed{\circ}$  or press  $\boxed{\circ}$  (Del).

To enter an upper case letter press first  $\left[\begin{matrix}F\end{matrix}\right]$  or press the joystick on the  $\left[\begin{matrix}G\end{matrix}\right]$  key. To block upper case press  $\boxed{F1}$  or press the joystick on the  $\boxed{f2}$  key twice consecutively. To return to lower case press  $F_1$  or the key again.

Keys with a point at the top right corner give access to special characters, by keeping pressed the joystick for one second on the key.

After editing press  $\left[\frac{F3}{2}\right]$  (Ok) to validate the name and continue the process or  $\left[\frac{F4}{2}\right]$ (Cancel) to cancel.

## <span id="page-30-0"></span>**2.8 StealthID Function: Signal Auto-identification**

The StealthID<sup>[\\*](#page-30-1)</sup> function of the HD RANGER+/50 SE is a signal identification function performed automatically by the equipment without any user intervention.

The equipment tries to identify the channel or frequency of the input signal it receives, and according to the band selected by the user, it applies identifying criteria according to the standards of that band. When the equipment recognizes in the input signal the identification parameters of a standard, it decodes the signal and shows the data of that signal on the screen.

The identification system tries to lock the first signal using the modulation defined in the channel set for that signal. If after five seconds it fails to lock with that modulation, it starts the wheel for automatic detection. If then it locks in a modulation other than indicated, it generates an internal temporary channel set to accelerate tuning the same channel later on.

Then, the user only has to follow these steps in order to identify a signal:

- **Press the Preferences** key *P* for 1 second.
- **In the StealthID** tab, select the signal types to auto-identify (see [figure 7\)](#page-22-0). By default all them are selected. Press the  $\boxed{F2}$  key to save the changes made and the  $\left(\begin{matrix} 6 \\ 1 \end{matrix}\right)$  key to exit the **Preferences** screen.
- $\vert$  3 Press the **Settings**  $\bullet$  key.
- $\vert$  4 Select the band (terrestrial or satellite).
- **Select a channel or frequency to identify.**
- 6 The bottom of the screen shows the message "**Searching for signal**" and the standard transmission checking. Wait a few seconds for the equipment to identify the signal. User can force the auto-identification of a signal by pressing the  $\left(\frac{F2}{F2}\right)$  key and selecting the type of signal from the menu.
- **Z** When the equipment identifies the signal a text shows the detected signal type.
- **B** Press  $\boxed{P}$  (Signal Parameters) to see the signal parameters.

<span id="page-30-1"></span><sup>1</sup> \* StealthID function for DVB-C only available for HD RANGER +. For *HD* **RANGER** *50 SE* user has to enter the symbol rate in order the equipment detects the DVB-C signal.

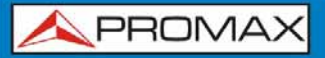

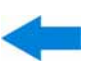

# <span id="page-31-0"></span>**2.9 Equipment Settings and Configuration**

### <span id="page-31-1"></span>**2.9.1 Settings Menu**

Press the **Settings** key **C** to access the settings menu.

Depending on the selected band, the menu may be different.

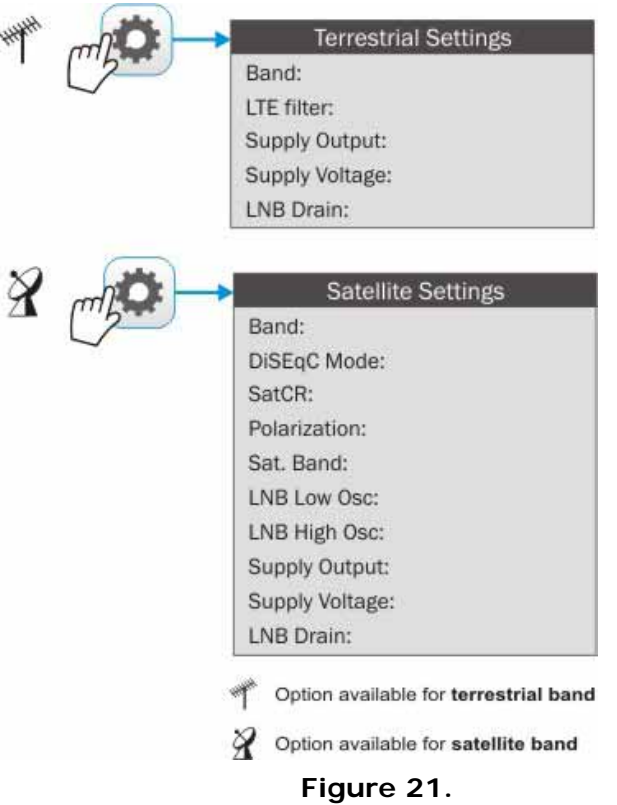

A brief explanation of each option available on the menu:

► **Band** (available for satellite and terrestrial band)

It allows the user to select between terrestrial or satellite frequency band.

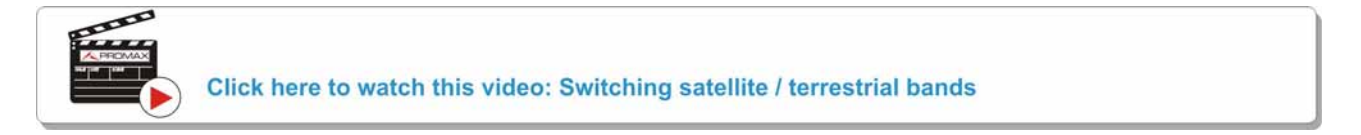

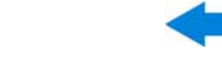

► **External power supply** (available for terrestrial and satellite band)

It enables or disables the power supplied to external units such as preamplifiers for antennas in terrestrial television or LNBs and FI simulators in the case of satellite TV.

When this option is enabled the equipment applies at the output the voltage selected by the user in the Supply Voltage option (see below). When this option is disabled the equipment does not apply the voltage to the output but it will behave as if it did.

► **Supply voltages** (available for terrestrial and satellite band)

It selects the voltage to be applied to an external unit.

Available voltage options change depending on the selected band.

Voltage available for terrestrial band is: External, 5 V, 12 V and 24 V.

Voltage available for satellite band is: External, 5 V (for devices working with 5 V such as GPS active antennas), 13 V, 13 V + 22 kHz, 15V, 18 V, 18 V + 22 kHz.

In the External supply voltage option the power supplier to the external units is the power supplier of the antenna preamplifiers (terrestrial television) or the satellite TV receiver (collective or domestic).

► **LNB Drain** (available for terrestrial and satellite band)

The LNB drain option shows the voltage and current flowing to the external unit. If there is any problems (e.g. short circuit), an error message appears on the screen ('SHORTCIRCUIT'), a warning beep sounds and the equipment will not supply power. The equipment does not return to its normal operating state until the problem is solved .During this time the equipment checks every three seconds if there still the problem, warning with an audible signal.

The DRAIN LNB light indicator is lit if current is flowing to the external unit.

► **LTE Filter** (only available for terrestrial band)

It enables or disables the LTE filter (see  $6.2$  section: LTE Interference Test). When the LTE filter is enabled an icon will appear at the top right of the screen.

► **DiSEqC Mode** (only available for satellite band)

It enables or disables DiSEqC mode. DiSEqC (Digital Satellite Equipment Control) is a communication protocol between the satellite receiver and accessories of the satellite system (see section [8.4\)](#page-113-1).

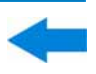

► **SatCR** (only available for satellite band)

PROMAX

It enables or disables the SatCR function (Satellite Channel Router) to control devices of a satellite TV installation that supports this technology (see section  $8.4$ ). In this menu there is another option to access the configuration menu.

► **Polarization** (only available for satellite band)

It allows the user to select the signal polarization between Vertical/Right (vertical and circular clockwise) and Horizontal/Left (horizontal and circular anti-clockwise), or disable it (OFF). In tuning mode the Polarization option can not be changed.

► **Sat Band** (only available for satellite band)

It allows the user to select the High or Low band frequency for satellite channel tuning. In channel tuning mode the Band Sat can not be changed.

► **LNB Low Osc.** (only available for satellite band)

It defines the local oscillator frequency for the LNB low band. When a channel set is selected but LNB oscillator values are not properly selected, a warning is issued.

► **LNB High Osc.** (only available for satellite band)

It defines the local oscillator frequency for the LNB high band (up to 25 GHz). When a channel set is selected but LNB oscillator values are not properly selected, a warning is issued.

### <span id="page-33-0"></span>**2.9.2 Video & Audio settings**

Press the Settings key  $\bullet$  for one second to access the Video & Audio settings menu.

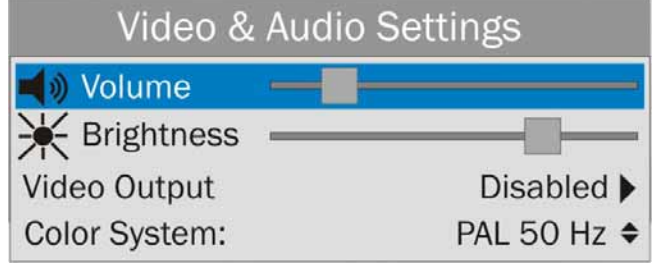

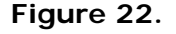

A brief explanation of each option available on the menu:

### ► **Volume**

It increases or decreases the volume of the speaker audio output by moving the joystick to the right (+ volume) or left (- volume).

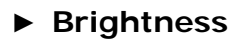

It increases or decreases the screen brightness by moving the joystick to the right (+ brightness) or left (- brightness).

### ► **Video Output**

It enables or disables the video output through the audio/video connector (see section [8.2](#page-112-2) Connection of video/audio analogue output through the output V/A connector).

### ► **Colour System**

The coding system used in analogue transmissions. Available options are: PAL 50 Hz, PAL 60 Hz, NTSC and SECAM.

### <span id="page-34-0"></span>**2.9.3 Preferences Menu**

You access the **Preferences** menu by pressing the **Installations Management**  key  $\heartsuit$  for one second. The options are grouped in tabs as follows:

- ► **Equipment**: Equipment information (only read).
- ► **Appearance**: Equipment customization options.
- ► **Date & Time**: It allows the user to change date and time zone.
- ► **Measures**: It allows the user to choose between several units of measure among other parameters.
- ► **StealthID**: It allows the user to select the set of signal types being used while auto identifying any modulation type.

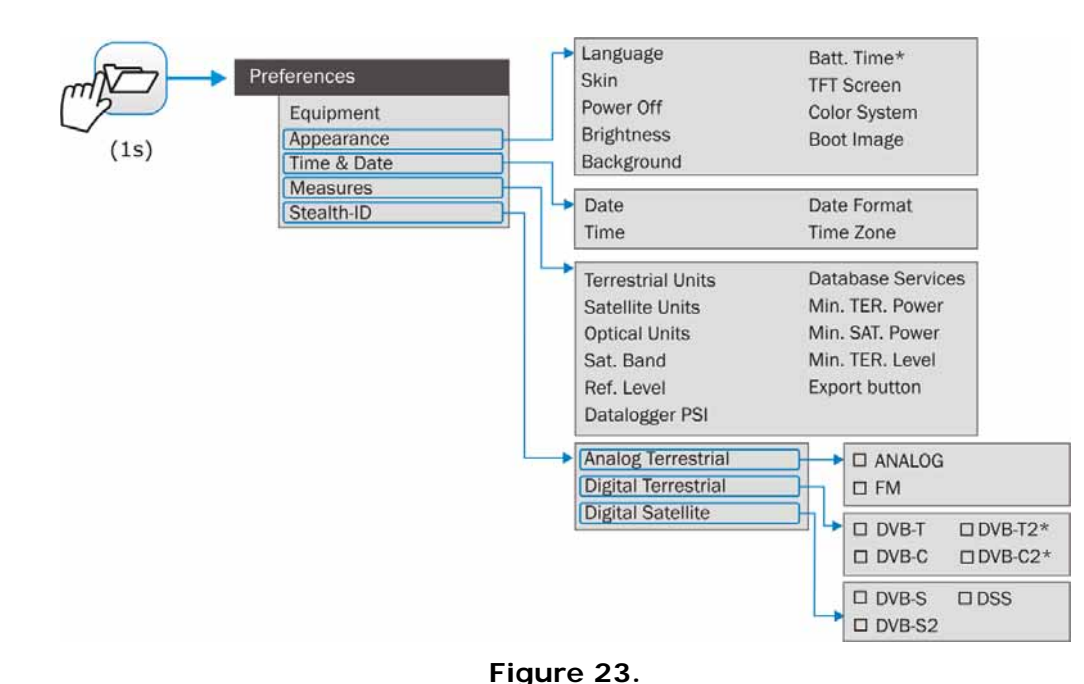

\* Only available for *HD* **RANGER** *+*

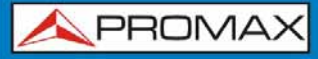

To navigate between tabs move the joystick left or right. To navigate between the options within the tab move the joystick up or down.

Press  $\left( \begin{matrix} \text{F1} \\ \text{F2} \end{matrix} \right)$  **Exit** to exit Preferences.

Press  $\boxed{F2}$  **Save** to save changes.

A brief explanation of the options available in each tab:

### ► **Equipment information**:

- **Provider:** Provider's name. m
- **Name**: Equipment's name. **COL**
- **Serial number**: Unique identification number for this equipment. m
- **Release**: Version of the software installed on the equipment. ×
- **Date:** Date of the software installed on the equipment. m
- **Free memory**: Free size of the flash memory installed on the equipment ш / Size of the flash memory installed on the equipment.
- **Company**: Name of the company which owns the equipment. m
- **User**: Name of the equipment's user. m

### ► **Appearance Options**:

- **Language**: Language used on menus, messages and screens. × Available languages are: Spanish, Catalan, English, German, French, Czech, Italian, Norwegian, Polish, Russian and Slovak. Once the new language is selected, the equipment shows a warning message and re-starts in order to load the new language.
- **Skin:** Colours used on the screen. m
- **Power Off:** It allows the user to select the time to power off, which is m the time after which the equipment shuts down automatically unless user press any key.
- **Brightness:** User can select between two options: **COL**

**Manual**: The display brightness is adjusted manually using the brightness setting (see section **Video and audio settings**).

- **Automatic**: The display brightness is automatically adjusted according to the light received by the sensor.
- **Background:** It allows the user to select the background colour on the display screen. Options available are: white, green, red, black and blue.
**A PROMA** 

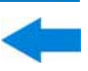

- **Battery Time[\\*](#page-36-0)** : It hides or shows the remaining battery time. Remaining m battery time is displayed on the inside of the battery level icon.
- **TFT Screen**: User can select a time after which the TFT screen turns m off, but the equipment is still running normally. The screen turns on by pressing any key. Time options are: off, 1, 5, 10 or 30 minutes.
- **Colour System**: The coding system used in analogue transmissions. m Available options are: PAL 50 Hz, PAL 60 Hz, NTSC and SECAM.
- ► **Time & Date Options**:
	- m **Date:** It allows the user to edit the date. Press the joystick for edit mode.
	- **Time:** It allows the user to edit the time. Press the joystick for  $\overline{\phantom{a}}$ edit mode.
	- **Date Format:** It allows the user to change the date format, which is the m order in which is shown day (DD), month (MM) and year (YYYY or YY).
	- **Time Zone:** It allows the user to select the time zone where he is. m

#### ► **Measures Options**:

- **Terrestrial**   $\mathcal{C}^{\mathcal{A}}$ **Units**: It allows the user to select the terrestrial measurement units for the signal level. Available options are: dBm dBmV and dBµV.
- **Satellite**   $\mathcal{C}^{\mathcal{A}}$ **Units**: It allows the user to select the satellite measurement units for the signal level. Available options are: dBm, dBmV and dBµV.
- **Optical Units**: It allows the user to select the optical measurement units × for the signal level. Available options are: dBm.
- **Satellite Band**: It allows the user to select the type of satellite band used п between Ku/Ka band and C band.
- $\mathcal{C}^{\mathcal{A}}$ **Reference**  Level: It allows the user to select the type of reference level adjustment between manual (modified by the user) or automatic (selected by the equipment).

<span id="page-36-0"></span><sup>\*</sup> Only available for *HD* **RANGER** *+*

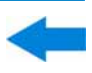

#### **Datalogger**  m

- **PSI:** If you select the option "Capture", when datalogger is working it captures the service list of each channel. This process slows the datalogger, but provides additional information that can be downloaded in XML files. To disable this option select "**Don't capture**".
- $\mathcal{C}^{\mathcal{A}}$ **Database services**: When it is enabled, it saves all the services been detected in the current installation. There is a database for services in terrestrial band and another for services in satellital band. Services are included automatically when the signal is locked. If enabled, these services will be displayed on the "**View all services**" option in the Tuning  $\left[\begin{array}{ccc}F_1\end{array}\right]$  menu. When disabling the option all services in the database of the installation will be deleted.
- **Min. TER.**  m **Power:** It sets the minimum power for a terrestrial digital signal to be identified.
- **Min. SAT.**  m **Power:** It sets the minimum power for a satellite digital signal to be identified.
- **Min. TER.**   $\mathcal{C}^{\mathcal{C}}$ Level: It sets the minimum level for a terrestrial analogue signal to be identified.
- **Export button**: It allows the user to select the data to be exported when **COL** pressing the export key among the following options: screen only, data only or both.

#### ► **StealthID Options**:

It allows the user to select the set of signal types being used while auto identifying any modulation type.

**A PROMA** 

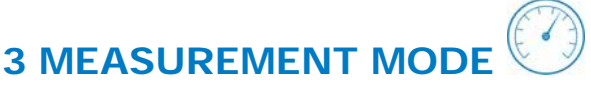

## **3.1 Introduction**

On the panel left side, the equipment has three functions keys, which give direct access to the three most important functions. One of them is the key **MEASUREMENT** inat measures the signal received through the RF input connector.

The user should connect a signal to the input and select the band, whether terrestrial or satellite. Then the auto-identification function (for more information refer to "StealthID function") locks the signal and demodulates it in real time, automatically detecting its characteristic parameters.

Having identified the signal, the equipment measures according to the signal type. All information about transponders or multiplex is automatically displayed without introducing any additional parameter identification.

Next there is a list of signals that the equipment can automatically detect. For more information about characteristics of each signal type refer to Annex 1: Signals description.

- Digital Terrestrial Television First Generation (DVB-T)
- Digital Terrestrial Television Second Generation (DVB-T2: T2-Base and T2-Lite profiles<sup>\*</sup>)
- Digital Satellite Television First Generation (DVB-S)
- Digital Satellite Television Second Generation (DVB-S2) m.
- Digital Satellite Television, exclusive for DirecTV (DSS) **COL**
- Digital Cable Television First Generation (DVB-C<sup>\*\*</sup>)
- Digital Cable Television Second Generation (DVB-C2\*) m.
- Generic<sup>[2](#page-38-2)</sup> m.
- Analogue terrestrial TV
- **Analogue Cable TV**
- **Analogue Satellite TV**
- **Analogue Terrestrial FM**

<span id="page-38-0"></span><sup>∗</sup> Only available for  $HD$  RANGER  $+$ 

<span id="page-38-1"></span>StealthID function for DVB-C only available for HD RANGER +

<span id="page-38-2"></span><sup>2</sup> Special digital signal. The equipment does not demodulate it but measures its power and C/N ratio. It can be used for special signals as DAB/DAB + or COFDM modulation with narrow BW.

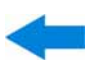

# **3.2 Operation**

 $\mathbb{Z}$ 

- **Connect the RF** input signal to the equipment.
- 2 Select through the "Settings" menu  $\bullet$  the frequency band (terrestrial or satellite).
- **B** Access the **MEASUREMENT** option by pressing the  $\textcircled{}$  key.
- **Press again**  $\bullet$  to display the next view.

Views for digital signals are:

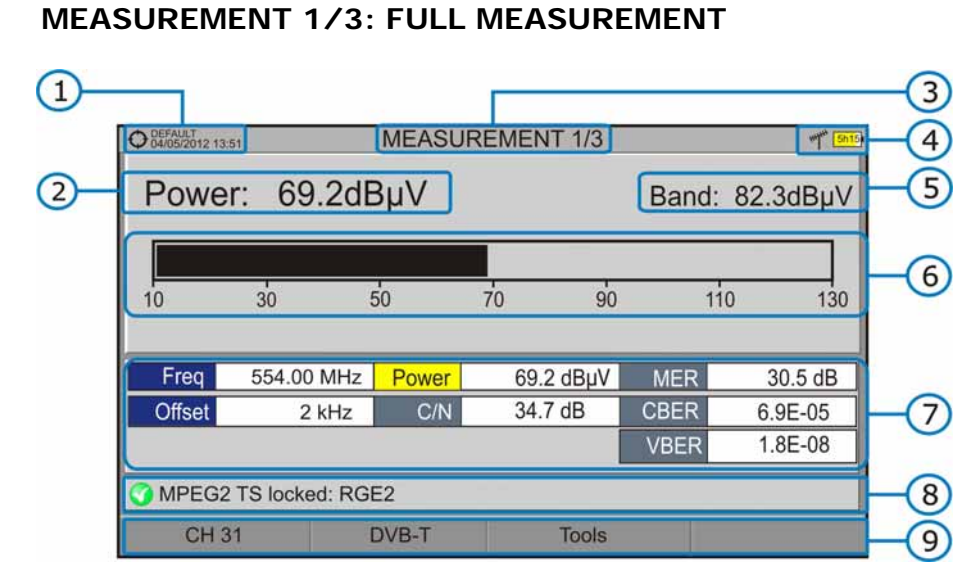

#### **Figure 24.**

- O Selected installation, date and time.
- **2** Measurement value of the selected parameter.
- G Number of view/total views.
- $\begin{pmatrix} 4 \end{pmatrix}$ Selected band, battery level.
- Total power detected over the whole selected band (terrestrial or satellite). It is shown when POWER is selected as bar graph measure.
- 6 Graphical measurement of the selected parameter.
- Measurement values for the type of locked signal.
- 3 Signal status (searching/locked/multiplex name).
- **Softkeys menus.**
- ► **Joystick up/down**: It changes selected parameter.
- ► **Joystick left/right**: It changes channel/frequency.

**APROMA** 

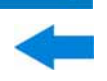

 **MEASUREMENT 2/3: MEASUREMENT + TV + SPECTRUM** 

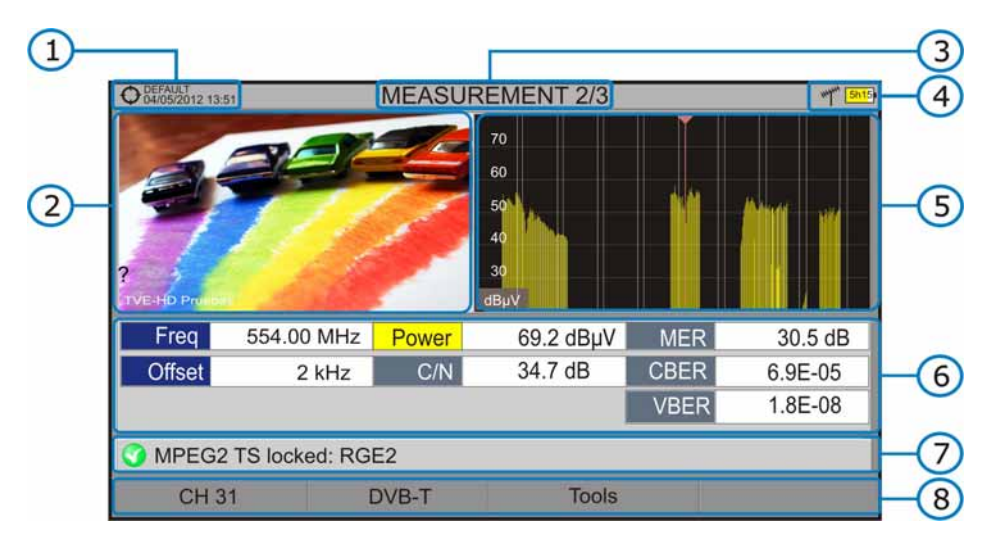

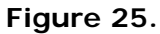

- Selected installation, date and time.
- 2 Image of the locked signal.
- **B** Number of view/total views.
- 4 Selected band, battery level.
- Spectrum of the locked signal.
- **6** Measurement values for the type of locked signal.
- **7** Signal status (searching/locked/multiplex name).
- 8 Softkeys menus.
- ► **Joystick right/left**: It changes the selected channel/frequency.

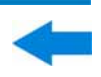

 **MEASUREMENT 3/3: MEASUREMENT + PARAMETERS** 

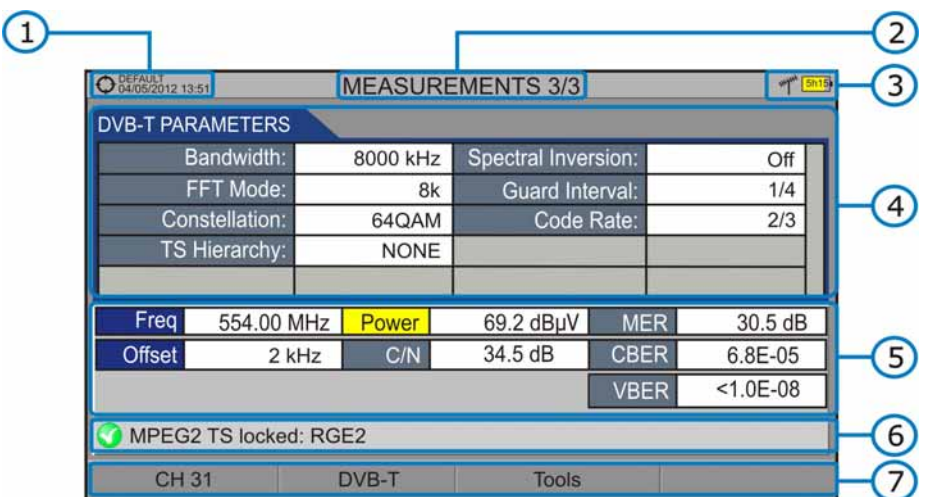

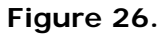

- Selected installation, date and time.
- **2** Number of view/total views.
- Selected band, battery level.
- **4** Demodulation parameters of the locked signal.
- **B** Measurement values for the type of locked signal.
- Signal status (searching/locked/multiplex name).
- **7** Softkeys menus.

► **Joystick right/left**: It changes the selected channel/frequency.

"Signals description" annex describes in detail the measurement parameters for each type of signal.

# **3.3 Menu options**

Menu options for **MEASUREMENT** mode are the same as menu options for **SPECTRUM ANALYSER** mode. See "**[4.5 Menu options for the SPECTRUM](#page-48-0)  [ANALYSER](#page-48-0)**" for a detailed explanation.

# **4 SPECTRUM ANALYSER MODE**

# **4.1 Introduction**

On the left side, the equipment has three function keys, which give direct access to the three most important functions. One of them is the **SPECTRUM ANALYSER** key M that displays the signal spectrum received through the RF input connector.

The Spectrum Analyser mode allows checking the signals on the frequency band, to visually identify any anomalies and to measure the signal and display the image tuned.

Thanks to the auto-identification or StealthID function, the system is constantly identifying the signal it receives (for more information refer to "StealthID" function). When it detects the signal type, it locks it and displays the information.

## **4.2 Mode of operation**

- **Connect the RF** input signal to the equipment.
- **2** Select through the **Settings** menu **C** the frequency band (terrestrial or satellite).
- **B** Access the **SPECTRUM ANALYSER** option by pressing the M key.
- **Press again**  $M_{h}$  **to display the next view.**

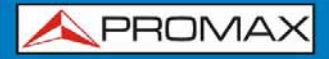

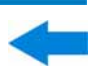

Available views are:

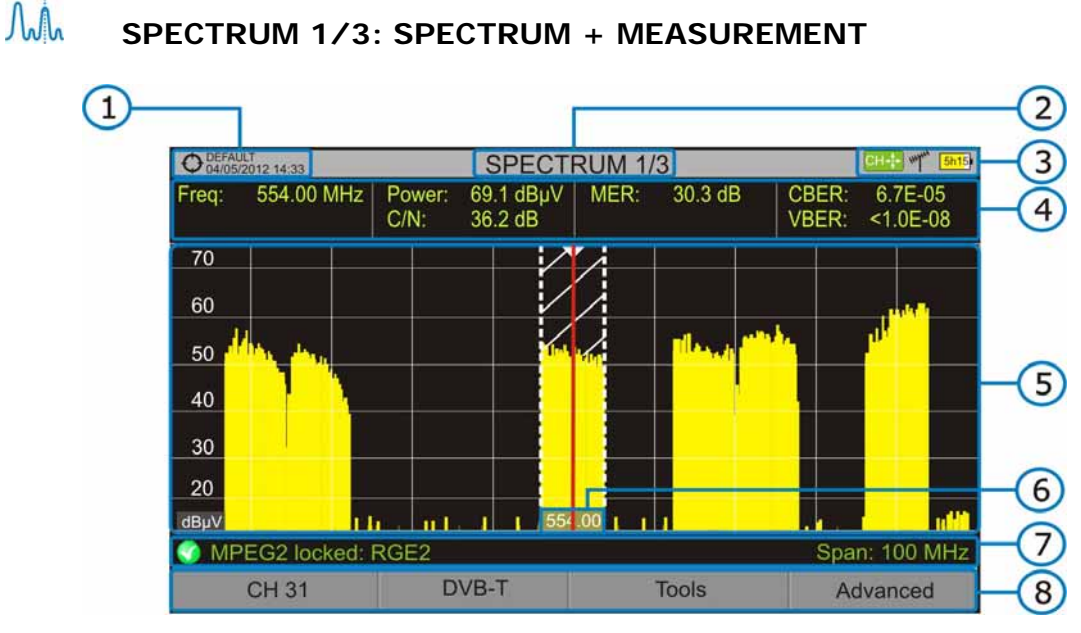

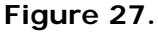

- Selected installation, date and time.
- 2 Number of view/total views.
- Joystick active mode, selected band, battery level.
- 4 Measured values of the signal at the frequency/channel where is pointing the cursor.
- Spectrum in the band with the selected span.
- Centre frequency and cursor. It also shows the bandwidth of a digital locked signal.
- Signal status (searching/locked/multiplex name/selected span).
- Softkeys menus.
- ► **Joystick up/down**: It changes the reference level.
- ► **Joystick left/right** (depending on the joystick active mode):
	- **SP**: SPAN change.
	- **FR** or **CH**: Frequency change or channel change.
	- **MK**: Marker change (if marker is ON).

**USER'S MANUAL** 

**APROMA** 

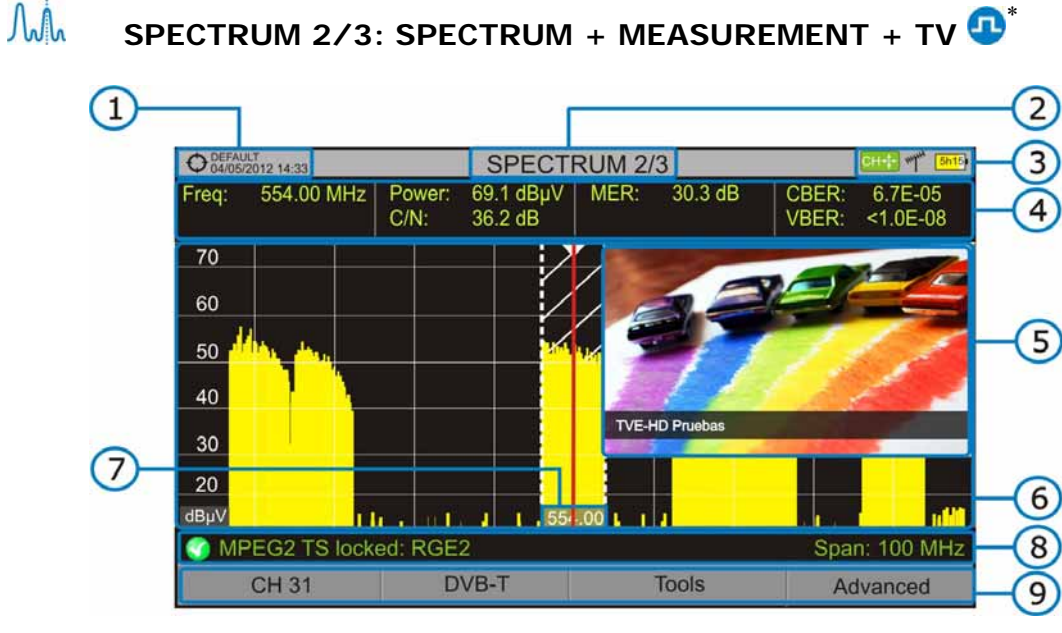

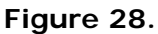

- Selected installation, date and time.
- 2 Number of view/total views.
- Joystick active mode, selected band, battery level.
- 4 Measured values of the signal at the frequency/channel where is pointing the cursor.
- **Image of the tuned signal.**
- Spectrum in the band with the selected span.
- **T** Centre frequency and cursor. It also shows the bandwidth of a digital locked signal.
- Signal status (searching/locked/multiplex name/selected span).
- **Softkeys menus.**
- *►* **Joystick up/down**: It changes the reference level.
- *►* **Joystick left/right** (depending on the joystick active mode):
	- **SP**: SPAN change.
	- **FR** or **CH**: Frequency change or channel change.
	- **MK**: Marker change (if marker is ON).

<span id="page-44-0"></span>**<sup>&</sup>lt;sup>1</sup>** Only available for digital channels.

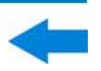

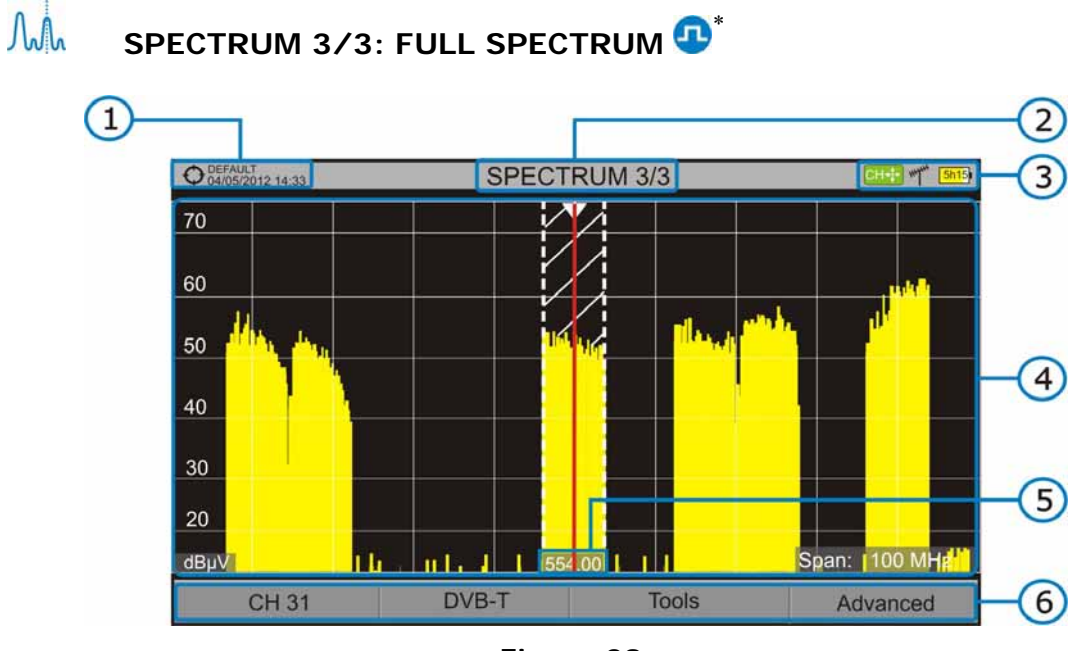

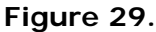

- Selected installation, date and time.
- 2 Number of view/total views.
- **B** Joystick active mode, selected band, battery level.
- **4** Spectrum in the band with the selected span.
- Centre frequency and cursor. It also shows the bandwidth of a digital locked signal.
- 6 Softkeys menus.
- ► **Joystick up/down**: It changes the reference level.
- ► **Joystick left/right** (depending on the joystick active mode):
	- **SP**: SPAN change.
	- **FR** or **CH**: Frequency change or channel change.
	- **MK**: Marker change (if marker is ON).

<span id="page-45-0"></span><sup>∗</sup> Only available for **digital channels**.

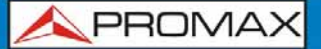

# **4.3 Description in detail of the FULL SPECTRUM screen**

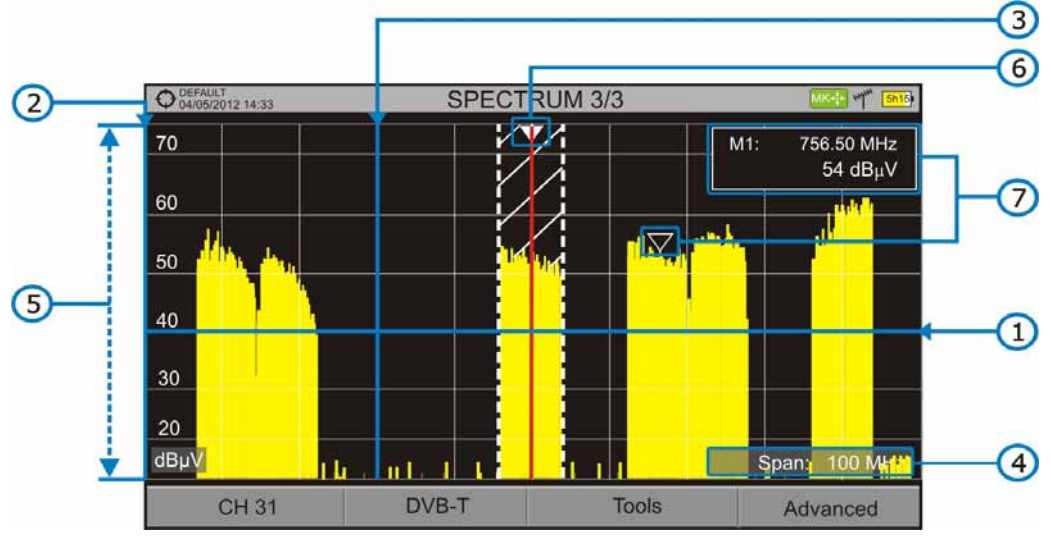

**Figure 30.** 

#### G **Horizontal reference line**

It indicates the signal level.

#### $\bullet$ **Vertical axis**

It indicates the signal level.

#### $\left( \right)$ **Vertical reference line**

It indicates the frequency.

#### $\left( 4\right)$ **SPAN**

It is the frequency range displayed on the horizontal axis.

The current span value appears at the bottom right of the screen. To change use the joystick (left, right) in span mode (SP) or change it by the "span" option in the Tuning menu  $(F)$  key).

Span values available are: Full (full band), 500 MHz, 200 MHz, 100 MHz, 50 MHz, 20 MHz and 10 MHz.

#### G **Reference Level**

It is the power range represented on the vertical axis.

To change use the joystick (up, down; 5 dB steps).

This equipment has an option to activate the automatic adjustment of the reference level, so it detects the optimal reference level for each situation. This option can be enabled or disabled through the **PREFERENCES** menu and **Measures** tab.

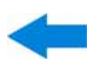

#### $\left($ **Cursor**

Red vertical line that indicates position during the channel or frequency tuning.

When a digital signal is detected, there is a triple cursor that shows the frequency for the signal locked and two vertical lines that shows the bandwidth of the digital carrier.

To change frequency/channel use the joystick (left, right) in FR mode (tuning by frequency) or CH mode (tuning by channel).

#### $\sigma$ **Marker**

It is a special cursor that can be placed on a given frequency to check the power in this point.

To change use the joystick (left, right) in MARKER (MK) mode.

This option can be enabled using the "Marker" option from the Advanced menu  $(F<sup>4</sup>)$  key).

#### $\left( \mathbf{E} \right)$ **Centre frequency**

Frequency at which the screen is centered. This frequency can be set through the **Tuning h** menu. It also changes when moving the cursor.

## **4.4 Joystick Operation in SPECTRUM ANALYSER mode**

In the **SPECTRUM ANALYSER** mode, the joystick can make different actions depending on its active mode.

The active mode of the joystick appears as an icon at the top right of the screen. Available modes are:

- **► Frequency tuning.**
- **► Channel tuning.**
- **► SPAN change.**
- **► Marker moving.**

To change the active mode press the joystick.

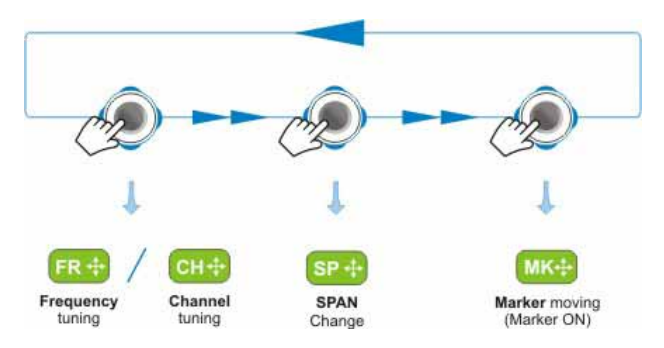

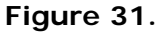

<span id="page-48-0"></span>Pressing left or right will take appropriate action according to the active mode.

Pressing up or down will change the reference level regardless the active mode.

The frequency or channel tuning mode will appear depending on the selected tuning type. Access the TUNE BY  $\boxed{F1}$  menu to select the type of tuning.

To show the Marker mode, it must be ON. Access the ADVANCED menu  $\boxed{F4}$  to activate the **Marker**.

Pressing the joystick for 1 second, a box appears explaining the joystick modes available. From here user can also select the active mode.

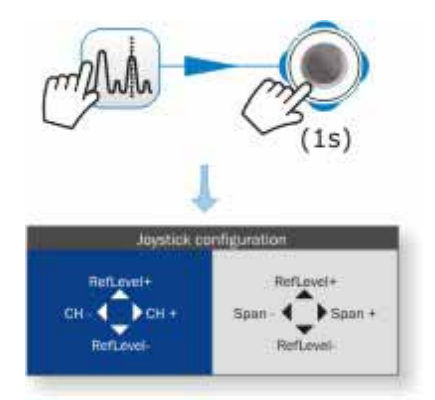

**Figure 32.** 

# **4.5 Menu options for the SPECTRUM ANALYSER**

At the bottom of the screen four menus are accessible via the function keys.

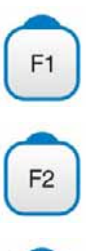

It displays the channel where is pointing the cursor and gives access to the tuning menu.

It displays the selected transmission standard and gives access to the signal parameters menu.

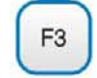

It displays the Tools menu.

F<sub>4</sub>

It displays the Advanced menu.

Next each one of these menus is described.

#### **4.5.1 F1: Tuning**

Access by the function  $\boxed{F}$  key. It contains the options to tune a channel.

The tuning menu consists of the following options:

- **► Channel/Frequency**: It displays the channel/frequency pointed by the cursor. Tuning type (channel/frequency) is selected by means of the "Tune by" option.
- **► Channel Set**: This option allows the user to select a channel set from the ones available for the current installation.
- ► **Tune by**: It allows the user to select between tuning by channel (selecting a channel or channel by channel with the joystick) and tuning by frequency (selecting a frequency or step by step with the joystick).
- In case of tuning by channel, it allows selecting a channel from the active  $\sim$ channel set:
	- **Place over the Channel option and press the joystick.**
	- 2 A box appears with all channels of the active channel set and its frequency.
	- B Move the joystick on the box to select a channel.
	- When finished press joystick to save the selected value or any function key to exit without saving.
	- The cursor will place on the selected channel and it will appear on the  $F1$  option.
- The channel can be changed directly with the joystick in CH mode.  $\sim$
- In case of **tuning by frequency**, the frequency can be edited: **COL** 
	- **EXECUTE:** Place over the **Frequency** option and press the joystick.
	- 2 The option is highlighted in yellow to indicate it is in edit mode.
	- Move the joystick left/right to move between the figures and up/down to change the figure.
	- When finished press joystick to save the selected value or any function key to exit without saving.
- The frequency can be changed directly with the joystick in **FR** mode.  $\mathcal{C}^{\mathcal{A}}$

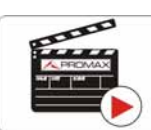

Click here to watch this video: Manual input of frequencies

**A PROMA** 

- **► Centre Frequency**: It displays the value of the central frequency on the screen. To edit:
	- Place over the **Frequency option** and press the joystick.
	- 2 The option is highlighted in yellow to indicate it is in edit mode.
	- **B** Move the joystick left/right to move between the figures and up/down to change the figure.
	- When finished press joystick to save the selected value or any function key to exit without saving.
- **► Reference level**: It displays the reference level. To edit:
	- **Place over the Reference Level option and press joystick.**
	- 2 The option is highlighted in yellow to indicate it is in edit mode.
	- Move the joystick left/right to move between the figures and up/down to change the figure.
	- When finished press joystick to save the selected value or any function key to exit without saving.
- The **Reference Level** can be changed directly pushing the joystick up or **COL** down.
- **► Span**: It shows the span, which is the frequency range displayed on screen. To edit:
	- **Place over the span option and press the joystick.**
	- 2 The option is highlighted in yellow to indicate it is in edit mode.
	- **B** Move the joystick left/right to move between the figures and up/down to change the figure.
	- When finished press joystick to save the selected value or any function key to exit without saving.
- The span can be changed directly with the joystick in **SP** mode. **COL**

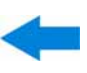

**► View all services**: This option only appears if the **Database services** option is enabled in the **Preferences** menu.

> This option displays a window with a list of services that have been detected in the current installation.

> The list shows service name, provider, SID (stream identifier) and an icon that shows its type (radio, tv) and if it is scrambled. When hovering on the service for one second it displays a hint window with more information.

> If user presses the joystick on a service, it will access that service.

> When disabling the **Database services** option, all services in the installation will be deleted from the list.

> At the bottom of this option are shown the softkeys with these functions:

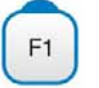

F<sub>2</sub>

**Cancel**: It exits the option.

**Filter List**: It shows several options to filter the list of services: By access (Free Only, Scrambled Only, All); By type (All, TV, Radio); Search by name (filtered by the name); Reset list (it restarts the list as at first) Service filtering is persistent until reseting.

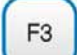

**Page Up**: It jumps one page up.

F<sub>4</sub>

**Page Down**: It jumps one page down.

**A PROMA** 

#### **4.5.2 F2: Signal Parameters**

Access by the  $\boxed{F2}$  function key. It allows selecting the standard transmission and displays the parameters for signal transmission.

This menu allows selecting the transmission standard:

- **► Type of signal**: It displays the selected standard. It allows selecting another standard in the same band (terrestrial or satellite):
	- **1** Place over the **Signal Type** option and press the joystick.
	- 2 It displays a menu at the right with the transmission standards.
	- 8 Move the joystick up / down to select a standard.
	- Press joystick to select the standard or any function key to exit without selecting.

#### **► View Advanced**

 **Parameters**: It shows the TPS parameters (Transmission Parameters Signalling) for the locked signal according to the modulation standard. This option is available only when these parameters are detected.

- The remaining transmission parameters are detected demodulating the  $\mathcal{L}_{\mathcal{A}}$ locked signal.
- In case of a DVB-S2 signal, there will be some special settings for this type m. of signal. They are:

Physical Layer Scrambling or PLS is used in DVB-S2 as a way to improve data integrity. A number called the "scrambling sequence index" is used by the modulator as a master key to generate the uplink signal. This same number must be known by the receiver so that demodulation is possible.

Most satellite transponders use PLS 0 as a default value but there are some transponders that use other values.

If it is a multistream signal, it will appear an option that enables filtering by the input stream identifier (ISI) and to select the stream to demodulate.

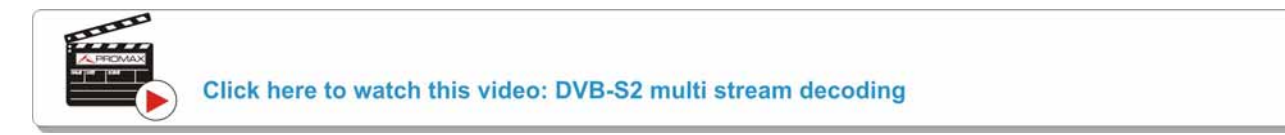

**HD RANGER SERIE** 

#### **4.5.3 F3: Tools**

Access by the  $F_3$  key. It shows the Tools menu. This menu can change depending on the type of selected standard. Tools are:

**► Select Service:** It displays the list of services available in the multiplex tuned, with the service name, icons that identify the service type, SID (stream identifier) and LCN (logic channel number).

> Icons that appear next to the service name identify the features of the service. The meaning is given in the following table:

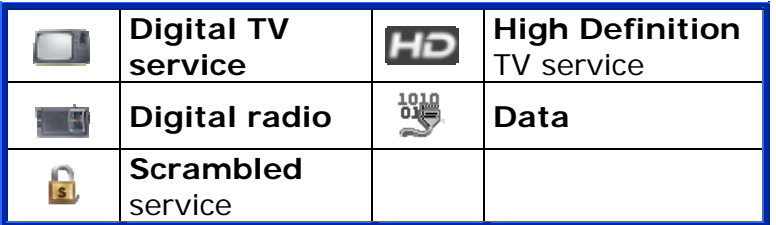

- **► Signal monitoring**: This tool allows the user to check signal coverage by measuring its power, MER and C/N. All this data, can be downloaded to a PC and exported to a file for later analysis.
- **► Explore channel set**: It explores the selected channel set. Tune by channel must be selected.
- **► Constellation**: It displays the constellation of the locked signal.
- **► LTE Ingress Test**: It enables the detection of signal interferences coming from mobile phones.
- **► Echoes[\\*](#page-53-0)** It detects the echoes that may appear due to the simultaneous reception of the same signal from several transmitters.
- **► Mer by carrier\***: This function analyses continuously the measure of the MER value for each one of the carriers forming the selected channel and they are displayed in a graphic on screen.
- **► MEROGRAM\***: This function shows a graphical representation of the MER level for each carrier of the locked signal, which is superimposed over time.

<span id="page-53-0"></span><sup>\*</sup> Only available for *HD* **RANGER** *+*

**HD RANGER SERIES** 

**A PROMA** 

- **► Datalogger**: It creates a file in which are stored measurements. This file belongs to the selected current installation.
- **► Spectrogram[\\*](#page-54-0)** This function shows a graphical representation of the spectrum superimposed over time of a channel or frequency selected by the user.

For more information about these features, see the "**Tools**" chapter.

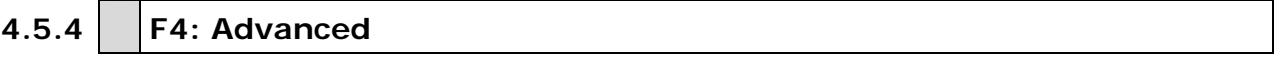

Access by the  $F_4$  function key. It allows selecting among several parameters to display the spectrum.

The advanced menu consists of the following options:

**► Average**: The user can select the amount of signal values to be used to set the average signal value to be displayed on screen. The larger the average value, the more stable the displayed signal appears.

#### **► Spectrum Line**: It defines the spectrum display. Outline option displays the spectrum outline. The Solid option displays the contour of the spectrum with solid background. The **Transparence** option shows the outline in yellow and the background in a softer yellow.

- **► Tone Level**: This option produces a tone that changes according to the input level of the signal so the tone is sharper if the level increases and deeper if the level decreases.
- **► Marker**: It allows enabling/disabling the marker. This marker is displayed on screen with the shape of an arrowhead, showing on screen some information about the frequency and power level where it points. You can move left/right by the joystick in **MK** mode (press the joystick until the icon **MK** appears).
- **► Max. Hold**: (Off/Permanent/Curtain). It allows the user to display the current signal with the maximum values measured for each frequency. The **OFF** option disables this function. The **Curtain** option displays the maximum values in blue for a moment with the current signal. The **Permanent** option maintains maximum signal on the screen. This option is especially useful for detecting sporadic noises.

<span id="page-54-0"></span><sup>\*</sup> Only available for *HD* **RANGER** *+*

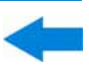

- **► Min. Hold**: (Off/Permanent/Curtain). It allows the user to display the current signal with the minimum values measured for each frequency. The **OFF** option disables this function. The **Curtain** option displays the minimum values in green for a moment with the current signal. The **Permanent** option maintains minimum signal on the screen. This option is useful for detecting interferences in TV cable or identify deterministic interference in analogue and digital channels.
- **► Persistence**: When active, the signal is displayed on a coloured background. The signal prior to current signal persists for a while before disappearing so the user can see how the signal changes easily.
- **► Vertical Range**: It allows to adjust the vertical scale on screen. Available values are 1, 2, 5 and 10 dB per division.
- **► Dashed BW**: When active, it dashes the bandwidth of the locked channel.

To edit or select any parameters of these described above, follow these instructions:

- **Place over the option and press the joystick.**
- 2 The data field gets into the edit mode, indicated by the yellow background.
- A menu is displayed at the right with some options or if it is numeric, a number gets a black blackground.
- A Move the joystick up/down to select one option. To move between figures press right/left and to change it press up/down.
- When finished press joystick or any function key to exit.

## **4.6 Location of a signal with the SPECTRUM ANALYSER**

- **1** Connect the cable with the input signal to the **RF** input connector.
- **2** Press the **SPECTRUM** key. The spectrum of the signal is displayed.
- Adjust the span (recommended value for a terrestrial signal 50 MHz and for a satellite signal 100 MHz). The current value of the span is at the right bottom of the screen.
- Find the frequency of the signal by moving the joystick left or right to move sweeping the entire band.
- If you know the channel change the tuning by frequency to tuning by channel. The channel mode allows you to navigate from channel to channel, using the selected channel set.

**A PROMA** 

- 
- When the channel is locked information appears at the bottom left of the screen. A triple cursor shows the detected BW for a digital carrier.
- T The equipment automatically detects transmission parameters of the signal and makes the corresponding measurements.

# **4.7 Satellite Identifier**

The spectrum analyser makes easier the fieldwork for engineers when working with SNG mobile units and VSAT communications, since it allows adjusting transmission-reception systems. It also has several functions to identify satellites that avoid any possibility of error. When the signal is locked it identifies the satellite and shows on screen its name.

Often satellite operators request to look for the "Beacon" signal, as a method of satellite identification. This signal is easily identified by the equipment, because it has high resolution, high sensitivity and short sweep times.

Below are two BEACON screenshots signals, with a span of 10 MHz and a bandwidth of 100 kHz resolution, all with a sweep time of 90 ms.

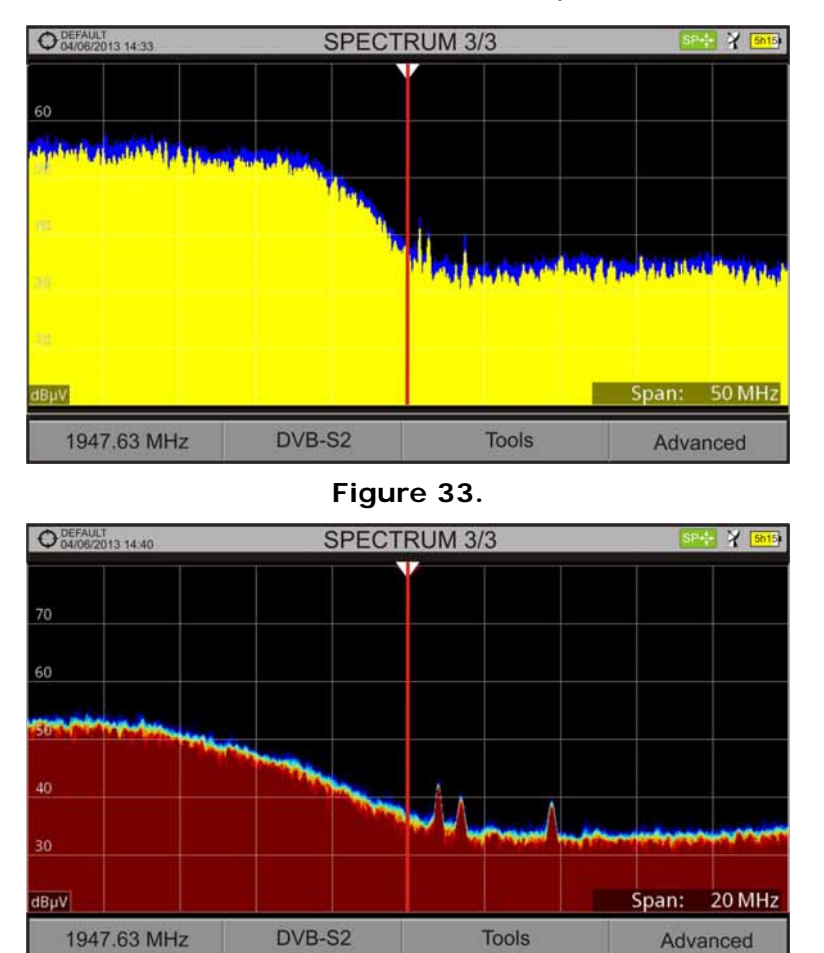

**Figure 34.** 

More data for installations with satellite signals in annex "How to point a dish antenna."

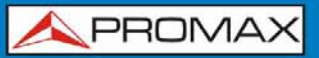

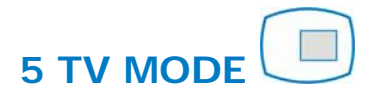

## **5.1 Introduction**

On the left side of the front panel there are three functions, which give direct access to the three most important functions. One is the **TV MODE** key **a** which displays the resulting image from decoding received RF signal.

**TV MODE**, thanks to the StealthID function of automatic identification, automatically identifies and demodulates the signal received by the RF input, so the user can check the signal on the screen. It shows information about the channel and its services.

# **5.2 Operation**

- $\blacksquare$  To access the **TV MODE** option, press the  $\blacksquare$  key.
- **2** If locks, the screen shows the tuned signal demodulated. For digital carriers, the first service of the terrestrial multiplex or satellite transponder appears. In case the signal is scrambled the image will not appear and it shows the icon for scrambled signal. In the case of an analogue signal, tuned signal will appear.
- To access the next view (if digital signal) of the **TV MODE**, press the **again.** At the last view it will return back to the first.

**APROMA** 

## **5.2.1 TV MODE: TV views**

Views for TV mode are:

 $\Box$ 

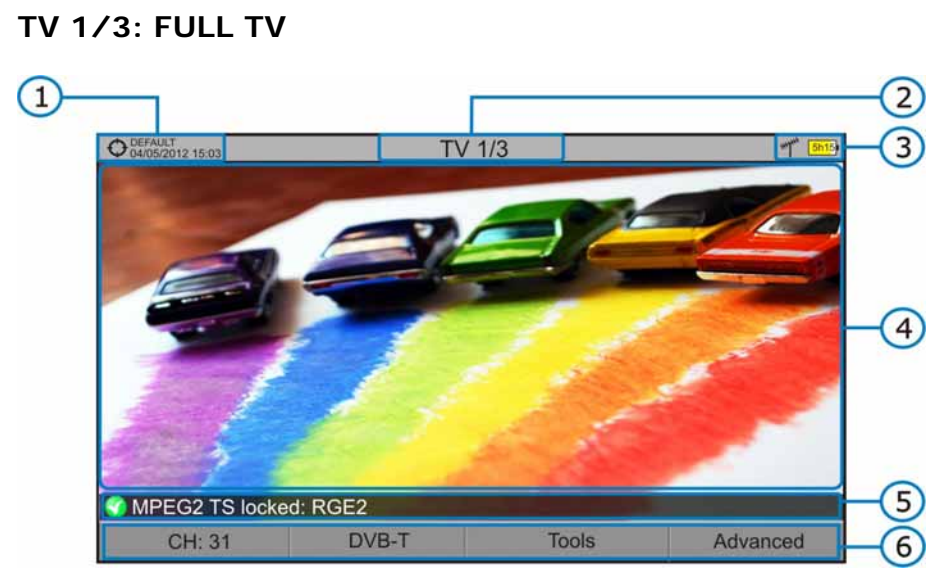

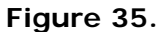

- Selected installation; date and time.
- 2 Number of view/total views.
- Selected band, battery level.
- **4** Tuned service image.
- Signal status (searching/locked/multiplex name).
- 6 Softkeys menus.
- *►* **Joystick up/down**: It changes service.
- ► **Joystick left/right**: It changes channel/frequency (depending on the tuning mode).

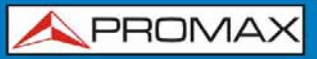

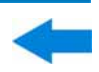

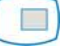

# **TV 2/3: TV + SPECTRUM + MEASUREMENT**

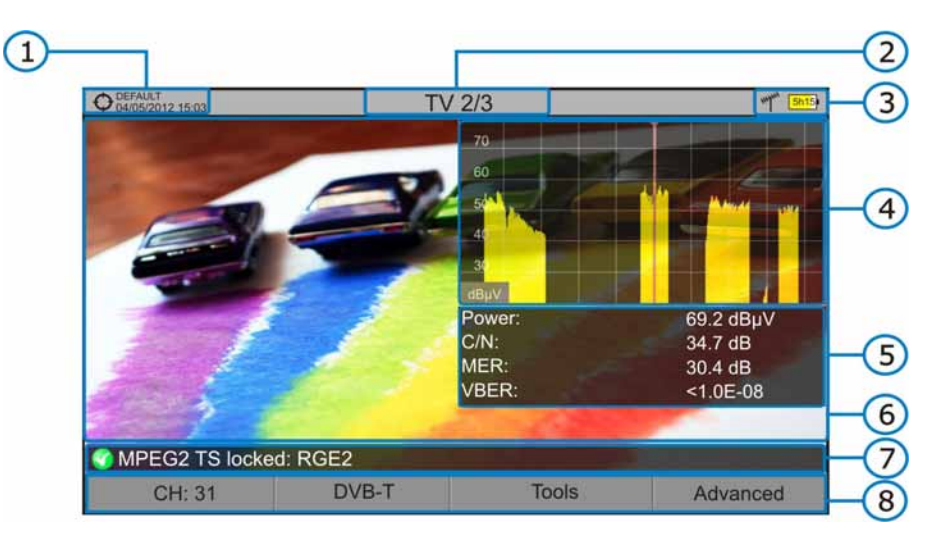

#### **Figure 36.**

- Selected installation; date and time.
- **2** Number of view/total views.
- Selected band, battery level.
- **4** Tuned service image.
- Spectrum.
- **6** Measured values of the signal in the frequency/channel the cursor is pointing.
- **Signal status (searching/locked/multiplex name).**
- 8 Softkeys menus.
- ► **Joystick up/down**: It changes service.
- ► **Joystick left/right**: It changes channel/frequency (depending on the tuning mode).

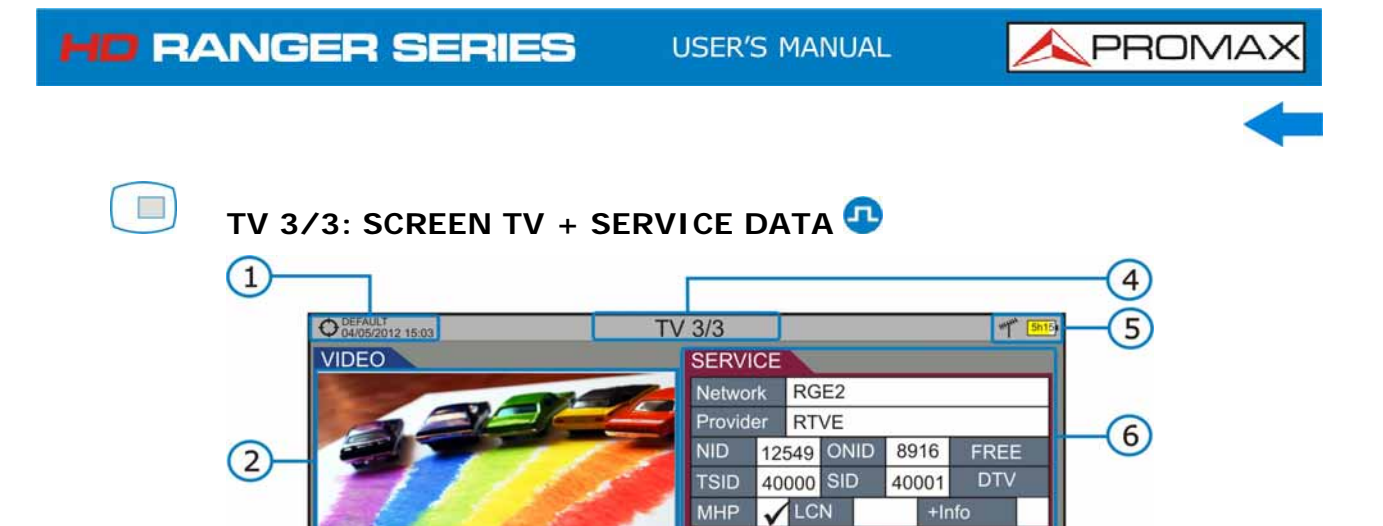

**AUDIO** 

Format

Language

 $DD+$ 

16bit

Tools

48 kHz

Spa

319 kbps

Stereo

PID 1100

Advanced

 $\overline{7}$ 

 $\left|8\right\rangle$ 

Type

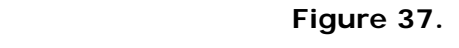

1280x720p 16:9 50 Hz

8210 kbps

**PID** 1001

DVB-T

**1** Selected installation; date and time.

CH: 31

MPEG-4 AVC

 $HP@L4.0$ 

MPEG2 TS locked: RGE2

 $\bullet$ Tuned service image.

Type

3

Format

Profile

- **B** Tuned service information.
	- *►* **TYPE**: Encoding type and video transmission rate.
	- *►* **FORMAT**: Resolution (horizontal x vertical), aspect ratio and frequency.
	- *►* **PROFILE**: Profile level.
	- *►* **PID**: Video program identifier.
- 4 Number of view/total views.
- Selected band; battery level.
- $\sqrt{6}$  Tuned service information.
	- *►* **NETWORK:** Television distribution network (Terrestrial). Orbital position (Satellite).
	- *►* **PROVIDER**: Program provider name.
	- *►* **NID**: Network identifier where the signal is distributed.
	- *►* **ONID**: Identifier of the original network where the signal originates.
	- *►* **TSID**: Transport stream identifier.
	- *►* **SID**: Service Identifier.
	- *►* **MHP**: Interactive service.
	- *►* **LCN**: Logic Channel Number. It is the first logic number assigned to the first channel in the receiver.
	- *►* **+Info**: Additional service information.
	- *►* **FREE**/
		- **SCRAMBLED**: Free/scrambled transmission.
	- *►* **DTV**/**DS**: Standard type of transmission.

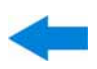

- $\bullet$ Tuned audio information.
	- *►* **TYPE**: Type of audio encoding and transmission speed
	- *►* **FORMAT**: Service audio format. Bit depth; sampling frequency; sound reproduction.
	- *►* **LANGUAGE**: Broadcasting language.
	- *►* **PID**: ID of the audio program.
- 8 Softkeys menus.
- ► **Joystick up/down**: It changes service.
- ► **Joystick left/right**: It changes channel/frequency (depending on the tuning mode).

**APROMA** 

## **5.2.2 TV MODE: Radio views**

Radio views are:

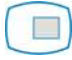

## **RADIO 1/3: AUDIO RADIO**

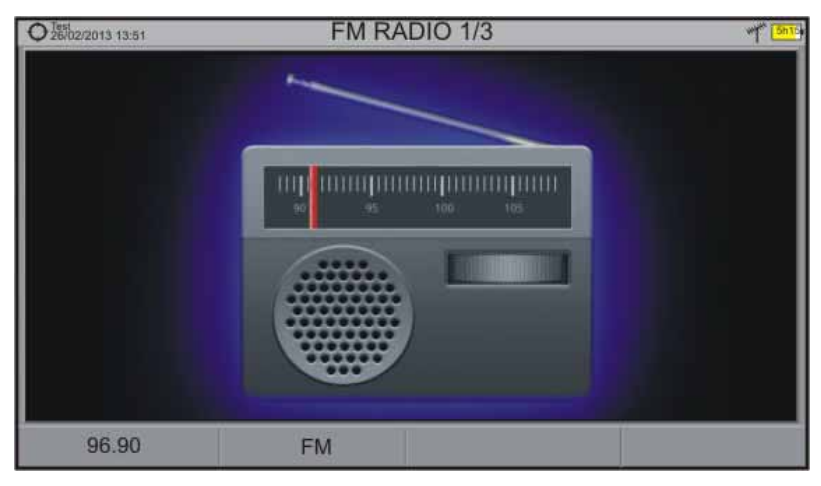

**Figure 38.** 

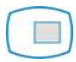

#### **RADIO 2/3: AUDIO RADIO + SPECTRUM + MEASUREMENTS**

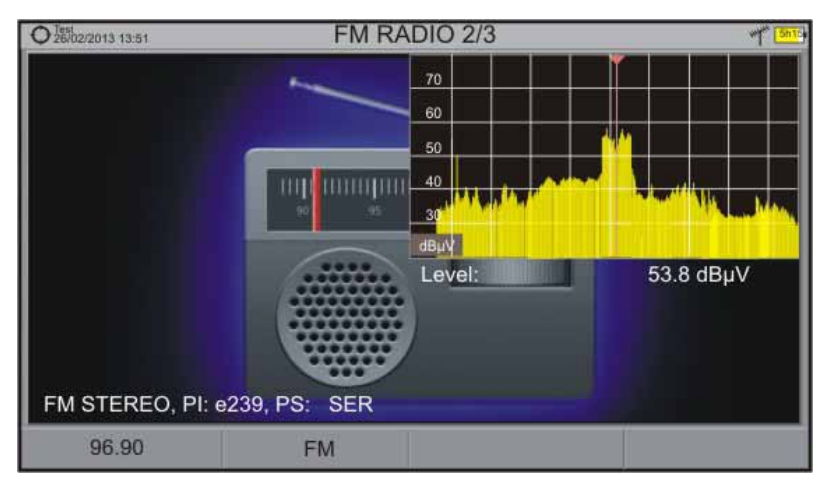

**Figure 39.** 

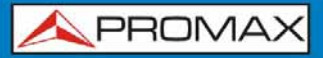

 $\overline{\phantom{a}}$ 

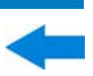

### **RADIO 3/3: AUDIO RADIO + RDS DATA**

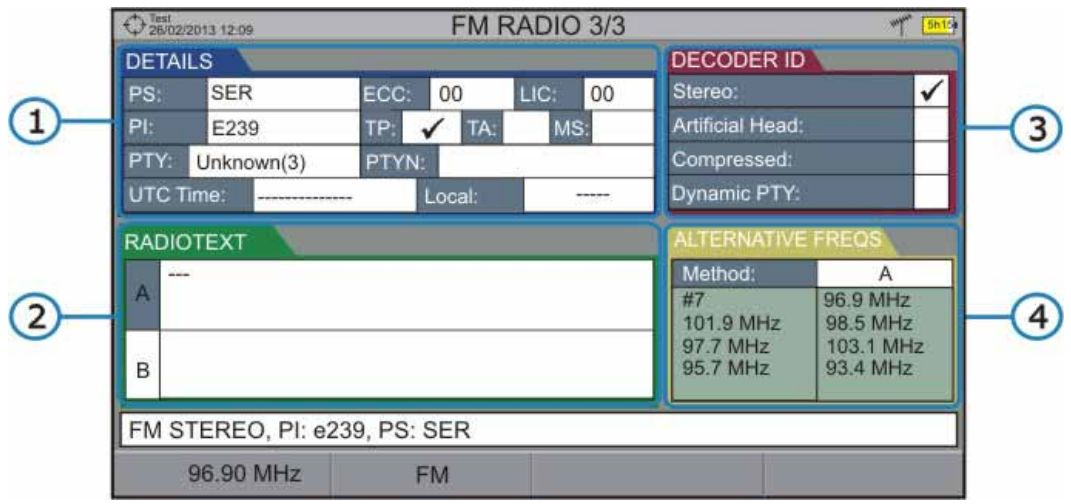

**Figure 40.** 

It shows the most representative RDS data. RDS data are:

 $\bullet$ **Details**: It has the following fields:

- *►* **PS**: Programme service.
- *►* **PI**: Programme Identification.
- *►* **PTY**: Program type.
- *►* **UTC Time**: Universal time.
- *►* **Local**: Local time.
- *►* **ECC**: Extended country code.
- *►* **LIC**: Language Identification Code.
- *►* **TP**: Traffic program.
- *►* **TA**: Traffic announcement.
- *►* **MS**: Music switcher.

 $\bullet$ **Radiotext**: Extra text information.

 $\bullet$ **Decoder ID** (decoder identifier): It identifies different operation modes of the decoder.

 $\begin{pmatrix} 1 \end{pmatrix}$ **Alternative freqs**: It shows alternative frequencies and total number.

# **HD RANGER SERIES**

**A PROMA** 

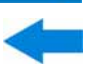

## **5.3 Menu Options for the TV MODE**

#### **5.3.1 F1: Tuning**

Access by the function key  $\left[\overline{H}\right]$ . It contains the options to tune a channel.

The tuning menu consists of the following options:

- *►* **Channel/Frequency**: It displays the channel/frequency pointed by the cursor. Tuning type (channel/frequency) is selected by means of the "Tune by" option.
- *►* **Channel Set**: This option allows the user to select a channel set from the ones available for the current installation.
- *►* **Tune by**: It allows the user to select between tuning by channel (selecting a channel or channel by channel with the joystick) and tuning by frequency (selecting a frequency or step by step with the joystick).

*►* **View all services**: This option only appears if the **Database services** option is enabled in the **Preferences** menu. This option displays a window with a list of services that have been detected in the current installation.

The list shows service name, provider, SID (stream identifier) and an icon that shows its type (radio, tv) and if it is scrambled. When hovering on the service for one second it displays a hint window with more information.

If user presses the joystick on a service, it will access that service.

When disabling the **Database services** option, all services in the installation will be deleted from the list.

At the bottom are shown the softkeys with these functions:

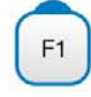

**Cancel**: It exits the option.

F<sub>2</sub>

**Filter List**: It shows several options to filter the list of services: **By access** (Free Only, Scrambled Only, All); **By type** (All, TV, Radio); **Search by name** (filtered by the name); **Reset list** (it restarts the list as at first). Service filtering is persistent until reseting.

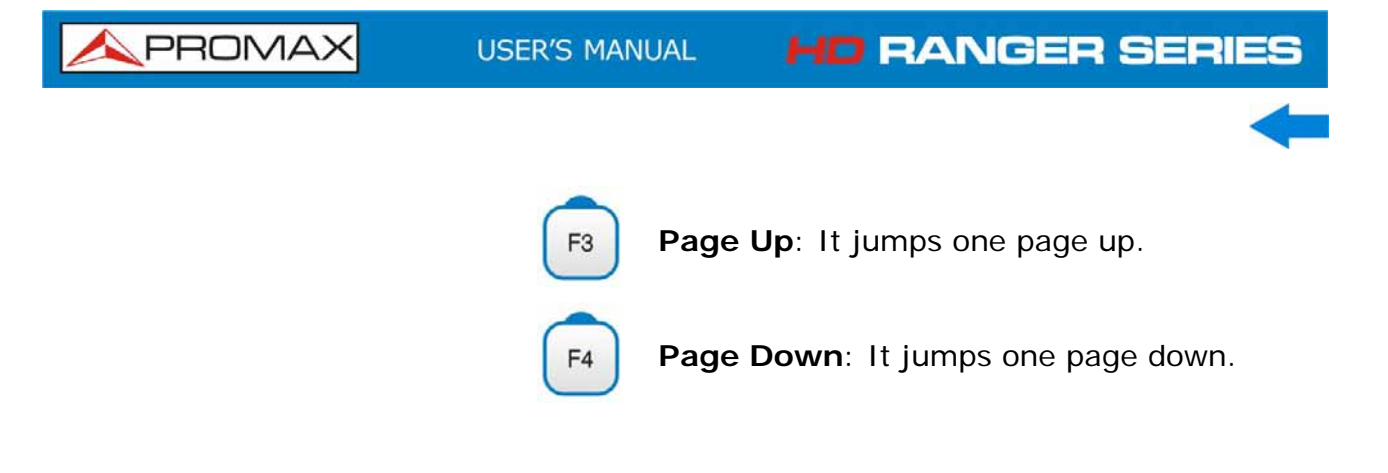

# **5.3.2 F2: Signal Parameters**

Access by the function key  $\boxed{F2}$ . It allows selecting the standard transmission and displays the parameters for signal transmission.

This menu allows selecting the transmission standard:

#### *►* **Type of signal**:

It displays the selected standard. It allows selecting another standard in the same band (terrestrial or satellite).

#### *►* **View Advanced Parameters**:

It shows the TPS (Transmission Parameters Signalling) parameters of the signal according to the standard modulation. This option is available only when these parameters are detected.

# **5.3.3 F3: Tools (digital signal)/Input (analogue signal)**

#### **► Digital Signal**

Access by the  $\begin{bmatrix} F3 \end{bmatrix}$  key. It shows the Tools menu. This menu can change depending on the type of selected standard. Tools are:

**Select Service:** It displays the list of services available in the multiplex tuned, with the service name, icons that identify the service type, SID (stream identifier) and LCN (logic channel number).

> Icons that appear next to the service name identify the features of the service. The meaning is given in the following table:

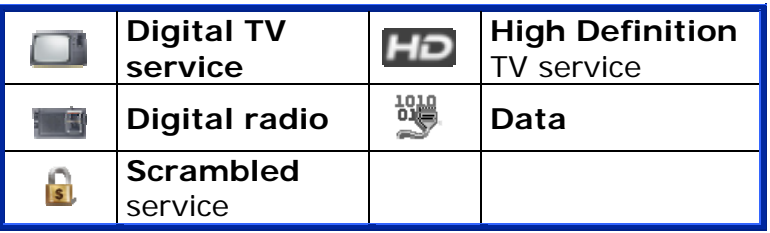

# **HD RANGER SERIES**

**A PROMA** 

- **Signal monitoring**: This tool allows the user to check signal coverage by measuring its power, MER and C/N. All this data, can be downloaded to a PC and exported to a file for later analysis.
- **Explore channel**  set: **It explores the selected channel set. Tune by** channel must be selected.
- **Constellation**: It displays the constellation of the locked signal.
- **LTE Ingress Test**: It enables the detection of signal interferences coming from mobile phones.
- **Echoes**<sup>[\\*](#page-66-0)</sup>: It detects the echoes that may appear due to the simultaneous reception of the same signal from several transmitters.
- **Mer by carrier**\*: This function analyses continuously the measure of the MER value for each one of the carriers forming the selected channel and they are displayed in a graphic on screen.
- **MEROGRAM**\*: This function shows a graphical representation of the MER level for each carrier of the locked signal, which is superimposed over time.
- **Datalogger:** It creates a file in which are stored measurements. This file belongs to the selected current installation.
- **Spectrogram**\*: This function shows a graphical representation of the spectrum superimposed over time of a channel or frequency selected by the user.

For more information about these functions, refer to "**Tools**" chapter.

#### *►* **Analogue Signal**

It allows selecting the type of analogue input, between antenna and external.

To get an external analogue signal use the A/V input (see [figure 5](#page-17-0)).

<span id="page-66-0"></span><sup>\*</sup> Only available for *HD* **RANGER** *+*

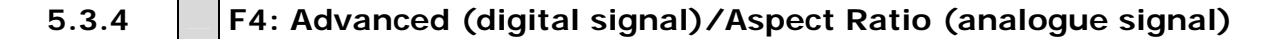

#### *►* **Digital Signal**

It gives access to two options:

- **Audio**: It allows the user to select among the audio tracks available. ×
- × **TS Data**: It shows the IRG data descriptor. If the signal contains this carrier identifier, this option will be enabled. If the signal does not contain this identifier, the option will be disabled (for more information refer to section "IRG descriptor").

#### *►* **Analogue Signal**

It allows selecting the aspect ratio of the signal tuned (4:3; 16:9).

## **5.4 IRG Descriptor**

The analyser is compatible with IRG recommendations and it can extract the Carrier ID information and display it conveniently showing all the details.

This information is useful to identify the interference, thanks to the carrier ID. This identifier provides enough information to detect the interference source (customer name, contact data, geo coordinates, etc.) and allows the operators to communicate directly with the RFI source to resolve the incident.

**IRG descriptor** function is available only for signals containing the carrier identifier. To access this feature:

- **1** Connect the **RF** input signal to the equipment.
- 2 Tune the channel that produces interferences.
- Access to **TV** mode.
- **4** Press the **Advanced** menu  $\begin{bmatrix} F4 \end{bmatrix}$ .
- Select the **TS Data** option. If the signal has a carrier identifier, this option is enabled. If the signal does not contain this identifier, this option is disabled.
- The **IRG descriptor** window is displayed with the data about the provider (see figure below).

# **HD RANGER SERIES**

**USER'S MANUAL** 

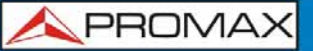

| <b>Transport Stream Information</b> |                   |
|-------------------------------------|-------------------|
| <b>SUIRG</b>                        |                   |
| Descriptor Tag:                     | 0xC4              |
| Version:                            | 02                |
| VSL:                                | <b>VSL</b>        |
| Serial Number:                      | 12111918          |
| Carrier ID:                         | <b>BBC</b>        |
| Telephone Number:                   | $(+34)$ 123456789 |
| Longitude:                          | 41° 21' 20.92"    |
| Latitude:                           | 02° 05' 56.63"    |
| User Info:<br>MPEG2 TS locked: BBC  | <b>USER INFO</b>  |
|                                     |                   |

**Figure 41.** 

# **6 TOOLS**

**6.1 Constellation**

## **6.1.1 Description**

The constellation diagram is a graphic representation of the digital symbols received over a period of time. There are different types of constellation diagrams according to the modulation type.

In the case of an ideal transmission channel without noise or interference, all symbols are recognized by the demodulator without errors. In this case, they are represented in the constellation diagram as well defined points hitting in the same area forming a very concentrated dot.

Noise and interferences cause the demodulator to not always read the symbols correctly. In this case hits are dispersed and create different forms which can visually determine the type of problem in the signal.

Each type of modulation is represented differently. A 16-QAM signal is shown on screen by a diagram of a total of 16 different zones and a 64-QAM signal is represented by a diagram of 64 different zones and so on.

The constellation diagram shows in different colours the density of hits and includes features to zoom, move and delete the display on screen.

#### **6.1.2 Operation**

The constellation is available to all **DIGITAL** signals, both **TERRESTRIAL** and **SATELLITE**.

To access the **CONSTELLATION** tool:

- **1** Connect the **RF** input signal to the equipment.
- Tune to a digital signal from satellite or terrestrial band.
- **E** Enter the **MEASUREMENT**  $\odot$  or **SPECTRUM** mode  $\mathbb{M}$ .
- **Press the**  $\sqrt{F_3}$  **key (Tools).**
- **S** Select **CONSTELLATION**.
- **The CONSTELLATION** of the tuned signal appears.

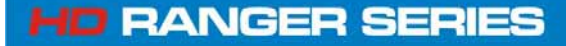

**APROMA** 

Constellation screen description:

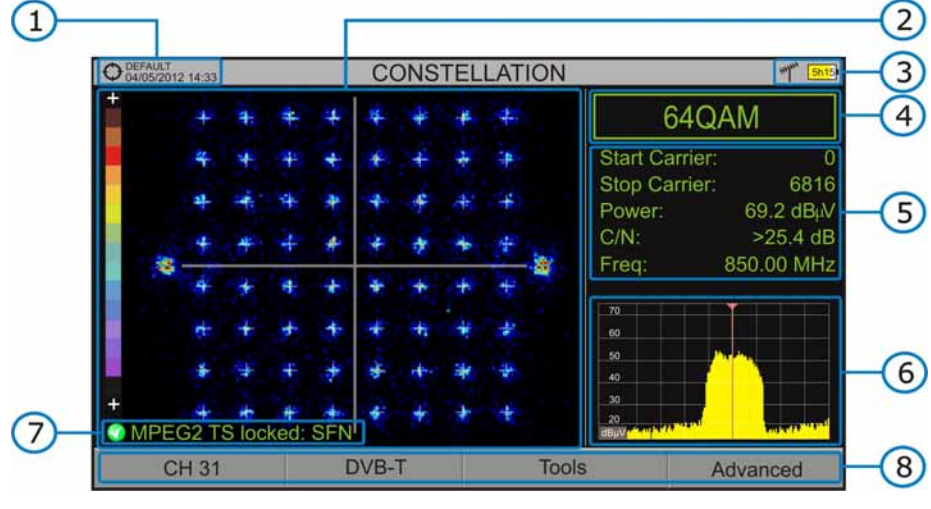

**Figure 42.** 

- **1** Selected installation; date and time.
- **2** Constellation window.

The colour scale placed at the left side indicates the signal quality in a qualitative way by a gradation of colours proportional to the density of symbols concentrated in a given area. The colour scale ranges from black (no symbols) to red (highest density).

Greater dispersion of the symbols indicates higher noise level or worse signal quality signal. If there is symbols concentration with respect to the full grid (see advanced menu for types of grid) this is indicative of good ratio signal/noise or absence of problems.

- Selected band, battery level.
- 4 Constellation modulation.
- **B** Data Window.

The data shown are: Start Carrier, Stop Carrier, Power, C/N and frequency/channel.

- **6** Spectrum of the tuned signal. Spectrum is displayed with the span selected at the **SPECTRUM** mode.
- **7** Signal status (searching/locked/multiplex name).
- 8 Softkeys menus.
- ► Joystick **Left/Right**: Frequency/Channel change (depending on the tuning mode).

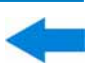

### **6.1.3 Menu Options**

On the bottom of the screen there are four menus accessible via the function keys.

> It displays the channel / frequency where is pointing the cursor, accesses the tuning menu and allows selecting the channel set.

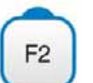

 $F1$ 

It displays the selected transmission standard menu and accesses the signal parameters.

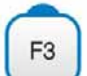

It displays the Tools menu.

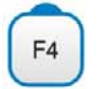

It displays the Advanced menu.

In the **Advanced** menu there are some options to set the constellation tool. They are:

#### *►* **Grid type:**

- **Full Grid**: The grid where the constellation is displayed is a complete  $\mathcal{L}$ grid.
- **Cross Grid:** The grid where the constellation is displayed is made of  $\overline{\phantom{a}}$ crosses.

#### *►* **Persistence:**

It allows the user to set the level of persistence, which is the lapse of time the signal stays on the screen before disappearing. Available options according to the persistence level are: low, medium, high or permanent.

#### *►* **Start Carrier/Stop Carrier**[∗](#page-71-0)**:**

This option allows selecting the range of carriers to be displayed between the first and last.

<span id="page-71-0"></span><sup>&</sup>lt;sup>\*</sup> This option is only available for *HD* RANGER +
**HD RANGER SERIES** 

**A PROMA** 

#### **6.2 LTE Ingress test**

#### **6.2.1 Description**

**Long Term Evolution** is a new standard for mobile networks. This mobile communication standard uses a frequency band close to the bands used by television. For this reason it can cause interferences.

The LTE Ingress Test identifies this type of interferences in a television distribution system, so that they can be compared on the same screen measurements with LTE filter and without LTE filter and thus if there is any interference it can be detected and take appropriate action to fix it.

#### **6.2.2 Operation**

The **LTE Ingress Test** input is available to all **DIGITAL TERRESTRIAL**  signals.

To access the **LTE Ingress** Test tool:

- **1** Connect the RF input signal to the equipment.
- **Tune a digital signal of the terrestrial band.**
- **E** Fnter the **MEASUREMENT** mode  $\odot$  or **SPECTRUM** mode  $\mathbb{M}$ .
- Press the  $\boxed{\phantom{1}^{F3}}$  key (Tools).
- Select the **LTE Ingress Test** mode.
- **Enable/disable the LTE** filter pressing the key  $F_4$ . Filter ON/OFF.
- T The Lte icon **Ite** on the screen upper right corner means the filter is enabled.

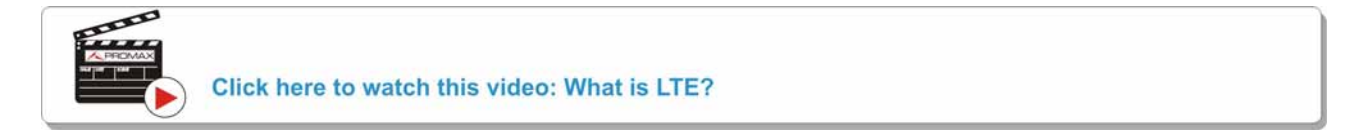

This function displays measurements obtained with LTE filter or without LTE filter. Measuring the signal with filter or without filter is not done simultaneously, but alternately, by means of the  $F<sup>4</sup>$  key that enables or disables the filter.

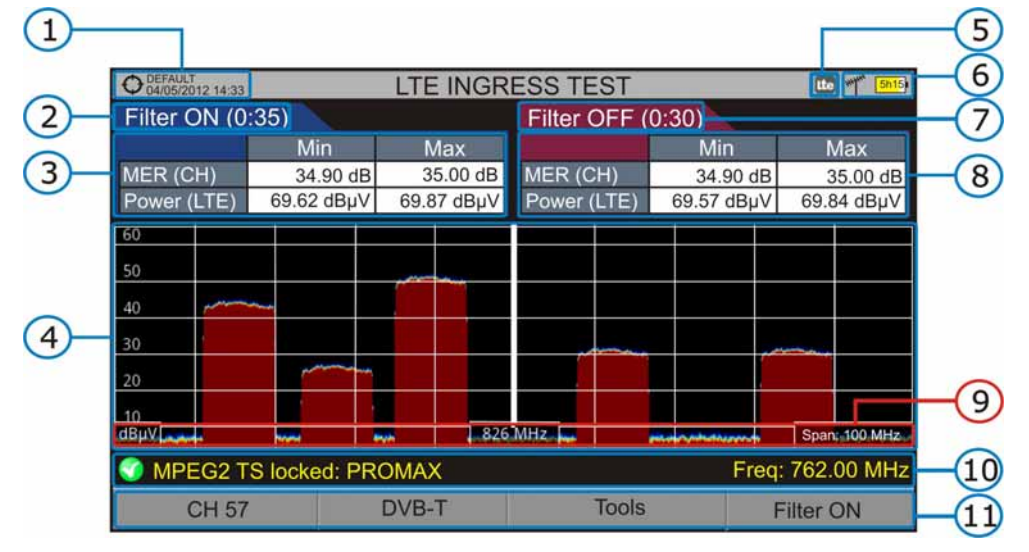

The following describes the **LTE** display:

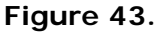

- Selected installation; date and time.
- **2** Elapsed time with filter ON.
- **8** Measurement with filter ON: MER (minimum and maximum for channel) and power (minimum and maximum power for all the signals present in the LTE band; both upload and download).
- **4** Signal with LTE filter enabled (ON) or disabled (OFF).
- Identifier icon of the **LTE** filter ON.
- 6 Selected band; battery level.
- **7** Measuring time with filter OFF.
- Measurement with filter OFF: MER (minimum and maximum for channel) and power (minimum and maximum power for all the signals present in the LTE band; both upload and download).
- **C** Measurement units/centre frequency/span (span: 10 MHz/division).
- **Signal status (searching/locked/multiplex name).**
- **CD** Softkeys menus.

#### **6.2.3 Menu options**

On the bottom of the screen there are four menus accessible via the function keys.

> It displays channel/frequency and access the tuning menu. It allows selecting the channel set and the channel where apply the LTE ingress test.

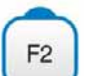

 $F1$ 

It displays the selected transmission standard menu and accesses the signal parameters.

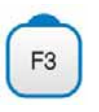

F<sub>4</sub>

It displays the Tools menu.

It enables (ON) / disables (OFF) the LTE filter.

#### **6.3 Echoes***[\\*](#page-74-0)*

#### **6.3.1 Description**

The **Echoes** function shows the response in time of a digital terrestrial channel and therefore it can detect echoes that can occur due to the simultaneous reception of the same signal from several transmitters with different delays and amplitudes.

Another cause that may cause echoes is reflection of the signal on large objects, as buildings or mountains. This may be the explanation that having a good C/N and a good signal, the BER does not reach the minimum value.

With the **Echoes** function is possible to know the distance from where the equipment is to the transmitter or the object that caused the echo. Thus, the installer can minimise the effect that the echo may cause on the installation, reorienting the antenna and reducing the effect of received echoes.

This function is only available for **DVB-T**, **DVB-T2** and **DVB-C2**. Therefore, previously have to configure the equipment for the reception of such signals.

1

<span id="page-74-0"></span><sup>\*</sup> Only available for *HD* **RANGER** *+*

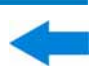

#### **6.3.2 Operation**

Echoes function is available for **DVB-T**, **DVB-T2** and **DVB-C2** signals.

- **1** Connect the RF input signal to the equipment.
- Tune a **DVB-T**, **DVB-T2** or **DVB-C2** digital signal at the terrestrial band.
- **Enter the MEASUREMENT** mode  $\odot$  or **SPECTRUM** mode  $\mathbb{M}$ .
- **4** Press the  $\boxed{F3}$  key (Tools).
- Select **ECHOES**.
- The **ECHOES** function of the tuned signal appears on screen.

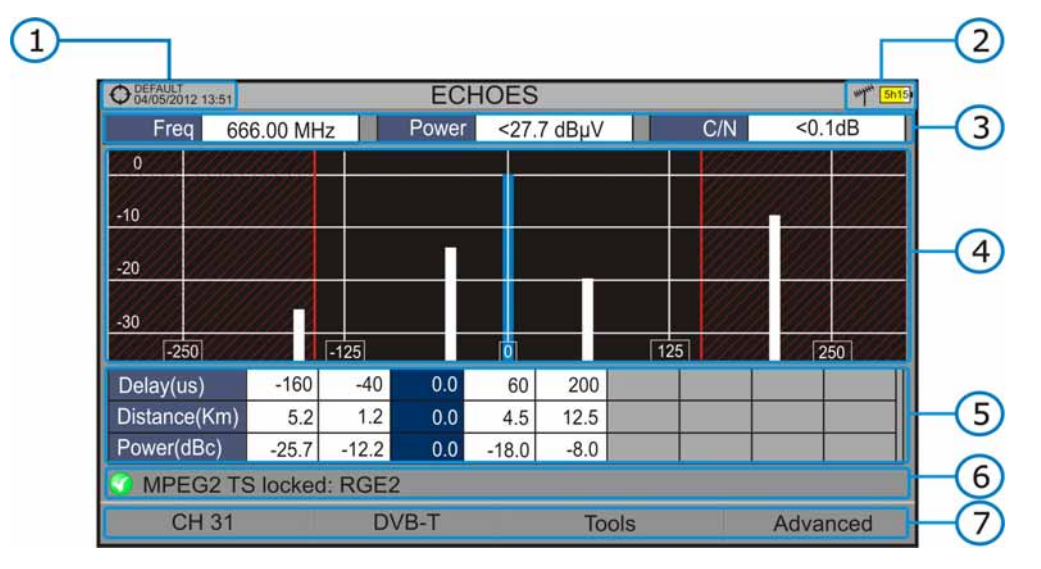

The following describes the **ECHOES** screen:

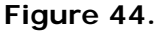

- **Contracted installation; date and time.**
- 2 Selected band, battery level.
- **B** Main signal data: Frequency, Power and C/N.
- $\overline{A}$ **ECHOES** Diagram.

The display shows a graphical representation of the echoes. The horizontal axis of the graph corresponds to the delay in receiving the echo on the main path (the stronger signal).The vertical axis represents the attenuation of the echo in dB on the main path.

**B** Data box with main data regarding echoes.

In the list of echoes it shows the power, the delay in microseconds and the distance in kilometres to the echoes.

- Signal status (searching/locked/multiplex name).
- **7** Softkeys menus.
- ► **Joystick left/right** (**CHANNEL/FREQUENCY** active mode): It changes the channel/frequency (according to the tuning type selected).
- ► **Joystick up/down** (**ECHOES** mode): It changes Zoom.

Remember to press the joystick to change the **ECHOES** mode to **CHANNEL** mode.

**HD RANGER SERIE** 

#### **6.3.3 Menu Options**

At the bottom of the screen there are four menus available via the function keys.

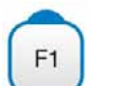

It displays the channel/frequency where is pointing the cursor, it allows the user to select a channel or frequency, a channel set and access the tuning menu.

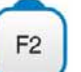

It displays the selected transmission standard menu and accesses the signal parameters.

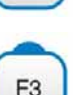

It displays the Tools menu.

F<sub>4</sub>

It displays the Advanced menu. The ZOOM option changes the zoom on the echoes windows. Zooms are 1x, 2x, 4x and 8x.

### **6.4 MER by carrier***[\\*](#page-77-0)*

#### **6.4.1 Description**

This function analyses continuously the measure of the MER value for each one of the carriers forming the selected channel and they are displayed in a graphic on screen. This tool is especially useful for the analysis of systems in which signals of different type and origin interfere with each other, as may occur during the transition from analogue to digital TV.

#### **6.4.2 Operation**

The **Mer by carrier** tool is available for signals with carriers: **DVB-T**, **DVB-T2** and **DVB-C2**.

- **Connect the RF** input signal to the equipment.
- Enter the **MEASUREMENT** mode or **SPECTRUM** mode.
- Select terrestrial band and tune a **DVB-T**, **DVB-T2** or **DVB-C2** digital signal.
- **4** Press the **Tools** key  $F_3$
- **5** Select Mer by carrier option.
- To exit this tool press any key of mode (TV mode, Spectrum mode or Measurement mode).

1

<span id="page-77-0"></span><sup>\*</sup> Only available for *HD* **RANGER** *+*

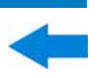

The following describes the **MER BY CARRIER** screen:

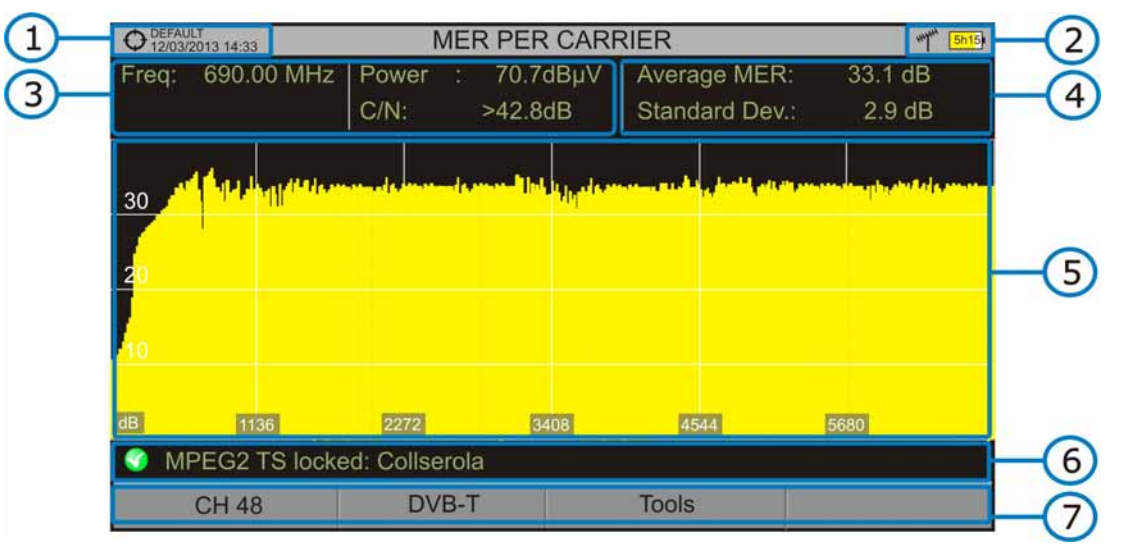

**Figure 45.** 

- Selected installation; date and time.
- **2** Joystick active mode; Selected band, battery level.
- **B** Measurement values for the signal tuned at the frequency/channel selected.
- Average measurement value and standard deviation value of MER.
- 6 **MER by carrier** graphic.
- Signal status (searching/locked/multiplex name).
- **7** Softkeys menus.

**Axis X**: Carriers **Axis Y**: Power

Joystick left/right: Channel/frequency change (according to the tuning mode).

**HD RANGER SERIE** 

#### **6.4.3 Menu options**

At the bottom of the screen there are three menus available via the function keys.

> It displays the channel/frequency where is pointing the cursor, it allows selecting channel set and channel and access the tuning menu.

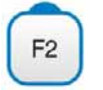

 $F1$ 

It displays the selected transmission standard menu and accesses the signal parameters.

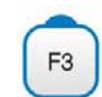

It displays the Tools menu.

## **6.5 MEROGRAM***[\\*](#page-79-0)*

#### **6.5.1 Description**

This function shows a graphical representation of the MER level for each carrier of the locked signal, which is superimposed over time. During the MEROGRAM function, maximum and minimum of some parameters and the time when they are reached are stored. This tool is especially useful for detecting sporadic problems over time.

#### **6.5.2 Operation**

The **MEROGRAM** tool is available for signals with carriers: **DVB-T**, **DVB-T2** and **DVB-C2**.

- **1** Connect the **RF** input signal to the equipment.
- **Example 2** Enter the **MEASUREMENT** or **SPECTRUM** mode.
- Select the terrestrial band and tune a **DVB-T**, **DVB-T2** or **DVB-C2** channel or frequency.
- **4** Press the **Tools** key <sup>[F3]</sup>
- **S** Select the **MEROGRAM** function.
- It shows the **MEROGRAM** function of the signal.

**T** To exit this function press any key of mode (TV mode, Spectrum mode or Measurement mode). All data registered is cleaned after leaving.

1

<span id="page-79-0"></span><sup>\*</sup> Only available for *HD* **RANGER** *+*

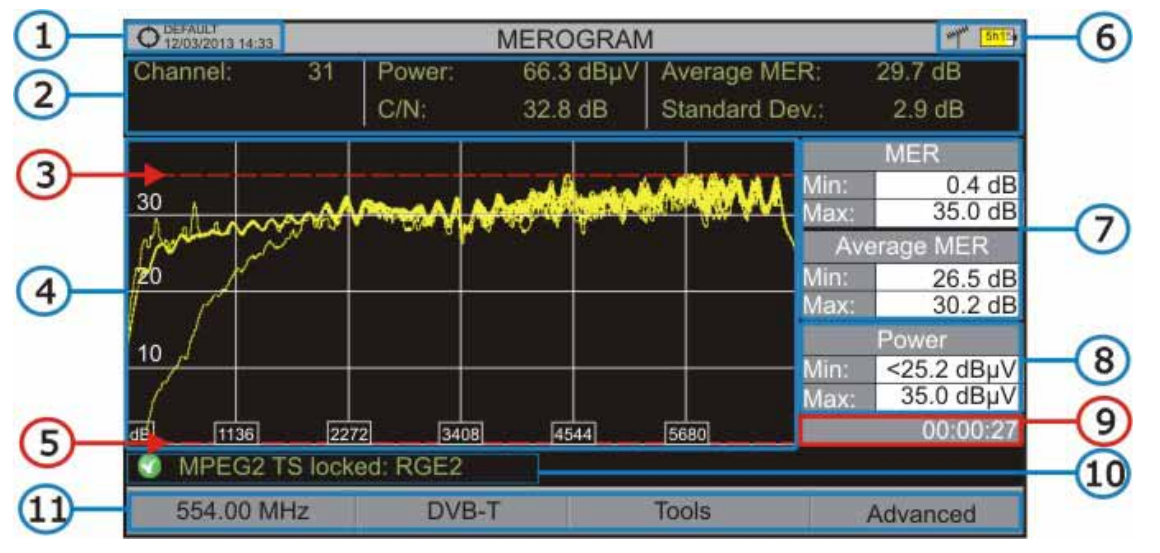

The following describes the **MEROGRAM** function screen:

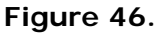

- G Selected installation; date and time.
- $\bullet$ Measurement values for the signal tuned at the frequency/channel selected.
- Maximum level of MER. G)
- $\left( \begin{array}{c} 4 \end{array} \right)$ MEROGRAM graphic.
- $\bigoplus$ Minimum level of MER.
- 6 Selected band, battery level.
- $\bullet$ Maximum and minimum MER value and MER average over time.
- **8** Maximum and minimum value of the measure selected by the user in the option "User measure".
- Elapsed time after starting the **MEROGRAM** function.
- **Contains in Signal status (searching/locked/multiplex name).**
- **11** Softkeys menus.

#### X Axis: Carriers

Y Axis: Power

Joystick does not have any function in this tool.

**HD RANGER SERIE** 

#### **6.5.3 Menu option**

At the bottom of the screen there are four menus available via the function keys.

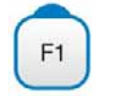

It displays the channel/frequency where is pointing the cursor, it allows selecting channel set and channel and access the tuning menu.

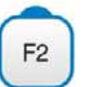

It displays the selected transmission standard menu and accesses the signal parameters.

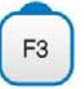

It displays the Tools menu.

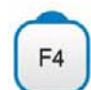

It displays the Advanced menu.

In the Advanced menu there are some options for the **MEROGRAM** function configuration. They are:

#### *►* **User measure**:

It allows the user to select the measure to view on screen among the several available for each type of signal.

#### *►* **Details**:

It allows the user to view on screen the date and time when maximum and minimum measures were reached. To quit this view press the key  $\left[\overline{F1}\right]$ .

#### *►* **Clear measures**:

It cleans the **MEROGRAM** function and measures and it restarts the timer.

### **6.6 Spectrogram***[\\*](#page-81-0)*

#### **6.6.1 Description**

This function shows a graphical representation of the spectrum superimposed over time of a channel or frequency selected by the user. During the Spectrogram, maximum and minimum of several measures and time are registered. This tool is especially useful to analyse the behaviour of a spectrum over time, because sporadic and indeterminate anomalies can be detected.

1

<span id="page-81-0"></span><sup>\*</sup> Only available for *HD* **RANGER** *+*

#### **6.6.2 Operation**

The Spectrogram tool is available for all signals.

- **1** Connect the RF input signal to the equipment.
- **EXECUTE:** Enter the **MEASUREMENT** or **SPECTRUM** mode.
- **3** Select a channel or frequency.
- Select the **SPAN** within the spectrogram will be displayed.
- **F** Press the **Tools** key <sup>[F3]</sup>
- **6** Select the **Spectrogram** option.
- It shows the **Spectrogram** of the signal.
- To exit this function press any key of mode (**TV** mode, **Spectrum** mode or **Measurement** mode). All data registered is cleaned after leaving.

While using the Spectrogram function, if the signal unlocks, timer and measurement registered will clean and they will start to register when the signal is locked again.

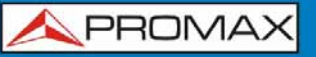

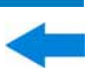

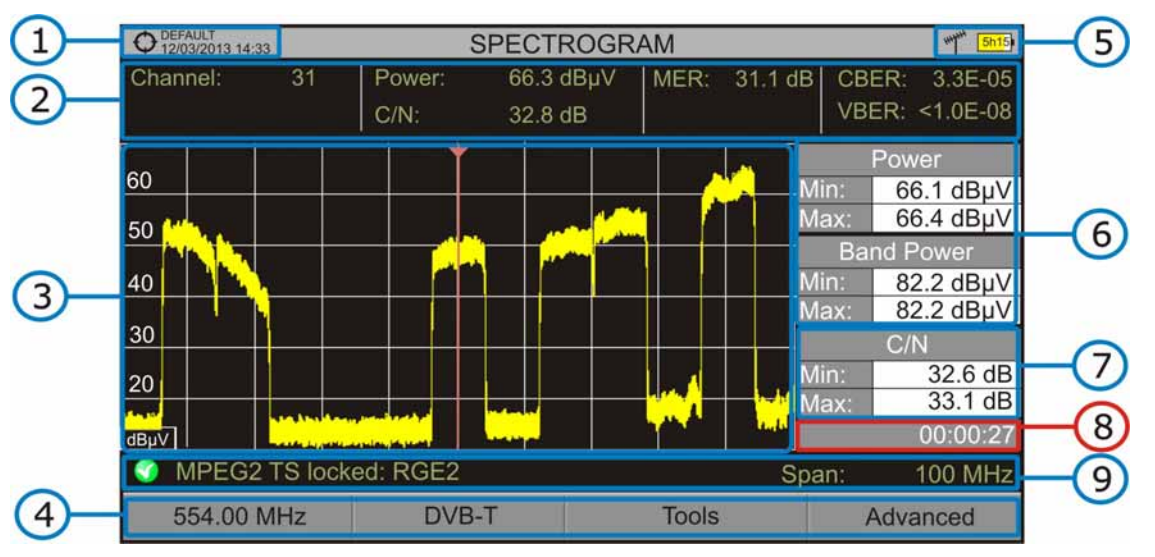

The following describes the **SPECTROGRAM** screen:

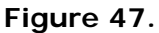

- O Selected installation; date and time.
- $\bullet$ Measurement values for the signal tuned at the frequency/channel selected.
- 6 Spectrum over time at the selected span.
- $\bullet$ Softkeys menus.
- 6 Selected band, battery level.
- 6 Maximum and minimum values of signal power and band power over time.
- $\bullet$ Maximum and minimum value of the measure selected by the user in the option "User measure".
- Elapsed time.
- **Signal status (searching / locked / multiplex name / selected span).**

**X Axis**: Span (MHz) **Y Axis**: Power

Joystick does not have any function in this tool.

#### **6.6.3 Menu options**

At the bottom of the screen there are four menus available via the function keys.

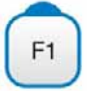

It displays the channel/frequency where is pointing the cursor and access the tuning menu.

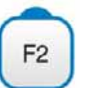

It displays the selected transmission standard menu and accesses the signal parameters.

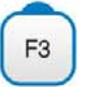

It displays the Tools menu.

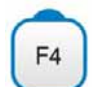

It displays the Advanced menu.

In the Advanced menu there are some options for the espectrogram configuration. They are:

#### *►* **User measure**:

It allows the user to select the measure to view on screen among the several available for each type of signal.

#### *►* **Details**:

It allows the user to view on screen the date and time when maximum and minimum measures were reached. To quit this view press the key  $\left[\frac{F_1}{F_2}\right]$ 

#### *►* **Clear measures**:

It cleans the spectrogram and measures and it restarts the timer.

### **6.7 Attenuation Test**

#### **6.7.1 Description**

This feature allows the user to easily check the response of the telecommunications installations before antennas and headers are working. It allows the user to evaluate the response along the complete range of frequencies by measuring the losses (attenuation) in the distribution of TV signals, comparing reference levels at headend output and at each house antenna plugs.

**HD RANGER SERIE** 

#### **6.7.2 Operation**

Attenuation test function is available for all signals.

- In **Settings**  $\heartsuit$  select the terrestrial or satellite band.
- Access the **MEASURES** or **SPECTRUM** mode.
- **B** Press the **Tools** key  $F_3$
- **4** Select the **Attenuation Test** option.
- **F** The **Attenuation Test** function for the signal appears on screen.
- **6** First, set the parameters before the test, pressing the **Advanced**  $F_4$ key: Frequencies of pilot signals (pilot 0, pilot 1 and pilot 2), maximum attenuation and threshold attenuation (see more details in the next section ).
- Then it is necessary to **Set References**. This requires a signal generator. We recommend to use of one of the PROMAX signal generators: **RP-050**, **RP-080**, **RP-110** or **RP-250** (depending on the frequency band).
- 8 Connect the generator and the equipment where the origin of the signal distribution is in the installation (antenna, headend, etc.) or connect the generator directly to the RF input of the equipment. If necessary, the equipment can feed the generator using the "Supply Output" option from the **Settings** menu .
- Active the signal generator and in the equipment, press the **Set Reference** key <sup>[2]</sup>
- **10** Once are set the references for the pilot signals, let the signal generator connected to the source point of the distribution system and take measurements in each user access point with the equipment.
- III In each measurement a message over each pilot signal indicates whether the measure "Pass" or "Fail" according to the parameters set.
- 12 Measurement data or screen image can be exported by pressing the **Export a** key (see more details in section "Export key") and after that display the images or download the data files (in XML format).

PROMA

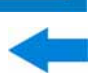

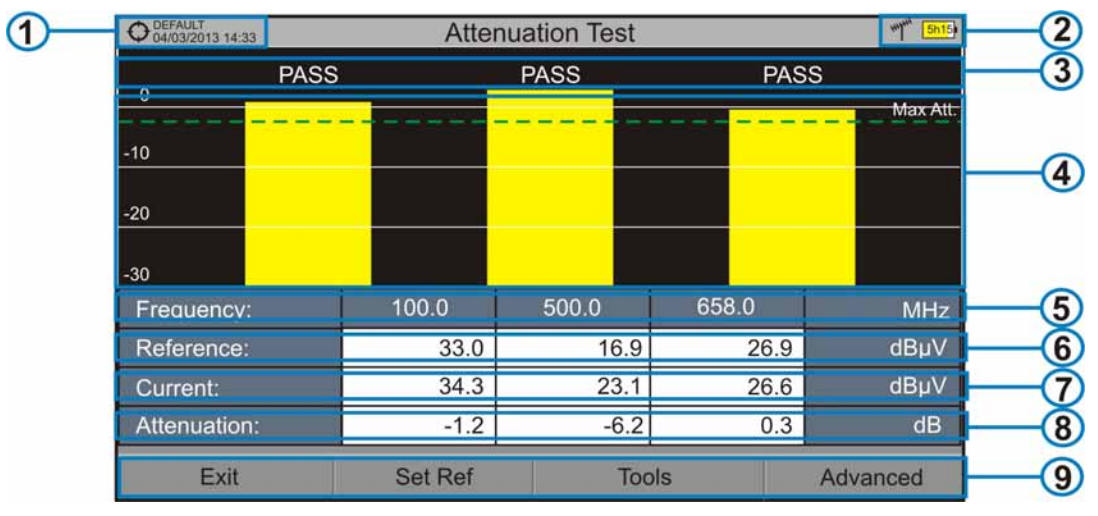

The following describes the **Attenuation Test** screen:

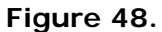

- $\bullet$ Installation selected, date and time.
- $\bullet$ Selected band; battery level.
- 8 Status message depending on the attenuation level.
- $\bigoplus$ Power level of the signal.
- 6 Signal Frequency (MHz).
- 6 Power level of the reference signal obtained when setting the reference and used to calculate the attenuation level (dBµV).
- $\bullet$ Power level of the test signal at the user access point (dBµV).
- Attenuation level (dB); Attenuation = Reference Current.
- <sup>9</sup> Softkeys.

**X-axis**: Pilot signals **Y-axis**: Power

**Joystick**: The joystick does not have any function in this tool.

**HD RANGER SERIE** 

#### **6.7.3 Menu Options**

In the bottom of the screen are four menu accessible via the softkeys.

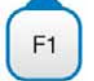

**Exit**: Exits the tool.

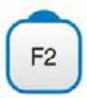

**Set Reference**: Pressing this option the current power values are captured and they are assigned as reference values.

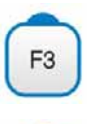

F<sub>4</sub>

**Tools**: It access the Tools main menu.

**Advanced**: It access the Advanced menu.

In the **Advanced** menu there are five parameters to set the attenuation test. They are:

#### *►* **Threshold Attenuation**:

It defines the maximum difference that may exist between the pilot signal of higher level and the pilot signal of lower level. All pilot signals out of this range will be removed and not used as a pilot signal during the measurement process.

#### *►* **Maximum Attenuation**:

It sets the attenuation level used by the equipment to show on screen if the signal passes or fails. When the attenuation level is below this value the message on screen is "**PASS**" and when it is above this value is "**FAIL**".

#### *►* **Pilot 0**:

It defines the frequency of the pilot signal 0 (MHz).

#### *►* **Pilot 1**:

It defines the frequency of the pilot signal 1 (MHz).

#### *►* **Pilot 2**:

It defines the frequency of the pilot signal 2 (MHz).

**HD RANGER SERIES** 

**A PROMA** 

#### **6.8 Signal Monitoring**

#### **6.8.1 Description**

This tool allows the user to monitor a locked signal over time, measuring its power, MER and C/N. All this data can be downloaded to a PC and exported to a file for later analysis.

#### **6.8.2 Operation**

The Signal Monitoring tool is available for all **DIGITAL TERRESTRIAL** signals.

- In **Settings** menu  $\bullet$  select the terrestrial band.  $\mathbf{1}$
- Access the **SPECTRUM** mode and tune the signal for coverage study.  $\overline{2}$

In case of tuning a **DVB-T2** signal, in the **Signal Parameters** menu select the Profile (Base or Lite) and the PLP identifier. User has to choose one profile and one PLP identifier per each signal coverage analysis.

Press the **Tools** key <sup>[3]</sup>  $\overline{3}$ 

**4** Select the **Signal Monitoring** option.

- **F** The **Signal Monitoring** function appears on screen.
- Before starting the signal coverage analysis, access the **Configuration** option in the **Advanced** menu  $f^{4}$  for settings (more details in next section).
- **After settings, access the Advanced** menu  $F_4$  and press on **Start** to start the signal monitoring.

In **Automatic** mode, the equipment takes samples automatically. In **Manual** mode each time the user presses the joystick the equipment takes a sample.

- **8** Access the **Advanced** menu <sup>[4]</sup> and press on **Stop** to finish the signal monitoring. Data obtained is automatically stored.
- **E** Access the data by pressing the **Installation List** key **to check that** the monitoring data file has been saved. This file is a "Data Capture" type. To manage the data, see below the section "Data File Processing".

#### **6.8.2.1 Settings**

User can adjust some parameters on the Signal Monitoring:

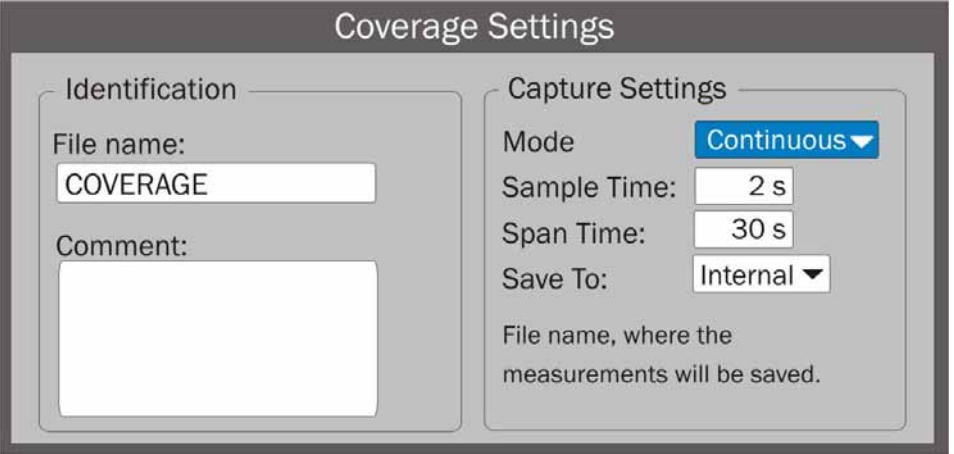

**Figure 49.** 

#### ► **File name**:

User can give a name to the file where data is saved. All measurement that can be seen in the MEASUREMENT 1/3 screen (frequency, power/level, C/N, PLP identifier, MER, CBER, LBER and LM) will be stored on the data file. Be sure to change the file name when starting a new signal monitoring. If not, new data file will be saved on the last one.

#### ► **Comment**:

User can write some comments about the monitoring.

#### ► **Mode**:

There are **two** options: **Continuous** or **Manual**. In continuous mode a sample is taken automatically every sample time. In manual mode a sample is taken every time that user presses the joystick.

#### ► **Sample Time**:

Time between acquisitions. Only when working in continuous mode. Minimum time is 1 second.

#### ► **Span time**:

It is the width, in time, shown on screen for the X axis.

#### ► **Save to**:

There are **two** options: **Internal** or **USB**. For Internal option it saves the file with all data in the internal memory of the equipment. For USB option it saves the file with all data in a USB flashdrive connected to the micro-USB port of the equipment.

### **6.8.2.2 Description of signal monitoring screen**

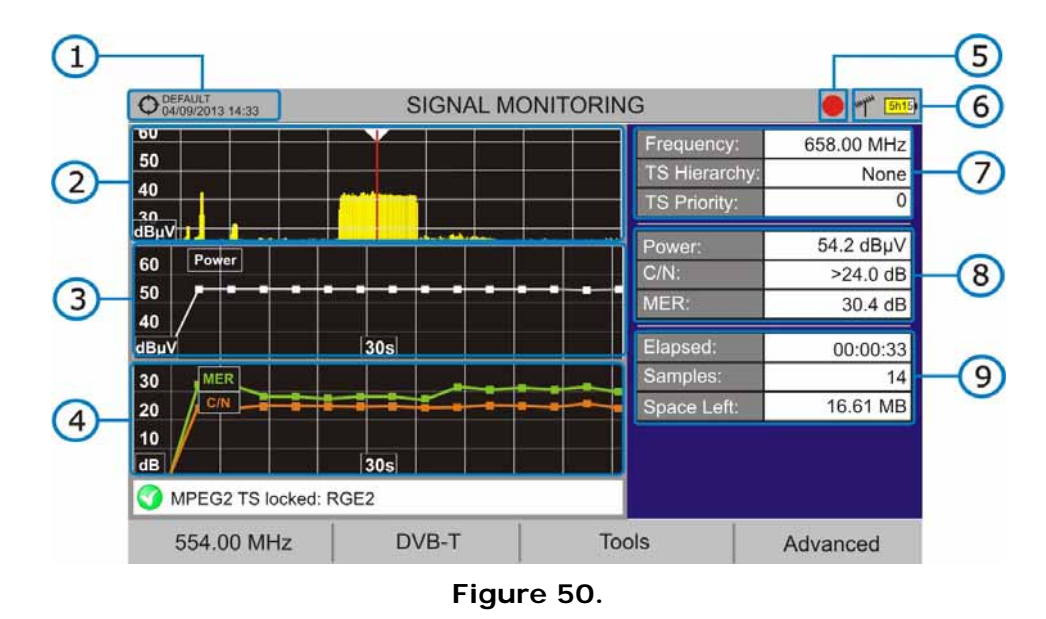

The following describes the **Signal Monitoring** screen:

- **1** Selected installation; date and time.
- 2 Spectrum.
- **B** Power measurement over time (shows span time).
- **4** MER and C/N measurement over time (shows span time).
- Signal monitoring started.
- **6** LNB, Selected band; battery level.
- **F** Signal information window 1:

**Frecuency**: frequency at which signal is locked; **Profile** (only for DVB-T2 signals): Base or Lite; **PLP identifier** (only for DVB-T2 signals): identifier of the layer being measured, **TS Hierarchy** (table hierarchy at the transport stream) **TS Priority** (packet priority at the transport stream).

Signal information window 2:

Power, C/N, MER measurements of the signal over time. It shows on screen only the span time selected in settings.

**Signal information window 3:** 

**Elapsed**: Time elapsed since the beginning of the coverage study.

**Samples**: Samples taken since the beginning of the coverage study.

**Space left**: Space left in the memory to save data.

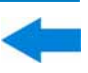

#### **6.8.3 Menu Options**

At the bottom of the screen there are four menus available via the function keys.

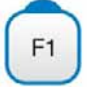

It displays the channel/frequency where is pointing the cursor and access the tuning menu.

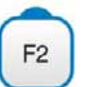

It displays the selected transmission standard menu and accesses the signal parameters.

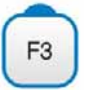

It displays the Tools menu.

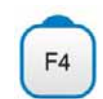

It displays the Advanced menu.

In the **Advanced** menu there are some options for the **Signal Monitoring**. They are:

- ► **Start**: It starts the signal monitoring.
- ► **Stop**: It stops the signal monitoring.
- ► **Configuration**: It shows the settings window with some parameters. (see the "Configuration" section for more details).
- ► **GPS Status**: It shows a list and a graph with satellites detected to locate the GPS signal. It is also provided additional data such as longitude, latitude, date and universal time, visible satellites and GPS status (locked or not) (this option is available only for equipment with GPS, see annex OP-001-GPS).

#### **6.8.4 Data file processing**

#### **6.8.4.1 Description**

This document is an explanation about the process that is needed to be done in order to obtain a more comfortable view of the XML data obtained with HD RANGER family equipment, when performing a Signal Monitoring.

Once you got the coverage data, copy the XML data file from the equipment to a USB memory using the Installation Manager. See the equipment's documentation in how to get files from an Installation.

#### **6.8.4.2 Obtaining an excel file**

For this section, you must have at least Excel 2003 or newer version. Excel 2007 (or later) is highly recommended to avoid macro problems.

- **First of all we need to locate the XML data file in the folder from which we** want to work. There are no requirements needed to be satisfied. A file named COVERAGE.XSL must be placed in the same data file folder. That second file allows proper data formatting when processed by Excel.
- $\overline{2}$ Select the XML data file and then right click with the mouse button on the file name.
- Choose the option "**Open with**" and then select Excel 2007 (or the  $\overline{\mathbf{3}}$ available version)

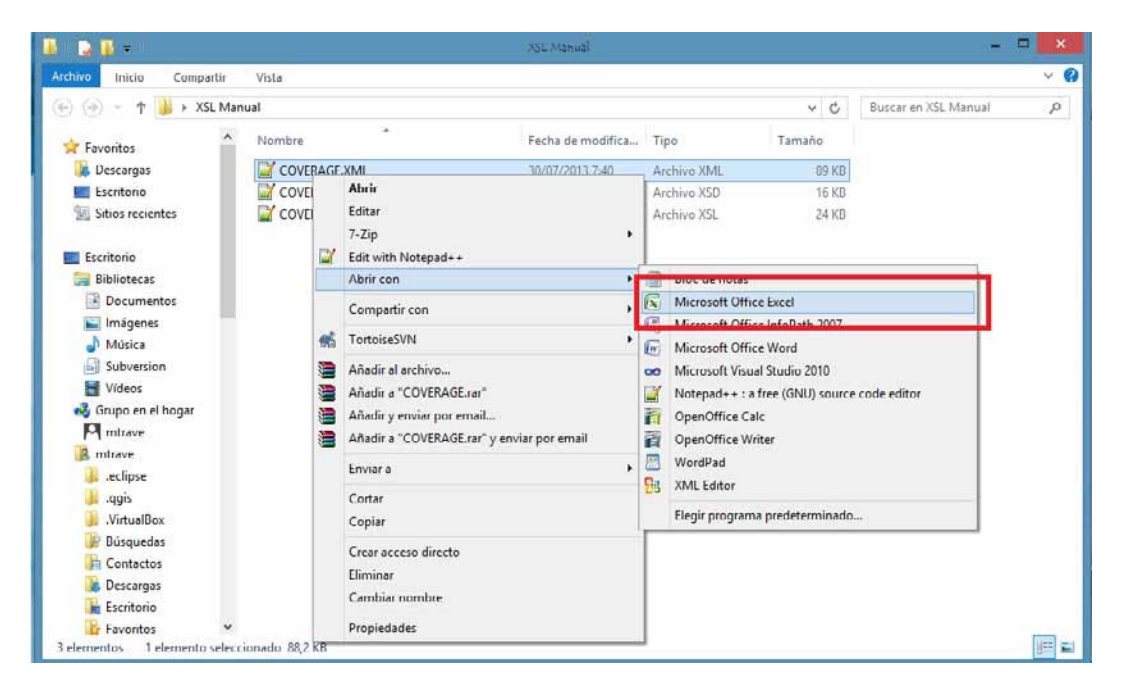

**Figure 51.** 

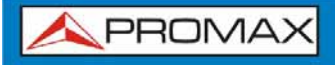

- 
- 4 When Excel tries to open the file it will ask you the import method to open the XML data file by this way:

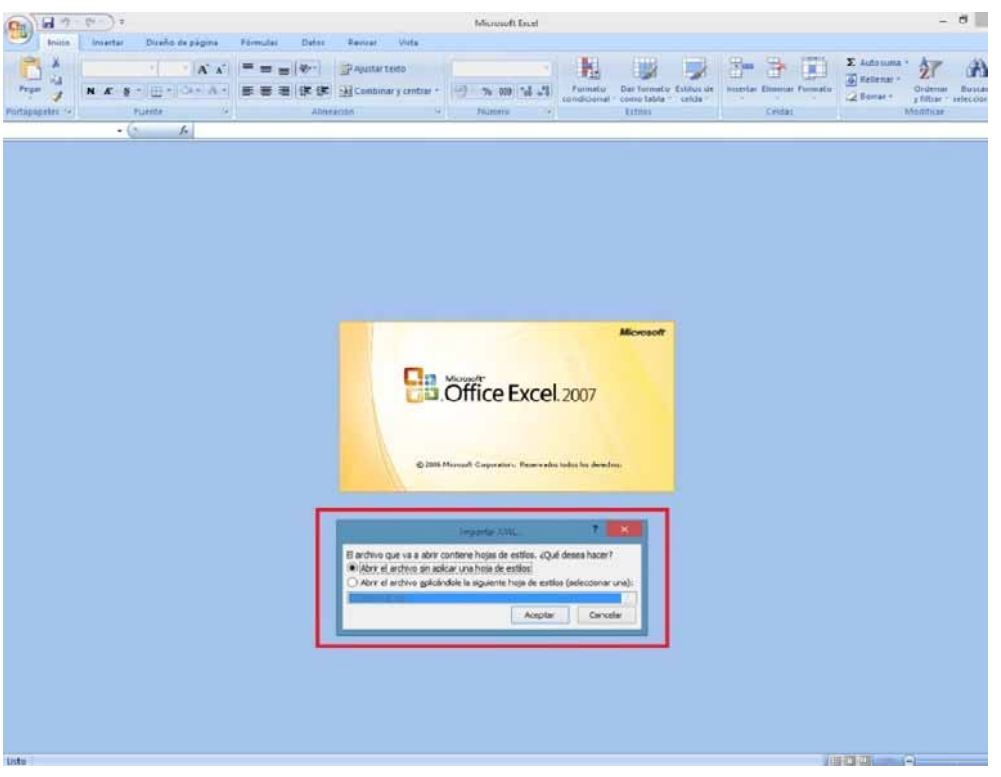

**Figure 52.** 

 You must choose the option in which a stylesheet is asked. It will appear as an option the "COVERAGE.xsl" file.

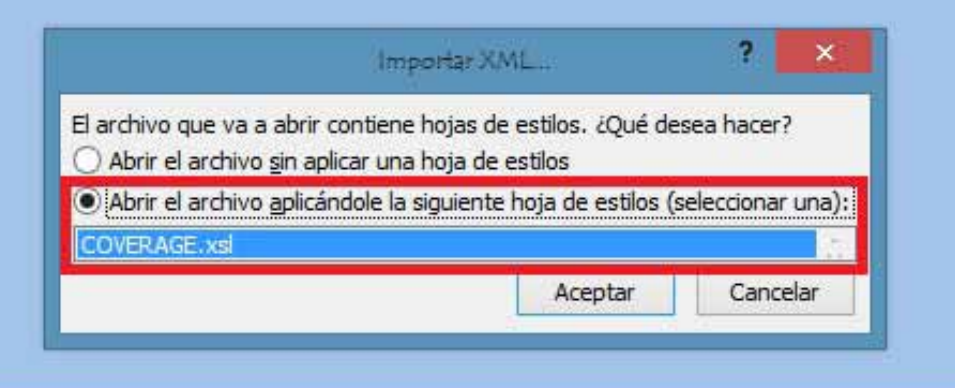

#### **Figure 53.**

6 Now Excel is opening the XML data file using the format that the XSL file is providing. This step could take few seconds depending on the size of the XML data file.

- $\sqrt{2}$  At this point, you should have an excel file with three different sheets. Each sheet corresponds to a different view of the same data:
	- $\checkmark$  The first one will show you the generic signal information and the different coverage measures for each point acquired.
	- $\checkmark$  In the second one, you will find the same data but presented in a table format, more user friendly for working with graphs based on each measured parameter.
	- $\checkmark$  The third one provides data in a format adapted for geolocation. This is available only for users with GPS option (refer to annex OP-001-GPS).
- $8$ Now save the data as a true excel file. No specific name or path is required, but you must remember the path.

### **6.9 Datalogger**

#### **6.9.1 Description**

The Datalogger function stores automatically measurements in a file set by the user (name, channel set), and associated to a specific installation. User can store for each datalogger measurements taken at different test points of the selected installation. Measurements are made for all channels in the active channel set, both analogue and digital.

#### **6.9.2 Operation**

To create a new datalogger:

- **First select one installation of the list of installations**  $\Box$  and load it pressing the "Load" key  $\left[\begin{matrix}F_1\end{matrix}\right]$ . An installation contains the channel sets and DiSEqC commands selected by the user and it stores dataloggers and screenshots made while it is selected (more information in chapter "Installations management").
- 2 Check the installation is selected. The name of the installation should appear on the upper left corner of the screen.
- Enter the **MEASUREMENT** mode or the **SPECTRUM** mode.
- **Press the**  $\boxed{3}$ : Tools key.

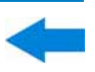

- **F** Press on the "Datalogger" option.
- It displays a menu with the "New ..." option and a list of all dataloggers at the selected installation.
- Select "New ..." to create a new datalogger or select the file name of an existing datalogger if the user want to save data on a specific datalogger already existing.
- If "New ..." is selected, a installation wizard shows how to create a new datalogger. Follow its instructions  $(F<sup>4</sup>)$ : Next to move to the next screen,  $\left[\frac{F_3}{F_1}\right]$ : Previous to move to the previous screen or  $\left[\frac{F_1}{F_1}\right]$ : Cancel to cancel).
- **During the creation of a new datalogger using the wizard, the user can** assign a name and select the channel sets. The channel sets are the ones available for the current installation. At least one channel set has to be selected, either terrestrial or satellite. The wizard also gives an option to select if during datalogger user wants to capture the list of services (it slows down the process but gives more information) and also if user wants a pause between channel sets (the process stops until the user resume it). At the end user has the option to open the new datalogger (by default, these last three options are enabled).
- 10 Once a new datalogger is created or selected an already existing one, it shows the datalogger viewer screen and measurements of test points can start.
- III If it is a new datalogger, in first place before starting the datalogger, user must create a new test point (see next section).

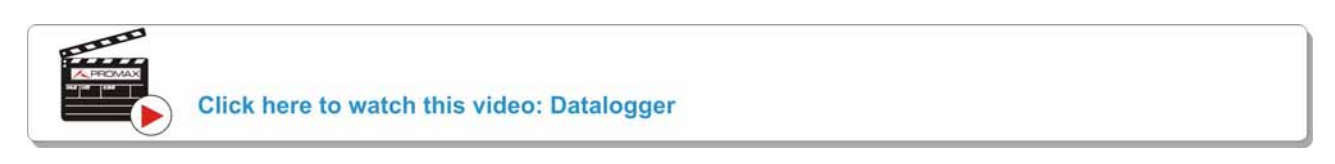

To start the datalogger:

- After creating a new datalogger file or selecting an existing one, the user can start the datalogging process.
- **EX** From the datalogger viewer screen, press the "Test point" key  $\left[\frac{F4}{4}\right]$  and from the menu select an existing test point using the "Go to ..." option or "Create new ..." to create a new test point. If a new test point is created, user has to give it a name.
- **B** Now datalogger is ready to start. Press the "Datalogger" key  $\boxed{F1}$  and select "Start".

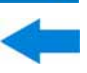

During datalogger, it catches the list of available services of all channels in the channel set that are part of the datalogger (if this option was selected when creating the datalogger or if the "Datalogger PSI" option is enabled in the Preferences menu). If there is a change of channel set during datalogger there will be a pause (if this option was selected when creating the datalogger). User can pause and resume the datalogger process at any time by pressing on the key  $"P$ ause"  $F_3$ 

At the end it saves the data and allows watching the results on screen

by channel set. To change the channel set press on the  $\begin{bmatrix} F_3 \end{bmatrix}$  key. Datalogger can be saved on a PC using the Netupdate software, available on the PROMAX website. Information about service lists are in the XML files, which can be downloaded to a PC.

#### ► **Description of Datalogger screens**

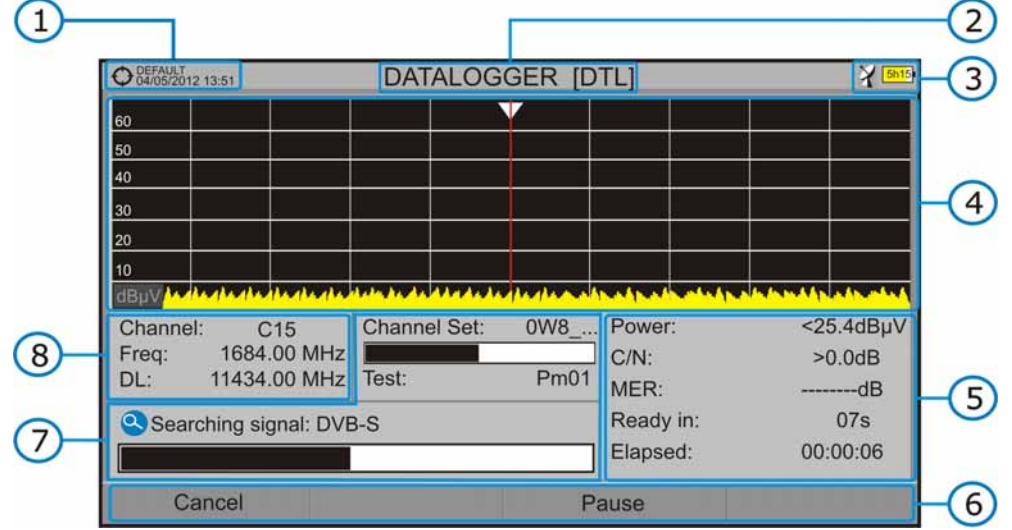

The following describes the datalogger screen:

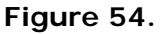

- **1** Selected installation; date and time.
- 2 Current datalogger name.
- Selected band; battery level.
- **Exploring the spectrum in real time.**
- Level/Power, C/N ratio, MER, time remaining to identify a channel, elapsed time since the start of the channel identification.
- **6** Softkey menus.

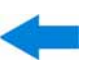

**Cancel** It cancels the datalogger.

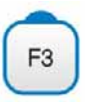

**Pause**  It pauses datalogger until the user resumes by pressing again.

- Current channel set, progress bar in the current channel set, selected test point.
- 3 Channel, frequency and Downlink.

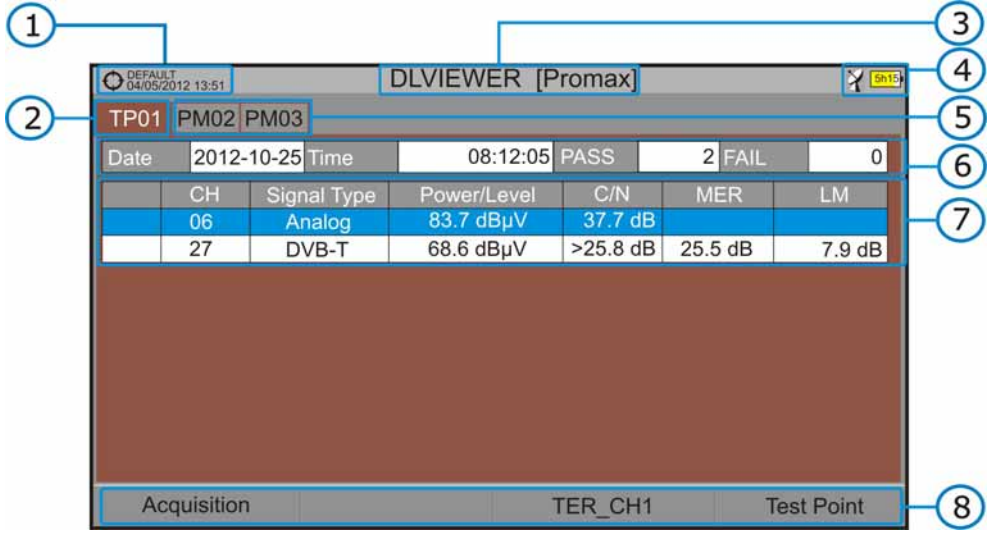

The following describes the display of data acquired:

**Figure 55.** 

- Selected installation; date and time.
- **2** Tab identifying the displayed test point.
- **B** Current datalogger name.
- 4 Selected band; battery level.
- **F** Tab identifying each test point.
- Date and time when the datalogger was created. Number of channels locked (PASS) or not locked (FAIL)
- Data table with measurement data for each channel. In order from left to right: Colour identifying if the channel has been locked (WHITE) or not locked (RED) channel; signal type; power/level; Carrier/Noise (C/N) rate; MER; Link Margin. Move the joystick up or down to navigate along the measurement data. Press the joystick on a channel to display the signal parameters.

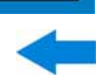

Softkey menus.

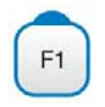

3

#### **Acquisition**

It contains two options:

- **Start**: It starts the datalogger in the selected test point.
- **Clear**: It deletes the data in the selected test point.

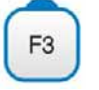

#### **Channel set**

It displays a menu with the available channel sets to select the channel set whose data want to be displayed. Channel sets available are those that have been selected during the creation of the datalogger.

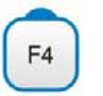

#### **Test Point**

It contains four options:

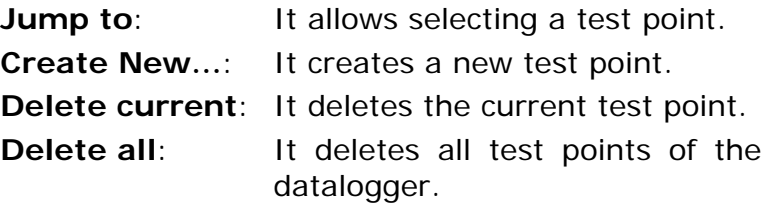

**6.10 Export key**

#### **6.10.1 Description**

It captures what is displaying at that moment.

The capture can be an image, measurement data or both. This is set through the **Preferences** menu ("Export button" option).

Data capture is saved in a XML file with all data, measurements and text, that is on screen at this time. The image is saved in a PNG file.

Data can be viewed later on through an external software.

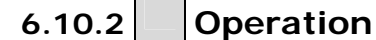

#### *►* **Settings**

- **E** Press the "Management Installation"  $\Box$  key for one second to enter "Preferences" menu.
- Go to the label "**Measures**" and select your option in "**Export button**". There are three options available: Screen Only, Data Only or Screen+Data. "Screen Only" saves the screen image in PNG format. "Data Only" saves measurement data on screen in a XML file format. "Screen + Data" saves both screen and data.

**B** Once selected, press  $\begin{bmatrix} 2 \end{bmatrix}$  to save changes and  $\begin{bmatrix} 1 \end{bmatrix}$  to exit "Preferences".

#### *►* **Capture**

- **Press the Export** key **(a)** for one second when on screen appears the screen to be captured. The LED next to key lights.
- **A** a progress bar shows the progress of the capture process. When finished, the screen is captured and the LED is OFF.
- **B** Then the virtual keyboard appears with the default name assigned to the file.
- **Edit the name if necessary (see section [2.7.4\)](#page-29-0).** Then press  $F_3$ : OK to end the capture or  $\sqrt{F4}$ . Cancel for cancellation.

#### *►* **Display**

- To display the captured screen click on the **Installations Management** key  $\boxed{\triangleright}$ .
- 2 Select the installation where the capture was done and press  $\boxed{F2}$ . **Manage**.
- **B** Press  $\begin{bmatrix} \text{F1} \end{bmatrix}$ : Filter by type. Select the "Screen Shots" or "Data Captures" option. This will limit the list to the selected.
- It appears a list of all the captures.
- **E** Move the joystick up or down to find the file to be displayed.
- Leave the cursor on the file to be displayed. It appears a progress bar that lasts a few seconds, depending on the size. Then the capture appears.

- **T** To delete or copy the capture to a USB stick, select the captures by pressing the joystick, and then select the appropriate option from the  $m$ enu  $F<sup>2</sup>$ . **File**
- 8 Captures can also be viewed on a PC, by downloading the installation file using the NetUpdate software (see the NetUpdate manual for more information).

# **6.11 Explore Channel Set**

#### **6.11.1 Description**

This option performs a scan of the selected channel set. It detects where active signals are in a channel set and in which channels of the current channel set signal is received. With this information it explores these channels with signal, looking for any broadcast and identifying them.

#### **6.11.2 Operation**

Explore Channel Set tool is available for all signals.

- **L** Connect the **RF** input signal to the equipment.
- Access the **MEASUREMENTS** mode or **SPECTRUM** mode.
- **B** Press the **Tools** key <sup>[3]</sup>
- **4** Select the **Explore Channel Set** option.
- The first screen of **Explore Channel Set** appears.

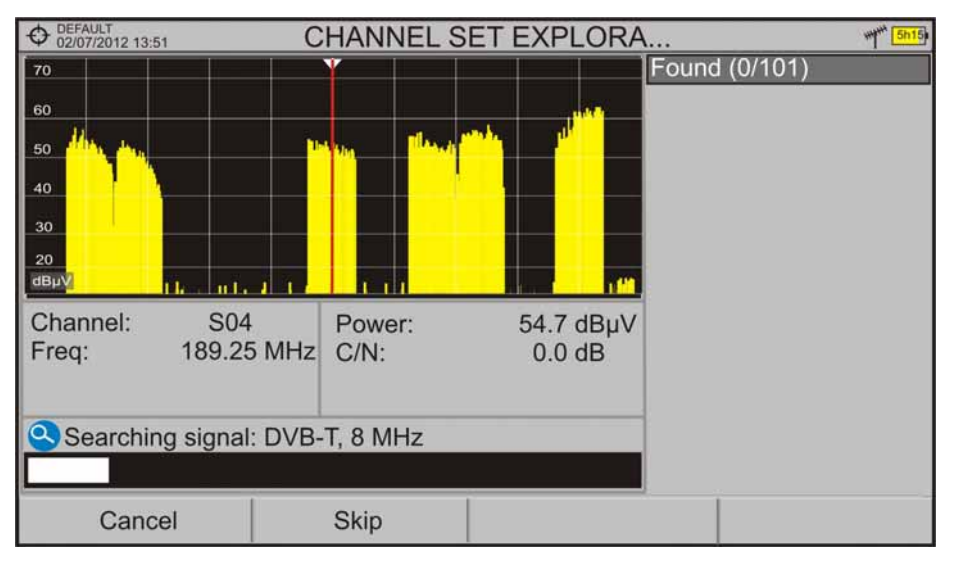

**Figure 56.** 

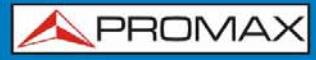

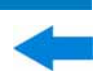

After the exploration the following screen appears:

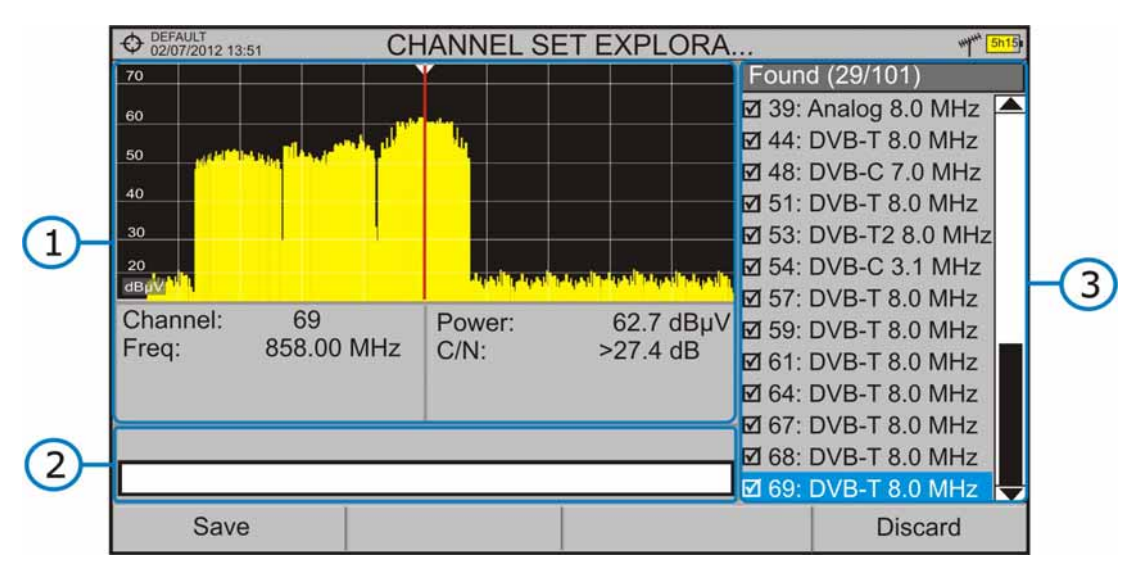

**Figure 57.** 

The window is divided into three areas:

#### G **Spectrum and Measurement**

It shows the cursor scrolling through each of the channels of the channel set. On the bottom of the screen the channel and frequency appears next to the Power/Level and the C/N ratio.

#### $\bullet$ **Progress Bar**

It shows the signal type detected and the scan progress in real time. At the end a box shows a message informing the exploration process has finished.

#### $\bullet$ **Channel set**

At the end of the process it shows the channels that have been detected during the channel set exploration. In parentheses shows the number of detected channels to total channels of the channel set. When moving the cursor through the channels, the spectrum and measurement windows are dynamically updated for the selected channel.

At the bottom are the function keys. They are detailed below.

 $F1$ 

**Cancel** (during the process):

This option appears only while performing the exploration process. It cancels the exploration before finish. When pressing, a confirmation message appears before cancelling.

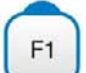

**Save** (at the end of the process):

This option appears at the end of the exploration process. It saves the results obtained during the exploration. The name of the original channel set is assigned to the new one by default and the user can modify the name using the virtual keyboard that appears prior to saving. The new channel set is now available in the list of channel sets in the installation and can be used as any other channel set. After saving it becomes the selected channel set to work with.

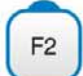

**Skip** (during the process):

This option allows skipping the current channel and explore the next one in the channel set.

F<sub>4</sub>

**Discard** (at the end of the process):

This option appears at the end of the exploration process. It discards the results obtained from the exploration.

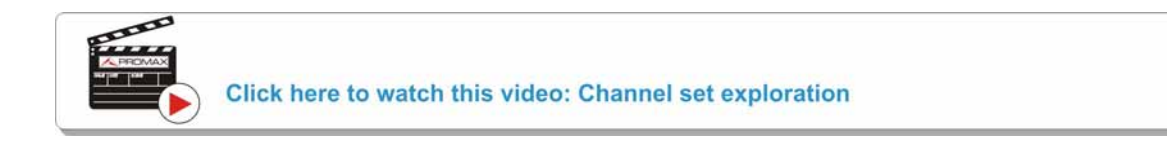

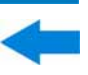

# **7 INSTALLATIONS MANAGEMENT**

## **7.1 Description**

The Installations Management is a program embedded in the equipment that allows the user to easily create a file (installation) to individually store and manage data for each installation. Measurements, channel sets, screenshots and any other data associated with the installation will be stored in the folder corresponding to that installation. These measures can then be displayed and downloaded to a PC.

If the user does not create any file installation, the equipment stores measurements in the installation file that is preinstalled by default (named "DEFAULT").

## **7.2 Operation**

- $\Box$  To access the Installations menu press the  $\Box$  key.
- **2** It shows up a window with a list of all available installations. On the softkeys appears the options to manage these installations.

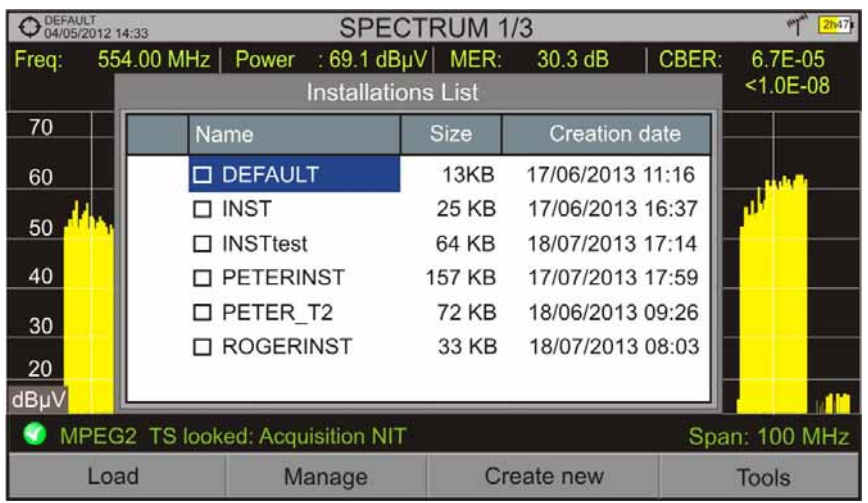

 $\Box$  To exit the list of installations press the key  $\Box$ .

**Figure 58.** 

<span id="page-104-0"></span>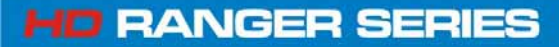

PROMA

There are the following options:

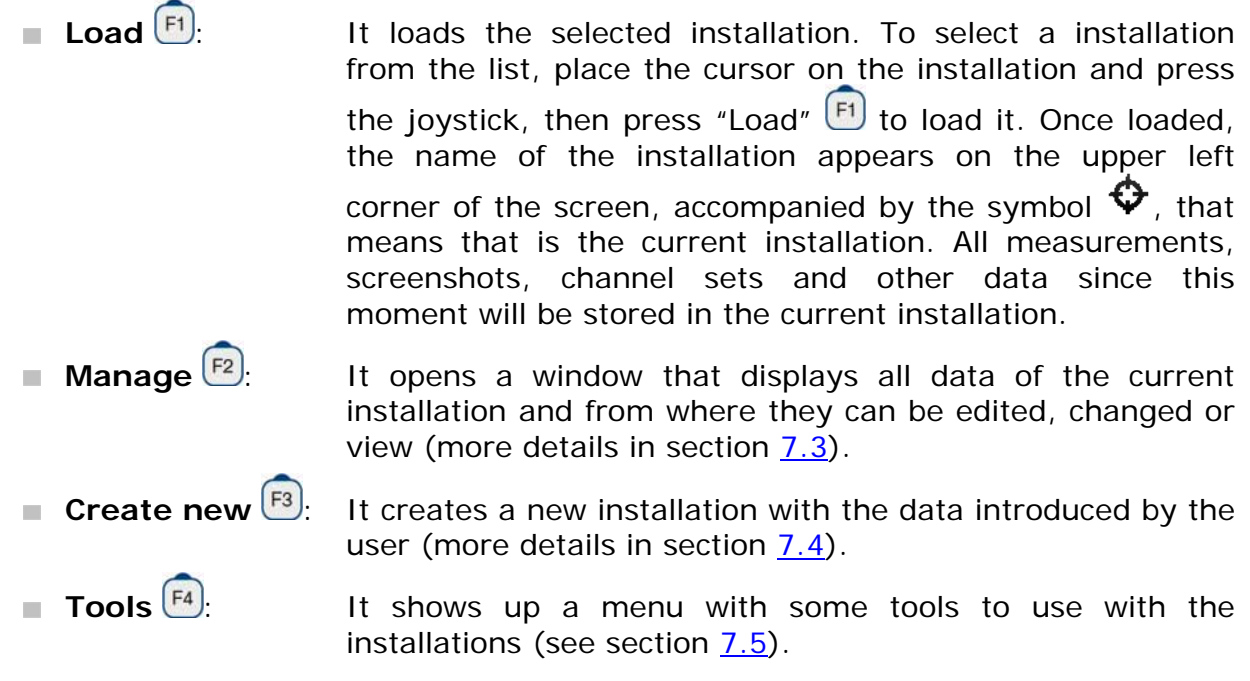

# **7.3 Installation Management**

In the list of installations, press on the option Manage  $\boxed{F2}$  to access to the **Installation manager** screen:

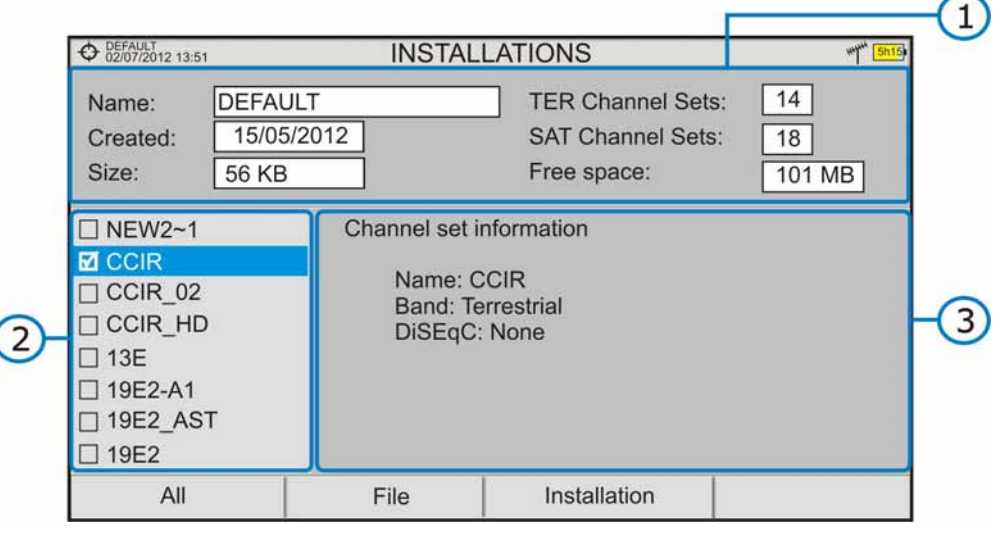

#### **Figure 59.**

The DEFAULT installation is the installation preinstalled on the equipment. It is like any other installation and it can load channel sets, DiSEqC programs, etc. The DEFAULT installation can not be deleted or renamed.

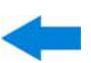

The window is divided into three fields:

- 60 **Installation data**
	- It displays information about the installation using the following fields:
		- ► **Name**: Name of the current installation file.
		- ► **Created**: Date and time the current installation was created.
		- ► **Size**:

Data size of the current installation.

#### ► **TER Channel Sets**:

It shows the number of terrestrial channel sets in the installation.

#### ► **SAT Channel Sets**:

It displays the number of satellite channel sets in the installation.

#### ► **Free Space**:

It displays the amount of memory available.

#### $\bullet$ **List of files area**

It shows all channel sets, screenshots, dataloggers, DiSEqC commands, data captures and service databases available for the selected installation.

To move along this file list move the joystick up or down.

Any of these files can be selected or deselected by pressing the joystick.

#### 8 **Display area**

It is the area where the file, on which the cursor is placed at the file list, is displayed. The file is displayed only if the cursor is placed for a moment.

In the case of displaying a channel set file, it shows the name, the band and the DiSEqC commands.

For a screenshot, it displays a thumbnail of the full screen, as captured.

In the remaining cases, it only shows the description of the file type.

The installation manager menu has four options linked with the softkeys. They are described below:

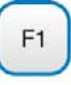

**Filter by type** 

► **All**:

On the list of files area it shows all type of files.

► **Screenshots**:

On the list of files area it shows all available screenshots.

- ► **Channel Sets**: On the list of files area it shows all available channel sets.
- ► **Datalogger**: On the list of files area it shows all available dataloggers.
- ► **DiSEqC:**

On the list of files area it shows all available DiSEqC commands.

► **Data Captures**

On the list of files area it shows all available data captures.

#### ► **Service Databases**

On the list of files area it shows the service database available.

#### **File**

F<sub>2</sub>

F<sub>3</sub>

► **Mark All**:

It marks all files on the list of files area.

#### ► **Unmark All**:

It deselects all files on the list of files area.

► **Delete**:

It deletes all selected files on the list of files area.

► **Copy to USB**:

It saves selected files on the list of files area to an USB stick connected to the equipment.

### **Installation**

#### ► **Add TER Channel Set**:

It adds a terrestrial channel set available in the equipment to the current installation.

► **Add SAT Channel Set**:

It adds a satellite channel set available in the equipment to the current installation.

#### ► **Add DiSEqC Program**:

It adds a DiSEqC program available in the equipment to the current installation.

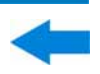

# **Options**

#### ► **See full screen**:

This option only appears if user selects an image in the list of files. It displays the selected image full screen.

#### ► **Diseqc program**:

This option only appears if a satellite channel plan is selected in the list of files area. It allows the user to add a Diseqc program to the selected satellite channel plan from the list of diseqc programs available for the current installation.

To get out from the Installation manager press any key to access MEASUREMENT, SPECTRUM or TV mode.

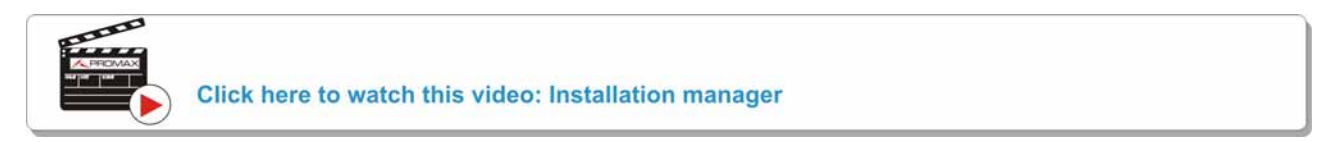

### **7.4 Create a new installation**

In the list of installations, when selecting the option **Create New** <sup>[3]</sup> it runs the installation wizard that helps to create a new installation:

- **During the process, the user has the option to edit the default name** assigned or import data from another installation.
- 2 The user can select the channel sets (terrestrial and satellite) that will be used in that installation. At least one for each band has to be selected.
- **B** For satellite channel sets the user can select the Diseqc commands associated to the installation and also the satellite band (Ku-Ka or C band) and the frequencies of the LNB Oscillator.
- **4** During the creation process the softkeys function are: Next (it goes to the next step), Previous (it goes to the previous step) or Cancel (it cancels the process).
- When finish, the new installation created will be the current installation.
# **7.5 Tools**

In the list of installations, when pressing the **Tools**  $\begin{bmatrix} F_4 \end{bmatrix}$  option it shows a menu with some options to edit the installation files:

## *►* **Mark All**:

It selects all installations in the list of installations.

## *►* **Unmark All**:

It deselects all installations in the list of installations.

## *►* **Archive**:

It compresses (using the ZIP algorithm) the selected installations to save

more space. A zipped installation shows a box icon  $\Box$  at the left side in the list of installations. A zipped installation can be loaded as anyone else, but the load time can be slightly higher because previously it is unzipped automatically. Once the installation is unzipped the user must re-zip it if necessary. To transfer an installation file from the equipment to a PC, it must have been previously zipped.

#### *►* **Delete**:

It deletes the selected installations and all the files associated to them. The DEFAULT installation cannot be deleted.

#### *►* **Rename**:

It edits the name of the installation selected in the list of installations. The installation by default DEFAULT cannot be renamed.

#### *►* **Export to USB**:

It saves the installations files selected in the list of installations to an USB stick connected to the instrument.

#### *►* **Import from USB**:

It imports installation files from a USB stick connected to the equipment. It has to use the same folder structure that is generated when exporting to USB.

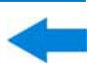

# **8 CONNECTING TO EXTERNAL DEVICES**

The HD RANGER+*/*50 SE can interact with external devices, sharing information through its interfaces. Connection types are:

- Input/output data interface via mini-USB connector to USB memory or PC.
- Video/Audio analogue output interface via **V/A** connector output.
- Video/Audio analogue input interface via **V/A** connector input.
- DiSEqC and SatCR interface via **RF** connector.

Next is described each of these interfaces and their interaction with external devices.

# **8.1 Mini-USB connector**

The equipment has a female mini USB port that uses a USB media specific protocol called "On-the-Go" (OTG abbreviated). This type of communication allows the equipment to work in two different ways depending on the device connected to the USB port: as a server (host) or device. More often, the HD RANGER+*/*50 SE will work as a host when connecting a USB memory and as device when connecting to a computer. This feature makes the equipment in a much more versatile tool.

# **8.1.1 Connecting the** HD RANGER+/50 SE **(host) to an USB memory (device)**

This connection allows the user to copy files (screenshots, channel sets, dataloggers, DiSEqC commands and others) and export/import installations from the equipment to the USB and vice versa.

To copy some select data from the installation:

- Connect the CC-045 cable (USB (A) Female Mini USB (A) Male) to the mini-USB socket ([see figure 5](#page-17-0)) of the equipment.
- 2 Connect the USB stick to the female port of the cable.
- B USB icon should appear on the top right corner of the equipment. This icon indicates that an USB stick has been detected at the port.
- **Press the Installations key and select check the installation to** download some of its data.

- **E** Press the key  $\boxed{F2}$ : Manage to access the data of the selected installation.
- $\overline{6}$  Press  $\overline{F1}$ : Filter by type to select the type of list to view (list of all the files, only screenshots, only channel sets, only dataloggers or only DiSEqC commands).
- **7** Select the files from the list to be copied on the USB memory stick, by

pressing the joystick or by pressing  $F_2$ : File and selecting "Mark All" (it selects all files on the list displayed).

- 8 Once files are selected press  $F2$ . File and select the "Copy to USB" option. This option is enabled only if it detects that there is an USB connected to the equipment and if any file has been selected.
- **It shows a progress bar and a message informing that files are being** copied to the USB.
- When finish you can remove the cable with the USB stick memory directly from the equipment and connect it to a computer to view the files copied.
- 11 Default files are copied to the root directory of the USB memory. Screenshots appear with PNG extension and data with XML extension.

To export one or more complete installations:

- Connect the CC-045 cable (USB (A) Female Mini USB (A) Male) to the mini-USB socket ([see figure 5](#page-17-0)) of the equipment.
- 2 Connect the USB stick to the female port of the cable.
- **B** USB icon should appear on the top right corner of the equipment. This icon indicates that an USB stick has been detected at the port.
- **Press the Installations key and check the installations to export.**
- **F** Press the key  $F4$ . Tools and select Export to USB.
- A progress bar and a message indicates that the files are being copied to the USB. The files are copied to the root directory of the USB in ZIP format.
- **Z** When finished, the cable can be extracted directly with the USB stick and connect it to a computer to display the copied files.
- **8** Unzip the installation file to access the data.

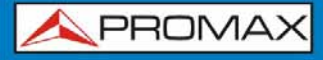

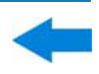

To import one installation:

- Connect the CC-045 cable (USB (A) Female Mini USB (A) Male) to the mini-USB socket ([see figure 5](#page-17-0)) of the equipment.
- 2 Connect the USB stick to the female port of the cable.
- **B** USB icon should appear on the top right corner of the equipment. This icon indicates that an USB stick has been detected at the port.
- Press the Installations key and check the installation to export.
- $\overline{5}$  Press de key  $\frac{F4}{2}$ . Tools and select Import from USB.
- A dropdown menu shows the installations identified in the USB memory. An installation can be imported if it has the same folder structure than when exporting. Select the installation to import from those available.
- The import process starts. If the name of the installation matches with an existing one, it gives a warning before import.

# **8.1.2** Connecting a computer (host) to the *HD* RANGER+/50 SE **(device)**

This connection allows the communication between the equipment and a computer via an USB cable or using the program NetUpdate of PROMAX.

NetUpdate program can be downloaded for free from the PROMAX website.

Connect the equipment to your computer using the cable CC-041 (mini USB male – USB male) supplied with the equipment.

For more information about the NetUpdate program, see the user's manual, which is available on the PROMAX website.

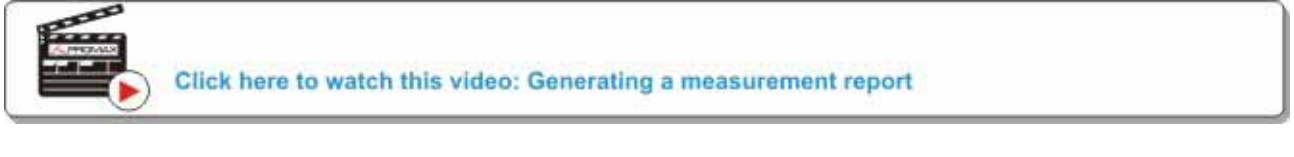

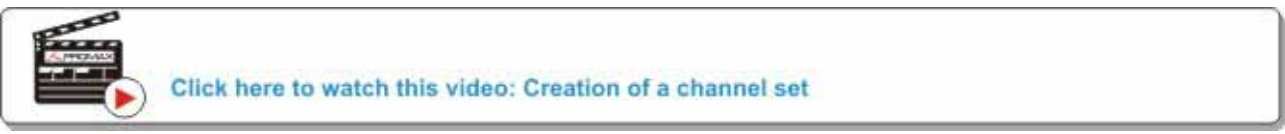

# **8.2 V/A Output Connector**

The V/A output connector allows connecting a video/audio analogue output signal. This connection allows you to switch between the image from the equipment to an auxiliary monitor by following these steps:

- **1** Connect the jack 4V cable to the video/audio output connector ([see](#page-113-0) figure 5), ensuring that the plug is fully inserted.
- Connect the opposite end (RCA connector) to the auxiliary monitor where video and audio of the equipment will be played.
- Switch on the equipment and press the **Settings** key for 1 second.
- In the **Video & Audio Settings** menu, enable **Video output**.
- Then, the image on the equipment disappears and the auxiliary monitor shows a message asking for confirmation to switch the image.
- Press the joystick to accept and the image will appear on the auxiliary monitor. If you do not press the joystick after ten seconds the image will return to the equipment.

# **8.3 V/A Input Connector**

The V/A input connector allows connecting a video/audio analogue input signal. This connection allows the user to view an image on the equipment screen coming from an external source by following these steps:

- Connect the supplied jack 4V cable to the video/audio input connector [\(see Figure 5](#page-17-0)), ensuring that the plug is fully inserted.
- 2 Connect the opposite end (RCA connector) to the source of video/audio.
- s Switch on the equipment and select the terrestrial and analogue signal.
- 4 Select TV mode  $\Box$  and press  $\Box$ : Input.
- From the menu, select "External". A message shows that the external input has been selected.
- After a few seconds, the input image will be displayed on screen.
- $\sqrt{2}$  With the option  $\sqrt{4}$ . Aspect, you can select the aspect ratio of the image, between 4:3 and 16:9.

# <span id="page-113-0"></span>**8.4 RF Connector**

## *►* **DiSEqC commands**:

The RF connector allows controlling an antenna using DiSEqC commands. DiSEqC (Digital Satellite Equipment Control) is a communication protocol between the satellite receiver and the installation accessories of satellite (switches, LNBs, etc.) proposed by Eutelsat, in order to standardize the diversity of switching protocols (13 to 18 V, 22 kHz) and meet the needs of the installations for the reception of digital TV.

- Connect the RF cable (see Figure  $6$ ) to the RF connector for the input signal of the equipment.
- **Press the Spectrum** key  $\mathbb{M}$  to access the spectrum analyser mode.
- **B** Press the **Settings** key **C** and select the satellite band.
- From the **Settings** menu, select the polarization (horizontal/vertical) and the satellite band (high/low).
- If necessary, enable the **Supply output** and select the supply voltage for the LNB.
- Select the option **DiSEqC mode**.
- **T** Two new functions appear on the softkeys: Command  $F_3$  and Software  $F4$ . DiSEqC programs appear classified in categories or folders.
- 8 Select the command or program and press the joystick to send it to the antenna. These commands or programs allow the user to control an antenna (for more information about DiSEqC commands and programs see [Annex 3\)](#page-156-0).

## *►* **SatCR commands**:

By means of function SatCR it is possible to control the devices of a TV satellite installation that are compatible with the SatCR (Satellite Channel Router) technology, which allows to concentrate downlink frequencies (slots) by an only cable. By this way each user using a slot can tune and decode any signal present in the satellite.

- Connect the RF cable ([see Figure 6\)](#page-17-0) to the RF connector for the input signal of the equipment.
- **Press the Spectrum** key M<sub>M</sub> to access the Spectrum analyser mode.
- **B** Press the **Settings** key **C** and select the satellite band.
- 4 Select the polarization (horizontal/vertical) and the satellite band (high/low).
- If necessary, enable the **Supply output** and select the supply voltage for the LNB.
- If In the option SatCR, select ON to enable it. It appears the **interval** icon at the top right corner.
- Also in the SatCR option, select Configuration to access SatCR parameters.

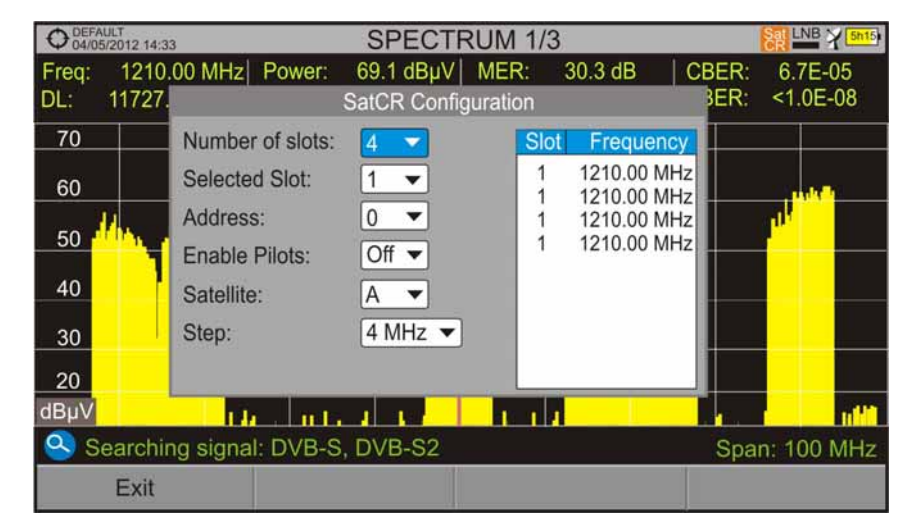

**Figure 60**. SatCR command screen.

The configuration window shows the options that user can modify: number of slots, slot selected, device address, pilot signal activation (when activating the SatCR device located in the headend, it emits a pilot signal with constant level for each downlink frequency to identificate available channels), selected satellite and frequency step. In other box appears the frequencies corresponding to each slot.

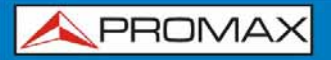

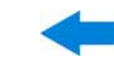

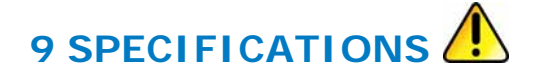

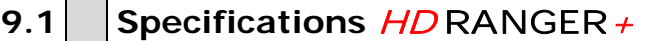

#### **CONFIGURATION FOR MEASURING LEVEL AND POWER**

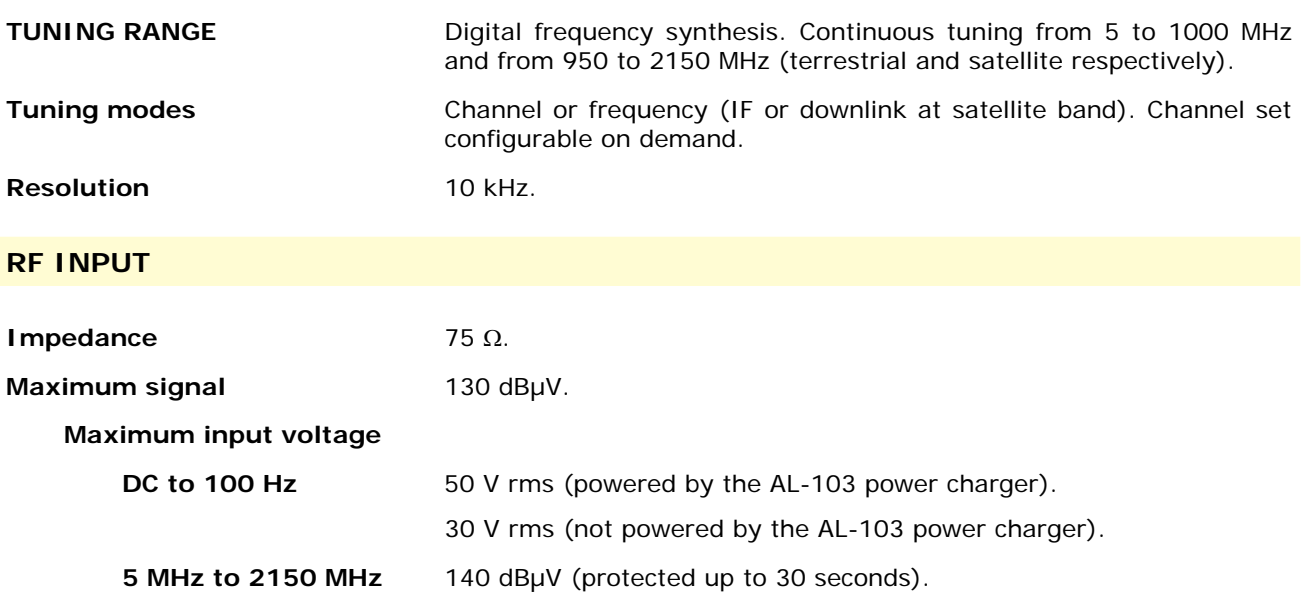

## **DIGITAL SIGNALS MEASUREMENT**

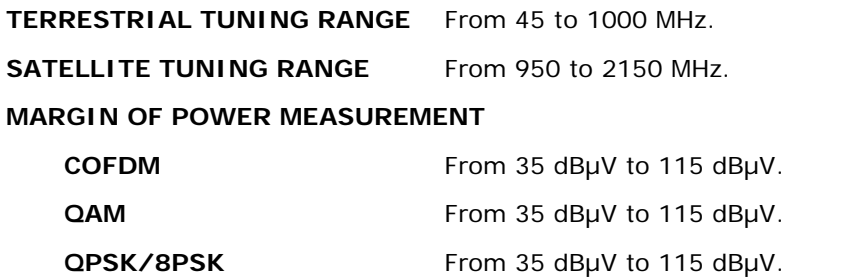

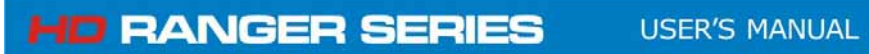

#### **MEASUREMENTS**

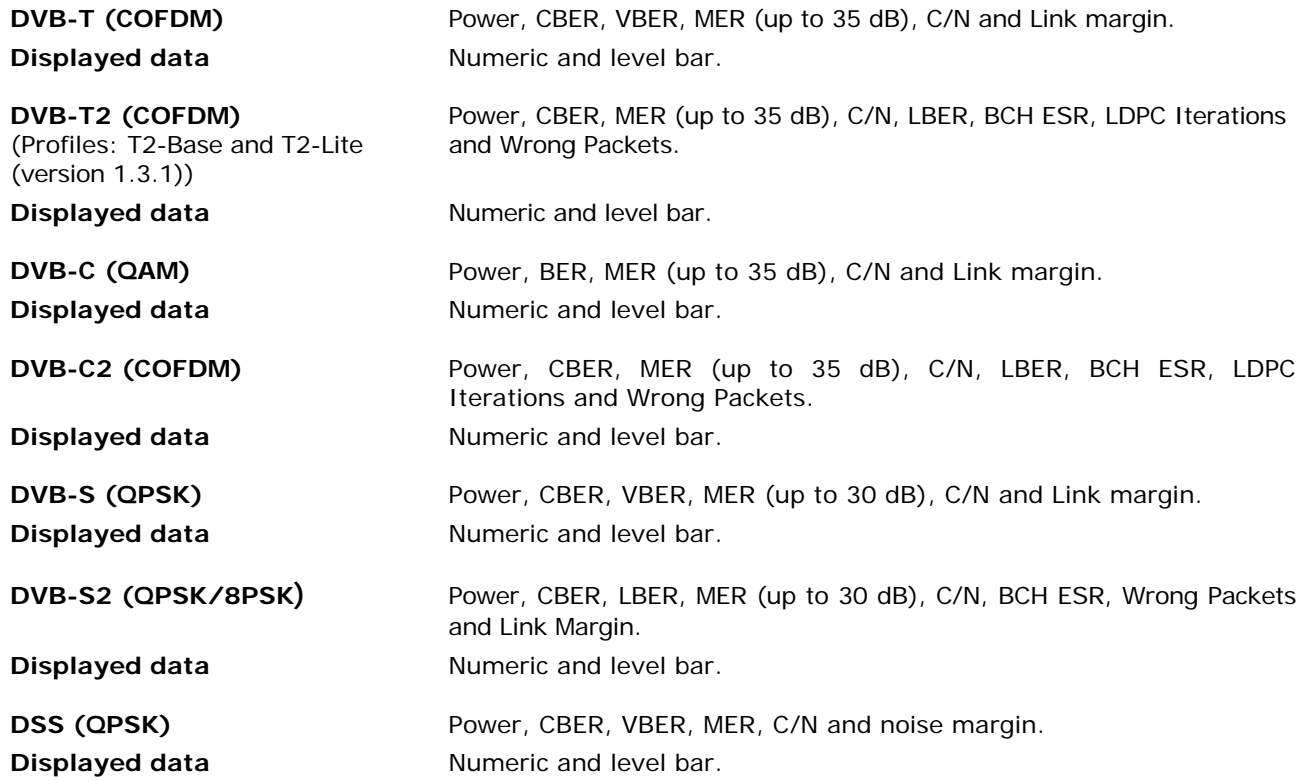

#### **DVB-T SIGNAL PARAMETERS**

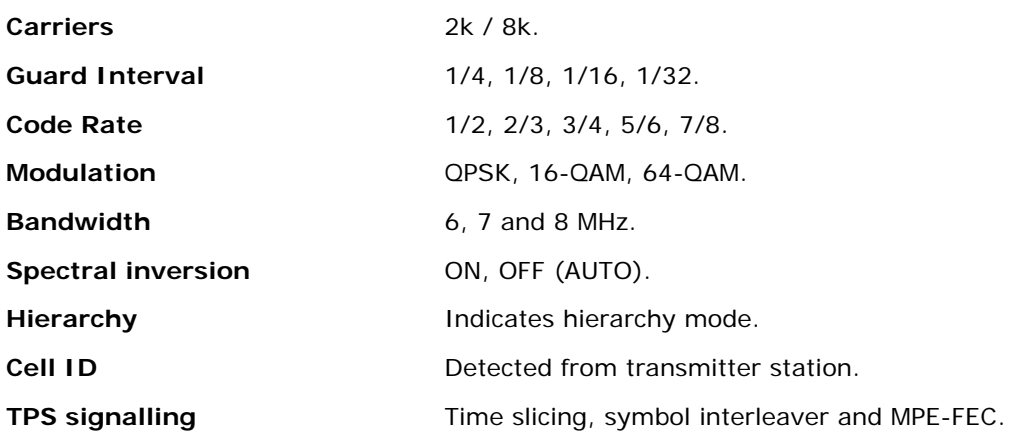

**HD RANGER SERIES** 

#### **DVB-T2 SIGNAL PARAMETERS**

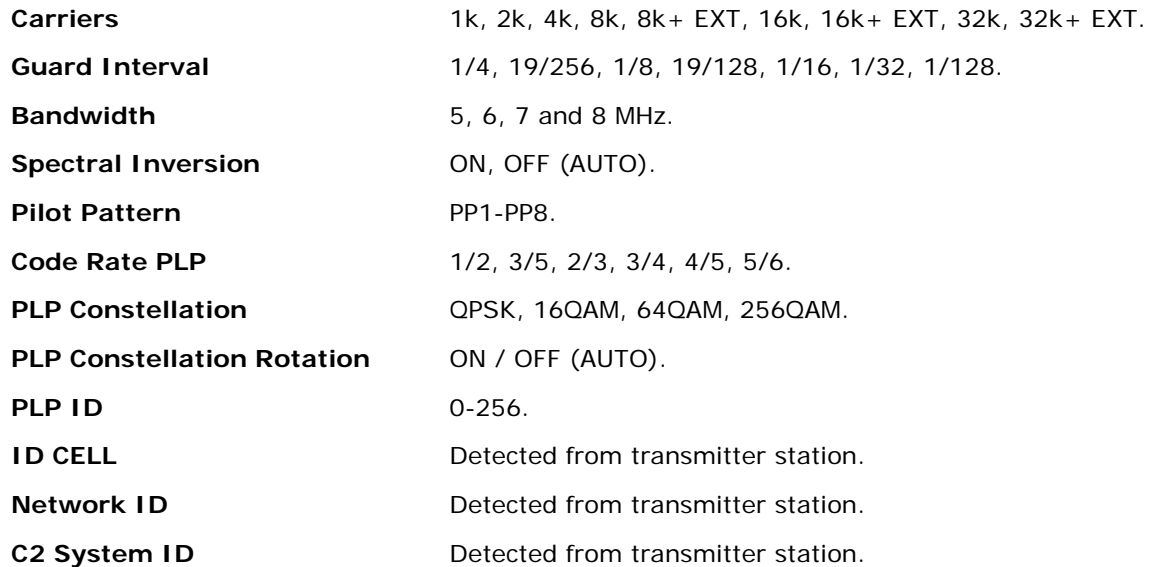

# **DVB-C SIGNAL PARAMETERS**

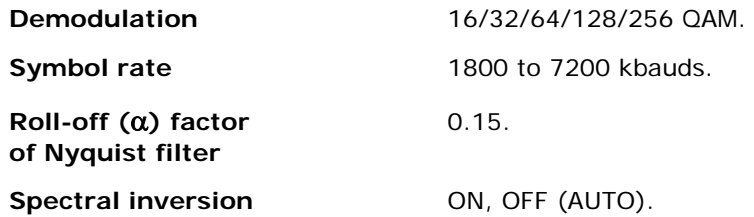

#### **DVB-C2 SIGNAL PARAMETERS**

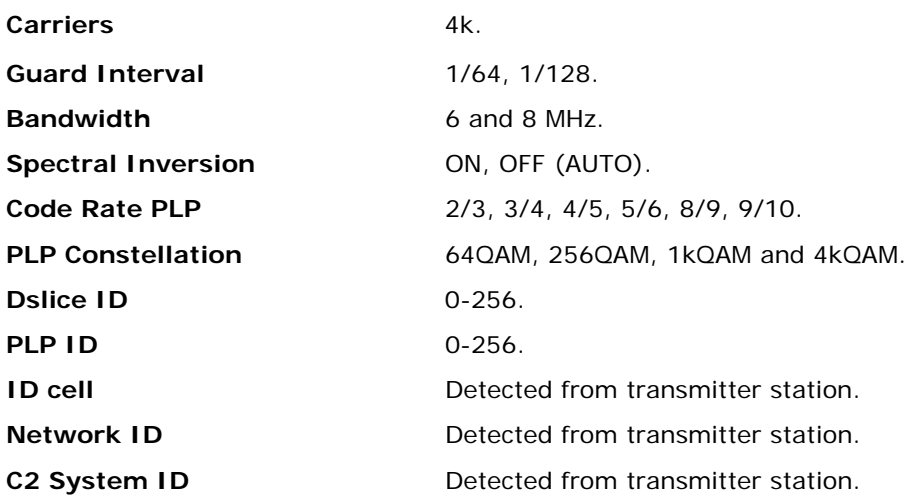

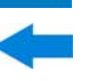

#### **DVB-S SIGNAL PARAMETERS**

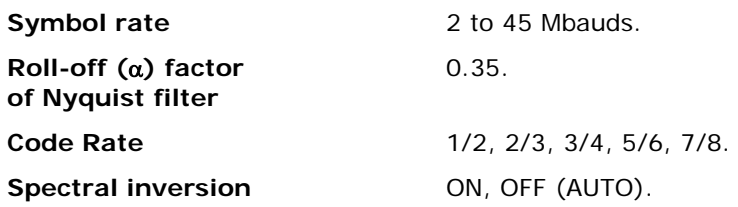

#### **DVB-S2 SIGNAL PARAMETERS**

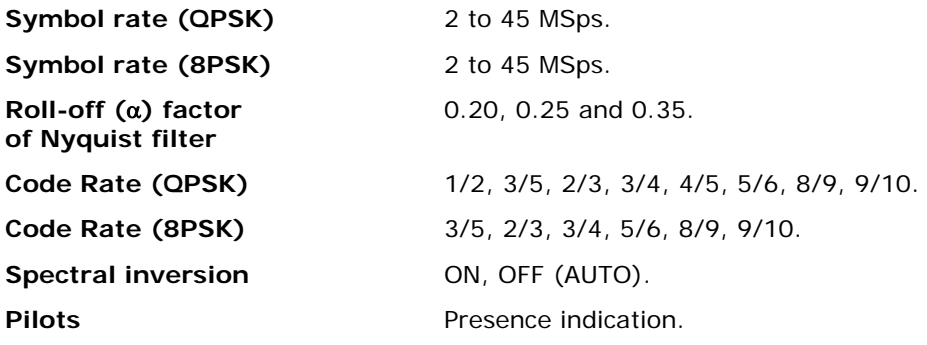

#### **DSS SIGNAL PARAMETERS**

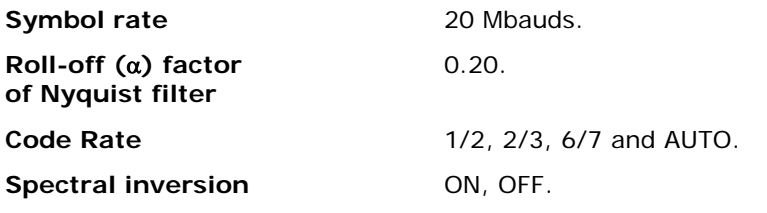

# **TOOLS**

#### **CONSTELLATION DIAGRAM**

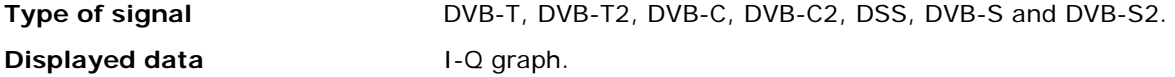

#### **ECHOES ANALYSER MODE (DVB-T/DVB-T2/DVB-C2)**

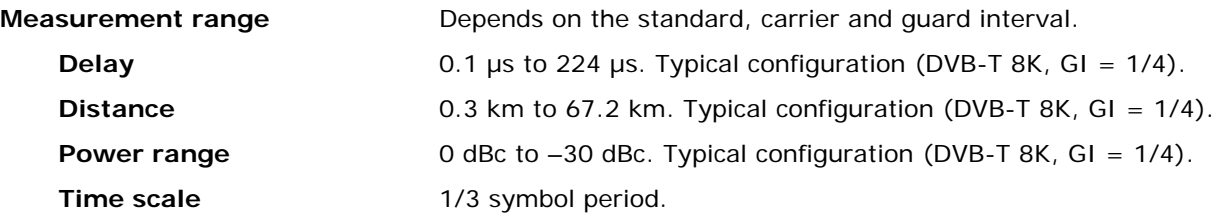

**HD RANGER SERIES** 

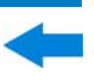

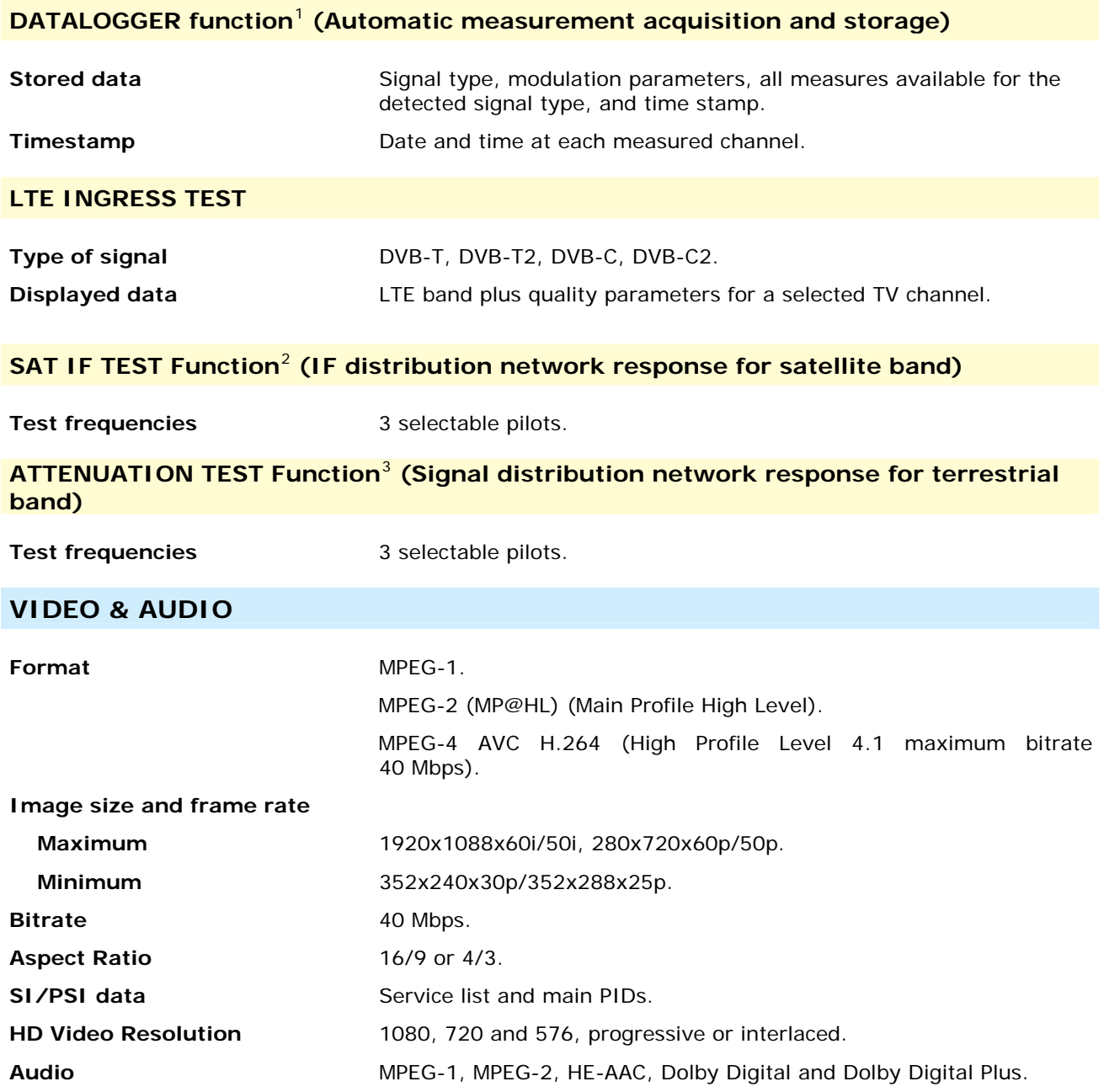

1

<span id="page-119-0"></span><sup>&</sup>lt;sup>1</sup> Using NetUpdate4 software application with a Windows PC platform.

<sup>&</sup>lt;sup>2</sup> Function to be used with RP-250 or RP-050 IF multiple pilot generator.

<span id="page-119-2"></span><span id="page-119-1"></span><sup>&</sup>lt;sup>3</sup> Function to be used with RP-250 or RP-080 multiple pilot generator.

#### **ANALOGUE SIGNALS MEASUREMENT**

#### **LEVEL MEASUREMENT**

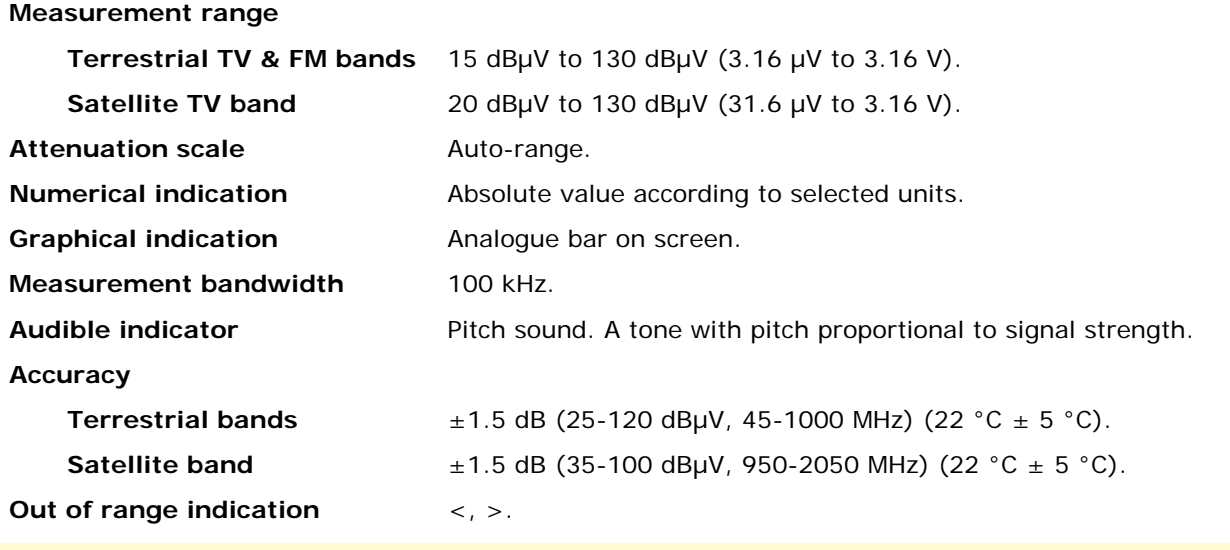

#### **RF MEASUREMENTS**

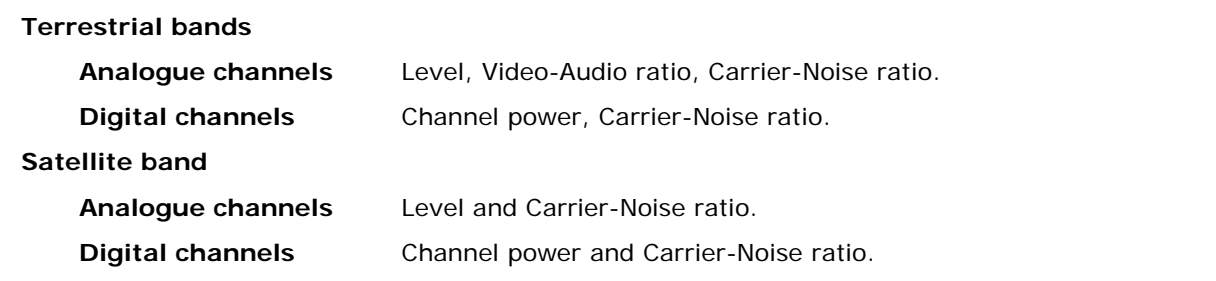

#### **SPECTRUM ANALYSER MODE**

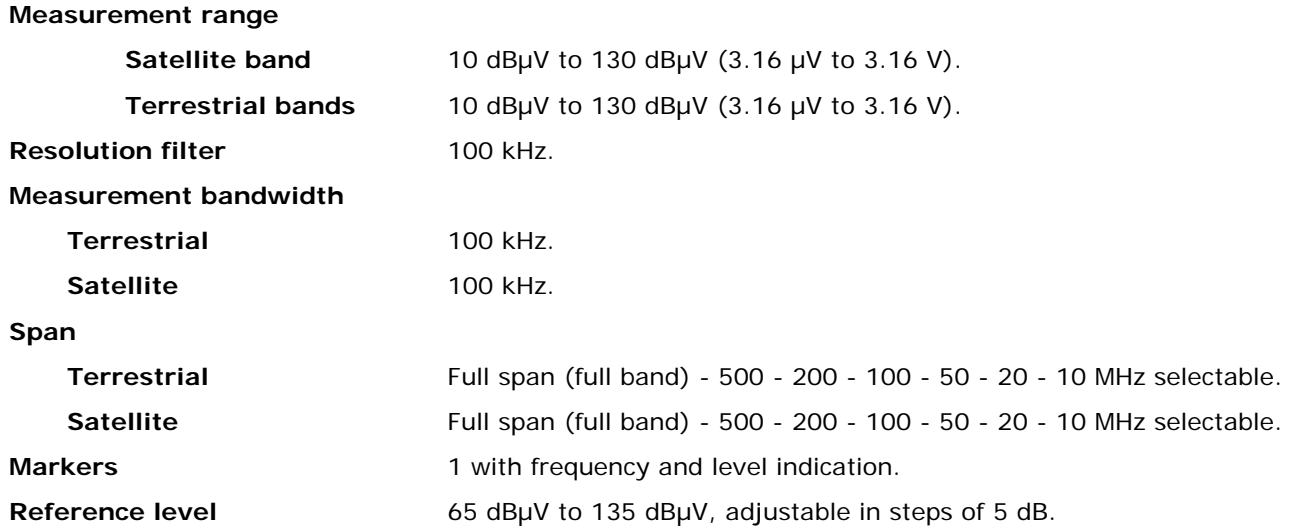

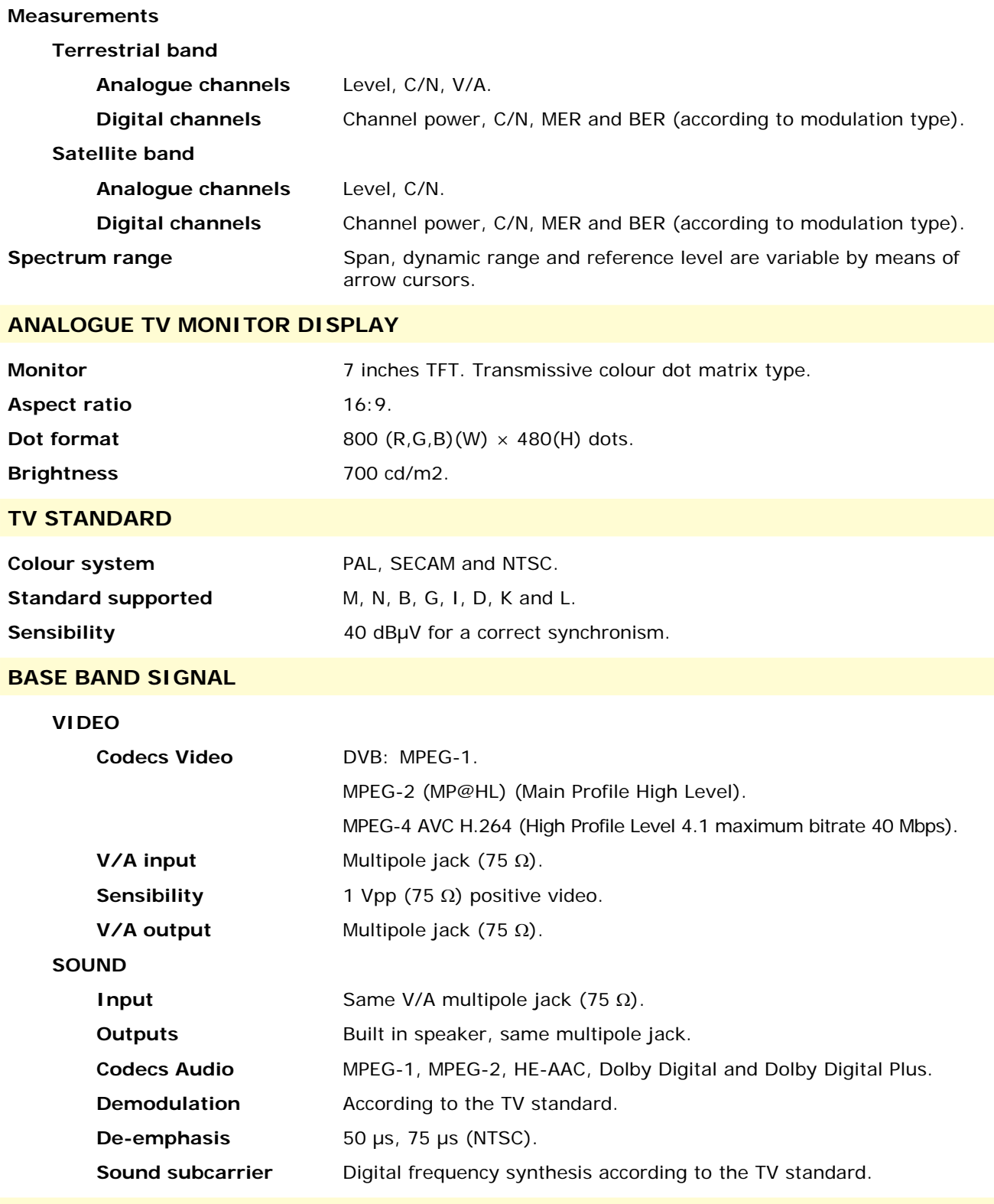

#### **USB INTERFACE**

"USB On-the-go" for remote control and file transfer.

Mass Storage Host: The equipment can read/write on Flash drives.

Serial port emulation.

USB CDC: (Communications Device Class).

#### **EXTERNAL UNIT POWER**

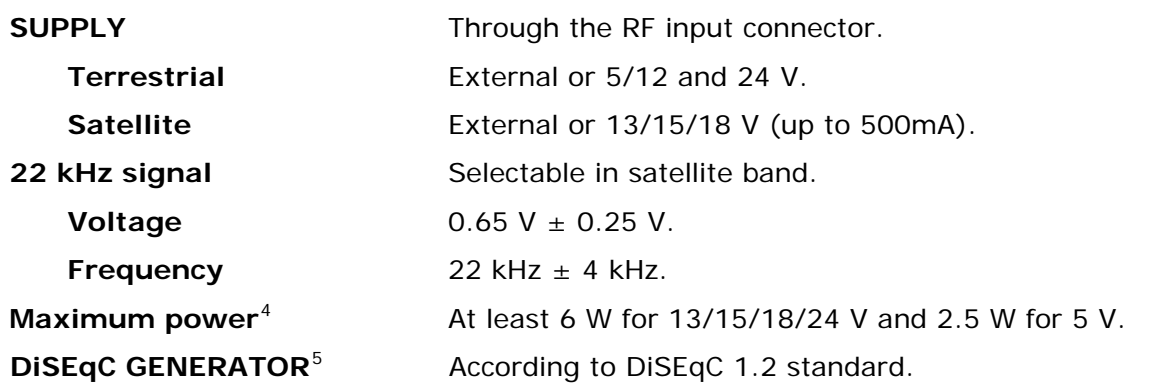

#### **POWER SUPPLY**

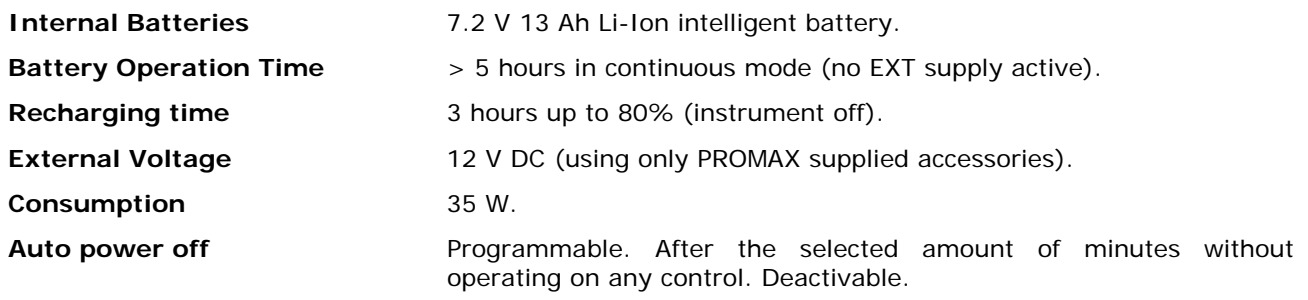

#### **OPERATING ENVIRONMENTAL CONDITIONS**

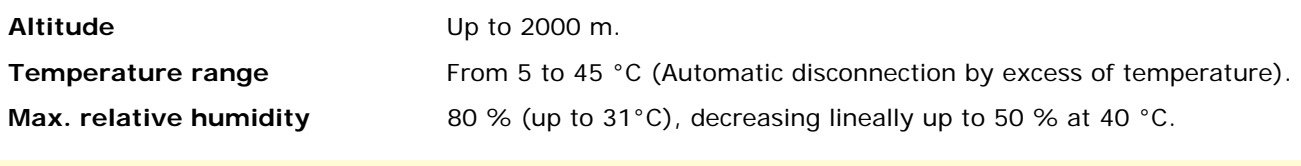

#### **MECHANICAL FEATURES**

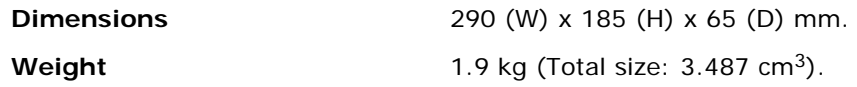

 4 If you select 5V, the maximum power shall not excede 2.25 W (450 mA).

<span id="page-122-1"></span><span id="page-122-0"></span>**<sup>5</sup>** DISEqCTM is a trademark of EUTELSAT.

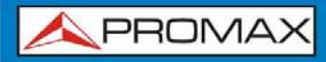

**HD RANGER SERIES** 

#### **INCLUDED ACCESSORIES**

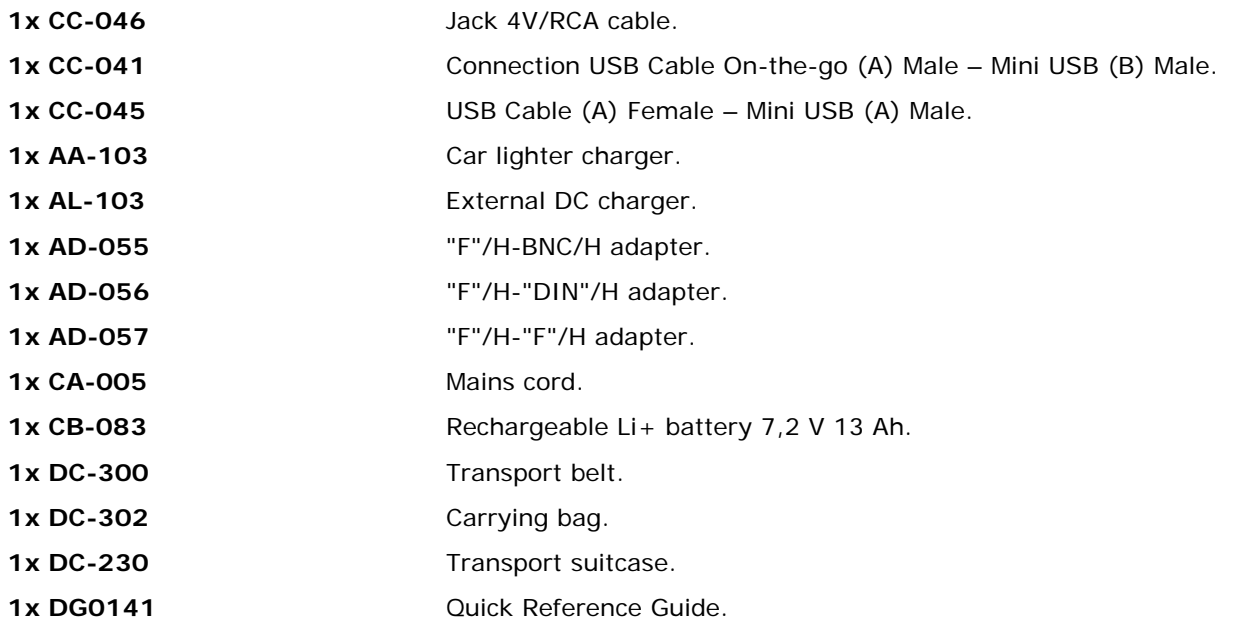

#### **RECOMMENDATIONS ABOUT THE PACKING**

It is recommended to keep all the packing material in order to return the equipment, if necessary, to the Technical Service.

# **9.2** Specifications **HD RANGER** 50 SE

#### **CONFIGURATION FOR MEASURING LEVEL AND POWER**

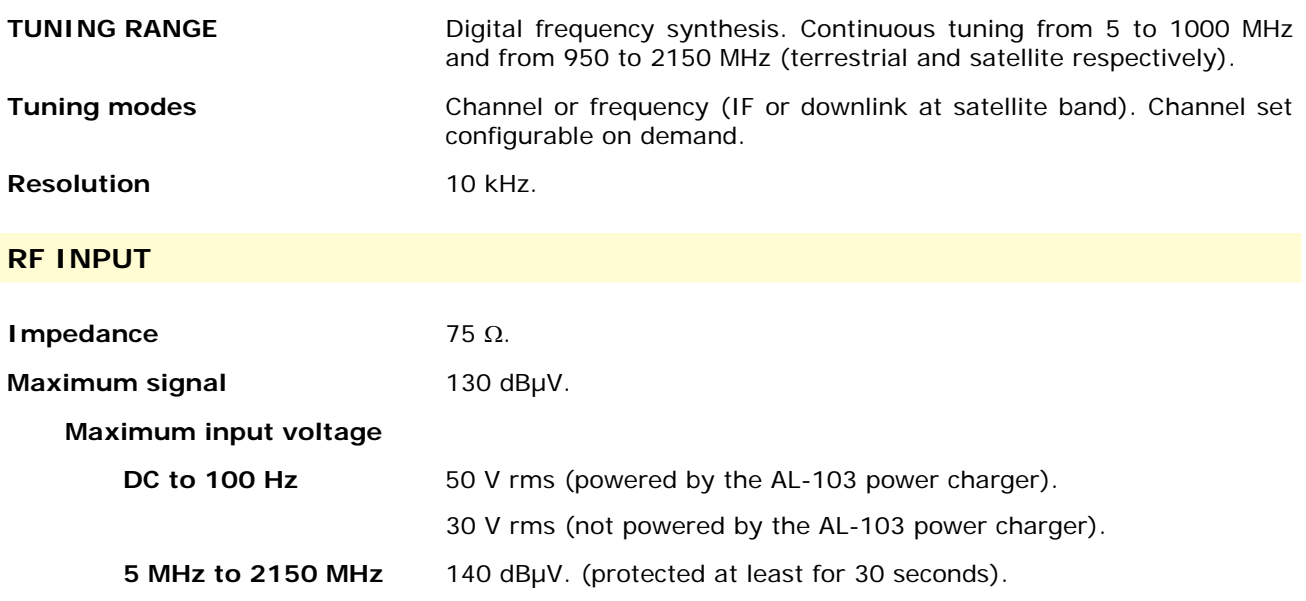

## **DIGITAL SIGNALS MEASUREMENT**

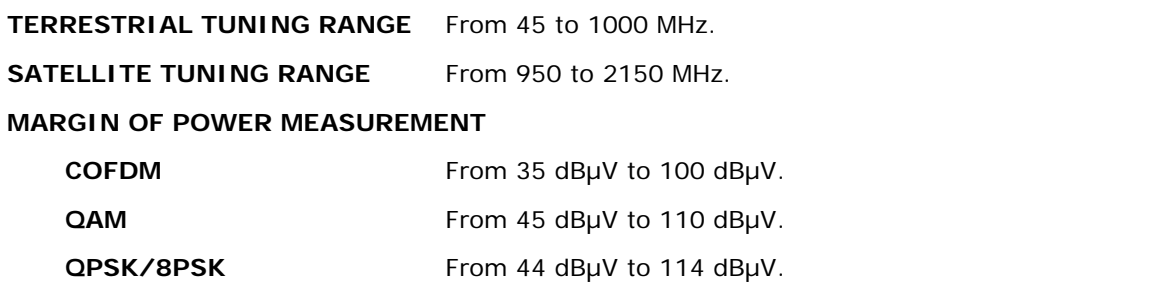

#### **MEASUREMENTS**

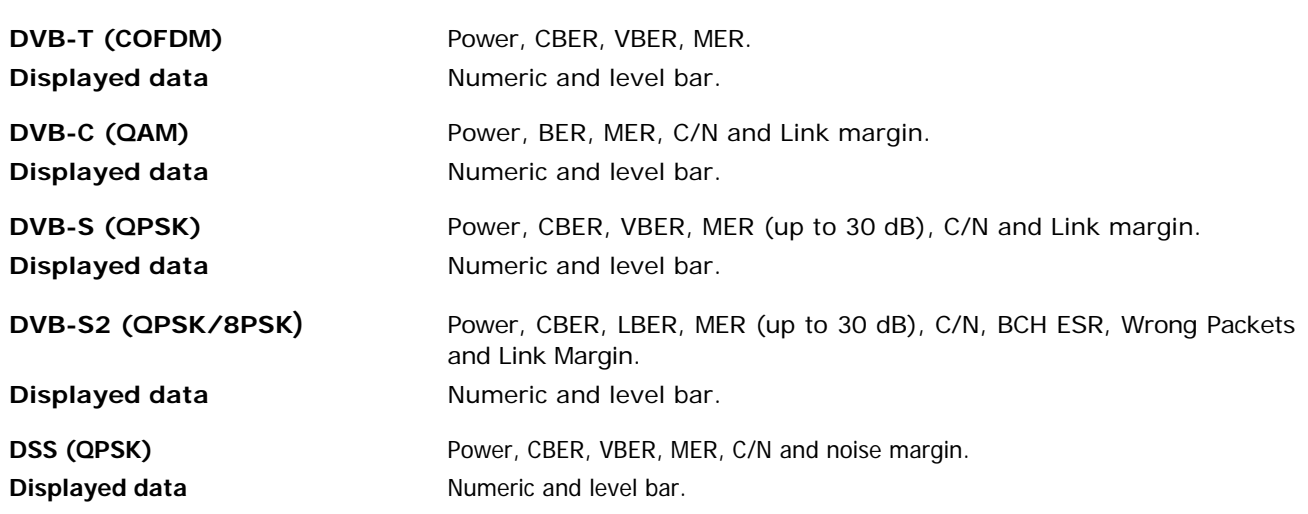

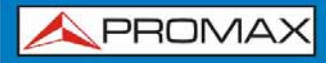

#### **DVB-T SIGNAL PARAMETERS**

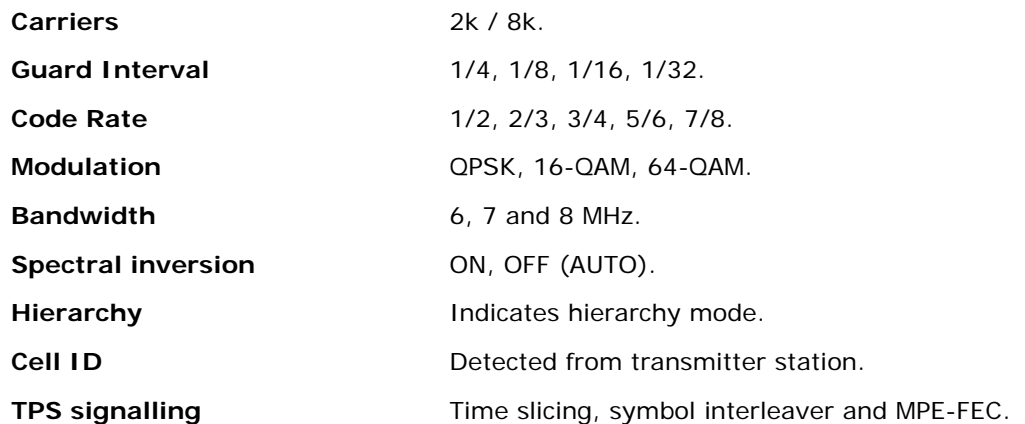

#### **DVB-C SIGNAL PARAMETERS**

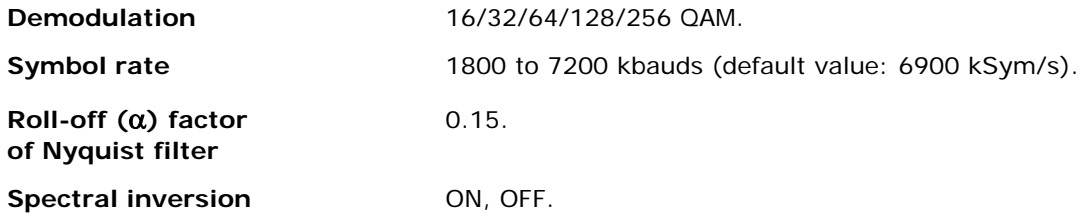

#### **DVB-S SIGNAL PARAMETERS**

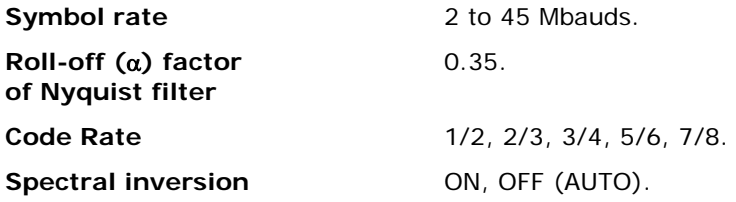

## **DVB-S2 SIGNAL PARAMETERS**

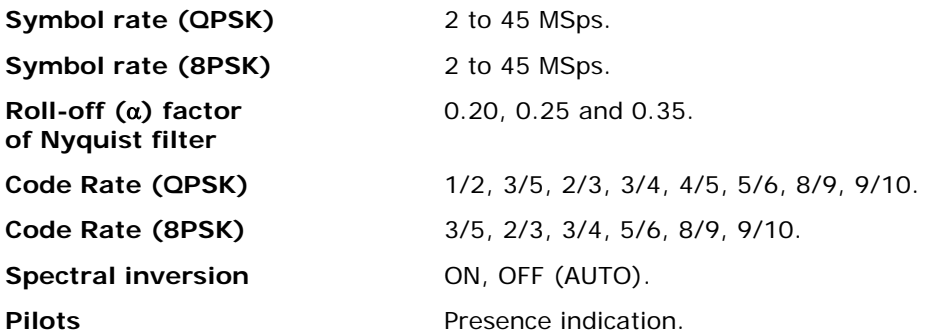

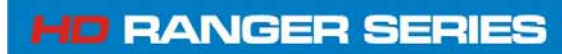

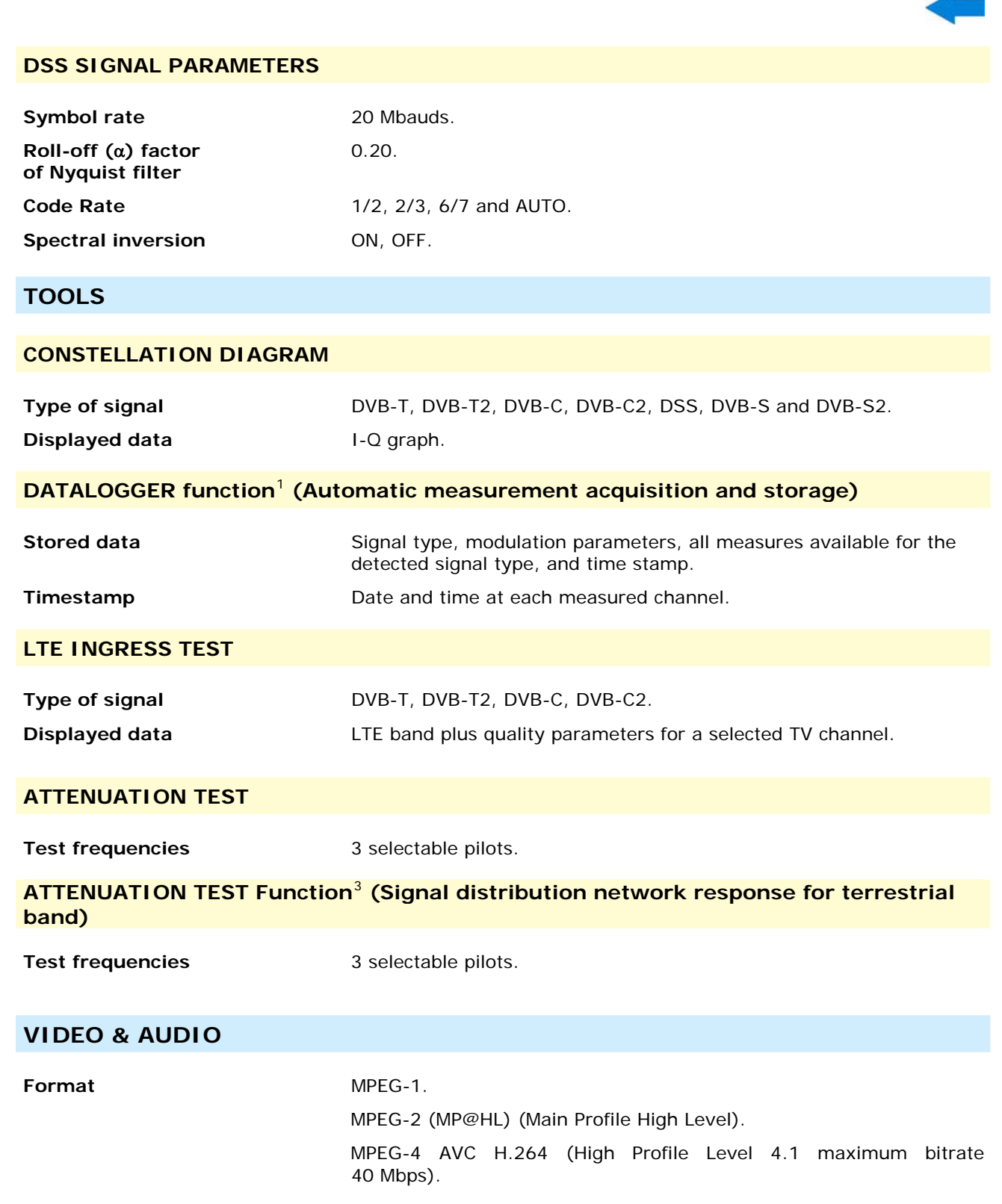

1

<sup>&</sup>lt;sup>1</sup> Using NetUpdate4 software application with a Windows PC platform.

<span id="page-126-1"></span><span id="page-126-0"></span><sup>3</sup> Function to be used with RP-250 or RP-080 multiple pilot generator.

#### **Image size and frame rate**

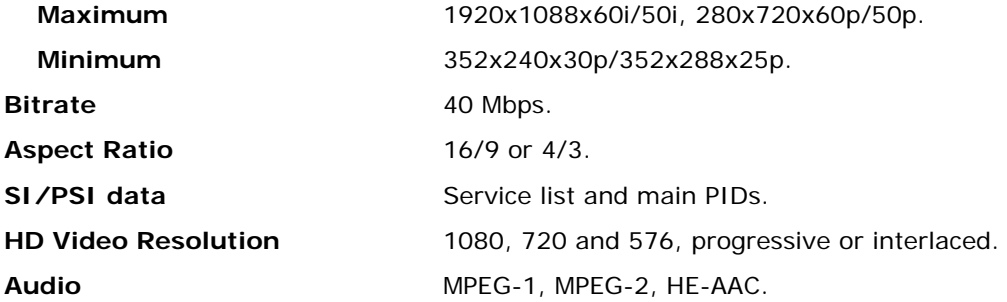

# **ANALOGUE SIGNALS MEASUREMENT**

#### **LEVEL MEASUREMENT**

#### **Measurement range**

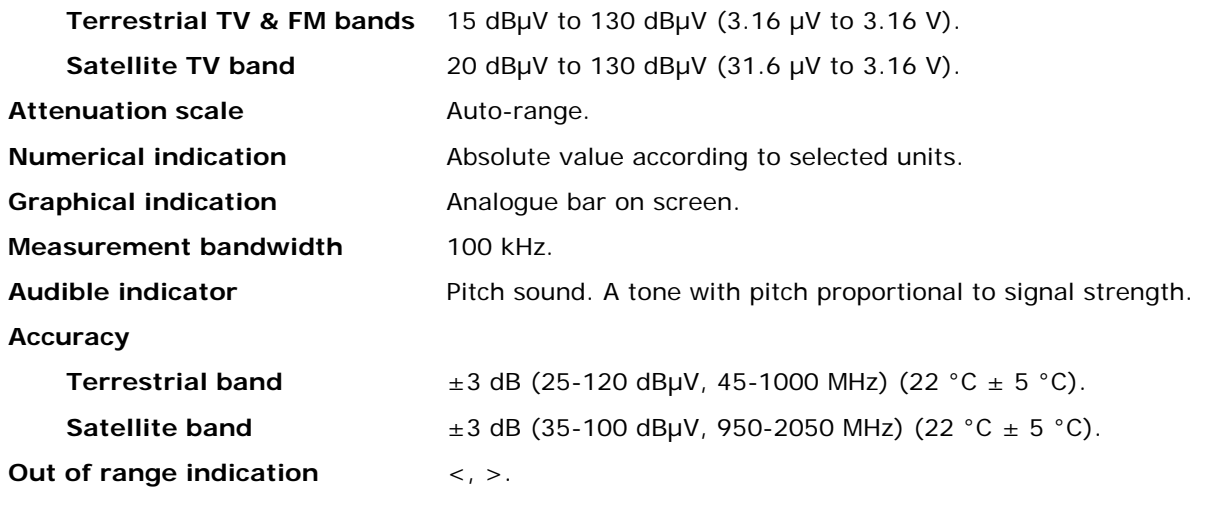

#### **RF MEASUREMENTS**

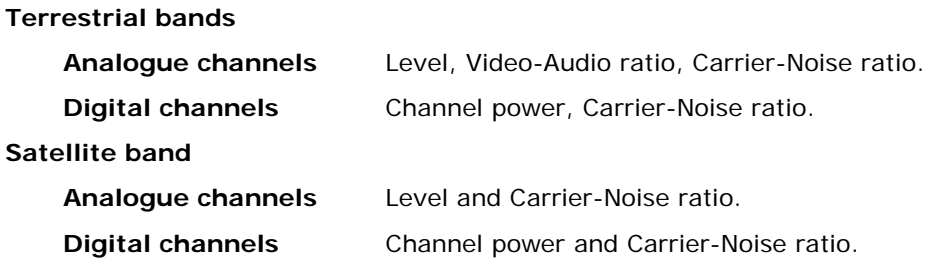

**HD RANGER SERIES** 

**APROMA** 

#### **SPECTRUM ANALYSER MODE**

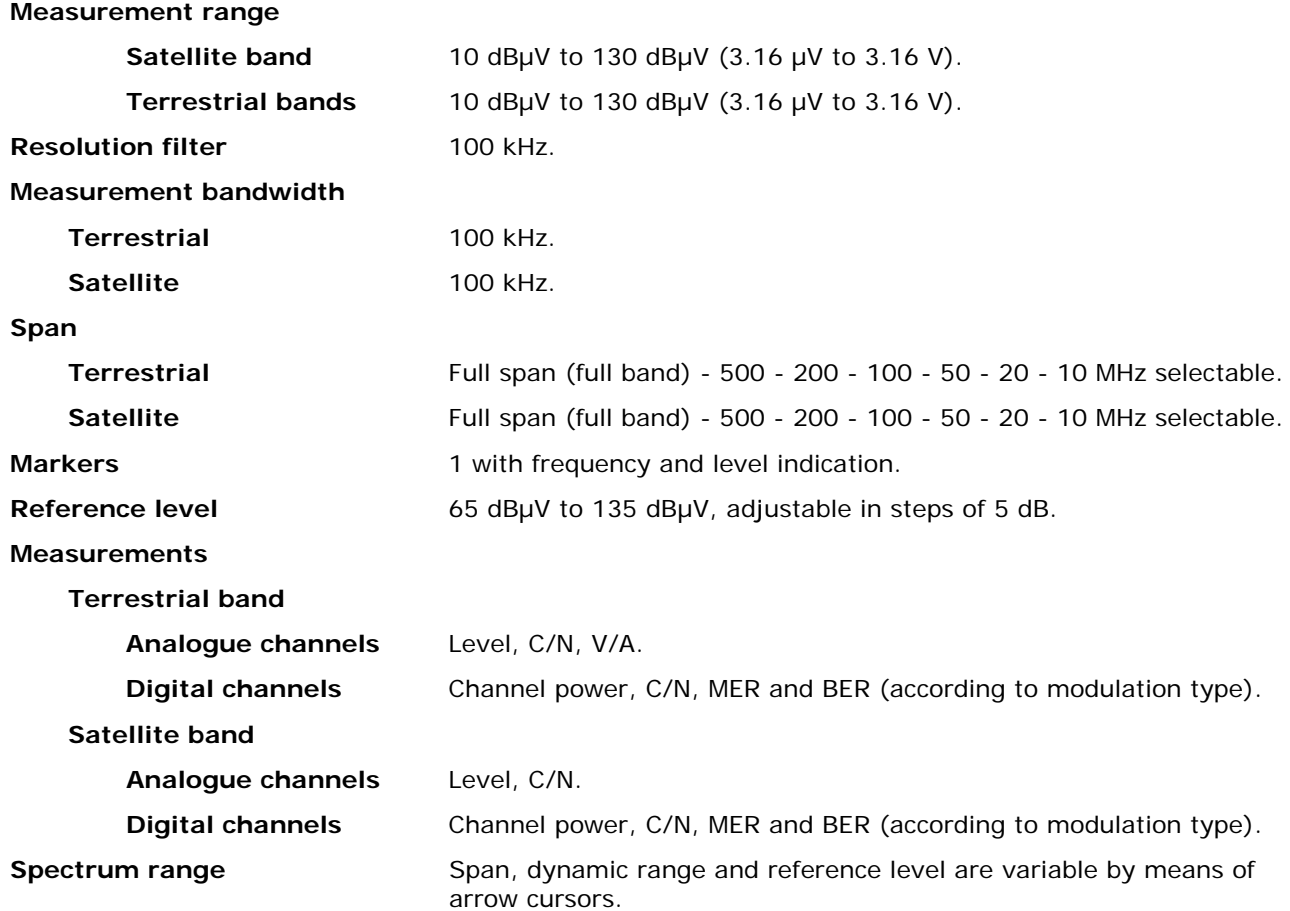

#### **ANALOGUE TV MONITOR DISPLAY**

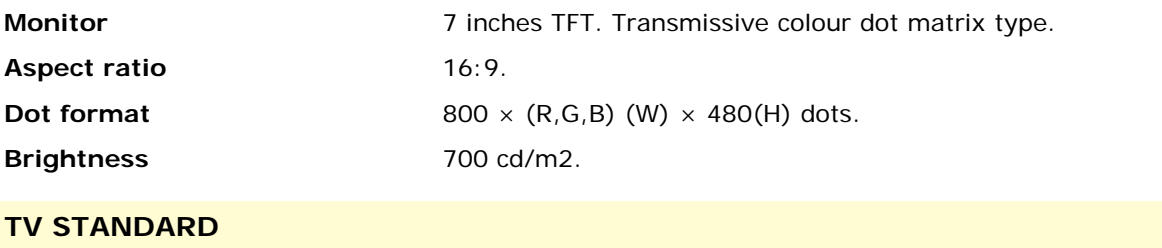

# **Colour system The PAL, SECAM and NTSC. Standard supported** M, N, B, G, I, D, K and L. **Sensibility Sensibility 40 dBµV** for a correct synchronism.

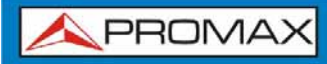

#### **BASE BAND SIGNAL**

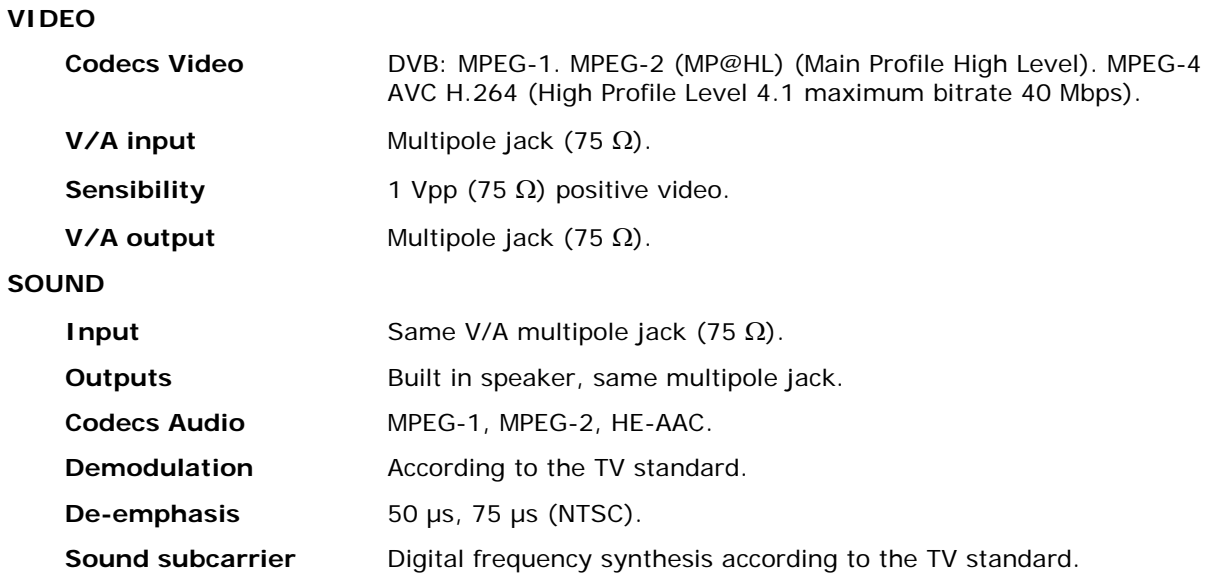

#### **USB INTERFACE**

"USB On-the-go" for remote control and file transfer.

Mass Storage Host: The equipment can read/write on Flash drives.

Serial port emulation.

USB CDC: (Communications Device Class).

#### **EXTERNAL UNIT POWER**

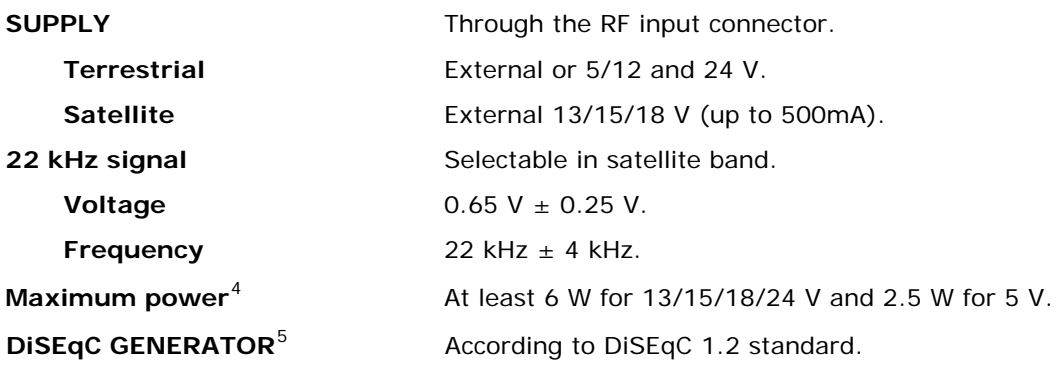

 4 If you select 5V, the maximum power shall not excede 2.25 W (450 mA).

<span id="page-129-1"></span><span id="page-129-0"></span><sup>&</sup>lt;sup>5</sup> DISEqCTM is a trademark of EUTELSAT.

**HD RANGER SERIES** 

APROMA

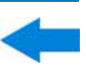

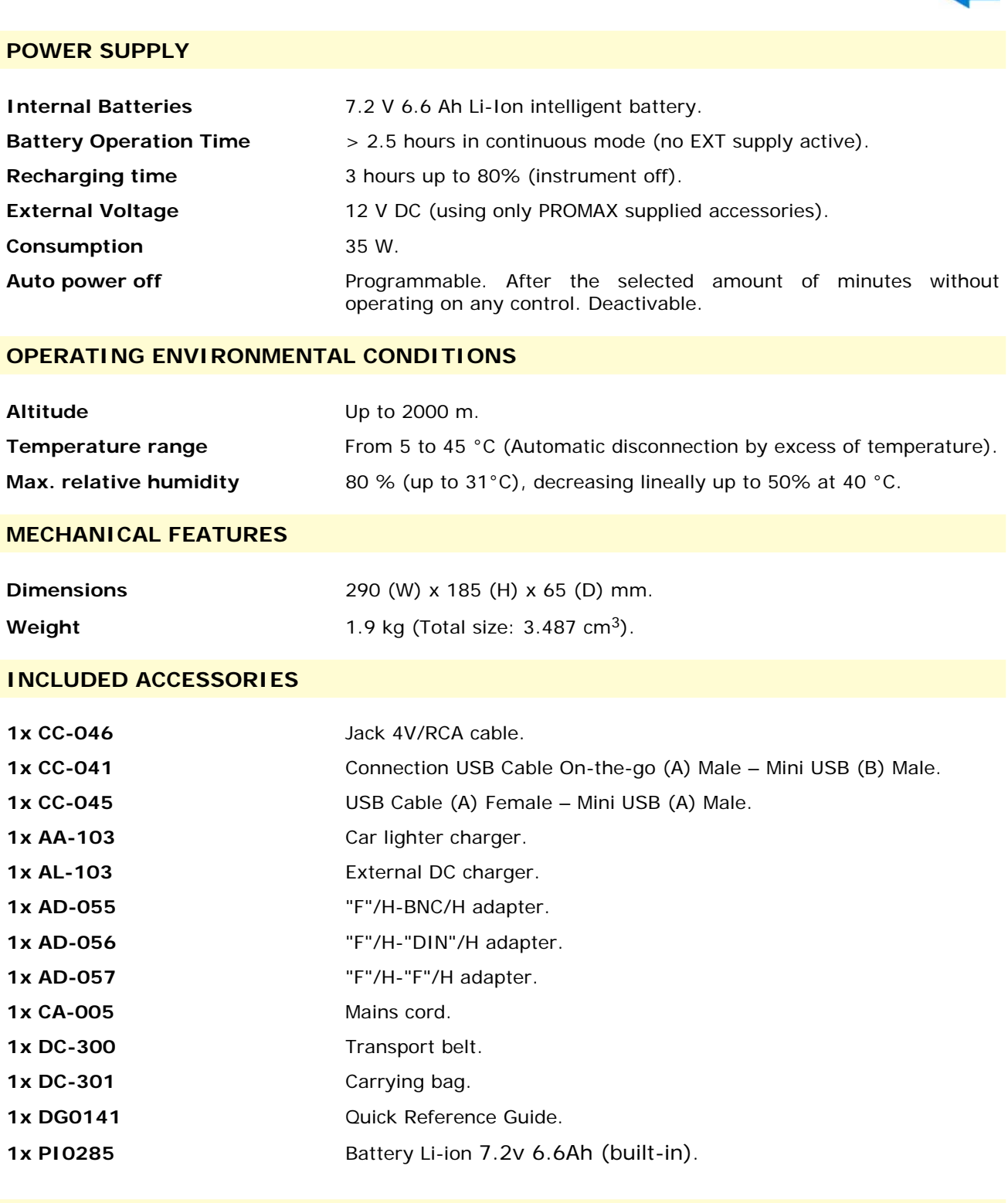

#### **OPTIONAL ACCESSORIES**

1x DC-230 Transport suitcase.

#### **RECOMMENDATIONS ABOUT THE PACKING**

It is recommended to keep all the packing material in order to return the equipment, if necessary, to the Technical Service.

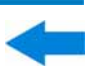

# **10 MAINTENANCE**

# **10.1 Considerations about the Screen**

This paragraph offers key considerations regarding the use of the colour screen, taken from the specifications of the manufacturer.

In the TFT display, the user may find pixels that do not light up or pixels that are permanently lit. This should not be regarded as a defect in the TFT. In accordance with the manufacturer quality standard, 9 pixels with these characteristics are considered admissible.

Pixels which are not detected when the distance from the surface of the TFT screen to the human eye is greater than 35 cm, with a viewing angle of 90° between the eye and the screen should not be considered manufacturing defects either.

It is advisable a viewing angle of 15° in the 6.00 o'clock direction in order to obtain the optimum visualization of the screen.

# 10.2 **Cleaning Recommendations**

The equipment consists of a plastic case and a TFT screen. Each element has its specific cleaning treatment.

#### $\sim$ **Cleaning the TFT screen**

The TFT screen surface is VERY DELICATE. It has to be cleaned with a soft fabric cloth (cotton or silk), always making the same move from left to right and from top to bottom, without putting pressure on the screen.

The TFT screen has to be dry-cleaned or with a product specifically designed for TFT screens, by slightly dampening the cloth. NEVER use tap or mineral water, alcohol or conventional cleaning products, because they contain components that can damage the screen.

Turn off the equipment to locate dirt on the screen. After cleaning, wait a few seconds before turning on.

$$
\bigtriangleup \mathsf{P}\mathsf{R}\mathsf{O}\mathsf{M}\mathsf{A}\mathsf{X}
$$

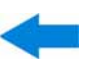

#### **Cleaning the plastic case**  m.

The equipment has to be disconnected before cleaning the case.

The case must be cleaned with a solution of neutral soap and water, using a soft cloth dampened with this solution.

Before use, the equipment has to be completely dry.

Never clean with abrasive soaps, chlorinated solvents or aromatic hydrocarbons. These products may degrade the case.

**HD RANGER SERIES** 

**A PROMA** 

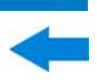

# **ANNEX 1 SIGNALS DESCRIPTION**

# **A1.1 DIGITAL signals**

**A1.1.1 Digital TERRESTRIAL Television FIRST Generation (DVB-T standard/COFDM modulation)** 

## **DVB-T Parameters**

## *►* **Channel Bandwidth**

This parameter affects the frequency separation of the carriers. Its value is 6 MHz, 7 MHz or 8 MHz.

## *►* **Spectral inversion**

It detects if the input signal has been inverted.

## *►* **FFT Mode**

It defines the number of modulation carriers between values 2k, 4k and 8k.

## *►* **Guard Interval**

This parameter is the dead time between symbols; its purpose is to detect problems due to multipath echoes. This parameter is expressed in terms of the symbol duration: 1/4, 1/8, 1/16, 1/32.

#### *►* **Constellation**

Modulation used by the carriers. It also defines the noise immunity of the system (QPSK, 16-QAM and 64-QAM).

#### *►* **Code rate**

Also known as Viterbi ratio. It defines the ratio between the number of data bits and the total number of bits transmitted (the difference corresponds to the number of control bits for the detection and recovery of errors).

#### *►* **TS Hierarchy**

The DVB-T standard gives the possibility of TDT transmissions with hierarchical levels, that is, the simultaneous transmission of the same program with different image qualities and levels of protection to different noises, so the receiver can switch to a signal of lesser quality when reception conditions are not optimal.

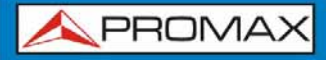

**HD RANGER SERIE** 

#### **DVB-T Measurements**

#### **Power**

Measured power over the entire bandwidth of the channel.

#### $\Box$  C/N

Carrier/Noise ratio, where C is the received power of the modulated carrier signal and N is the received noise power. To measure it correctly the channel should be tuned at its centre frequency.

#### **MER**

Modulation error ratio with link margin (LM). The link margin indicates the safety margin respect to the MER level, measured for the degradation of the signal up to the QEF (Quasi Error Free) value. MER represents the ratio between the average power of the DVB signal and the average noise power of the signal constellation.

#### **BER** (VBER/CBER)

It is the system error rate. In a system of digital terrestrial signal reception, after the COFDM decoder two methods of error correction are applied. Each time an error correction is applied on the digital signal, the error rate changes, so if the error rate is measured at the demodulator output or after Viterbi or at the Reed-Solomon decoder output, different error rates are obtained.

#### **CBER**

BER measurement for digital signal before the error correction (BER before FEC).

#### **VBER**

BER measurement for digital signal after error correction (BER after Viterbi).

In order to have a reference about the image quality, it is considered that a system has good quality when it produces less than one un correctable error per hour of transmission. This border is called QEF (Quasi-English Error-Free,) and corresponds to one error rate after Viterbi equal to 2x10E-4, or 2 bit errors per 10.000.

This value is marked on the BER measurement bar after Viterbi. This the BER for acceptable signals should be to the left of this mark.

PROMA

**A1.1.2 Digital TERRESTRIAL Television SECOND Generation (DVB-T2 standard/COFDM modulation)** 

The **DVB-T2** demodulator version allows working with Base (standard version) and Lite (mobile devices version) profiles.

# **DVB-T2 Parameters**

#### *►* **Channel Bandwidth**

This parameter affects the frequency separation of the carriers. Its value is 6 MHz, 7 MHz or 8 MHz.

#### *►* **Spectral inversion**

It detects if the input signal has been inverted.

## *►* **FFT Mode**

It defines the number of modulation carriers between values 1k, 2k, 4k, 8k, 8k + EXT, 16k, 16k + EXT, 32k, 32k + EXT.

#### *►* **Pilot Pattern**

There are several pilot patterns available from PP1 to PP8, which offer different features depending on the type of channel. Each pattern supports time and frequency variations up to the Nyquist limit. Limits depend on certain characteristics such as the receiver operation, if the interpolation is in frequency and time or just in time, and so on.

#### *►* **Guard Interval**

This parameter is the dead time between symbols; its purpose is to detect problems due to multipath echoes. This parameter is expressed in terms of the symbol duration: 1/4, 19/256, 1/8, 19/128, 1/16, 1/32, 1/128.

#### *►* **Constellation**

COFDM modulation with constellations QPSK, 16QAM, 64QAM, 256QAM.

#### *►* **Constellation rotation**

It detects if the constellation is rotated (ON) or not (OFF).

#### *►* **Code rate**

It defines the ratio between the number of data bits and the total number of bits transmitted (the difference corresponds to the number of control bits for the detection and recovery of errors).

#### *►* **PLP id**

It is the PLP identifier. In the case of PLP Single mode identifies the input stream (0-255).In the case of PLP Multiple mode clients can choose the PLP ID to view.

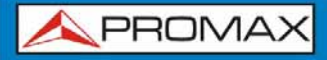

#### **DVB-T2 Measurements**

#### **Power**

Measured power over the entire bandwidth of the channel.

#### $\Box$  C/N

(Carrier/Noise) where C is the received power of the modulated carrier signal and N is the noise power received. To measure it correctly the channel should be tuned at its centre frequency.

#### **PLP id**

It is the PLP identifier. In the case of PLP Single mode identifies the input stream (0-255).In the case of PLP Multiple mode clients can choose the PLP ID to view.

#### **MER**

Modulation Error ratio with indication of Link Margin (LM).The link margin indicates the safety margin respect to the MER level, measured for the degradation of the signal up to the QEF (Quasi Error Free) value. MER represents the ratio between the average power of the DVB signal and the average noise power of the signal constellation.

#### **BER** (CBER/LBER)

It is the bit error rate. There are two measurements related to BER:

#### **CBER** (Channel Bit Error Rate):

BER of the signal after the COFDM demodulator and before applying the error correction or FEC (Forward Error Correction).

**LBER** (LDPC Bit Error Rate):

BER after been applied the LDPC (Low-density parity-check) error correction.

In a digital signal reception (DVB-T2), after the COFDM decoder two methods of error correction are applied. DVB-T2 uses two codes to correct errors that are the LDPC (Low Density Parity Check) combined with the BCH (Bose-Chaudhuri - Hocquengham) to protect against high levels of signal noise and interferences. Next to the measurement LBER is shown the number of iterations LDPC, that is, the number of times the LDPC error correction decoder has to pass through the signal and the ESR (Error Second Ratio) after 20 seconds of the BCH decoder. This measure indicates the percentage of time with errors after the BCH. Error correction is internal with BCH and external with LDPC. The internal gives basic error correction with minimum load while the external gives error correction with a correction additional charge.

**A1.1.3 Digital SATELLITE Television FIRST Generation (DVB-S standard/QPSK modulation)** 

#### **DVB-S Parameters**

# *►* **Channel Bandwidth**

It displays the channel bandwidth from 1.3 MHz to 60.75 MHz.

#### *►* **Spectral inversion**

It detects if the input signal has been inverted.

#### *►* **Symbol Rate**

It represents the number of times that the signal status changes in a period of time. The bandwidth is related to this parameter.

#### *►* **Roll-Off Factor**

Roll-off factor of Nyquist filter. It indicates the excess of bandwidth over the ideal bandwidth

#### *►* **Constellation**

QPSK modulation for constellations with DVB-S signals.

#### *►* **Code rate**

Also known as Viterbi ratio. It defines the ratio between the number of data bits and the total number of bits transmitted (the difference corresponds to the number of control bits for the error detection and recovery). This value should be between 1/2, 2/3, 3/4, 5/6 and 7/8.

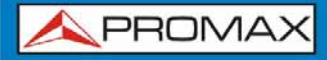

#### **DVB-S Measurements**

#### **Power**

Measured power over the entire bandwidth of the channel.

 $\Box$  C/N

Carrier/Noise ratio where C is the received power of the modulated carrier signal and N is the noise power received. To measure it correctly the channel should be tuned at its centre frequency.

#### **MER**

Modulation Error ratio with indication of Link Margin (LM). The link margin indicates the safety margin respect to the MER level, measured for the degradation of the signal up to the QEF (Quasi Error Free) value. MER represents the ratio between the average power of the DVB signal and the average noise power of the signal constellation.

#### **BER** (CBER/VBER)

It is the error rate. There are two measurements related to BER:

- **CBER** (Channel Bit Error Rate): BER of the signal after the QPSK demodulator and before applying the error correction or FEC (Forward Error Correction).
- **VBER** (Viterbi Bit Error Rate): Measurement of the BER for the digital signal after error correction (BER after Viterbi).

In a system for receiving digital satellite signals (DVB-S) after the QPSK decoder two methods of error correction are applied. Each time an error correction is applied on a digital signal its error rate changes, so if we measure the error rate at the output of the QPSK demodulator or after Viterbi or after the Reed-Solomon output decoder, the error rates obtained are different.

**A1.1.4 Digital SATELLITE television signal of SECOND generation (DVB-S2 standard/QPSK/8PSK modulation)** 

## **DVB-S2 Parameters**

#### *►* **Channel Bandwidth**

It displays the channel bandwidth from 1.3 MHz to 60.75 MHz.

#### *►* **Spectral inversion**

It detects if the input signal has been inverted.

#### *►* **Symbol Rate**

It represents the number of times the signal status changes in a period of time. The bandwidth is related to this parameter.

#### *►* **Roll-Off Factor**

Roll-off factor of Nyquist filter. It indicates the excess of bandwidth over the ideal bandwidth.

#### *►* **Constellation**

QPSK or 8PSK modulation for DVB-S2 signal constellation.

#### *►* **Code rate**

It defines the ratio between the number of data bits and the total number of bits transmitted (the difference corresponds to the number of control bits for the error detection and recovery).

#### *►* **PLP id**

It is the PLP identifier. In the case of PLP Single mode identifies the input stream (0-255). In the case of PLP Multiple mode clients can choose the PLP ID to view.

#### **DVB-S2 Measurements**

#### **Power**

Measured power over the entire bandwidth of the channel.

#### **C/N**

Carrier/Noise ratio where C is the received power of the modulated carrier signal and N is the noise power received. To measure it correctly the channel should be tuned at its centre frequency.

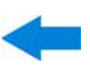

#### **MER**

Modulation Error ratio. MER represents the ratio between the average power of the DVB signal and the average noise power of the signal constellation.

Next to the MER appears the Link Margin (LM) measurement. The LM is equivalent to the noise margin (NM) and indicates the distance to the QEF (usually defined as a one lost packet per hour).The LM is measured in dB and its value corresponds to the safety margin that separates from the QEF. The greater is the LM better the quality signal. LM of negative values implies no reception or that video errors are starting to appear in the video or audio so clear. LM of 0 (zero) value will display a service and occasionally some artefact.

#### and the **BER** (**CBER**/**LBER**)

It is the bit error rate. There are two measurements related to BER:

- **CBER** (Channel Bit Error Rate): BER of the signal after the QPSK/8PSK demodulator and before applying the error correction or FEC (Forward Error Correction).
- **LBER** (LDPC Bit Error Rate): BER after applying LDPC error correction (Low-density parity-check).

This standard makes use of two codes to correct errors that are the LDPC (Low Density Parity Check) codes combined with BCH (Bose-Chaudhuri - Hocquengham) to protect against high levels of signal noise and interference. Each time you apply an error correction to the digital signal, the error rate changes, so if we measure the error rate at the output of the QPSK/8PSK demodulator or after LDPC (Low Density Parity Check) decoder or at the BCH decoder output, error rates obtained are different.

Next to the LBER measure appears ESR (Error Second Ratio).This measures indicates the percentage of time with errors after BCH. The error correction is internal with BCH or external with LDPC. The internal error correction provides basic minimum load while the outer error correction is an additional correction with load. It also measures the PER, which is the number of erroneous packets, that is packets received during the measurement time not correctable by the demodulator.

**A1.1.5 Digital CABLE television signal of FIRST generation (DVB-C standard/QAM modulation)** 

#### **DVB-C Parameters**

*►* **Bandwidth channel** It displays the channel bandwidth up to 9.2 MHz.

#### *►* **Spectral inversion**

It detects if the input signal has been inverted.

#### *►* **Symbol Rate**

It represents the number of times the signal status changes in a period of time. The bandwidth is related to this parameter.

#### *►* **Roll-Off Factor**

Roll-off factor of Nyquist filter. It indicates the bandwidth excess over the ideal bandwidth.

## *►* **Constellation**

Modulation used by the carriers. It also defines immunity to the system noise (16QAM, 32QAM, 64QAM, 128QAM and 256QAM).

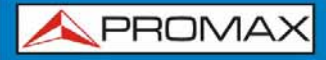

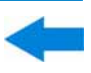

#### **DVB-C Measurements**

#### **Power**

Measured power over the entire bandwidth of the channel.

#### $\Box$  C/N

Carrier/Noise ratio where C is the received power of the modulated carrier signal and N is the noise power received. To measure it correctly the channel should be tuned at its centre frequency.

#### **MER**

Modulation Error ratio with indication of Link Margin(LM).The link margin indicates the safety margin respect to the MER level , measured for the degradation of the signal up to the QEF (Quasi Error Free) value. MER represents the ratio between the average power of the DVB signal and the average noise power of the signal constellation.

#### **BER** (**CBER**)

It is the system error rate. In a digital signal reception via cable, after the QAM demodulator an error correction method is applied, called Reed-Solomon. The error rate after correction is less than the error rate at the output of the QAM demodulator. For this reason the BER is given prior to error correction.

#### **CBER**

BER measurement for digital signal before the error correction (BER before FEC)
**A1.1.6 Digital CABLE television signal of SECOND generation (DVB-C2 standard/COFDM modulation)** 

## **DVB-C2 Parameters**

## *►* **Channel Bandwidth**

It is the channel bandwidth between 6 MHz, 7 MHz and 8 MHz.

## *►* **Spectral inversion**

It detects if the input signal has been inverted.

#### *►* **Guard Interval**

It corresponds to the dead time between symbols; its purpose is to detect echoes due to multi-paths. This parameter is expressed in terms of the symbol duration: 1/64 or 1/128.

## *►* **Constellation**

COFDM modulation with constellations QPSK, 16QAM, 64QAM, 256QAM, 1024QAM, 4096QAM. The constellation refers to all the selected PLP data.

#### *►* **Code rate**

It defines the ratio between the number of data bits and the total number of bits transmitted (the difference corresponds to the number of control bits for the error detection and recovery): 2/3, 3/4, 4/5, 5/6, 8/9, 9/10.

## *►* **DSLICE id**

DSLICE identifier. A DSLICE is a data packet containing a group of several PLPs.

#### *►* **PLP id**

PLP (Physical Layer Pipes) identifier. Layers are used by the system to transmit compressed data such audio, video and more.

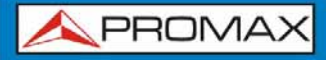

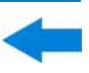

### **DVB-C2 Measurements**

#### **Power**

Measured power over the entire bandwidth of the channel.

 $\Box$  C/N

Carrier/Noise ratio where C is the received power of the modulated carrier signal and N is the noise power received. To measure it correctly the channel should be tuned at its centre frequency.

#### **MER**

Modulation Error ratio with indication of Link Margin(LM).The link margin indicates the safety margin respect to the MER level , measured for the degradation of the signal up to the QEF (Quasi Error Free) value. MER represents the ratio between the average power of the DVB signal and the average noise power of the signal constellation.

#### **BER** (**CBER**/**LBER**)

System error rate. In DVB-C2 makes use of two codes to correct errors that are the LDPC (Low Density Parity Check) codes combined with BCH (Bose - Chaudhuri - Hocquengham) to protect against high levels of signal noise and interferences. On screen, under LBER measurement the number of iterations LDPC is shown, that is, the number of times the LDPC decoder for error correction has to pass through the signal and the ESR (Error Second Ratio) that indicates the percentage of time with errors after the BCH. Error correction is internal with BCH or external with LDPC. The internal error correction provides basic minimum load while the outer error correction is a correction with additional load. Also the PER measurement is displayed, which is the number of erroneous packets, that is, packets received during the measurement time and not correctable by the demodulator.

### **CBER** (Channel Bit Error Rate) BER of the signal after passing through the COFDM demodulator and before applying the error correction or FEC (Forward Error Correction).

**LBER** (LDPC Bit Error Rate) BER of the signal after applying the correction errors LDPC (Low-density parity-check).

## **A1.2 ANALOGUE signals**

## **A1.2.1 Terrestrial band**

## **Analogue TV**

In the measurement of analogue signals in terrestrial band, measurements available are:

## *►* **LEVEL**

Indication of the carrier level of the tuned video.

#### *►* **C/N**

Ratio between the modulated signal power and noise power for the same bandwidth (depending on TV standard).The modulation error ratio (MER), used in digital systems is analogue to the Signal-Noise (S/N) ratio in analogue systems. T Carrier level is measured by a quasi-peak detector (100 kHz BW).The noise level is measured with an average detector and corrected to refer it to the bandwidth equivalent to channel noise (according to its definition for the TV selected standard).

## *►* **Video/Audio**

Ratio between levels of the video carrier to audio carrier.

### **Analogue FM**

In the analogue FM measurement mode signal, the display acts as an analogue indicator of signal representing the signal at the input. The equipment also demodulates the FM carrier (radio) and can be listened through the speaker.

## A1.2.2 Satellite band

## **Analogue TV**

In the measurement mode of analogue signals in the satellite band, measures available are:

### *►* **Level**

Measurement of the tuned carrier level.

## *►* **C/N**

Ratio between the modulated signal power and noise power equivalent to the same bandwidth (as TV standard).The modulation error ratio (MER), used in digital systems is analogue to the Signal-Noise (S/N) ratio in analogue systems. The carrier level is measured by a quasi-peak detector (4 MHz BW).The noise level is measured with an average value detector (230 kHz) and corrected to refer it to the channel bandwidth.

**HD RANGER SERIES** 

PROMA

# **ANNEX 2 HOW TO POINT A DISH ANTENNA**

**A2.1 INSTALLING A SATELLITE DISH USING** HD RANGER+/50 SE

## **A2.1.1 A bit of history**

That's it, a bit of history. First artificial satellite "Sputnik I" was launched 4th of October of 1957 by former Soviet Union. It was about the size of a basketball with a weight below 100 Kgrs but went down in history as the start point for the space age. For three weeks it was transmitting radio signals to the excited scientist on the ground that were gathering fundamental data for the launches to come.

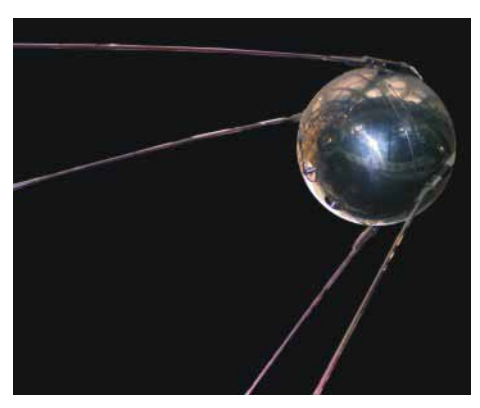

**Figure A2.1.** 

The first telecommunications satellite was Telstar *I* launched in 1962. Some people refers to Echo *I* as the World's first in 1960 but it was a passive signal reflector as opposite to Telstar that carried electronics on board like today's satellites. It was also the first to use the modern transponder concept where the satellite "transposes" the up-link frequency (6,390 GHz in Telstar) to another down-link frequency (4,170 GHz in this case). Telstar *I* trans-mitter power was 3 Watts and the antenna was omnidirectional.

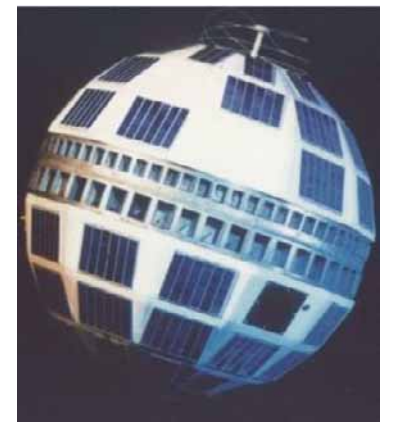

**Figure A2.2.** 

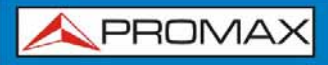

**HD RANGER SERIE** 

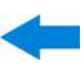

The antenna used to receive the test transmission from Telstar *I* was a huge horn inside a bubble radome 48 metres high. Only four decades later we have broken all records and we have high power DBS geostationary satellites carrying a lot of digital transponders on board and we start to worry about space junk having thousands of satellites in orbit, plenty of them beyond its useful life. Satellites use highly efficient directional antennas and very high transmitters power, digital transponders, meaning in plain words that we can receive hundreds of TV channels with a small, fix, cheap, 60 cm dish.

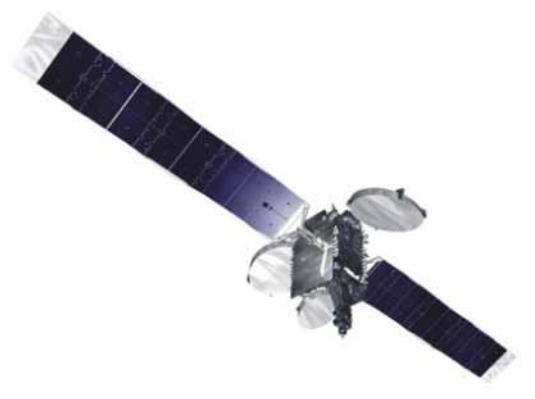

**Figure A2.3.** 

Modern broadcast satellites use geostationary orbits. This simply means that they could be seen from the ground hunging in the sky at the same exact position all the time and therefore receiving signals from them does not require complex steering systems. A piece of cake.

All we need to do to receive their signals with the enormous amount of programs they carry is to set up the satellite receiving antenna properly and to ensure that the signals are received with the proper quality levels and here is where the HD RANGER +/50 SE comes into action.

## **A2.1.2 The basics**

A professional installer will instantly tell us from the top of his head what to have in the to-do-list if we want to install a satellite dish properly. Surely the list will require us to select the proper mount kit and dish size from the numerous options available in the market, pick a good location for the dish, free of obstacles to the south (in the north hemisphere) or to the north (in the south hemisphere), etc.

Other than the mechanical bits and pieces the dish is made of two clearly differentiated parts, the reflector and the LNB.

The reflector is passive and simply reflects signals from the satellite in such a way that the beam is collimated to the LNB's mounting point.

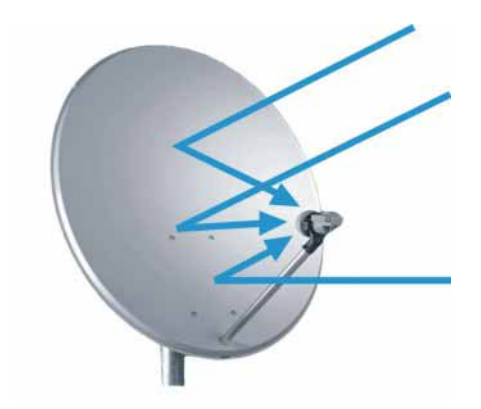

**Figure A2.4.** 

The LNB (Low Noise Block-converter) is an active device fruit of the great evolution of RF circuit manufacturing and includes amplifiers, oscillators and frequency converters in a small low cost package. The first section is made of a device called *polarisation shifter* that receives one polarisation or the other depending on the supply voltage given to the LNB. This voltage is necessary to supply the active devices inside the LNB.

Signals broadcast from the satellites use two polarisations simultaneously. These can be LINEAR VERTICAL/HORIZONTAL or CIRCULAR LEFT/RIGHT depending on the type of transmitting antenna used in the satellite. The transponder frequencies for each polarisation are carefully selected to avoid interference to the other polarisation commonly referred to as the crossed polarisation. In general they are imbricate or in other words frequencies used in one polarisation are free in the crossed polarisation and viceversa.

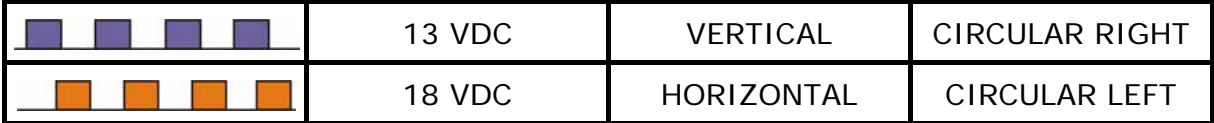

Modern universal LNB's use mostly linear polarisation and have also the capability to select a different input frequency range depending on a control signal called 22 kHz switching tone which is overlapped with the supply voltage.

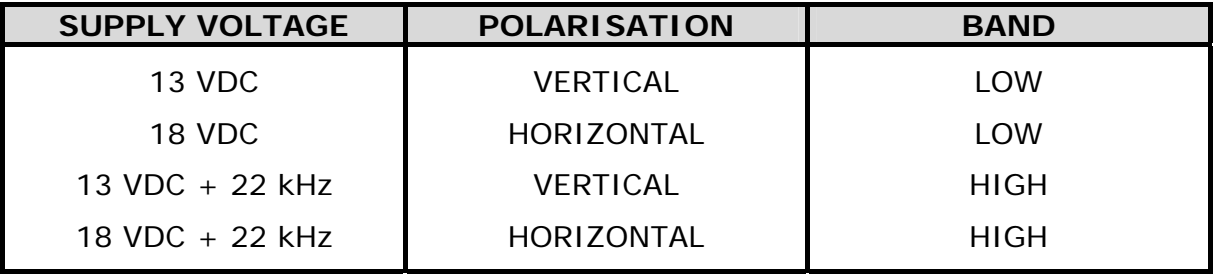

In other words our LNB will output a different set of satellite transponders depending on which supply voltage we use.

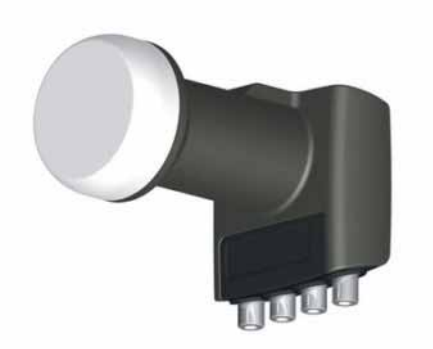

## **Figure A2.5.** An example of LNB(Low Noise Block-converter)

## **A2.1.3 Coarse dish alignment**

We can use different techniques to find out where in the sky the satellite we want is located. They can be anything from a pure guessing game to a sophisticated procedure.

The satellites we are interested in are all positioned in a geostationary orbit above the earth's equator. Each of them has a fix given position in that orbit, something like a street number, that we can know from various sources. Orbital position is an important datum so it is commonly part of the name as well.

Websites like <http://www.lyngsat.com/>or <http://www.satcodx.com/> offer plenty of useful information about the satellites we are talking about.

For example ASTRA 19E refers to ASTRA satellite which is positioned at 19 degrees East in the orbit.

Knowing where we are in terms of latitude and longitude is also easy. We can read that information from a map or even from our car's navigation system if we have one.

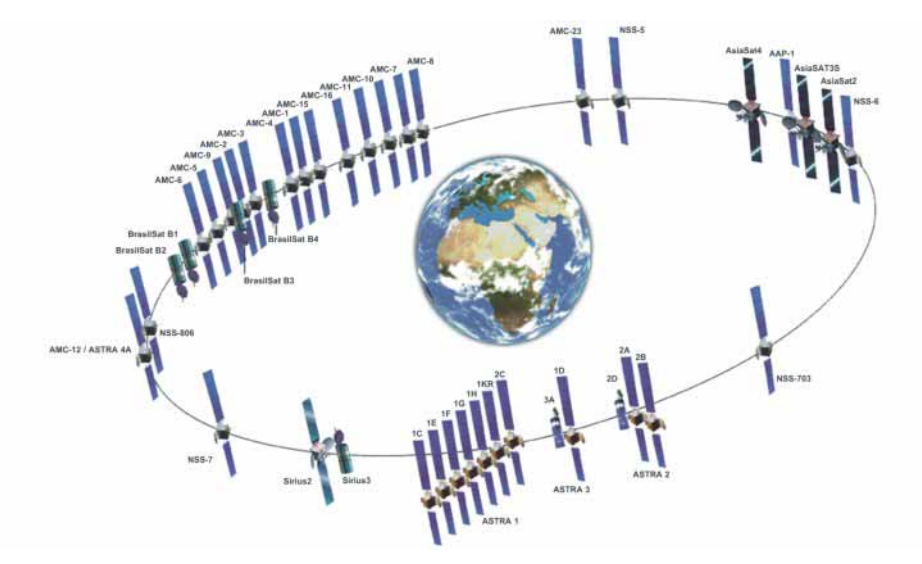

**Figure A2.6.** 

**HD RANGER SERIES** 

**USER'S MANUAL** 

**APROMA** 

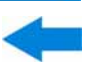

With this information in hand we can calculate the elevation and azimuth we should put on the dish to begin our coarse antenna alignment. There are formulas to do that but some websites are again quite useful. There are also free mobile applications, as Dish Aligner, which calculates the elevation and azimuth and also your current location determined by the GPS of the mobile phone. This one is especially interesting for you can select the satellite you want and then position yourself on a graphical map:

<http://science.nasa.gov/realtime/jtrack/3d/JTrack3D.html/>

For example if we take ASTRA (19E position) and select a location somewhere in Germany:

- Latitude: 50 degrees North
- Longitude: 12 degrees East

The required elevation and azimuth for the dish are:

- Azimuth: 170 degrees
- Elevation: 31 degrees

Elevation must be measured from the horizontal level (may be using an inclinometer) and azimuth from magnetic north (with a compass) there are some applications for smartphones, as mentioned above, that include compass and inclinometer, although it should be noted that the measurements made by mobile phone may be affected by interferences from the antenna itself. It is normally more practical to start with azimuth moving the dish horizontally and then look for the elevation.

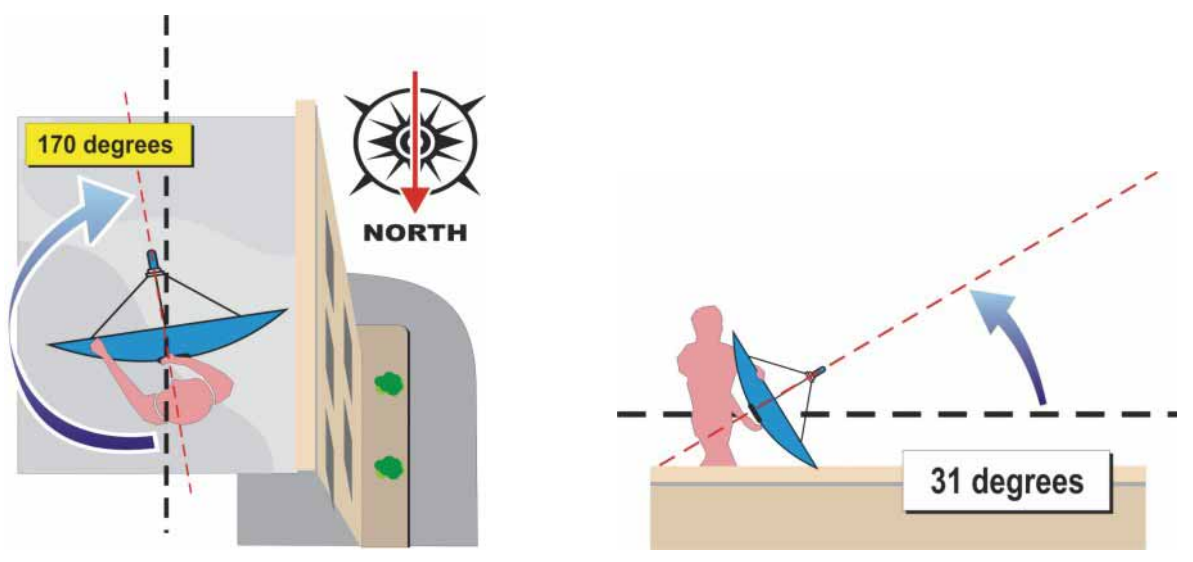

**Figure A2.7.** 

**HE RANGER SERIES** 

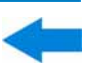

## **A2.1.4 Knowing what satellite we are on**

And the  $HD$  RANGER  $\neq$  /50 SE comes into action. Our dish is now more ore less "looking" in the direction where we presume our "bird" is parked. With the  $HD$  RANGER  $+/50$  SE connected to the output of the LNB we select satellite frequency range, antenna alignment mode, span of 200 MHz and set the power supply voltage to one of the possible values. We will take for example 13 VDC, which will take us to the VERTICAL polarisation and LOW band. We can use 80 dBµV for the reference level for we can change that at pleasure depending on the amount of signal we get.

Something will come up on the  $HD$  RANGER  $\frac{\sqrt{50}}{50}$  SE screen. It will normally be a weak signal that may come from the desired satellite or from the neighbour ones for the dish is not properly tuned up yet. Swing the dish slightly horizontally and vertically until a decent signal is shown on the screen.

There we have a satellite but which one is it? Most probably the signals we are looking at are digital transponders from the unknown satellite. The  $HD$  RANGER  $+$  /50 SE can be operated in frequency or channel modes.

Tune any of those digital channels in frequency mode using the joystick and the markers shown on the screen. The  $HD$  RANGER +  $/50$  SE will tell you what satellite and/or orbital position you are on in a matter of seconds !

If we are unlucky and this is not the satellite we want then we only need to move the dish slightly to pick the signal from the next satellite and repeat the process.

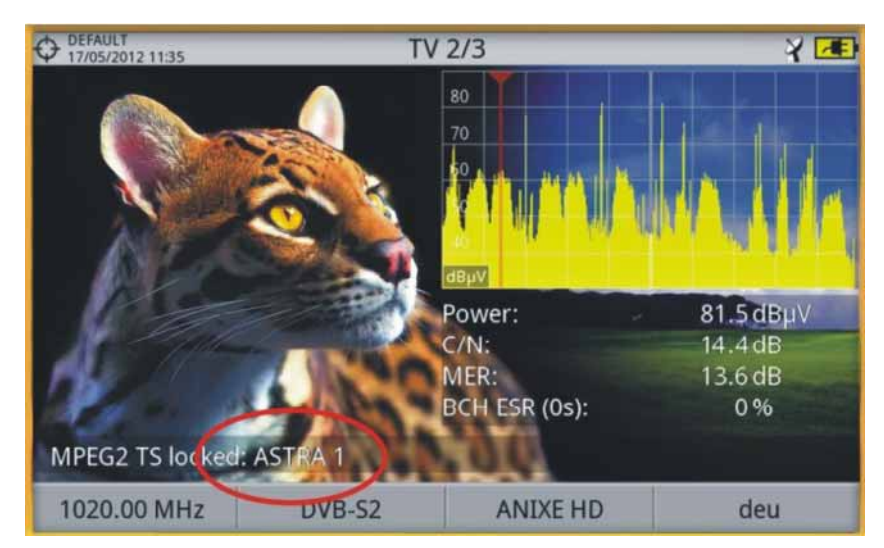

**Figure A2. 8.** 

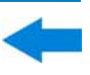

## **A2.1.5 Fine tuning the dish**

Once we know for certain that we are on *ASTRA 19E* it is time to make fine adjustments to the dish to optimise the alignment. There are two goals to achieve. On the one hand we want to receive the maximum amount of power possible and on the other hand we need to make sure we minimise the interference from the crossed polarisation.

In order to maximise the received signal power we need only to move the dish's azimuth and elevation very carefully ensuring that the display of the spectrum analyser show us the highest values possible.

As you move the dish's position you will see the signal change on the spectrum analyser. Cross-polarisation is adjusted by rotating the LNB on its axis. As you do so you will see on the  $HD$  RANGER  $+/50$  SE screen how the channels interfering from the opposite polarisation go up and down the objective being to leave the LNB in such a position that those channels are as low as possible.

## **A2.1.6 Testing signal quality**

The  $HD$  RANGER  $+/50$  SE is the ideal instrument for quick and effective checks of signal quality not only because it shows all measurements in one single screen but also because the meter doesn't require bothering configuration processes.

## *►* **Option 1: Frequency mode**

I can tune in frequency mode all channels coming up in the screen, all of them or the most representative ones only. We can move our cursor in frequency mode, in spectrum, through out the band. When we stop on a channel, the meter will acquire all the settings needed to measure the channel without bothering us. Then pressing the measurement button and voilà.

## *►* **Option 2: Channel mode**

I can select channel mode and a satellite channel table from the list. The HD RANGER  $+$ /50 SE has several of them preloaded but this can be changed using software application.

Once we select the desired table, *ASTRA 19E* in this case, we can browse the channels at once. There are channel tables grouped by polarisation or band or those with all channels in the satellite.

**HD RANGER SERIE** 

## **A2.1.7 Look what we've got**

The  $HD$  RANGER  $+/50$  SE can also display the free to air programs available in the satellite. That is very practical not so much for the picture itself but for amount of interesting data related to the transponders we can display as well. This includes:

Tuned video information.

- *►* **TYPE**: Encoding type and video transmission rate.
- *►* **FORMAT**: Resolution (horizontal x vertical), aspect ratio and frequency.
- *►* **PROFILE**: Profile level.
- *►* **PID**: Video program identifier.

Tuned service information.

- *►* **NETWORK:** Television distribution network (Terrestrial). Orbital position (Satellite).
- *►* **PROVIDER**: Program provider name.
- *►* **NID**: Network identifier where the signal is distributed.
- *►* **ONID**: Identifier of the original network where the signal originates.
- *►* **TSID**: Transport stream identifier.
- *►* **SID**: Service Identifier.
- *►* **MHP**: Interactive service.
- *►* **LCN**: Logic Channel Number. It is the first logic number assigned to the first channel in the receiver.
- *►* **+Info**: Additional service information.
- *►* **FREE**/

**SCRAMBLED**: Free/scrambled transmission.

*►* **DTV**/**DS**: Standard type of transmission.

Tuned audio information.

- *►* **TYPE**: Type of audio encoding and transmission speed
- *►* **FORMAT**: Service audio format. Bit depth; sampling frequency; sound reproduction.
- *►* **LANGUAGE**: Broadcasting language.
- *►* **PID**: ID of the audio program.

At any time it is possible to display the SERVICE LIST pressing the F3 key and show all the programs and services available within the tuned channel. Selecting one particular channel or service becomes very intuitive.

**HD RANGER SERIES** 

**A PROMA** 

# **ANNEX 3 DiSEqC COMMANDS**

## **A3.1 DiSEqC introduction**

The **DiSEqCTM** (Digital Satellite Equipment Control) is an open protocol created by Eutelsat in 1997 as a communication standard between satellite TV receivers and external peripherals. The DiSEqC™ communications are based on the control commands, which travel combined with power voltage through the coaxial cable that leads the TV signal. The compatible peripherals and receivers detect these commands and react in agreement with such.

A **DiSEqCTM** command is a digital command represented by a succession of binary messages: "0" and "1" obtained when modulating the 22 kHz signal.

The **DiSEqCTM** usually is used in the satellite TV facilities in order to use different types of switchers, through the coaxial cable that leads the TV signal.

## **A3.2 To begin: The Universal LNB**

The Universal LNB is the simplest and most used LNB. This allows the signal reception coming from one single satellite.

TWIN (2 independent outputs), QUAD (4 independent outputs) and OCTO (8 independent outputs) versions exist in the market. Each output is independent from others and can be connected to a different receiver.

An universal LNB is controlled by means of a power voltage and a 22kHz signal, sent through the RF cable, which allows us to switch between the different bands and polarities, according to the following table:

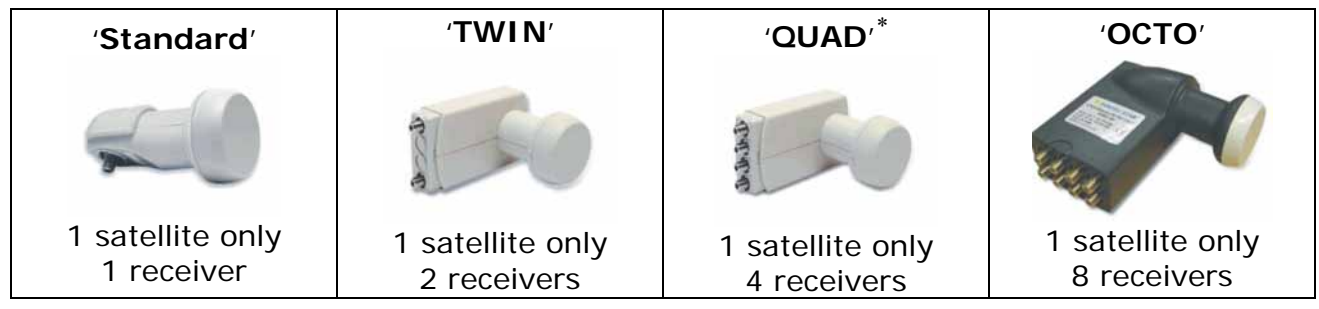

| <b>Power</b>    | <b>Band</b> | Polarization(linear / circular) |
|-----------------|-------------|---------------------------------|
| 13 V            | Low         | Vertical / Right                |
| 18 V            | LOW         | Horizontal / Left               |
| $13 V + 22 kHz$ | High        | Vertical / Right                |
| $18 V + 22 kHz$ | High        | Horizontal / Left               |

<span id="page-156-0"></span>Not to confuse with LNB Quattro used in collective facilities.

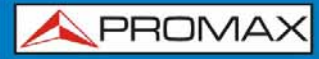

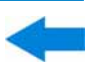

**Note**: The LNB accept a very wide range of values for these voltages, usually 10-14.5V (for 13V) and 15.5-20V (for 18V).

In the  $HD$  RANGER  $+/50$  SE, the band and the polarisation selection can be done from different menus (all the different ways indicate dare equivalent):

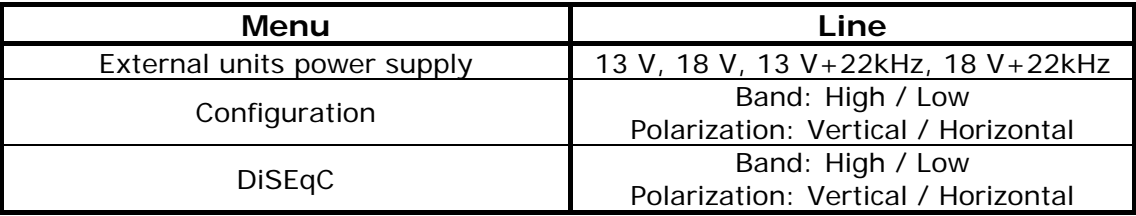

## **A3.3 DiSEqCTM around the world**

The use of **DiSEqCTM** devices requires to know previously which commands are acknowledged by these ones, since it will determine the wiring diagram of the different elements, as well as the way as they can be controlled. This information must be provided by the device manufacturer.

Following appear the DiSEqC<sup>™</sup> devices more usually installed in the individual and collective facilities.

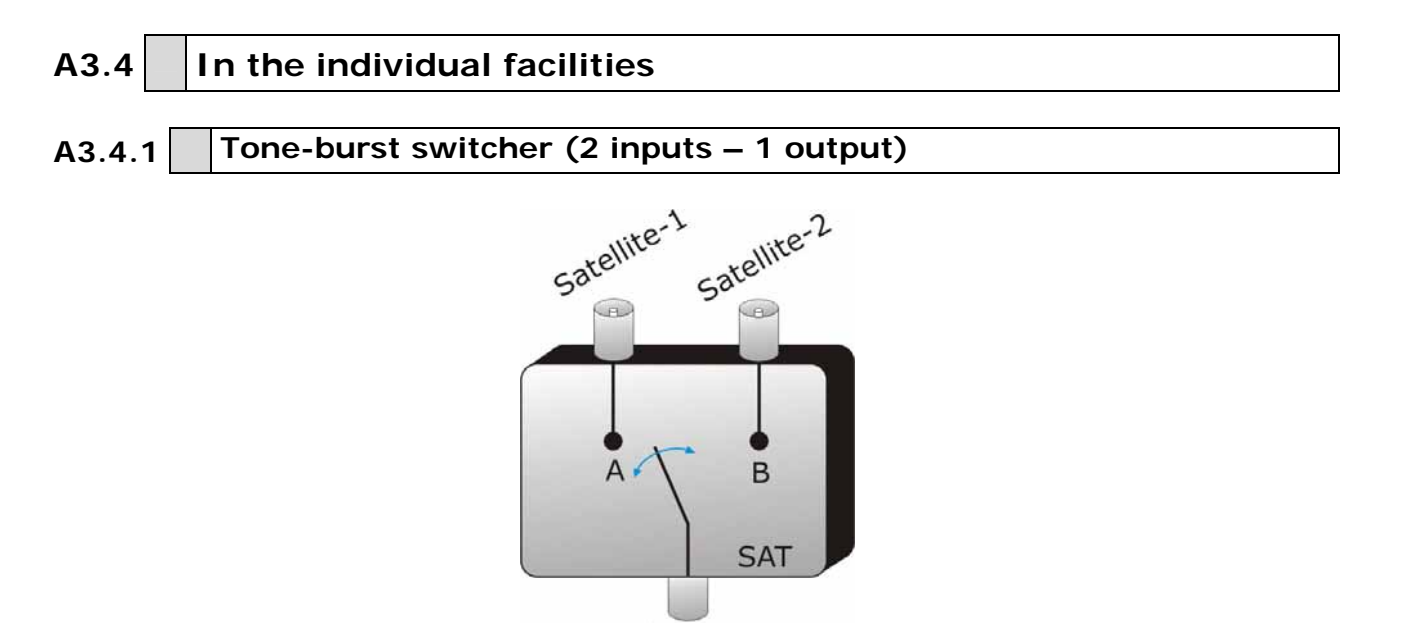

Output **Figure A3. 1.** 

It is the simpler **DiSEqCTM** switcher. This one uses the « SAT A/B » commands and allows to switch between two different Universal LNB:

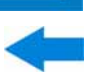

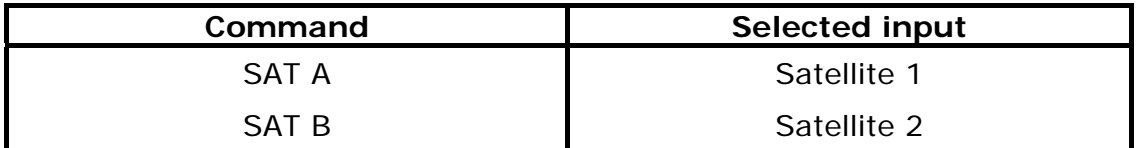

These switchers are transparent to the LNB's (13V, 18V, 22 kHz) commutation commands. Then, once chosen the satellite with the SAT command, the corresponding LNB can be used in a normal way. (see Universal LNB).

**Note**: There are switchers of 2 inputs and 1 output in which other **DiSEqCTM** commands are used, such as POSITION or OPTION, to allow more complex assemblies. Refer to the manufacturer technical information to make sure which are the commands to use.

## **A3.4.2 Monobloc LNB**

A Monobloc LNB is a module composed by 2 Universal LNB connected by a Toneburst switcher (2 inputs – 1 output). So, it can be managed in the same way.

Also TWIN (2 independent outputs), QUAD (4 independent outputs) and OCTO versions exist (8 independent outputs). In this case, each output is controlled in a different way from the rest.

**Important**: If it is desired to use Monobloc LNB with **DiSEqCTM** switchers, is necessary to make sure that these are compatible.

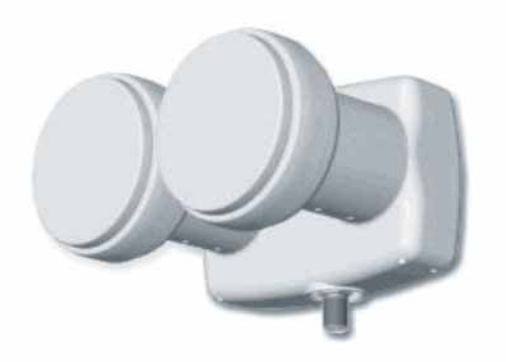

**Figure A3. 2.** 

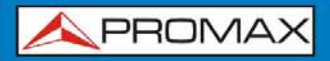

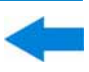

## **A3.4.3 DiSEqCTM Switcher with 4 inputs and 1 output**

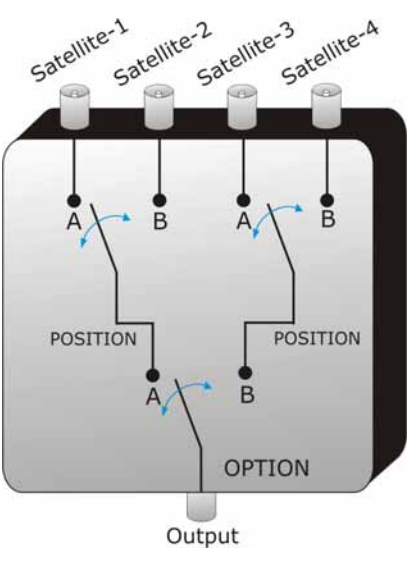

**Figure A3. 3.** 

This switcher allows the signal reception from four independent Universal LNBs (coming from 4 different satellites) on a single receiver.

As it is possible to observe in the attached scheme, there are "OPTION" and "POSITION" switchers in cascade. In order to switch it, will be necessary to send an OPTION command and later a POSITION command that yields, therefore, a total of 4 possibilities.

Note: the manufacturers usually assure the compatibility with the Tone-burst commands (SAT A/B) so that the second stage can be switched as much using a «POSITION A/B» command as using a «SAT A/B» command. This allows us then to use the switcher like a Tone-burst type with 2 inputs and 1 output.

With the HD RANGER  $+/-50$  SE, it is very easy to use this type of switcher, because it incorporates a specific «OPT / POS»command:

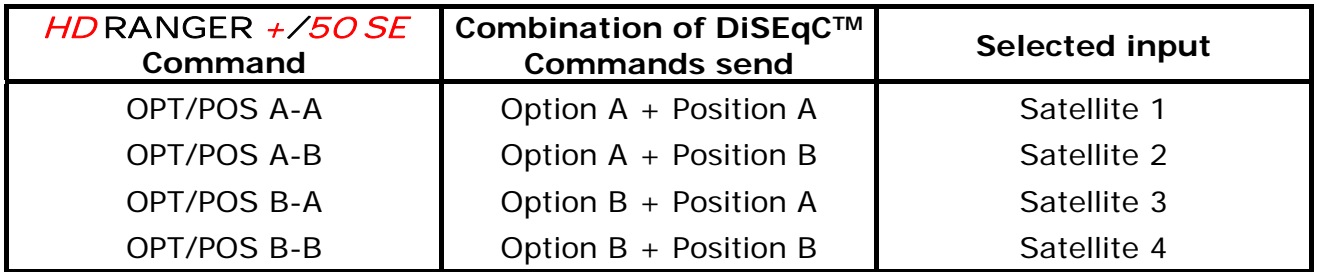

These switchers are transparent to the LNB's (13V, 18V, 22 kHz) switching commands. Then, once the satellite is chosen by means of the SAT command, the corresponding LNB can be used in a normal way. (see Universal LNB).

## **A3.5 In the collective facilities**

The most frequent satellite signal distribution system in the small collective facilities is the "BIS-switched". This technology implies to use the "Quattro" type LNBs (not to confuse with the "QUAD" type) and also supports specific multiswitches for this type of facilities.

A Quattro-LNBis a LNB with 4 outputs that provides in a separated way the four frequency bands (vertical low, vertical high, horizontal low and horizontal high). These four signal scan then be distributed in the building through multiswitches.

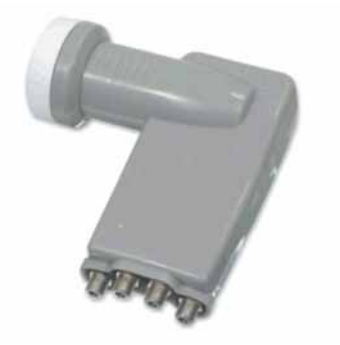

**Figure A3. 4.**

The signal is distributed in the network by means of **multi-outlet multiswitches**. The number of inputs and outputs is variable. The number of inputs depends on the number of satellites (LNB).Usually a multiswitch includes also an input for the TV terrestrial signal. The number of outputs depends on the number of terminals (receivers) that can be connected to the multiswitch. In addition, **multiswitch in cascade** incorporate pass connectors to be able to distribute the signal and thus to connect several multiswitch in cascade mode and therefore to give access to more users.

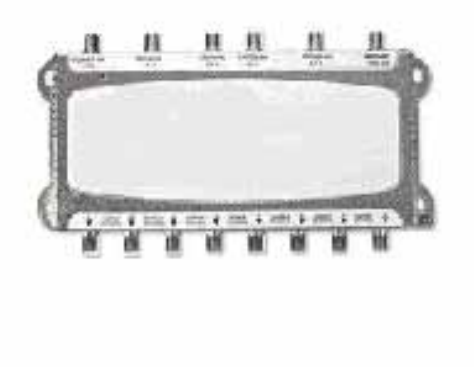

**Figure A3. 5.**

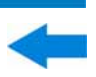

*►* **Examples of multiswitch**

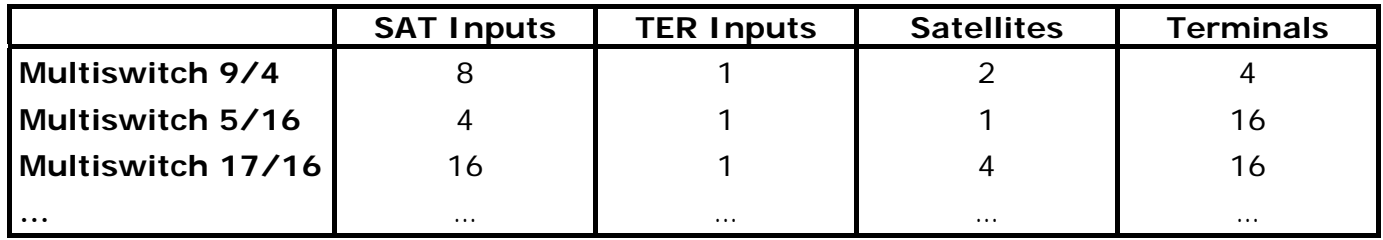

We will not consider the input of terrestrial TV, since this does not take part in the satellite signal. Also the following indicated examples do not show more than a single output. In the case of several outputs, the own operation scheme is reproduced for each one of them, because they are independent of the others.

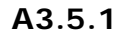

**A3.5.1 Multiswitch (1 satellite)** 

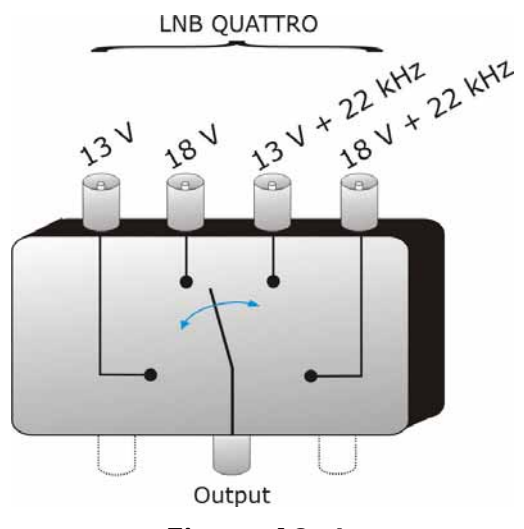

**Figure A3. 6.**

In the DiSEqC<sup>™</sup> menu of the HD RANGER +/50 SE, select the band and the polarisations desired and send the SAT A command, as it is indicated in the following table:

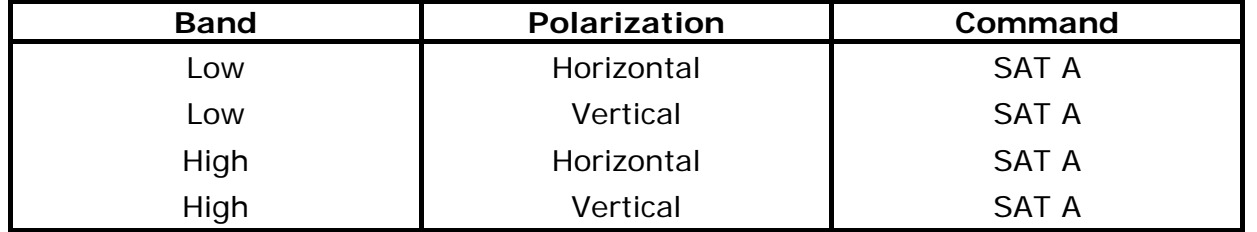

**Very important**: Whenever you wish to change of band or polarisation, it is necessary to send the SAT A command at the same time, since multiswitch does not respond to the habitual switching commands for a LNB (13V/18V/+22kHz): it is necessary the complete **DiSEqCTM** sequence to cause the commutation.

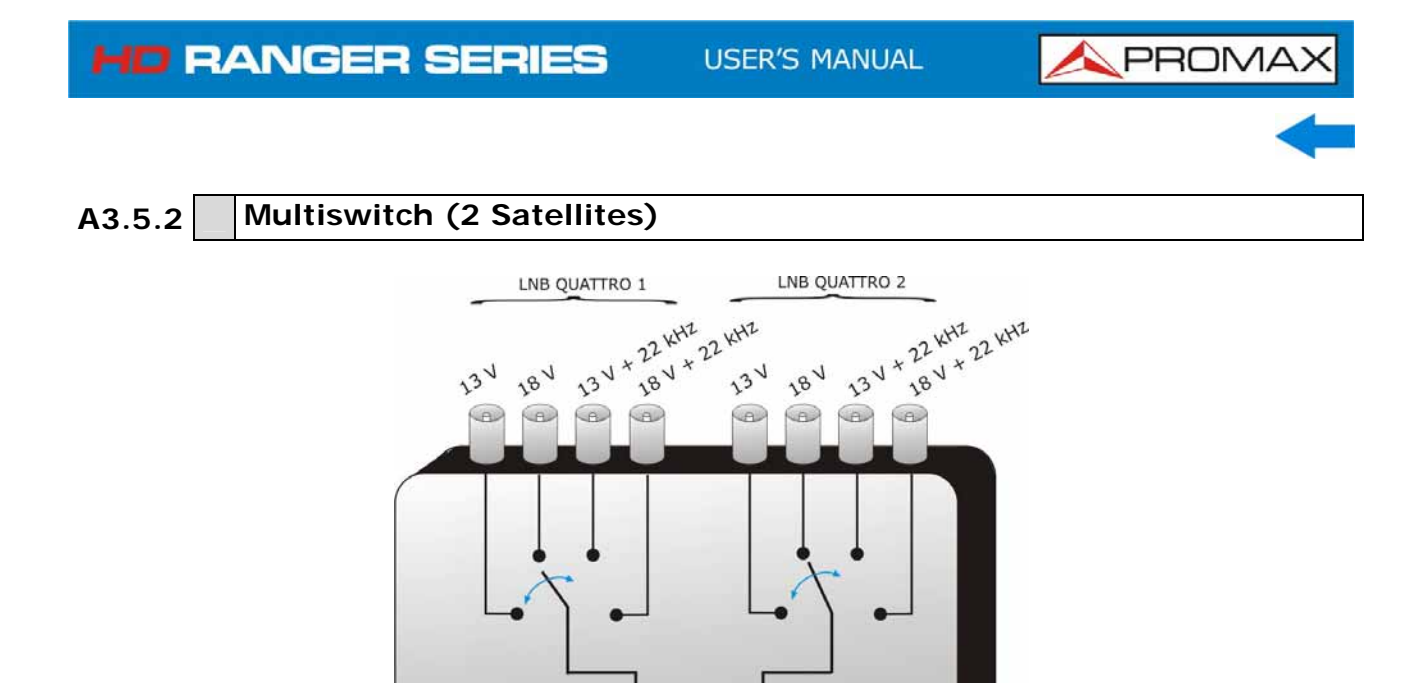

This type of multiswitch is used usually to switch the Astra 19° and Hotbird 13° satellites.

B

**Figure A3. 7.**

Output

 $\overline{A}$ 

As in the previous case, if for a certain satellite it is desired to change of band or polarisation, it is not sufficient with changing the corresponding parameter, but in addition it is necessary to send the command SAT A/B corresponding to cause the switching (even if one does not change of satellite).

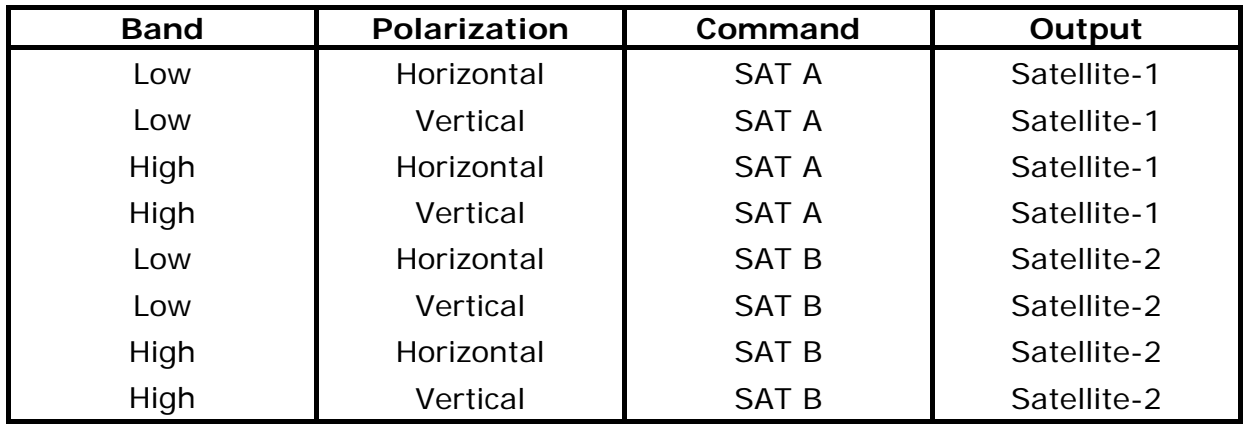

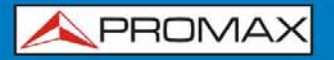

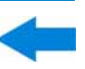

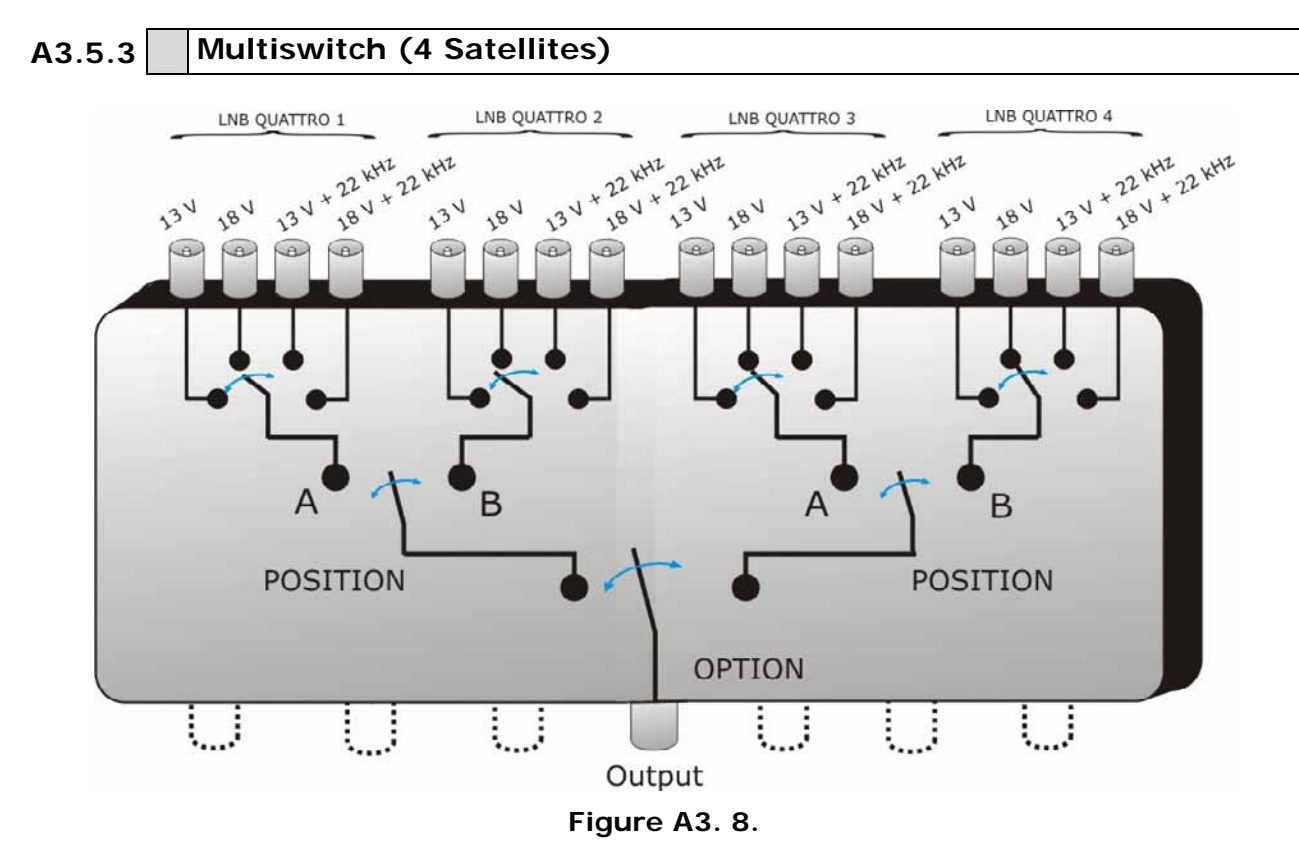

This type of multiswitch allows to distribute the signal coming from 4 different satellites. It uses a combination of OPTION, POSITION, Polarisation and Band commands. The TV Explorer allows to use easily this type of multiswitch thanks to the « OPT/POS » command, which sends the OPTION et POSITION commands in the necessary order. Like in the others multiswitch, if itis wanted to change of band or polarisation, if the satellite is even he himself, is necessary to send OPT/POS command to cause the commutation again.

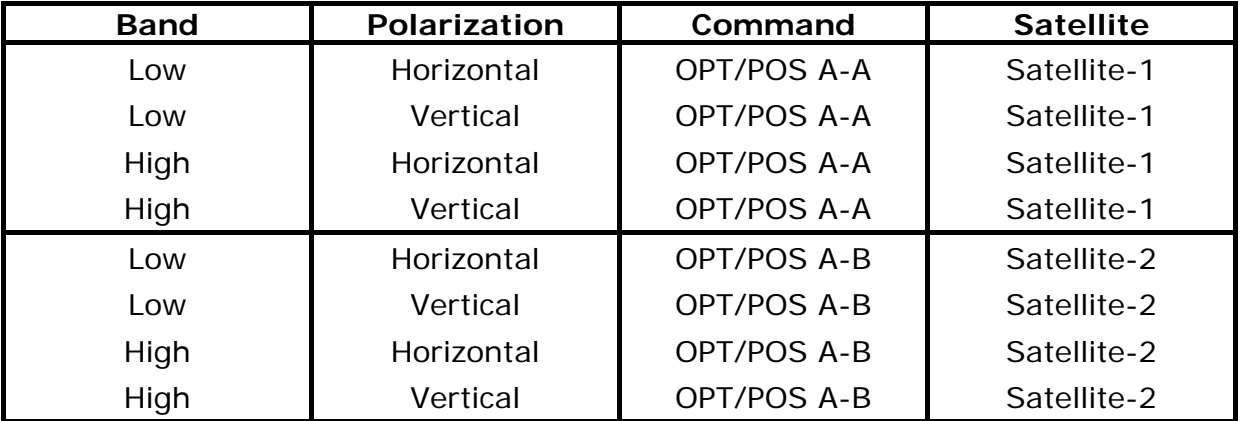

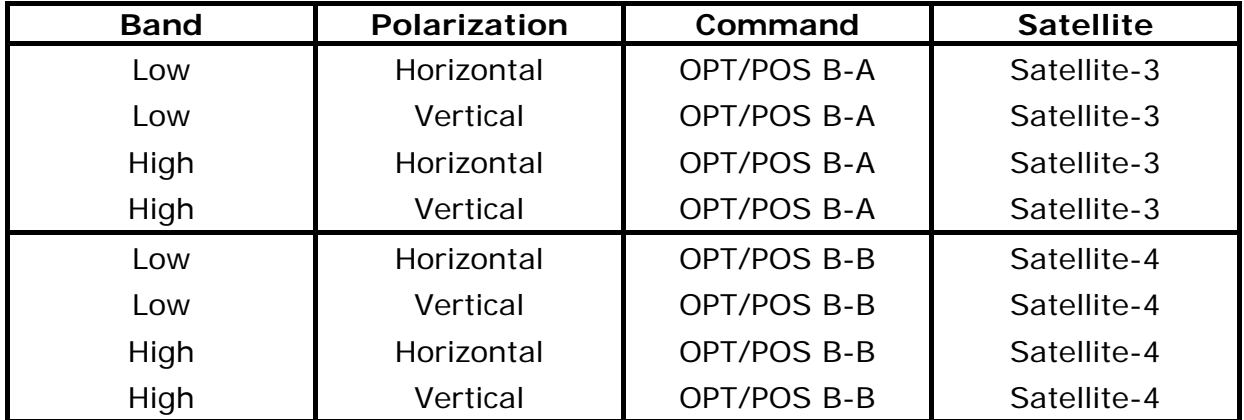

# A3.6 **DiSEqC programs and commands in the** *HD* **RANGER +/50 SE**

## ► **Commands**

The **Commands** option allows executing any of the following commands:

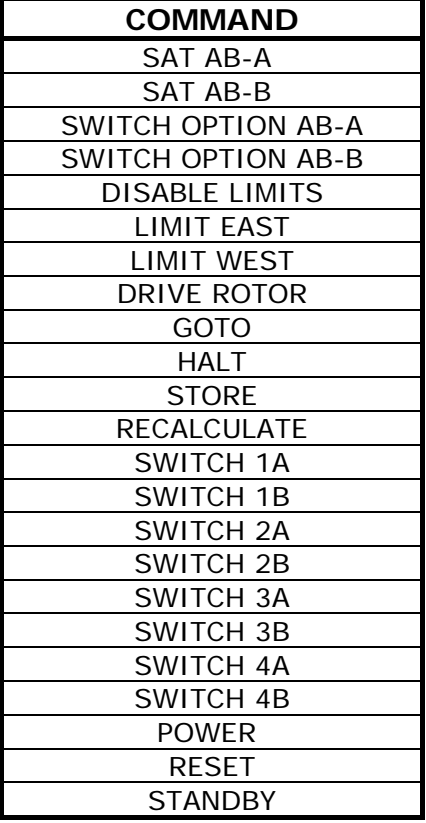

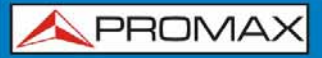

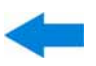

## ► **Programs**

There are eight predefined programs that execute basic functions to control an universal switch with two or four inputs. It also has more programs that control installations with 8 or 16 satellite antennas using SPAUN devices or switches Commited/Uncommited. Whenever a **DiSEqCTM** program is sent, the commands that correspond to the equipment status in relation to the Horizontal or Vertical polarization and High or Low frequency band are also sent. This allows assuring that the installation status is the one indicated by the equipment.

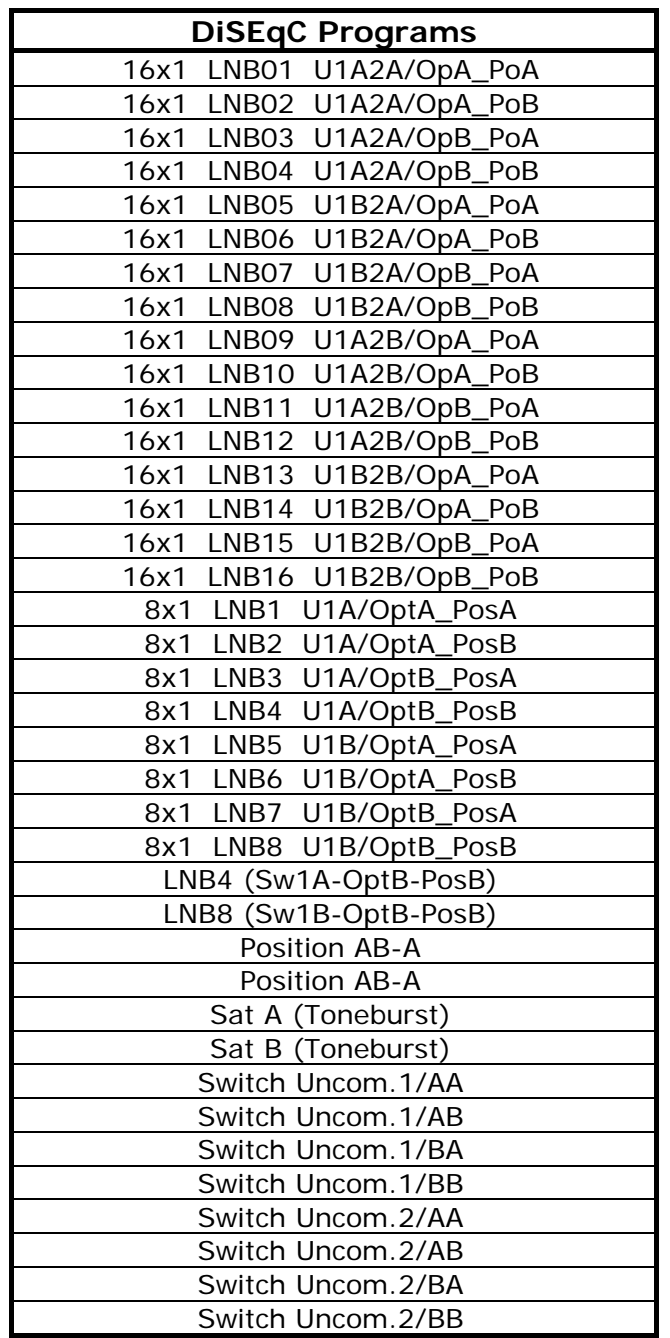

**HD RANGER SERIES** 

**A PROMA** 

# **ANNEX 4 REMOTE CONTROL COMMANDS**

## **A4.1 Introduction**

The design of  $HD$  RANGER  $+$ /50 SE based on a microprocessor, allows data to be exchanged between the equipment and a remote controller (usually a personal computer) via USB. By this way, data can be obtained from the equipment and also control it remotely. These data can be stored and subsequently processed for use in maintenance work. Furthermore, the remote control allows tracking and monitoring installations.

## **A4.2**

## **Protocol for communication between the** HD RANGER +/50 SE **and a PC**

This protocol is controlled by software and is using a virtual serial port over an USB interface. Data and information are exchanged using messages consisting of ASCII alphanumerical characters. This method ensures easy carrying between different types of personal computers.

To activate the virtual serial port, a special driver must be installed. The driver is included with the purchased instrument.

## ► **Connections**

The cable between the  $HD$  RANGER  $+$ /50 SE and the PC is supplied with the equipment.

You need at least **Windows XP** to work with HD RANGER +/50 SE. Drivers only work for Windows operative systems. What drivers do is to create a virtual COM port, so the software application can "see" the equipment.

**HD RANGER SERIE** 

## **A4.3 Operation Mode**

The  $HD$  RANGER  $+/50$  SE accepts remote commands at any time, which the instrument is on. That is, it is not necessary to put the instrument in special remote control mode; rather, this mode is selected immediately when it detects a complete command during the time necessary for its execution. The protocol communication is as follows:

- **1.-** HD RANGER  $+\sqrt{50}$  SE transmits a XON code (11H) every second. The aim is to indicate to any possible remote device that the equipment is ready to receive data.
- **2.-** At this moment, data streams can be sent it. Each data stream is composed by:
	- **a.** Stream beginning: '\*' (code 2AH).
	- **b.** Set of characters that describe data message.
	- **c.** CR (carriage return, code 0DH).
- **3.-** Once a data stream has been sent, will be received a XOFF (code 13H) indicating that the transmission is stopped.
- **4.-** Next, in case of correct message an ACK (acknowledge, code 06H) is expected or a NAK (not acknowledge, code 15H) in the opposite case.
- **5.-** If the sent message requires answers it will be sent at this moment.
- **6.-** Once completed the data stream transmission, the HD RANGER +  $\sqrt{50}$  SE will send a XON (code 11H) indicating that already it is prepared to receive a new data stream.

A typical communication chronogram would be as follows:

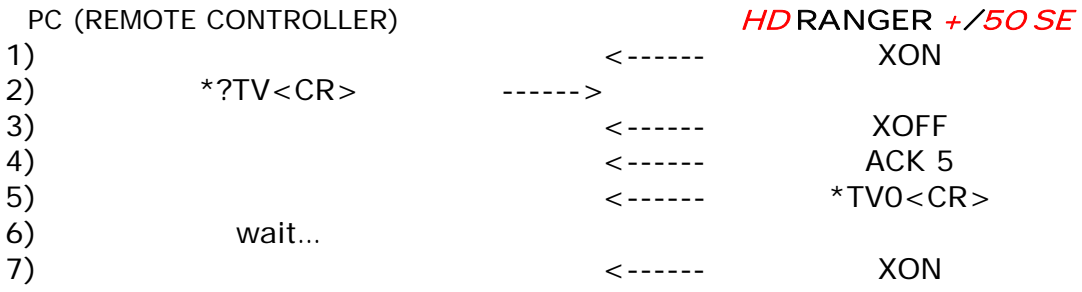

(all characters are transmitted in ASCII code).

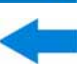

Commands should always be sent in capital letter and cannot be edited online, i.e., once a character is received it is stored in the  $HD$  RANGER  $+$  /50 SE buffer and cannot be rectified by sending an erase code.

Commands in remote control are divided into two groups, orders and interrogations. Orders modify a variable or the equipment status. Interrogations respond with information concerning equipment status or the value of a variable. For interrogative command, it is necessary to add the character '?' after the character '\*'.

## **A4.4 Virtual Serial Port Configuration**

In order to ensure error-free communication between the computer and the  $HD$  RANGER  $+/50$  SE you must programme following communication parameters into the control console via USB:

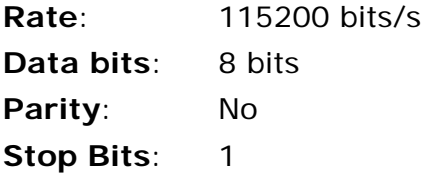

**HD RANGER SERIES** 

## **A4.5 Remote commands table**

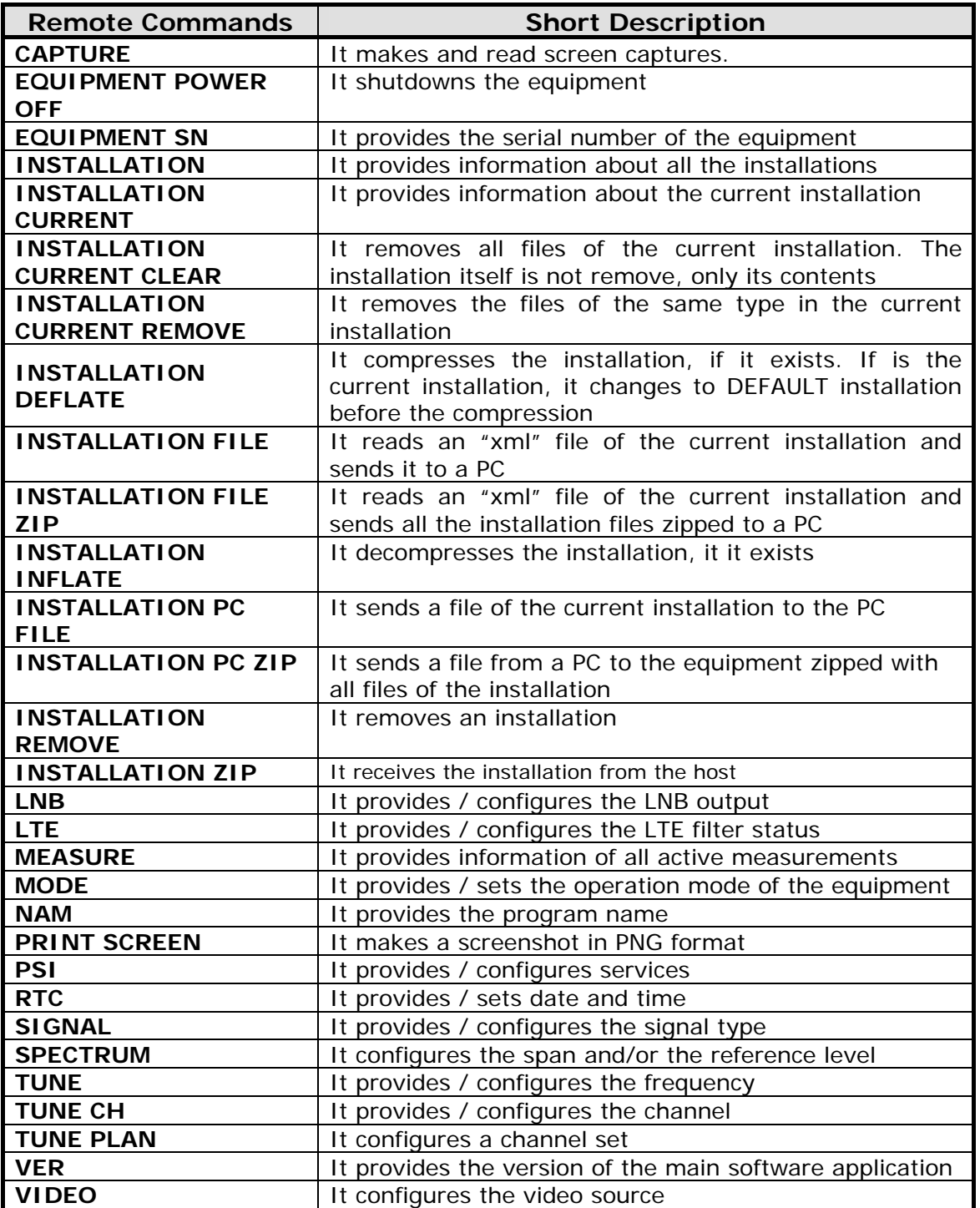

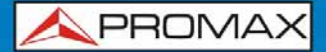

<span id="page-170-0"></span>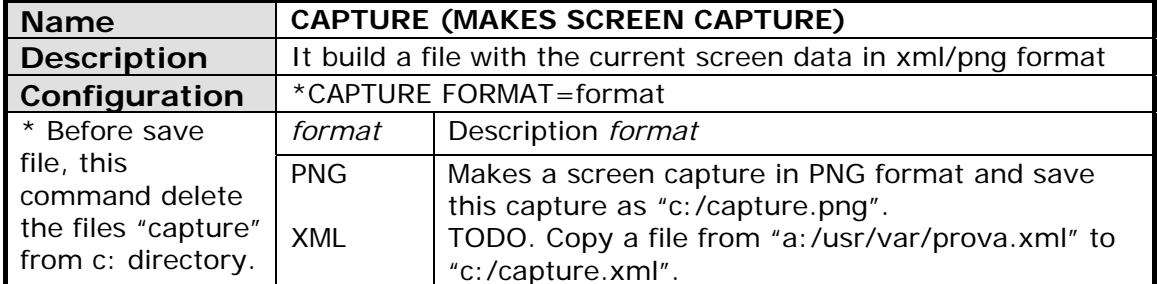

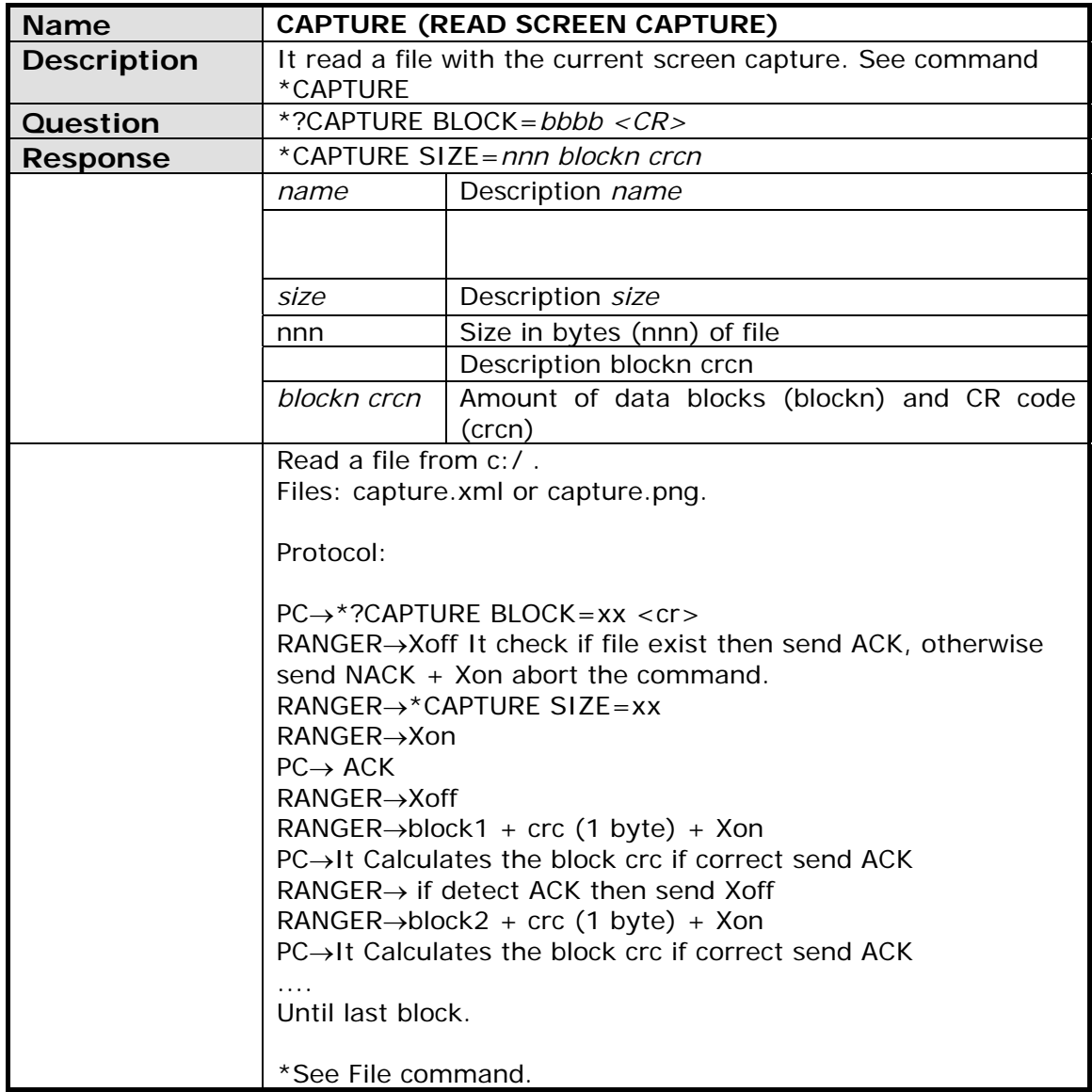

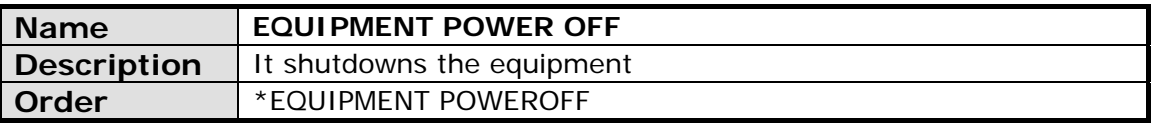

<span id="page-171-0"></span>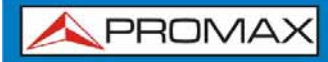

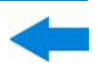

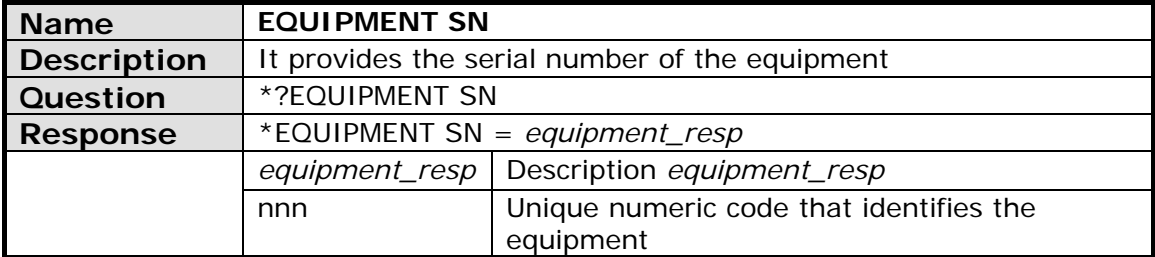

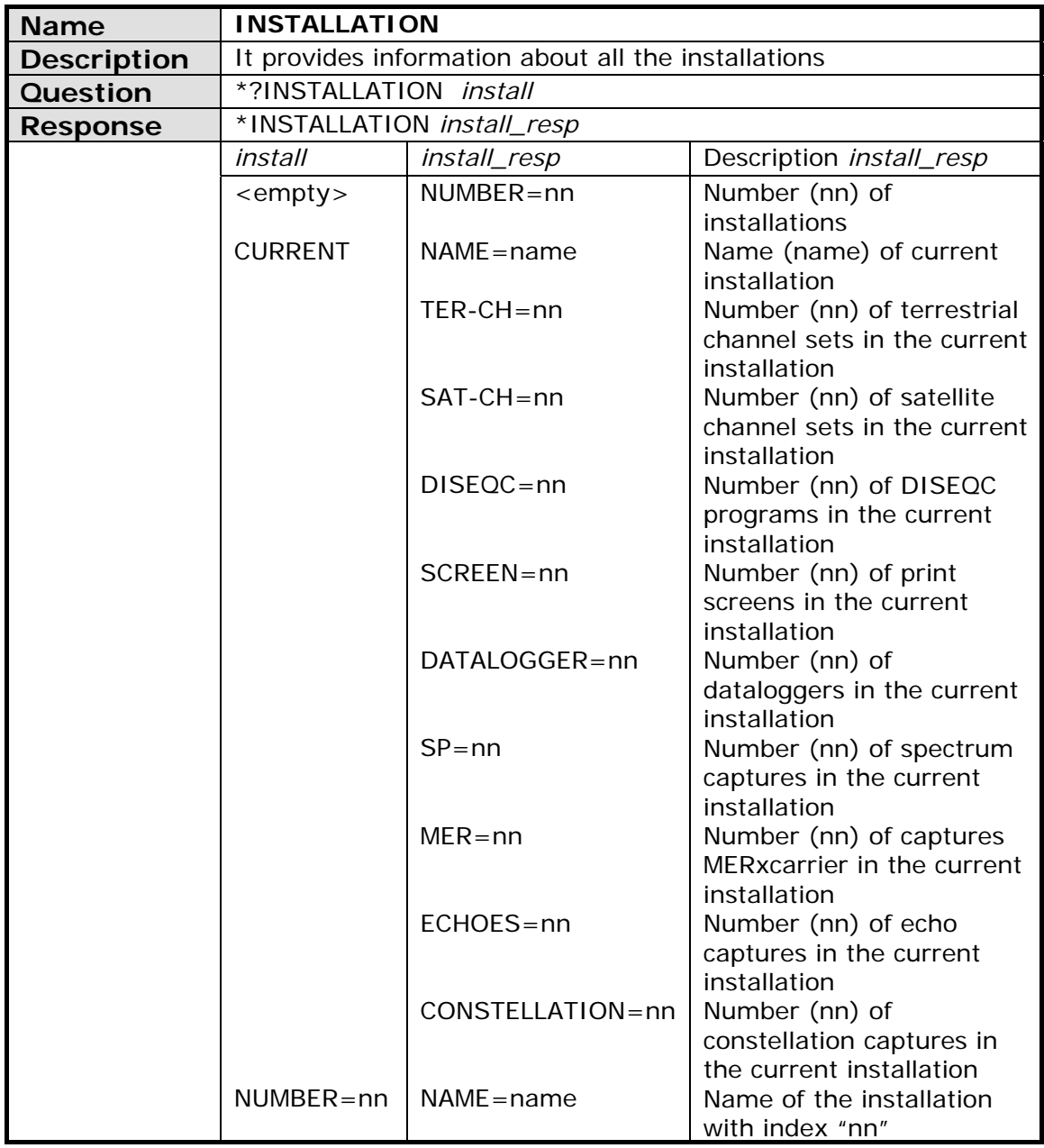

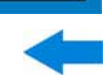

<span id="page-172-0"></span>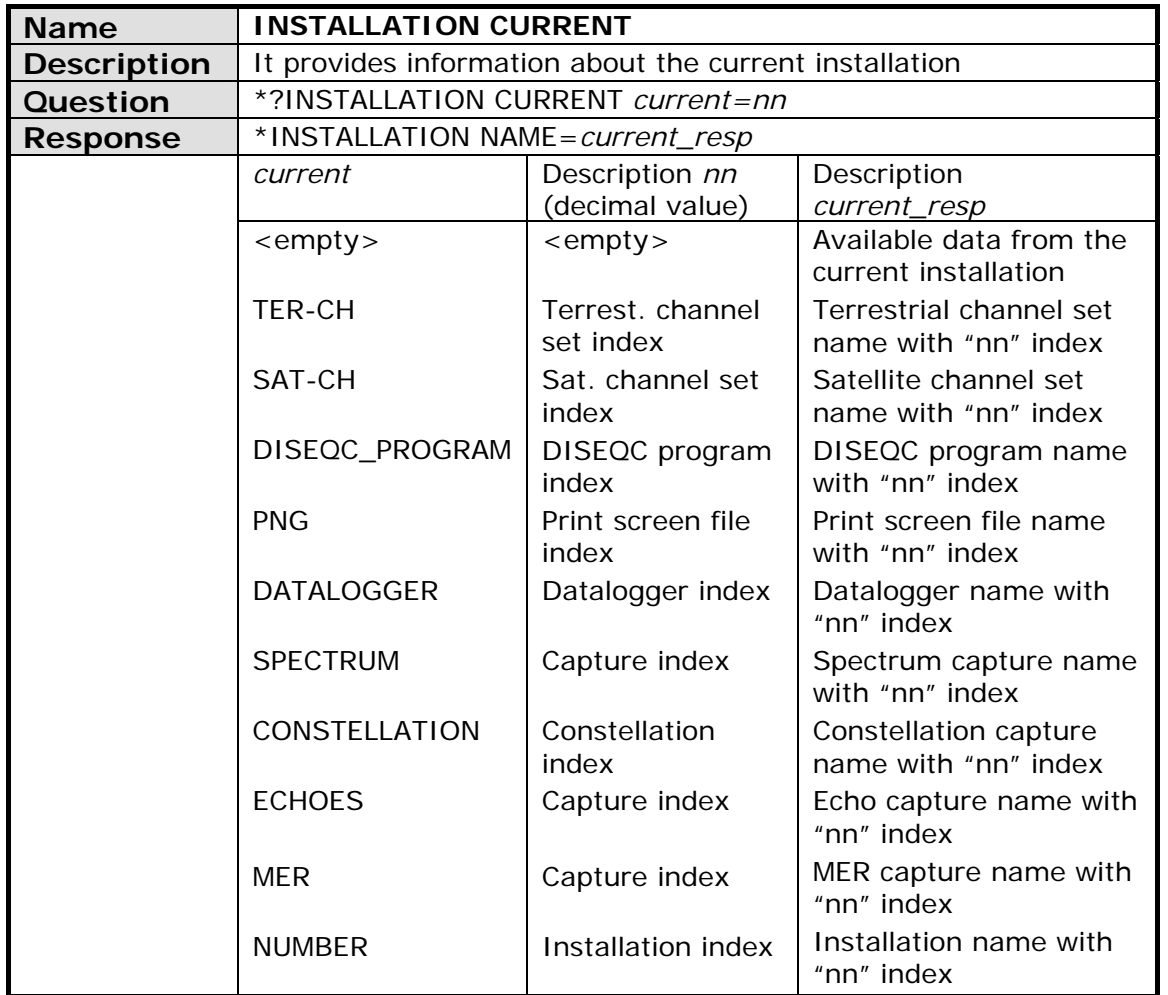

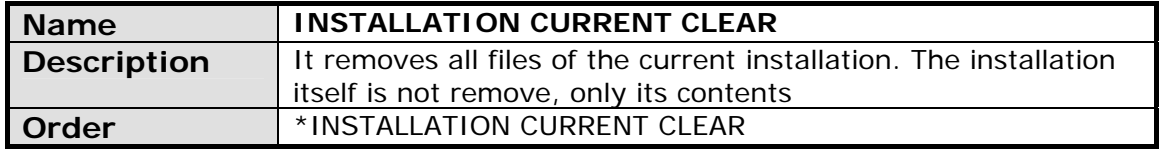

<span id="page-173-0"></span>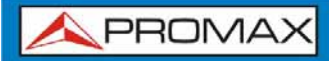

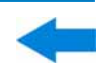

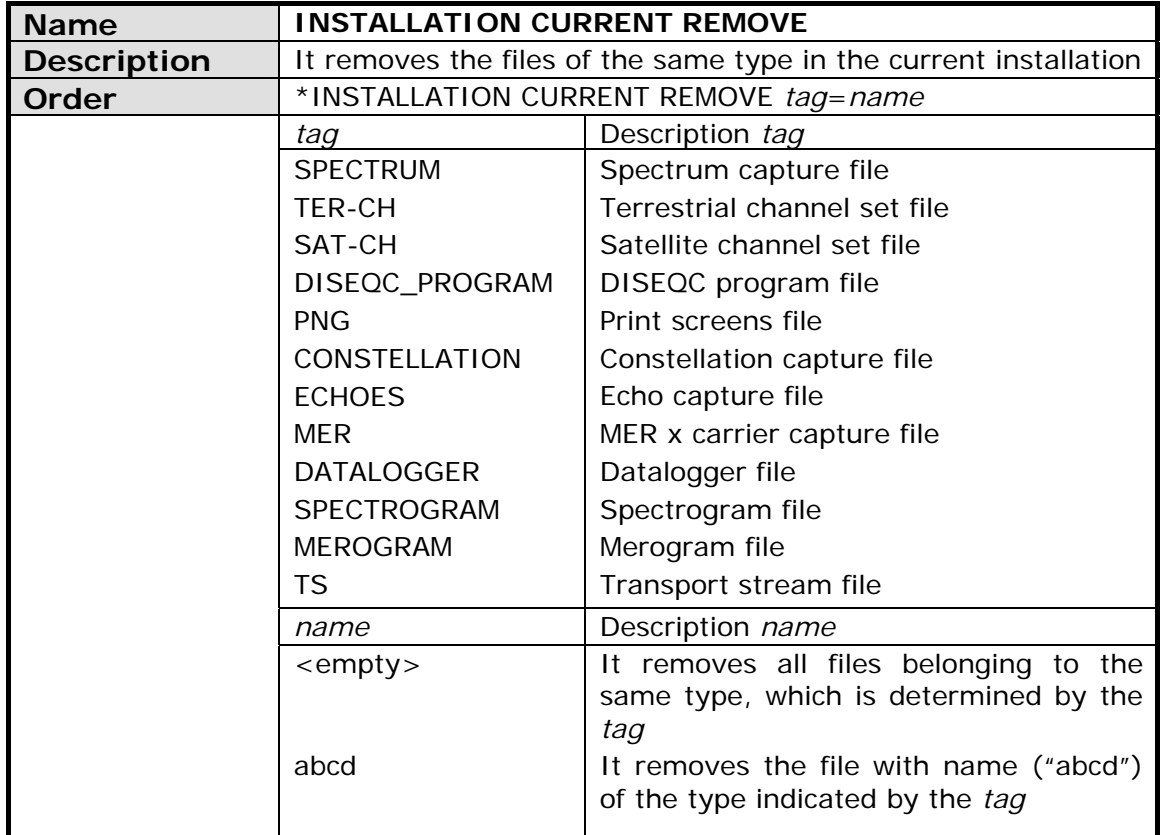

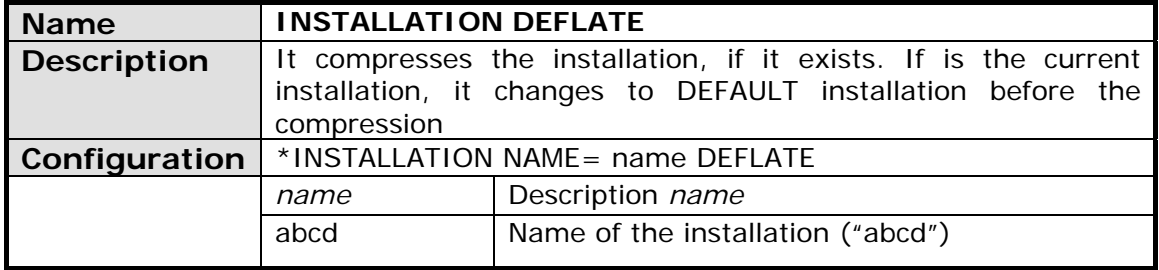

<span id="page-174-0"></span>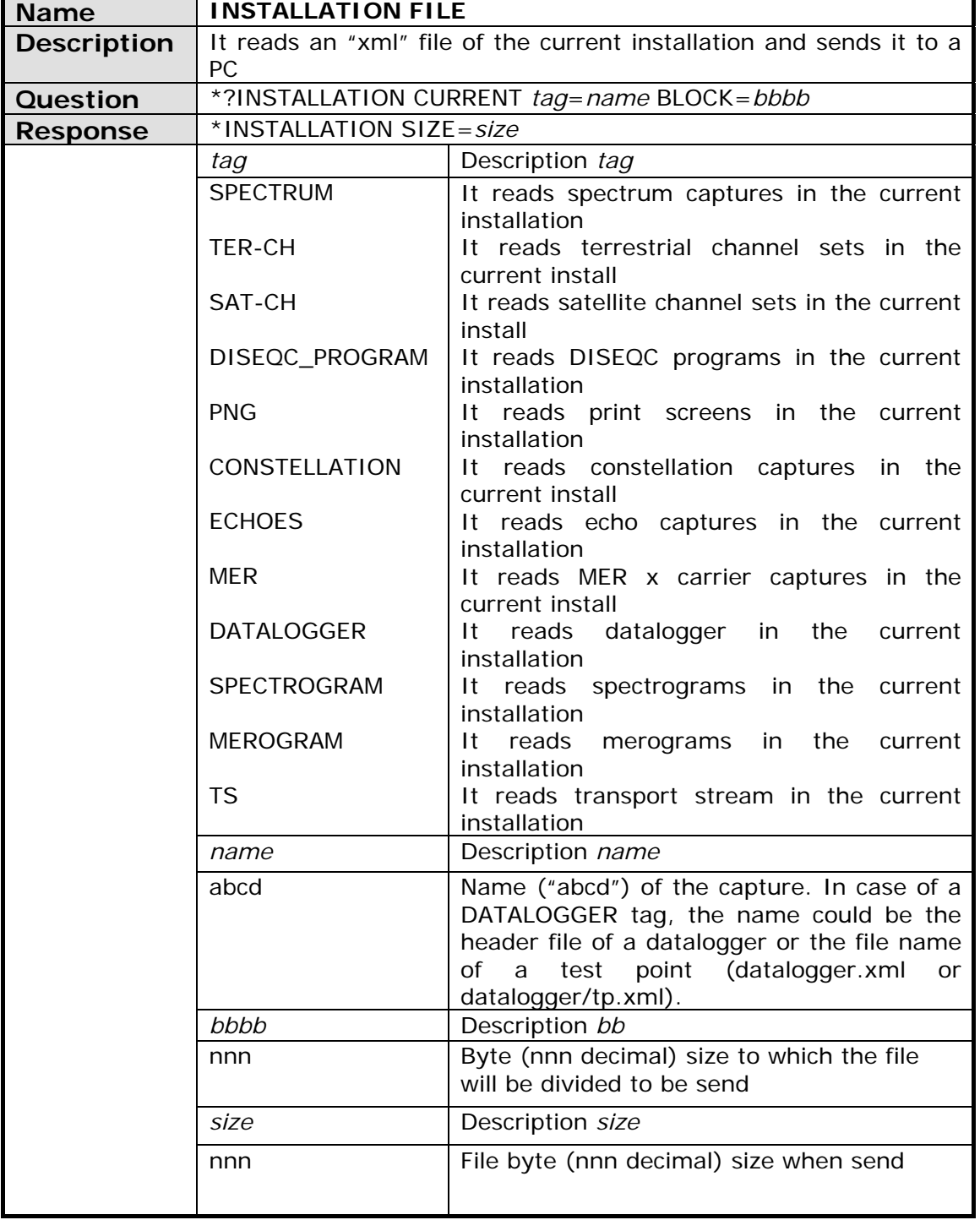

<span id="page-175-0"></span>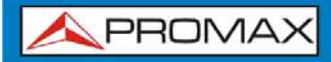

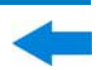

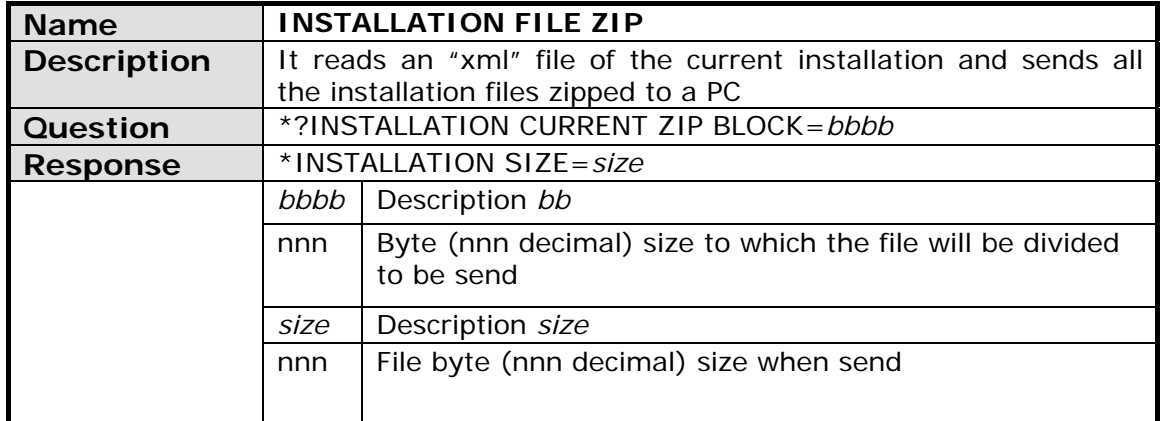

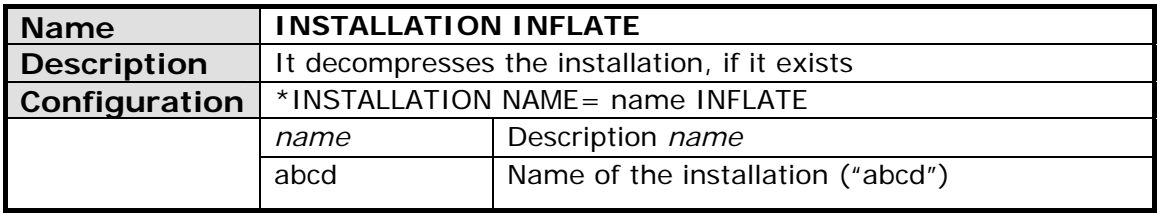

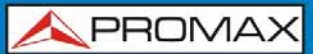

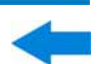

<span id="page-176-0"></span>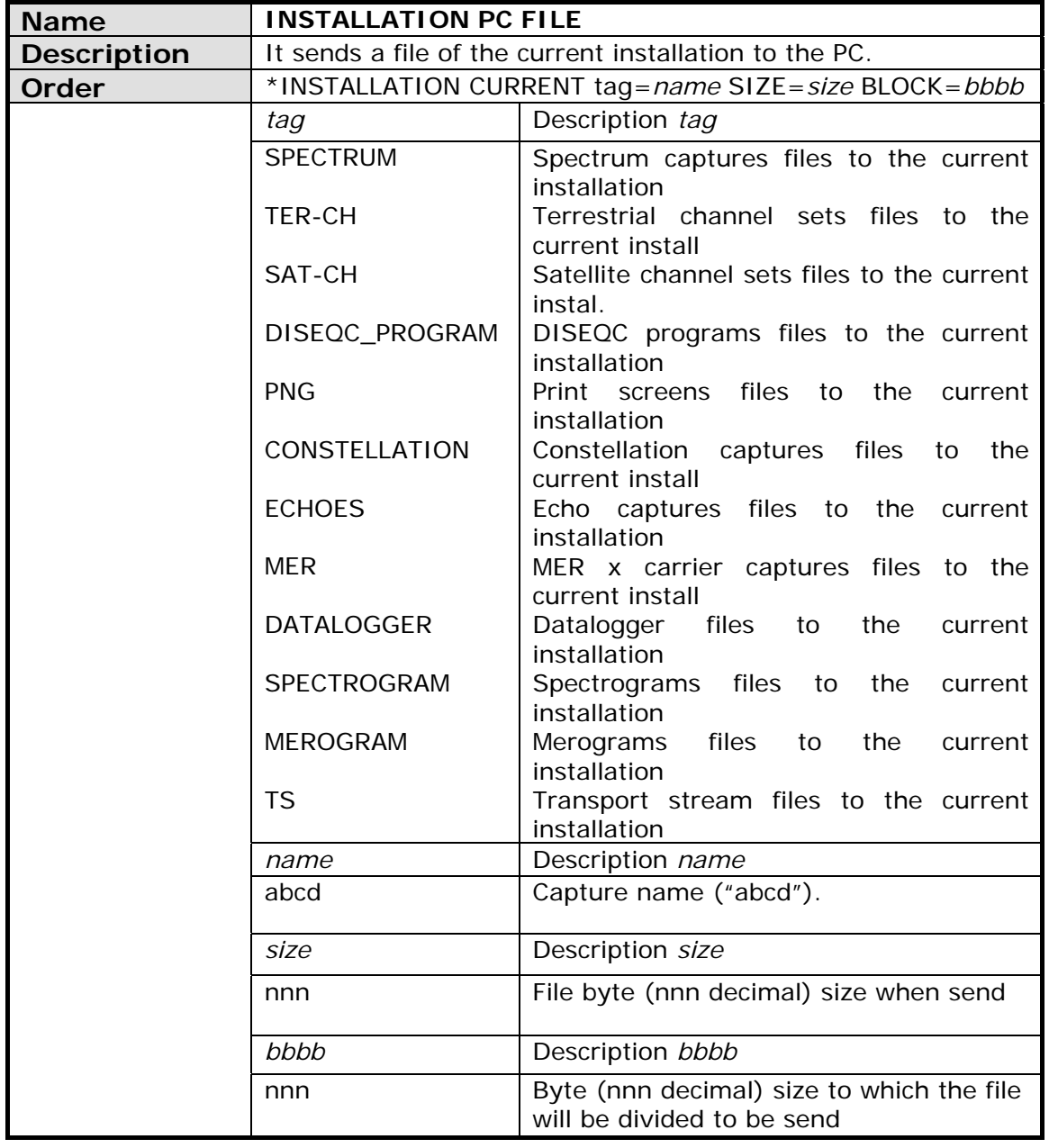

<span id="page-177-0"></span>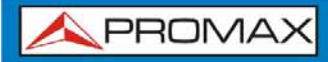

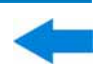

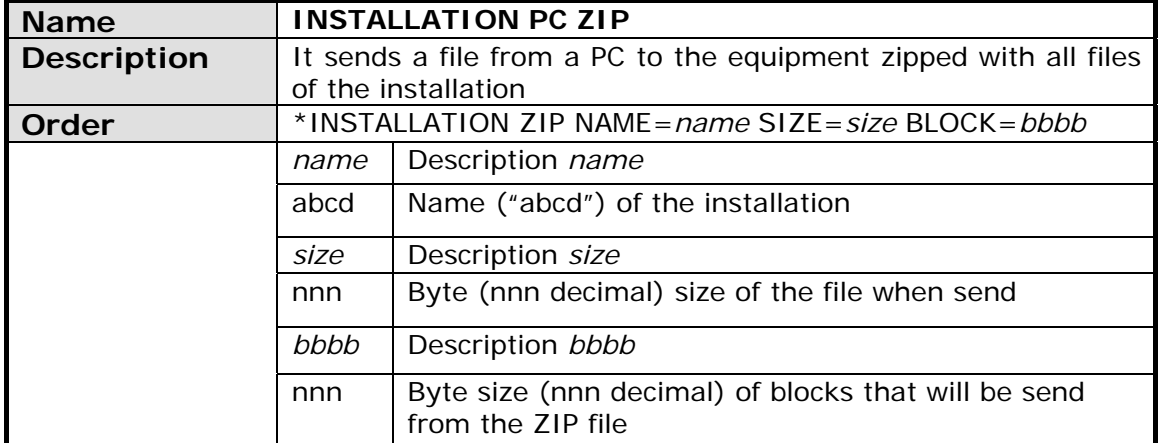

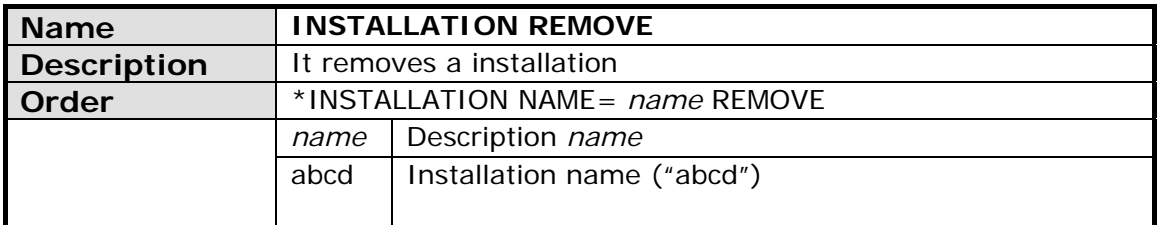

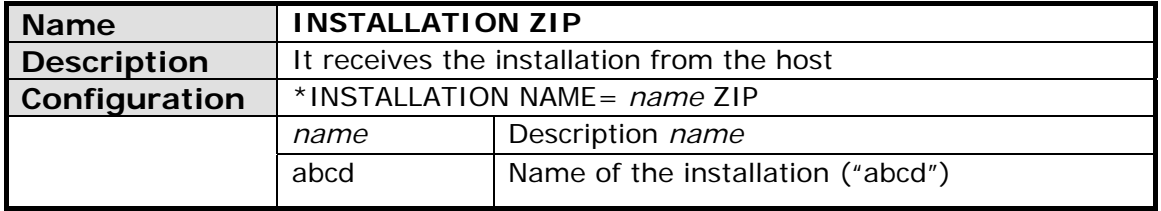

<span id="page-178-0"></span>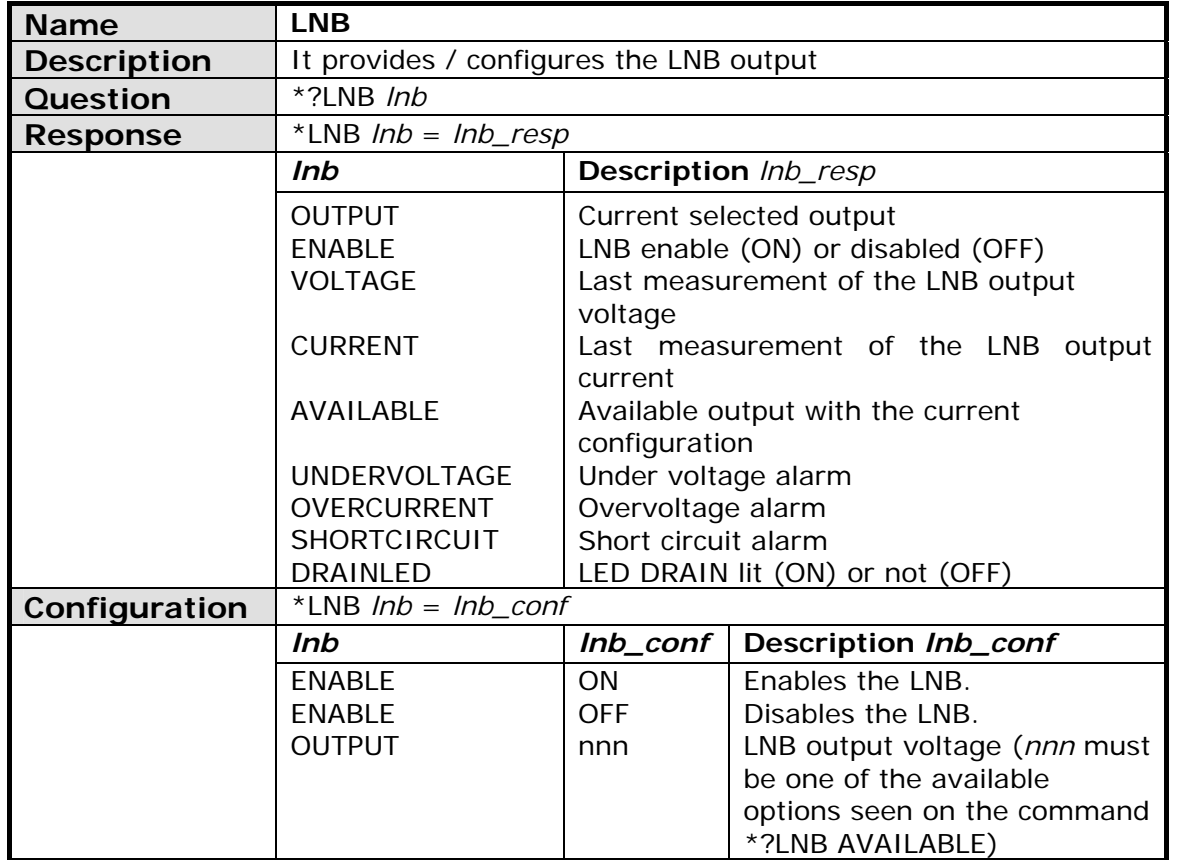

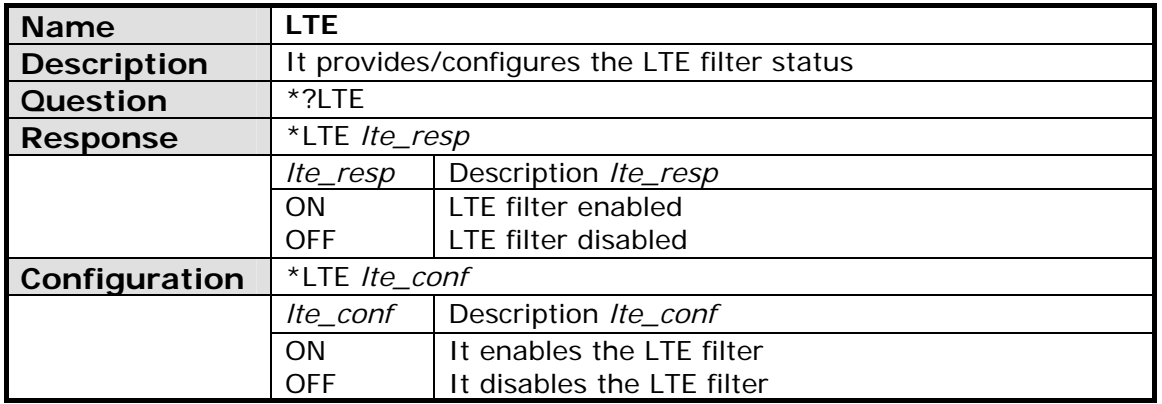

<span id="page-179-0"></span>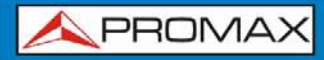

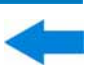

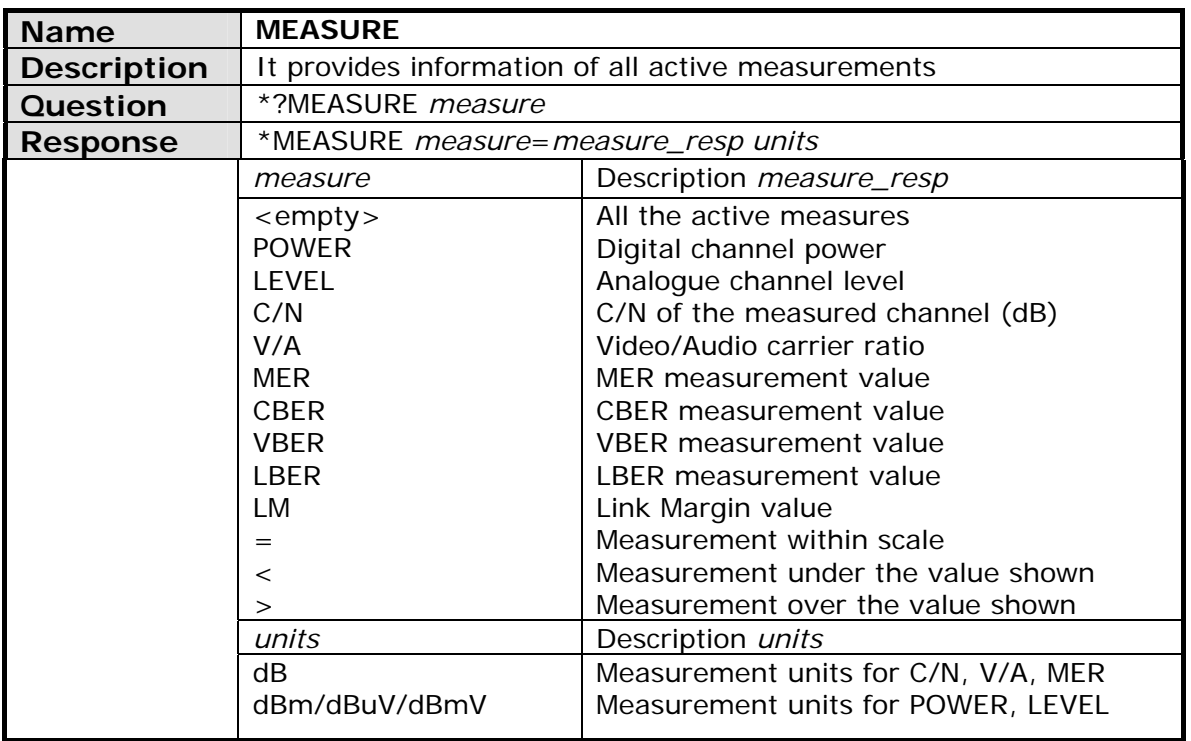
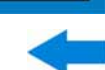

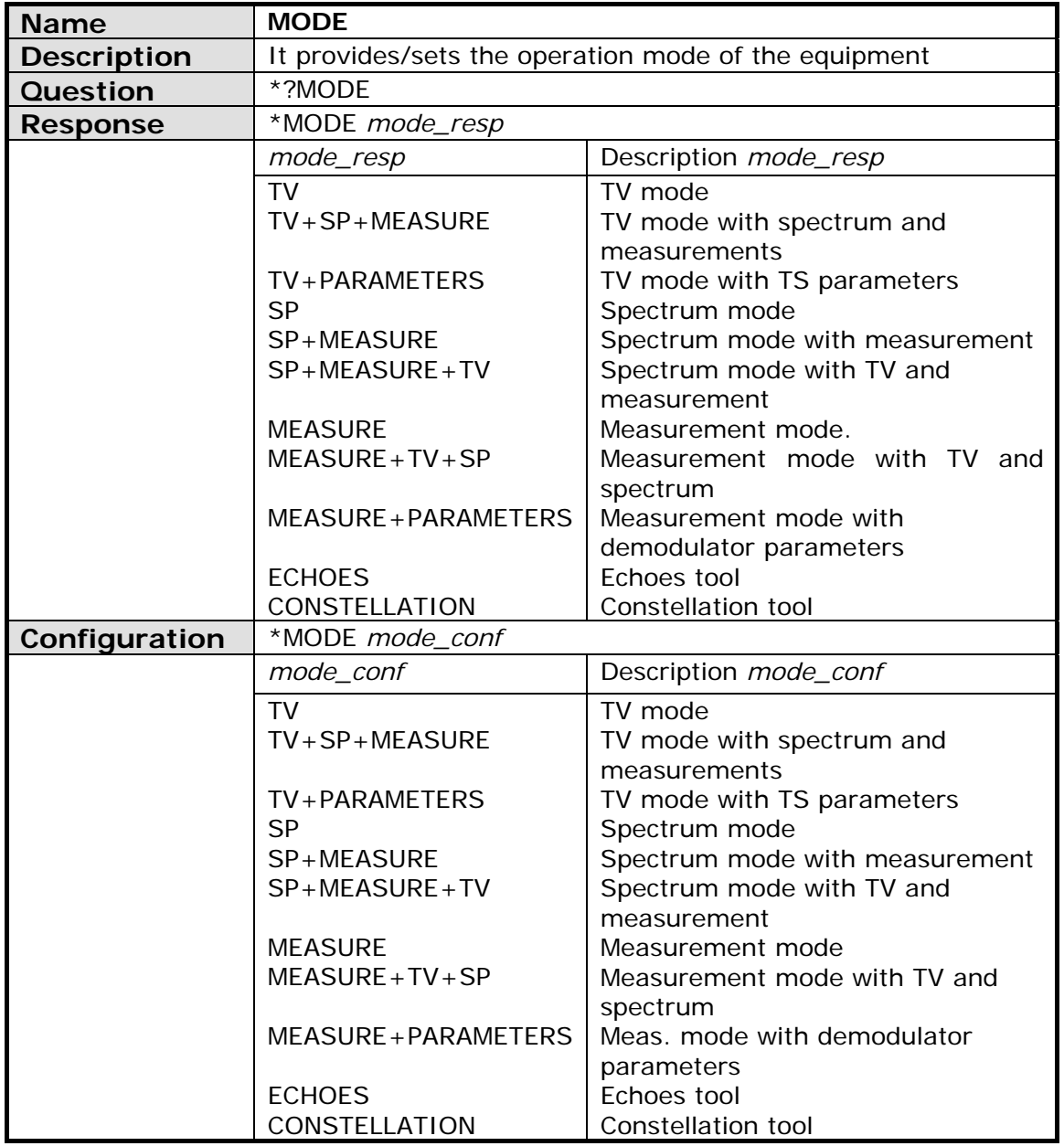

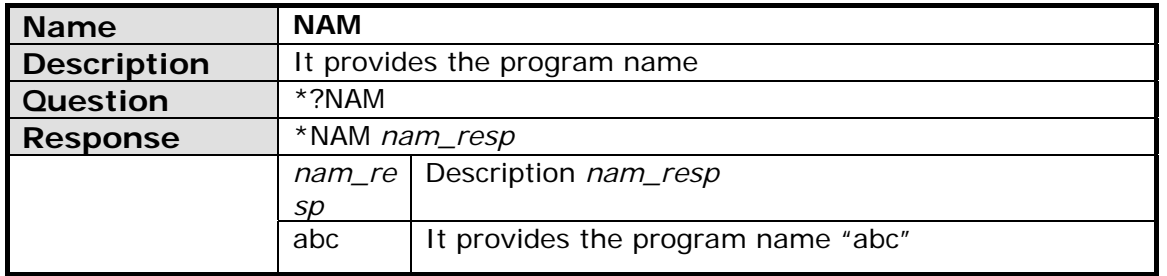

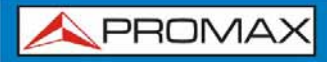

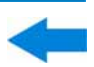

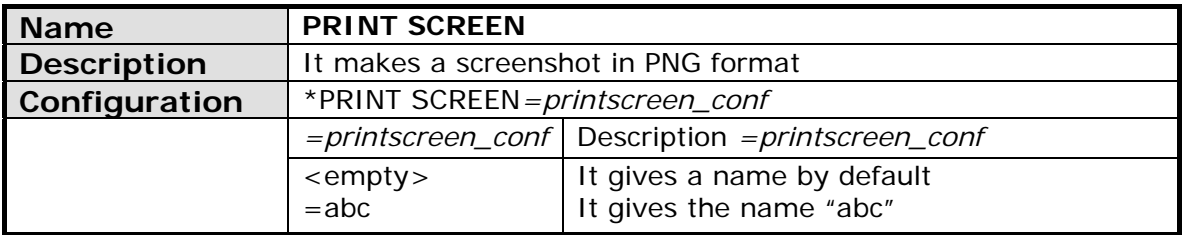

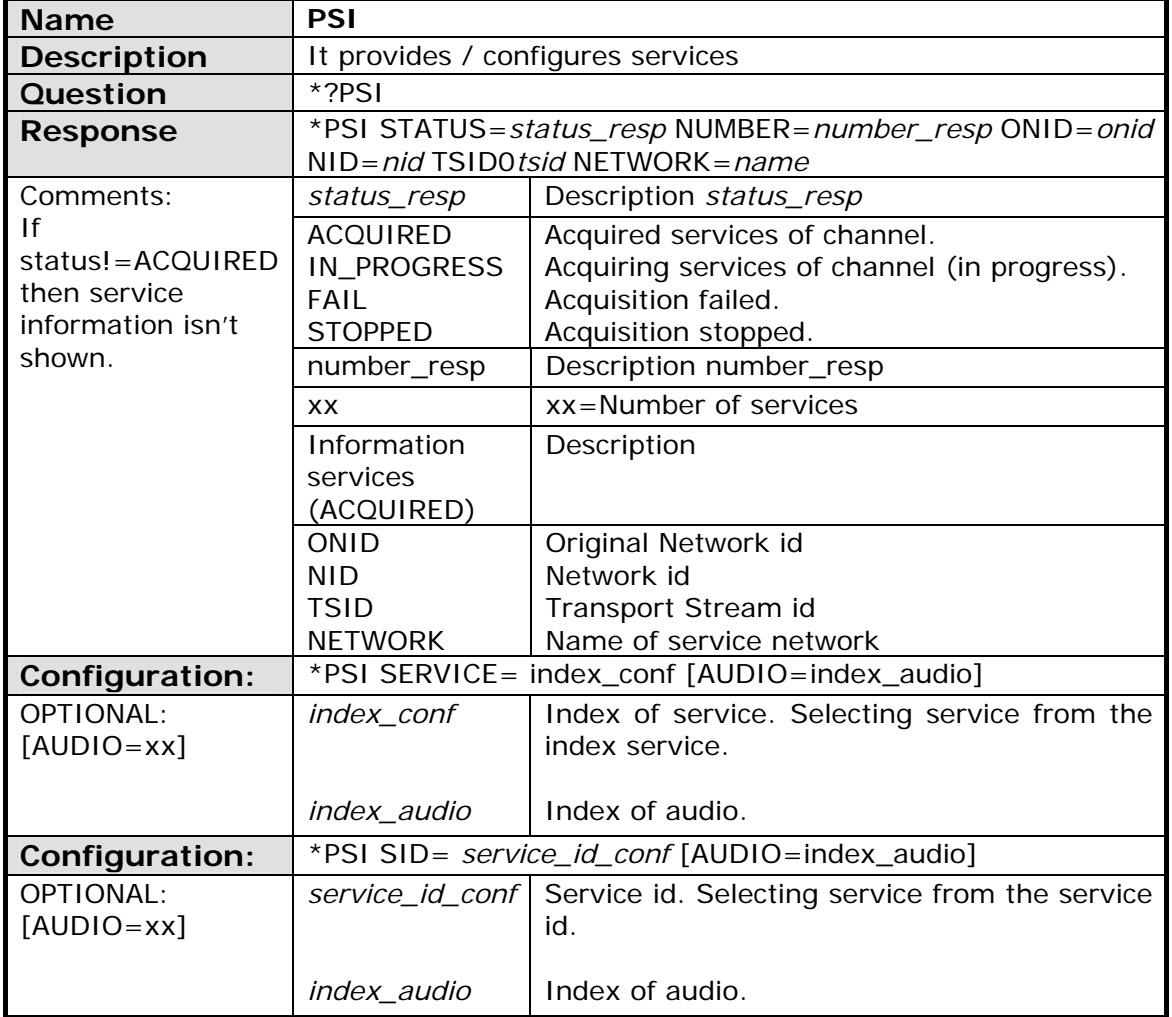

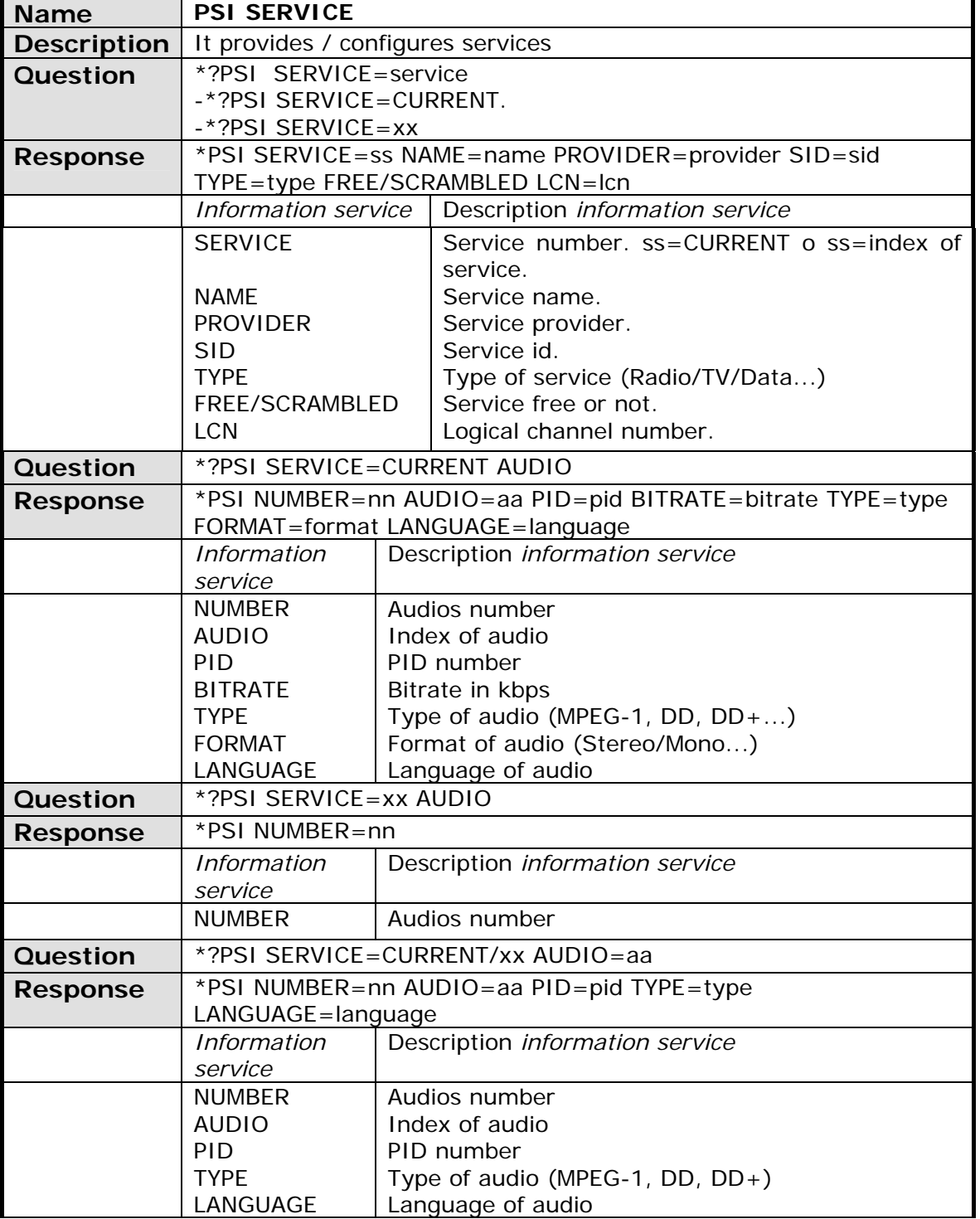

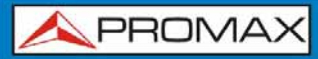

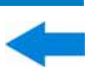

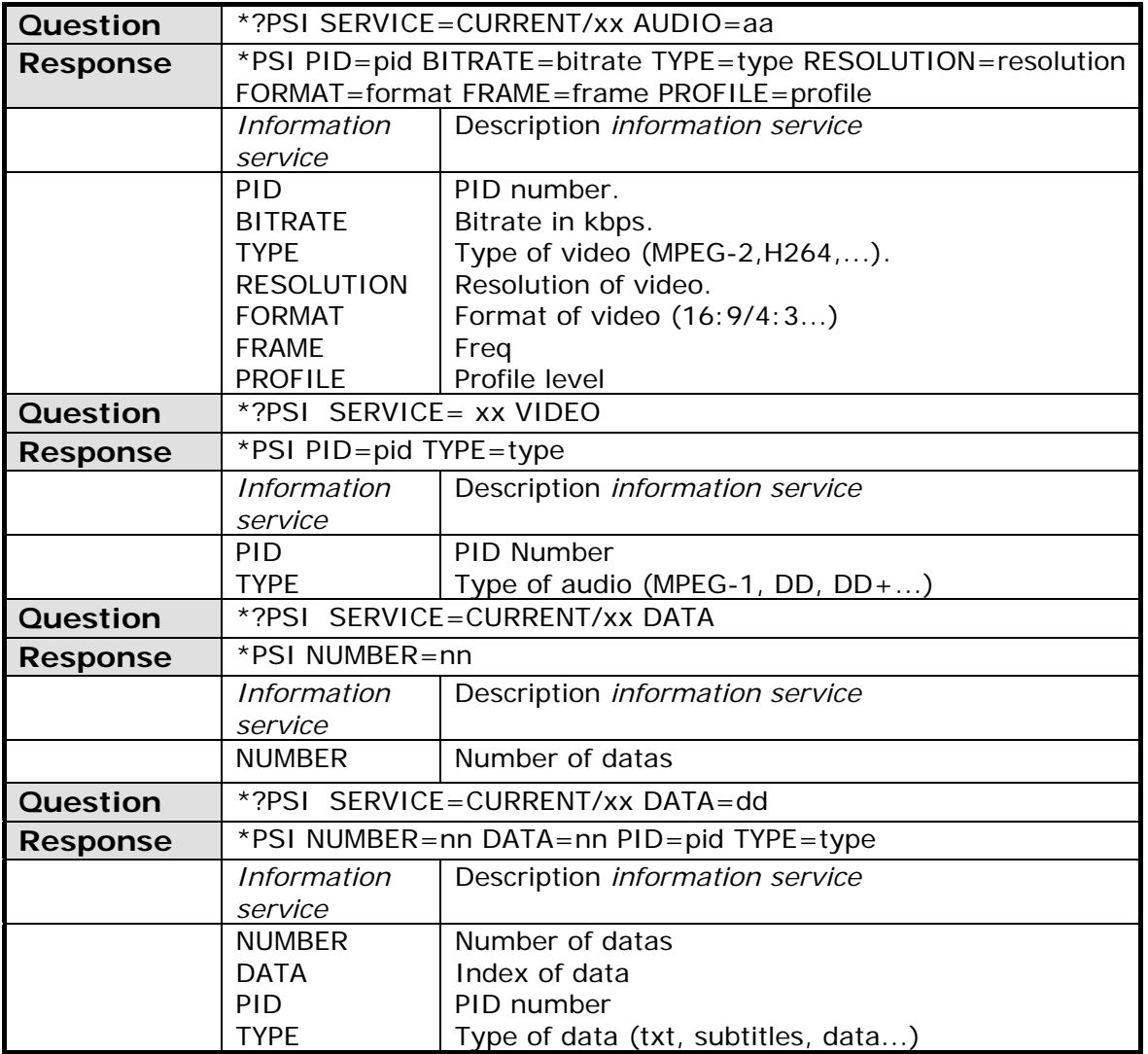

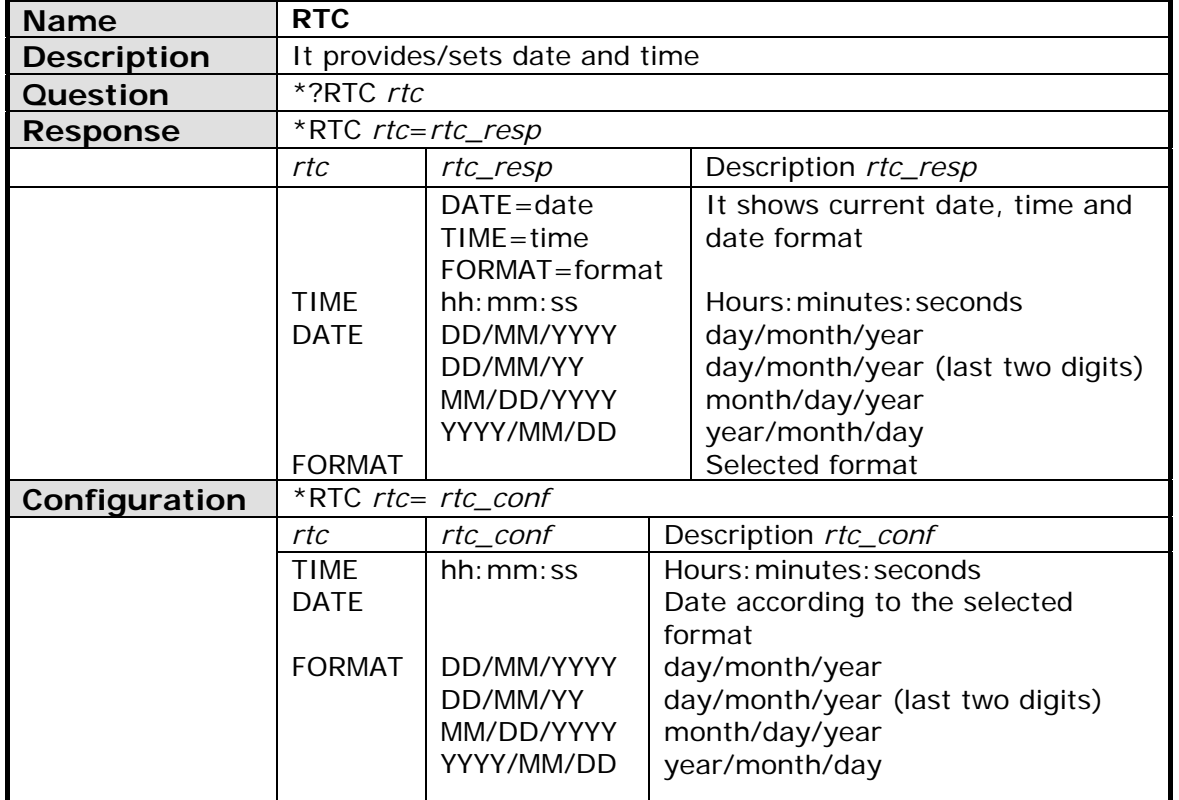

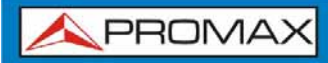

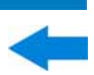

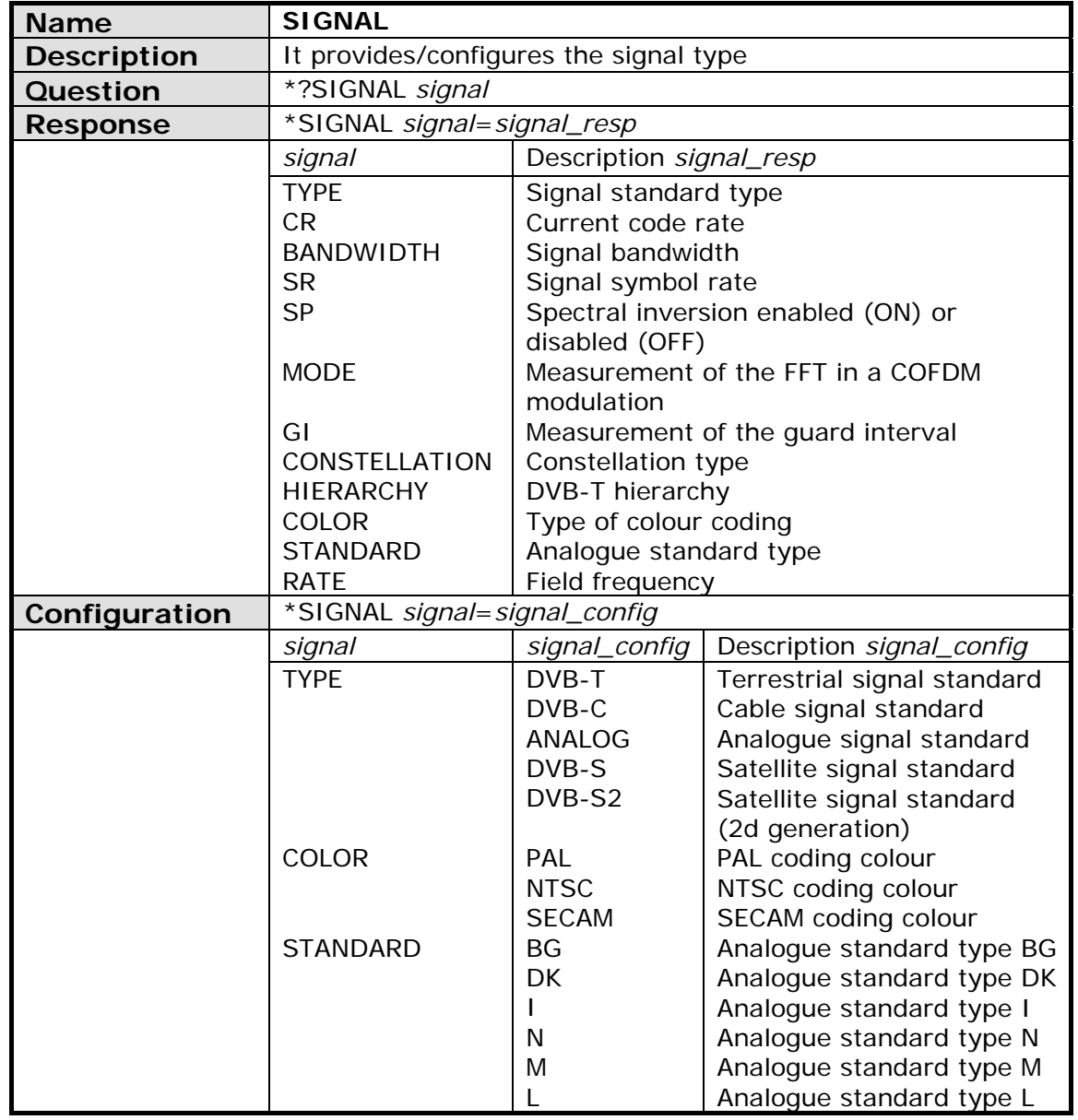

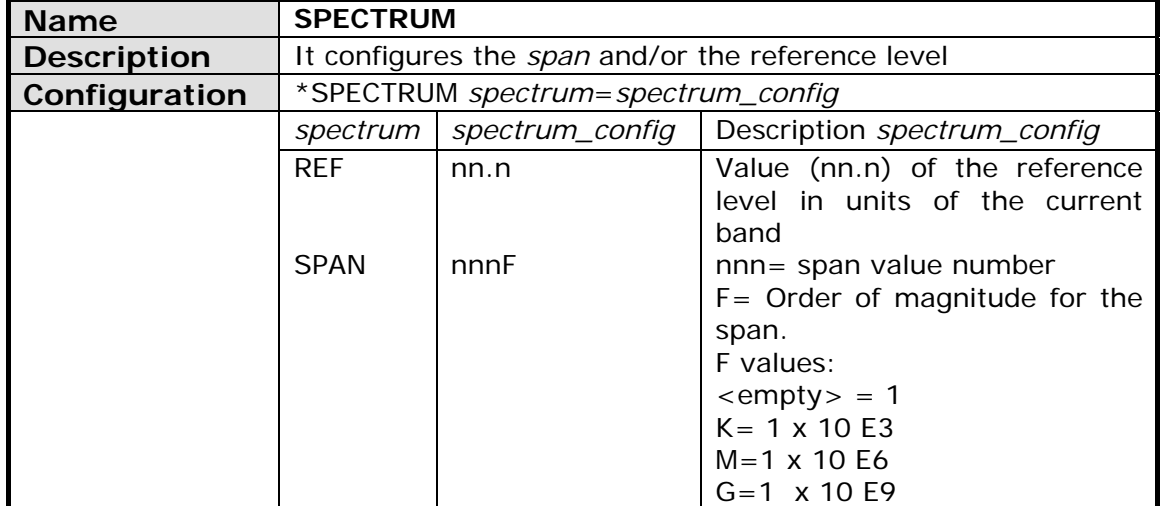

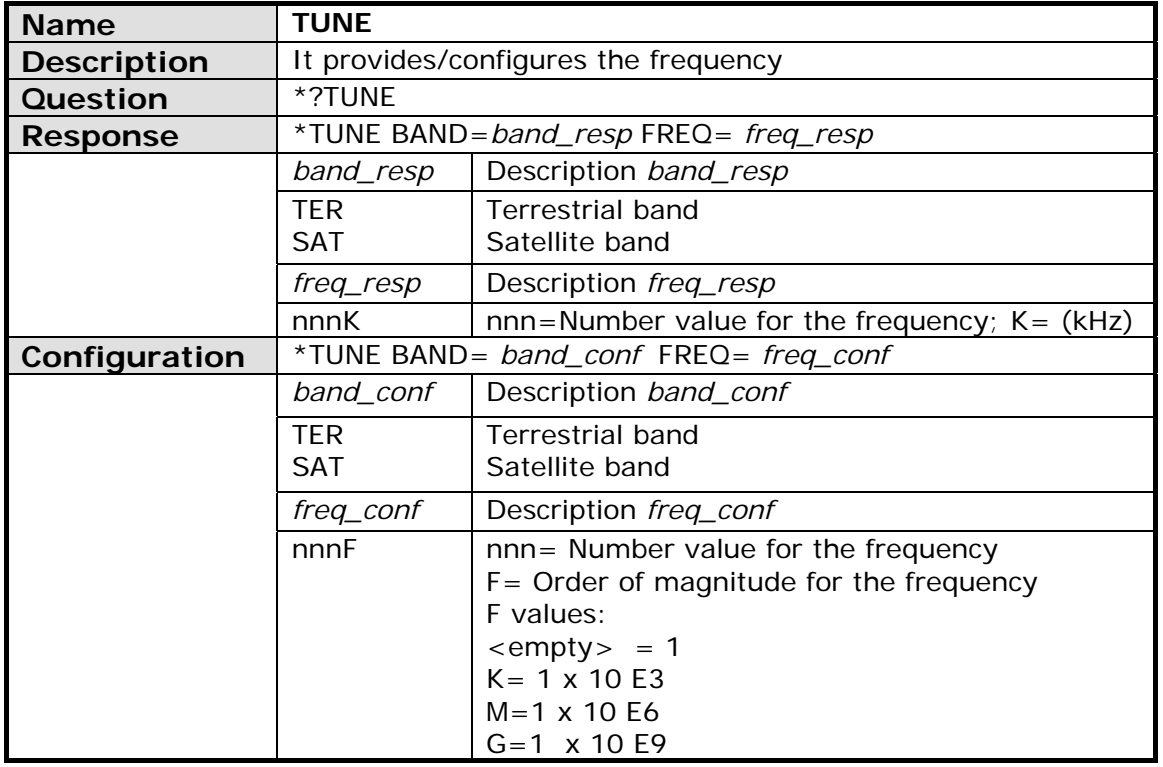

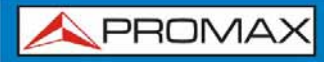

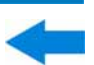

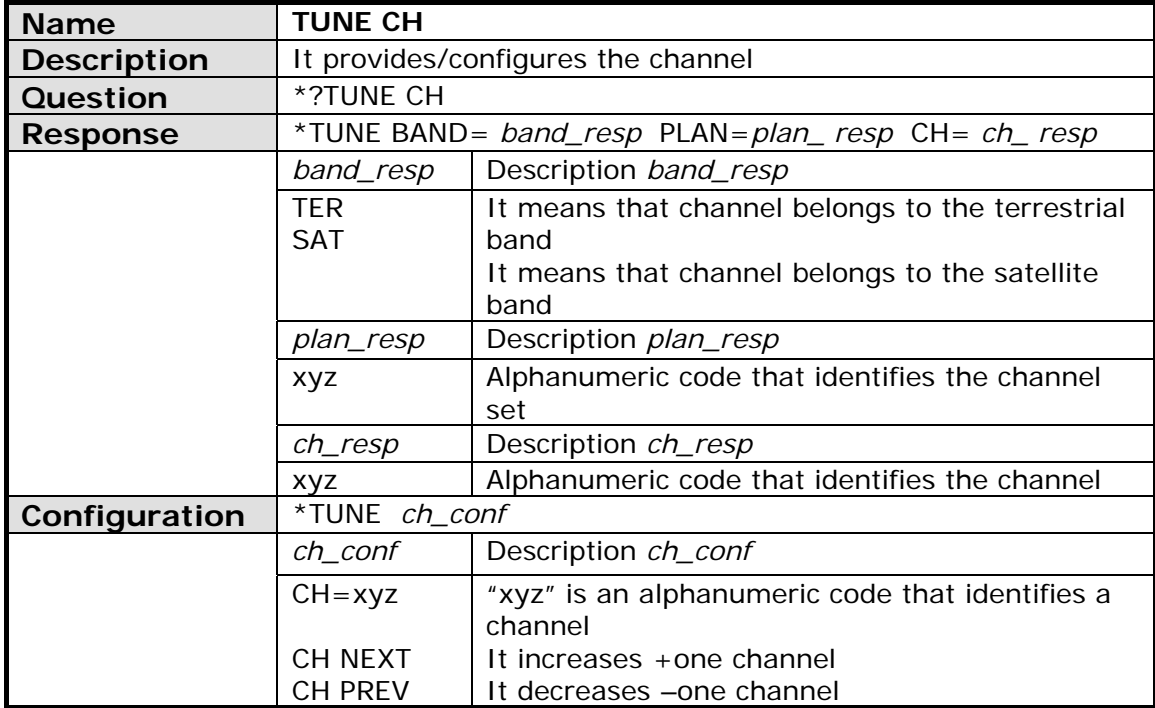

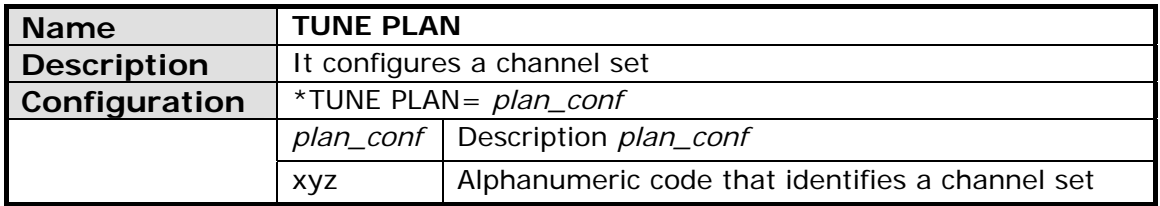

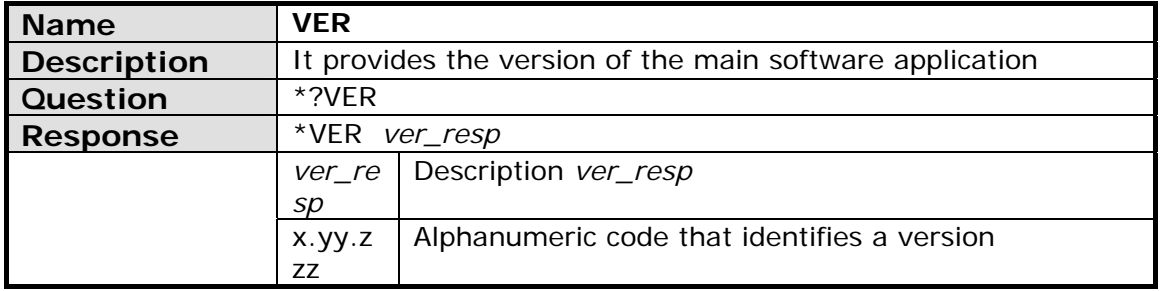

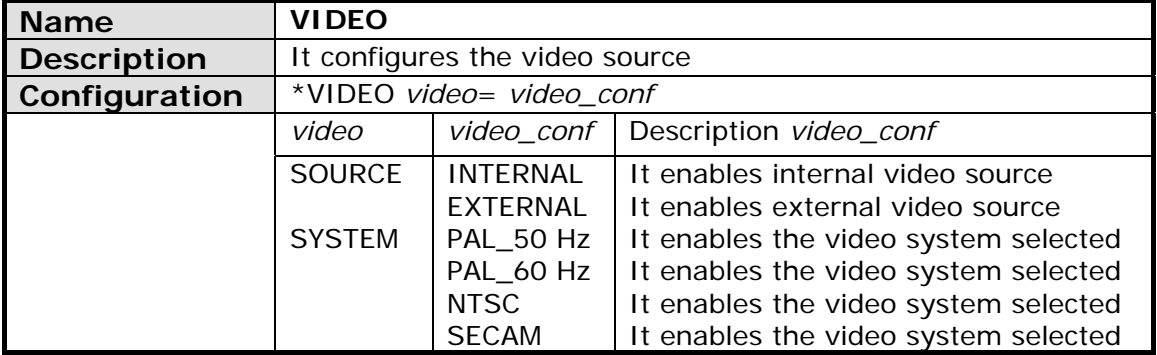

**A PROMA** 

# **ANNEX 5 OPTICAL OPTION OP-001-PS[\\*](#page-188-0)**

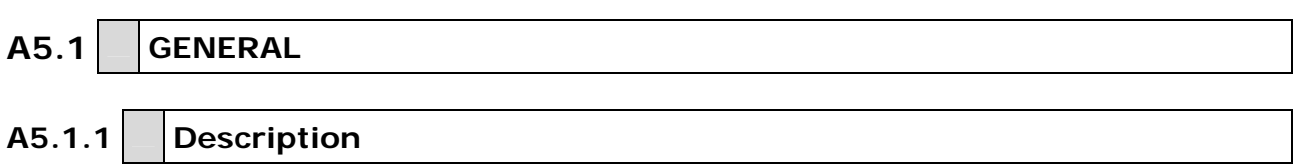

This annex contains operating instructions for the next option:

**OP-001-PS**: Selective Optical Power Meter +

Optical to RF Selective Converter.

The evolution of the telecommunications market, more and more demanding in quality standards, speed, services and so on and also economical and competitiveness factors has changed the trend in telecommunications installations, and increasingly, fibre-optics is being imposed on traditional ADSL twisted-pair copper lines.

For this reason and in anticipation of an increase of fibre-optics installations, this option has been developed. It is applicable to the  $HD$  RANGER  $+$  /50 SE analysers and allows adapting it in order to work with fibre-optics networks.

This optical module expansion includes two separate functions: The selective optical power meter and the selective optical to RF converter.

The selective meter option allows measurements on optical fibre networks, which are necessary to certify an installation according to the parameters set by local policies.

The optical to **RF** selective converter has a photosensor for each wavelength, which obtains the **RF** signal carried by each one. With this module, user can measure terrestrial or cable (up to 1 GHz) networks or optical **LNB** for satellite antennas (up to 5.45 GHz), so that the installer does not need any additional equipment to measure this type of installations.

This expansion module is available for  $HD$  RANGER  $+/50$  SE unit (both for new equipments or to upgrade equipments owned).

1

<span id="page-188-0"></span><sup>\*</sup> Only available for *HD* **RANGER** *+*

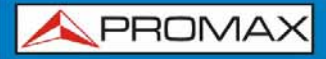

# **A5.2 SPECIFICATIONS**

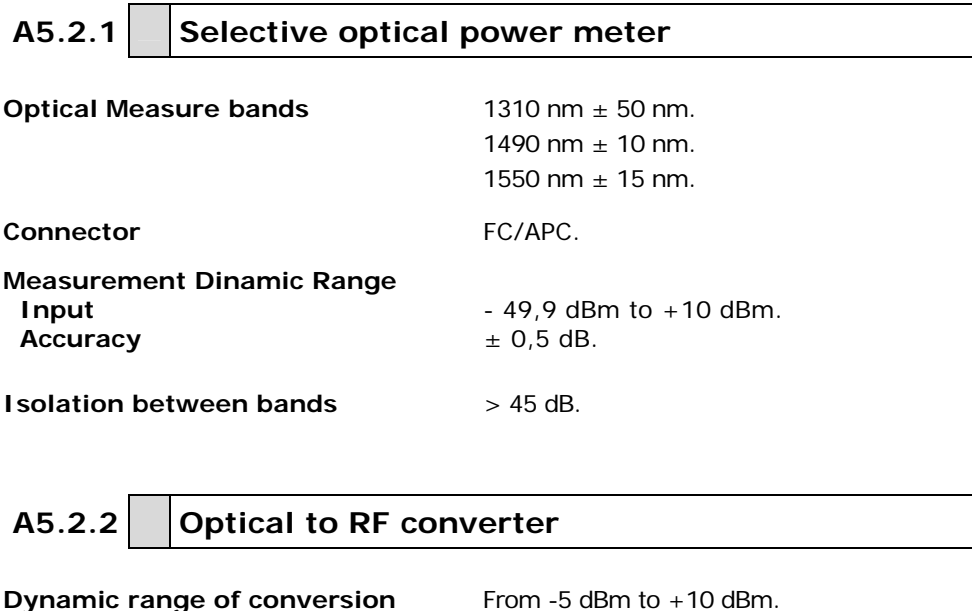

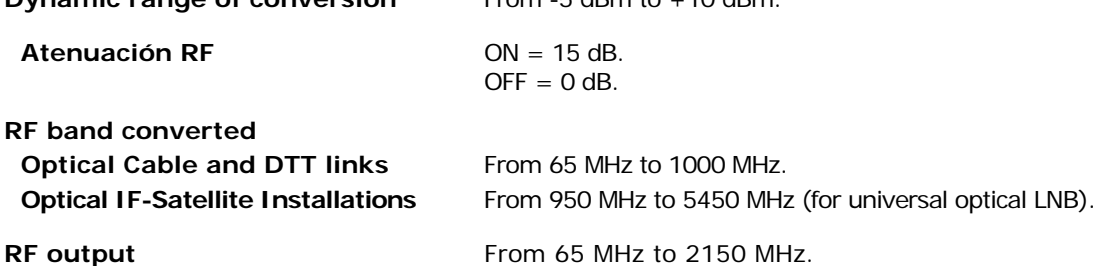

# **A5.3 DESCRIPTION OF INTERNAL OPERATION**

The selective meter consists, in first place, of a selective triple filter for 1310, 1490 and 1550 nm signals. The filter separates each wavelength and each one leads to an independent circuit with a photosensor, which obtains the **RF** signal that it carries. Next, a circuit measures the optical signal power received by the photosensor. The **RF** signal obtained for each wavelength goes to a band switch.

The band switch receives a signal and converts it to a frequency within the RF band (65 — 2150 MHz). In the case of a terrestrial/cable signal the signal is not converted since that signal is within the RF range.

After the conversion, the **RF** signal output is connected to the analyser input connector and the measurement is performed in the usual way to an RF signal. In the conversion, bear in mind that for every unit of optical attenuation (one dB), occurs two dBs of power loss in **RF**. As an example, every 3 dB of optical attenuation for each splitter are equivalent to 6 dB of power loss for **RF**.

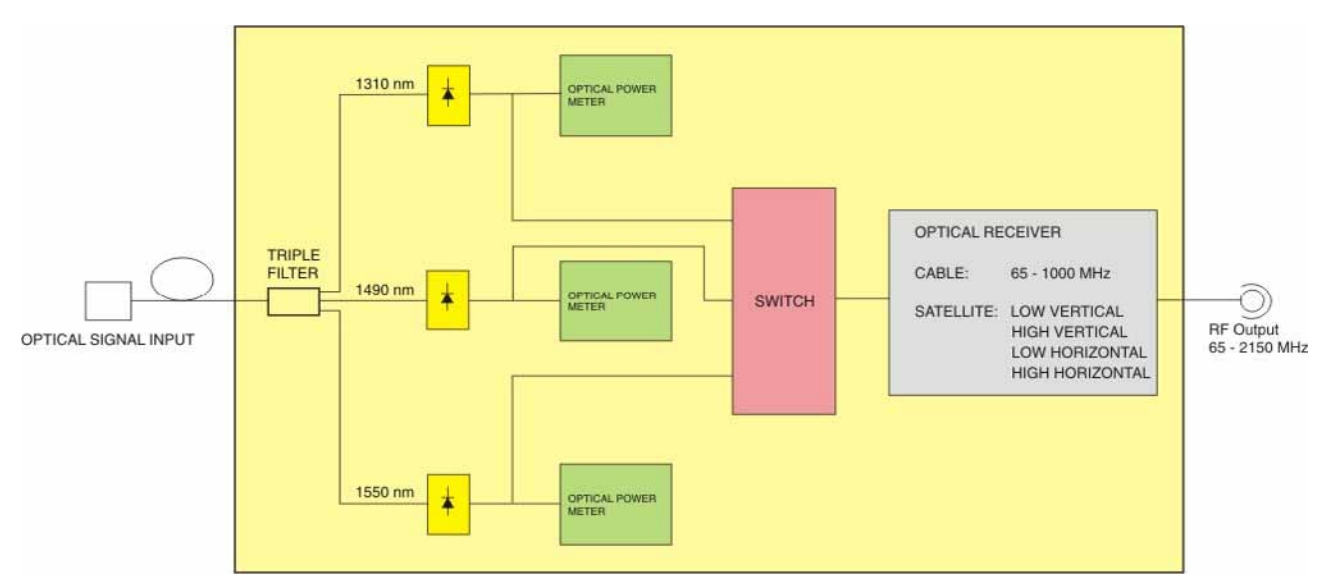

The following diagram explains graphically how works the module:

**Figure A5.1.** 

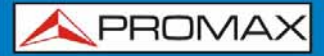

**A5.3.1 Fibre optical test A5.3.1.1 Description**

The optical function of this module allows the user to certify a telecommunication installation by calibrating the signals at the installation and then measuring them in each of the user access points.

The  $HD$  RANGER  $+/50$  SE with optical module can measure simultaneously and in a selective way the three wavelengths used in optical fibre (1310, 1490 and 1550 nm). It has a selective receiver with a filter for each band that makes a real and very stable measurement of each wavelength. With this feature, user will be able to certify any installation according to the telecommunications infrastructure policies.

#### **A5.3.1.2 Operation**

To access the **FIBRE OPTIC TEST** tool:

- **1** Connect the **optical input** signal to the optical input of the equipment.
- **Example 2** Enter the **MEASUREMENT** or **SPECTRUM** mode.
- **B** Press the **TOOLS** key <sup>[F3]</sup>
- **4** Select the **FIBRE OPTIC TEST** option.
- It appears the screen to perform the **FIBRE OPTIC TEST** on the signal.

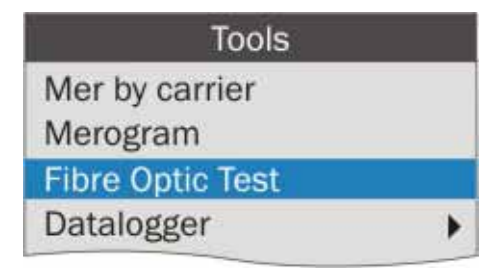

**Figure A5.2.** 

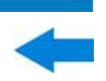

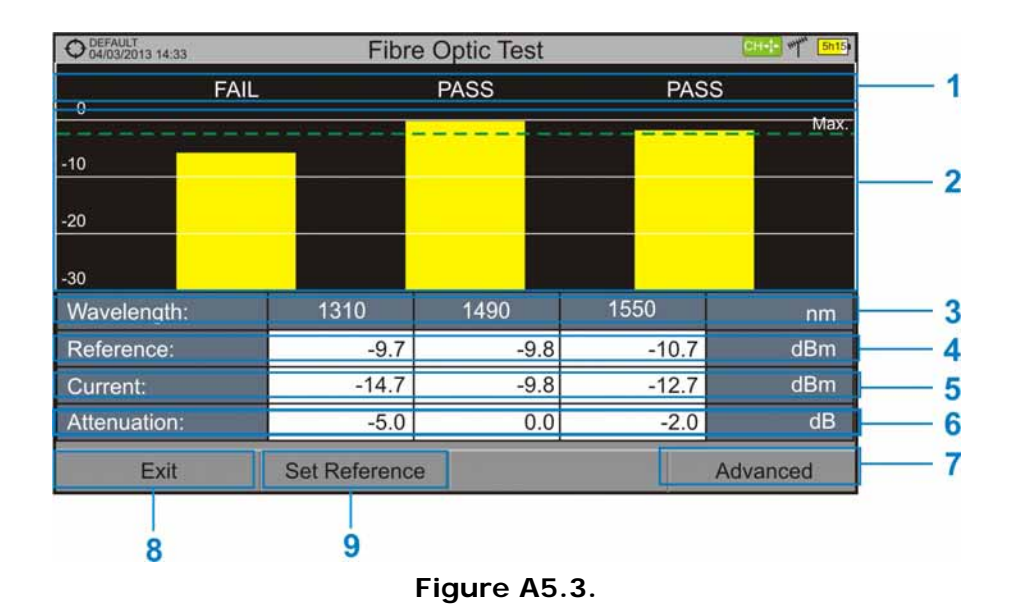

Next it is shown the screen to perform the fibre optic test:

- Œ Status message depending on the level of attenuation.
- $\bullet$ Power level of the signal.
- $\bullet$ Wavelength of the signal (nm).
- $\bullet$ Power level of the reference signal, which is used to calibrate and calculate the attenuation level (dBm).
- 6 Power level of the test signal at the user's access point (dBm).
- 6 Attenuation level (dB); Attenuation = Current - Reference.
- $\bullet$ "**Advanced**" key to access these options: Threshold attenuation and Max. attenuation (see Max. dashed line).
- "**Exit**" button to exit the screen.
- **<sup>8</sup>** "Set Reference" key to calibrate the reference signal.

#### **A5.3.1.3 Menu options for the Fibre Optical Test tool**

On the bottom of the screen there are three menus accessible via the function keys.

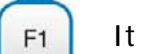

It exits the tool.

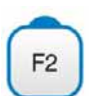

When pressing this key it uses the current values of power as a reference values.

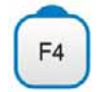

It accesses the Advanced menu.

In the **Advanced** menu there are two parameters to configure the fibre optical test. They are:

### *►* **Threshold Attenuation**:

It defines the maximum difference that can exist between the reference signal with the highest power level and the reference signal with the lowest power level. Any signal out of this range will be deleted and not used as a reference signal during the measurement process.

# *►* **Max. Attenuation**:

It defines the attenuation level used by the field meter to display the status message on screen. If the attenuation level is below this value the status message will be "**PASS**" and if it is above this value the status message will be "**FAIL**".

# **A5.3.1.4 Example of a practical application in order to certify an installation by using the HD RANGER +/50 SE**

Next there is a step by step example to certify a telecommunication installation of optical fibre by using the  $HD$  RANGER  $+$  /50 SE optical module.

To make the required certification it is necessary:

- $\mathcal{L}_{\mathcal{A}}$  $HD$  RANGER  $+$  /50 SE with the optical module.
- A signal generator of the three wavelengths used in fibre optical installations in order to calibrate and measure (**PROLITE-105**).
- A pigtail with a **FC** to **SC** adapter.

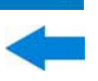

- ► **Step 1. Capturing reference measurements.** 
	- Connect the **SC** pigtail end connector to the **PROLITE-105** output connector.
	- 2 Connect the FC end of the pigtail to the optical input of the  $HD$  RANGER  $+/50$  SE (see figure below).
	- **E** Turn on the **PROLITE-105** and the HD RANGER +/50 SE.
	- In the HD RANGER +/50 SE, from the **SPECTRUM** or **MEASUREMENT** screen, press <sup>[3]</sup> key to access the **Tools** menu.
	- Select the **FIBRE OPTIC TEST** option and press the *joystick*.
	- In the **PROLITE-105**, press once the **SEQ** key to select the **SIMULTANEOUS** mode. This mode simultaneously sends three wavelengths signals.
	- In the HD RANGER +/50 SE, press the <sup>F2</sup> key **Set Reference**. All current values are captured, which will be used as reference values.
	- Now, user can proceed to **Stage 2** in order to measure the attenuation at each user's access point.

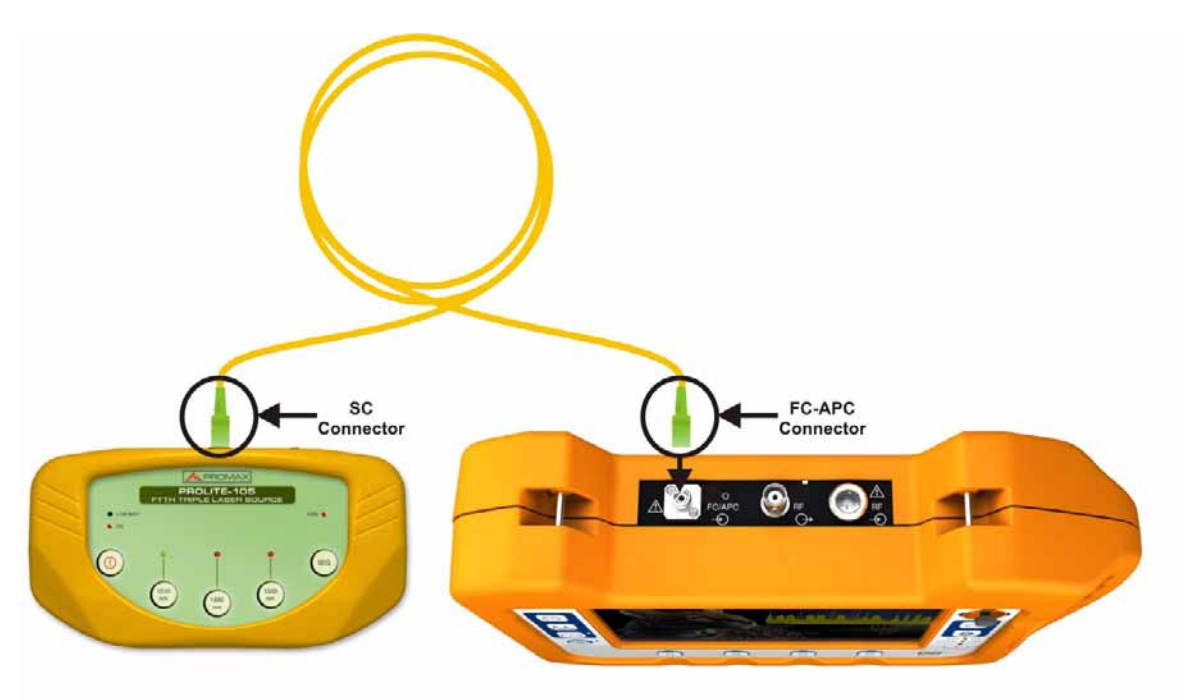

**Figure A5.4.** 

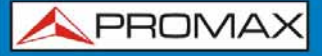

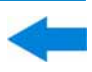

- ► **Step 2. Attenuation Test Measurement.** 
	- Connect the **PROLITE-105** in a source node of the transmission optical network, for example in a free strip of the main telecommunications cabinet of the building.
	- Keep the **PROLITE-105** in simultaneous mode for generating signals, so it **SIMULTANEOUSLY** generates all three wavelengths (1310 nm, 1490 nm and 1550 nm).
	- **B** Connect the HD RANGER  $+\sqrt{50}$  SE to a receiving node of the optical network that is going to be measured, such as for example in a **UAP** (User Access Point).
	- 4 Using the  $HD$  RANGER  $+\sqrt{50}$  SE, check measurements on the **FIBRE OPTIC TEST** screen.

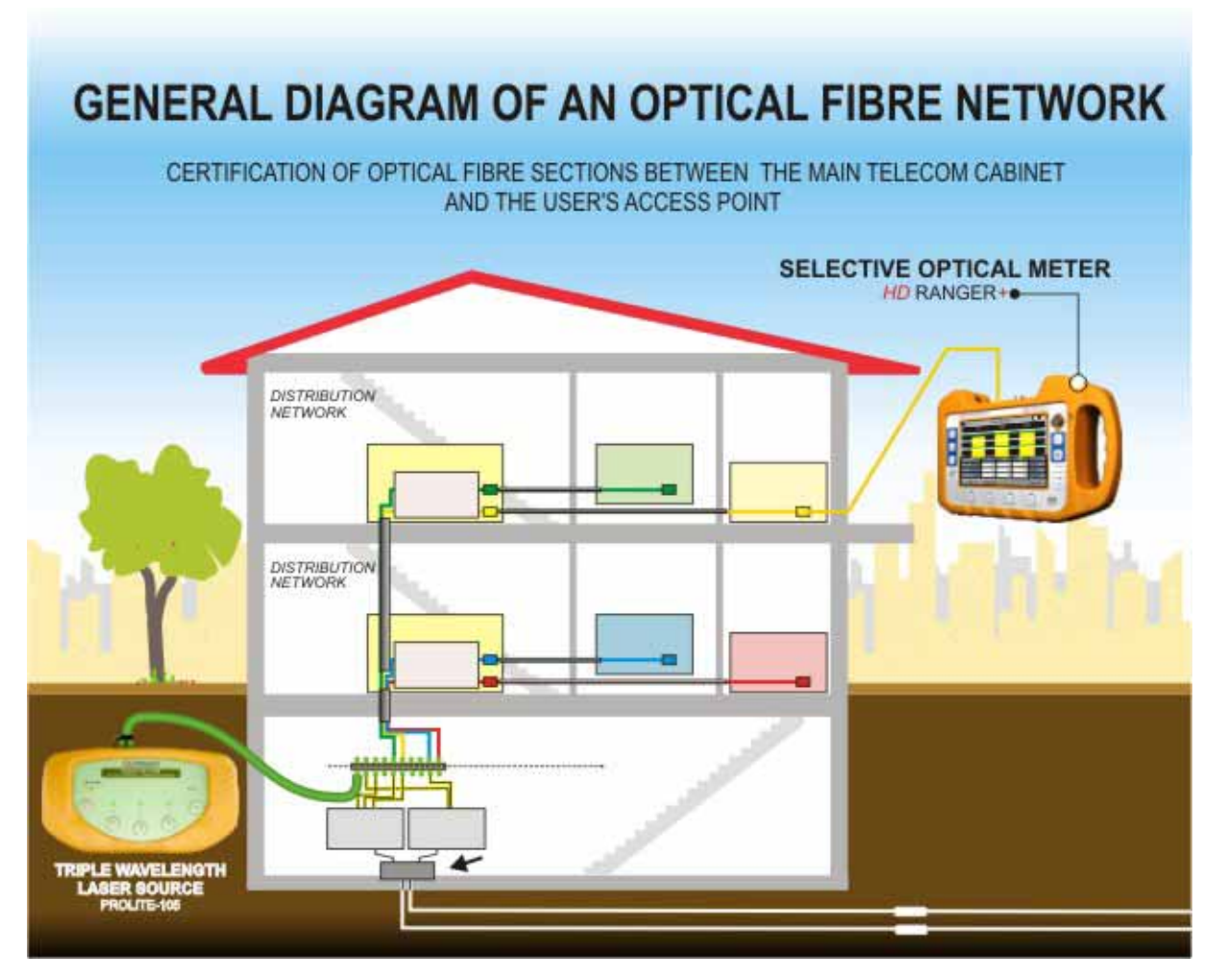

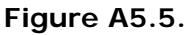

**A PROMA** 

### A5.4 | Selective optical to RF converter

#### **A5.4.1 Description**

The selective optical to **RF** converter has a filter that separates each wavelength and directs it to an independent circuit with a photosensor, which obtains the **RF** signal that carries. The **RF** signal obtained for each wavelength passes to a band switch.

The band switch receives a signal and converts it to a frequency within the **RF** band (65 — 2150 MHz). In the case of a terrestrial / cable signal the signal is not converted since that signal is within the **RF** range. After the conversion, the **RF** signal output is connected to the analyser input connector and the measurement is performed in the usual way to an **RF** signal. In the conversion, bear in mind that for every unit of optical attenuation (one dB), occurs two dBs of power loss in **RF**. As an example, every 3 dB of optical attenuation for each splitter are equivalent to 6 dB of power loss for RF.

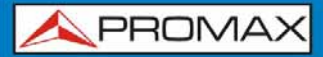

# **A5.4.2 Operation**

Signal connection to use this option is as follows:

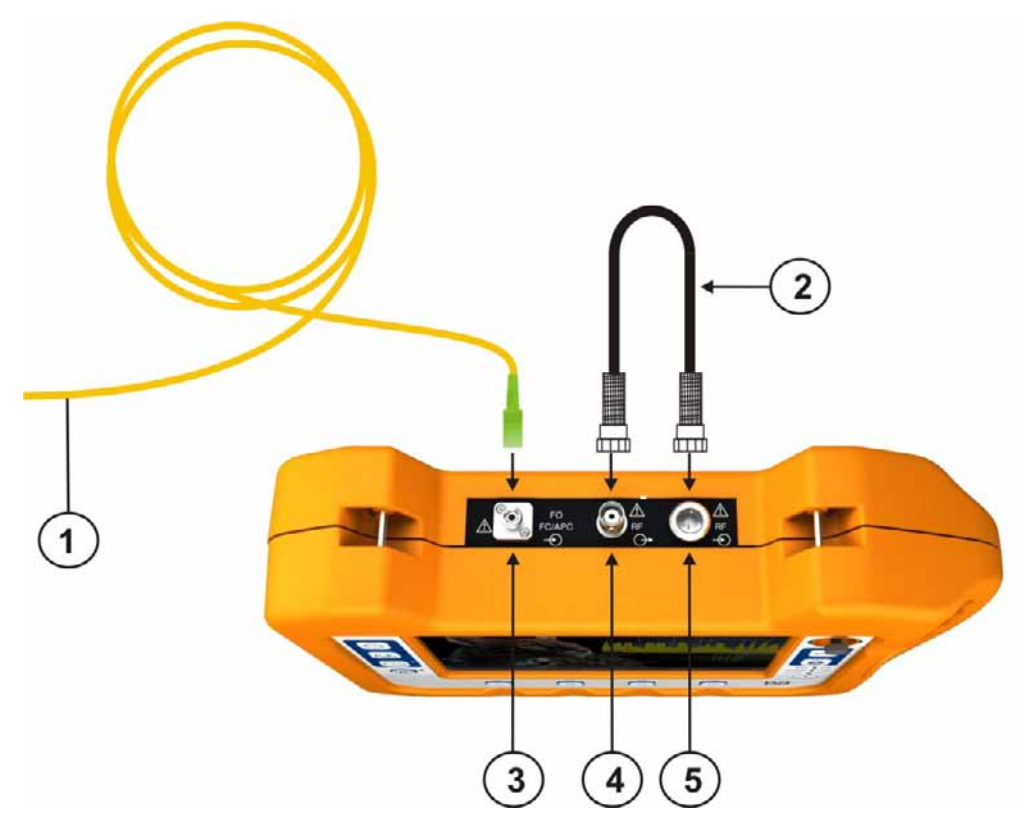

**Figure A5.6.** Upper panel of HDRANGER +/50 SE (with this option installed).

- Pigtail adapter (supplied with the module) with input optical signal.
- **2** Cable (supplied with this expansion module) with RF signal.
- 3 **FC—APC** input connector for optical signal.
- **4** Output BNC connector for the RF signal converted from optical.
- Universal Connector for F/F or F/BNC adapter input for RF signal (coming from the optical conversion).

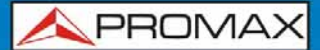

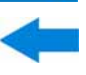

# **A5.4.3 Configuration for the selective optical to RF converter**

After the connection is made, the user can use the equipment for measurement of optical signals as if they were **RF** signals. Steps to measure a signal are as follows:

- **1** Press the Settings  $\bullet$  key and select the corresponding band, whether terrestrial (for optical link) or satellite (for optical LNB). In the case of a satellite optical signal and frequency tuning, user has to select the signal type, characterized by the band (low/high) and the type of polarization (vertical/horizontal). In the case of a satellite optical signal and channel tuning, the parameters are defined by the channel (refer to the Settings menu section for more details).
- 2 Select the **Optical module** option and press the joystick.
- **E** It appears a window to enable the optical module and to configure additional parameters.
- Select **Enable**.
- At the top right area of the screen appears the **OPT** icon meaning there is external power.
- It appears a window with some setting parameters.

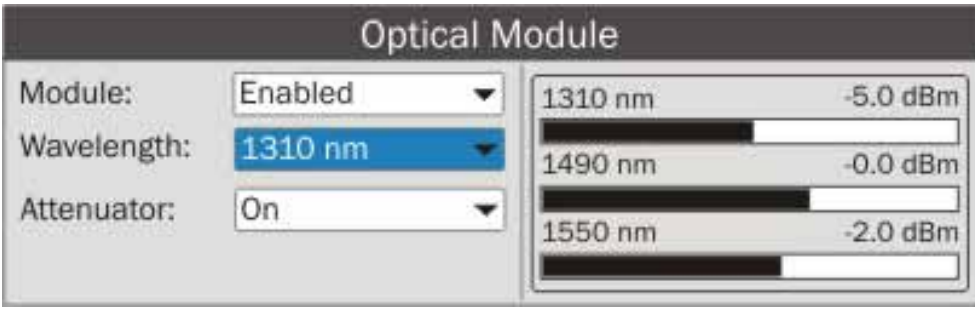

**Figure A5.7.**

In this window appears the level power for each wavelength and also the user can set two parameters:

#### *►* **Wavelength**:

Wavelength selection at the **RF** output by the user among the three wavelength available: 1310, 1490 and 1550 nm.

### *►* **Attenuator**:

When the attenuator is ON is 15 dB RF attenuation. When the attenuator is OFF is 0 dB RF attenuation. The attenuator must be adapted to the installation according to the RF power (modulation index).

Also, on the right side appears the selective power in dBm for each wavelength.

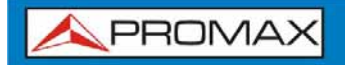

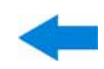

APROMA

# **ANNEX 6 SIGNAL COVERAGE OPTION OP-001-GPS[\\*](#page-200-0)**

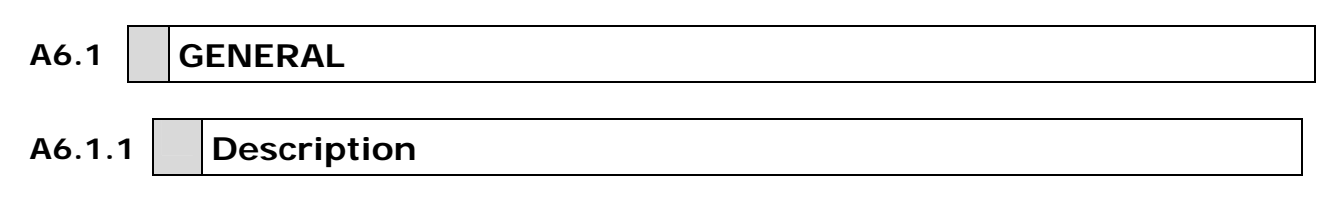

This annex contains operating instructions for the next option:

**OP-001-GPS:** Signal coverage analysis with GPS for HD RANGER +/50 SE

This option allows the user to check signal coverage by measuring its power, MER and C/N. The position where all these measurements are taken is determined by a GPS receiver. All this data, measurements and GPS position can be downloaded to a PC and exported to a file for later analysis.

Please, read the user's manual of the equipment for detailed information about general operation, specifications and other data.

1

<span id="page-200-0"></span><sup>\*</sup> Only available for *HD* **RANGER** *+*

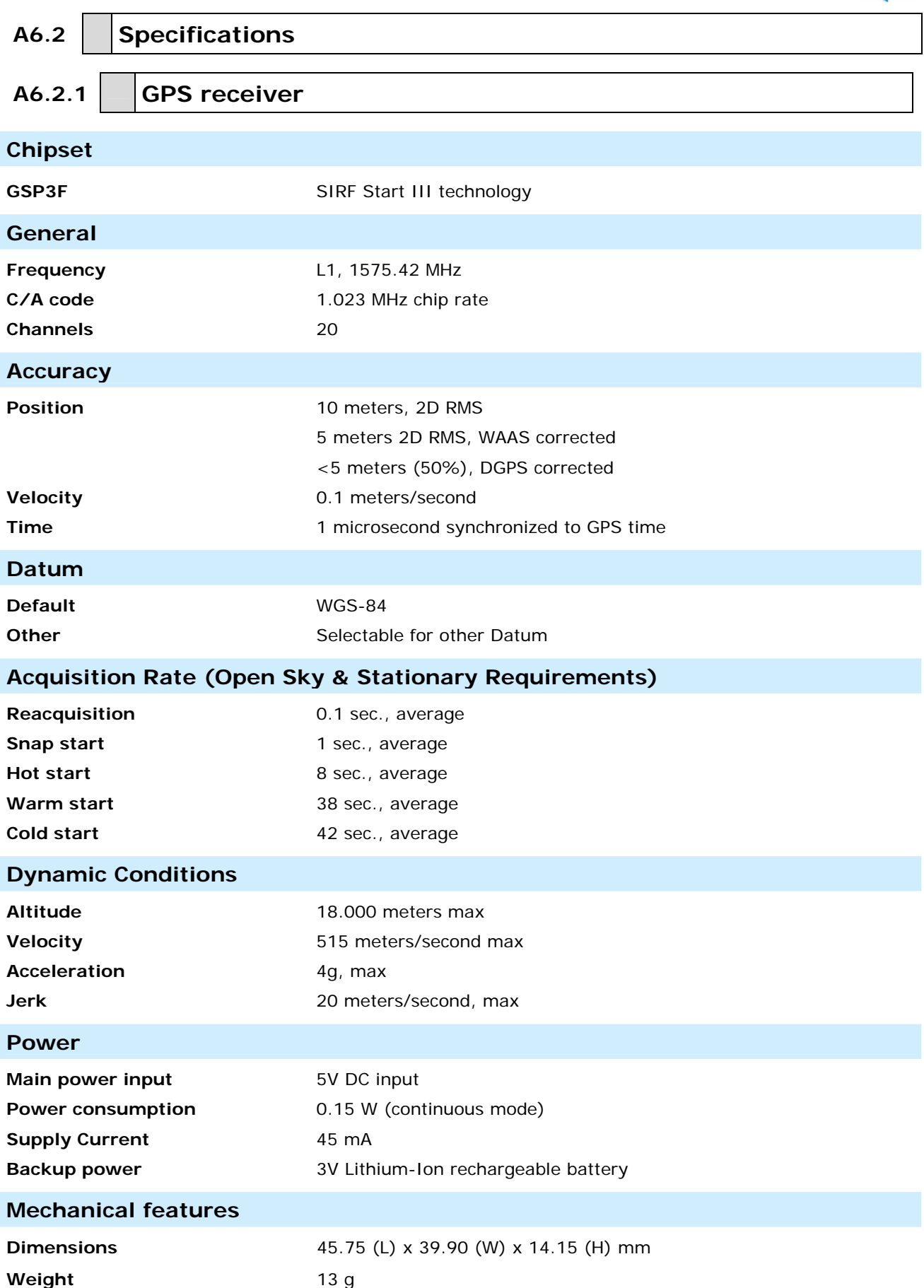

# A6.3 | Signal Coverage Analysis

# **A6.3.1 Operation**

The Signal Coverage tool is available for all **DIGITAL TERRESTRIAL** signals.

- $\mathbf{1}$ Connect the GPS receiver to the equipment.
- In **Settings** menu  $\bullet$  select the terrestrial band.  $\overline{2}$
- Access the **SPECTRUM** mode and tune the signal for coverage study.  $\overline{3}$

In case of tuning a **DVB-T2** signal, in the **Signal Parameters** menu select the Profile (Base or Lite) and the PLP identifier. User has to choose one profile and one PLP identifier per each signal coverage analysis.

**4** Press the **Tools** key  $F_3$ 

**S** Select the **Signal Coverage** option.

**The Signal Coverage** function appears on screen.

 Before starting the signal coverage analysis, access the **Configuration** option in the Advanced menu  $f(4)$  for settings (more details in next section).

**8** After settings, access the **Advanced** menu  $F<sup>4</sup>$  and press on **Star**t to start the signal coverage analysis.

In **Automatic** mode, the equipment takes samples automatically according to settings (see next section). In **Manual** mode each time the user presses the joystick the equipment takes a sample. Measurement are linked to the GPS reference.

- **9** Access the **Advanced** menu  $F<sup>4</sup>$  and press on **Stop** to finish the signal coverage analysis. Data obtained is automatically stored.
- **10** Access the data by pressing the **Installation List** key **to check that** the monitoring data file has been saved. This file is a "Data Capture" type. To manage the data, see below the section "Data File Processing".

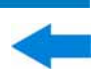

# **A6.3.2 Settings**

User can adjust some parameters on the Signal Coverage analysis:

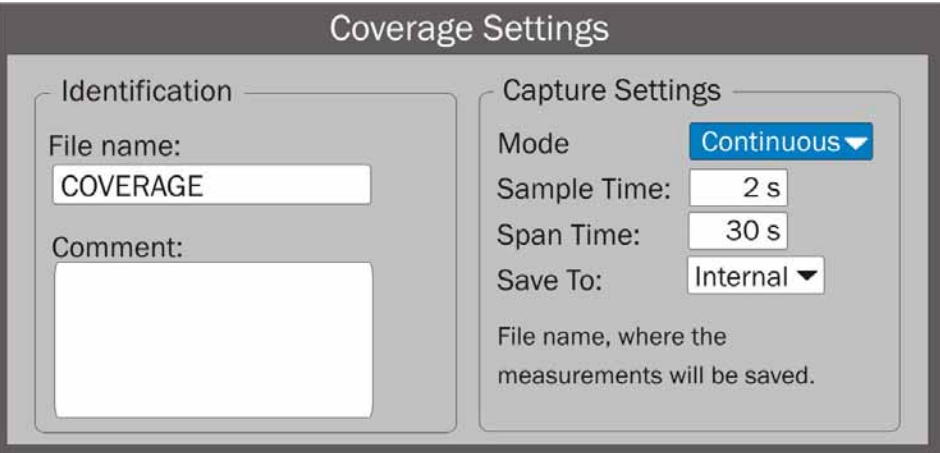

**Figure A6.1.** 

# ► **File name**:

User can give a name to the file where data is saved. All measurement that can be seen in the MEASUREMENT 1/3 screen (frequency, power/level, C/N, PLP identifier, MER, CBER, LBER and LM) will be stored on the data file. Be sure to change the file name when starting a new Signal coverage analysis. If not, new data file will be saved on the last one.

# ► **Comment**:

User can write some comments about the study.

### ► **Mode**:

There are **two** options: **Continuous** or **Manual**. In continuous mode a sample is taken automatically every sample time. In manual mode a sample is taken every time that user presses the joystick.

# ► **Sample Time**:

Time between acquisitions. Only when working in continuous mode. Minimum time is 1 second.

# ► **Span time**:

It is the width, in time, shown on screen for the X axis.

### ► **Save to**:

There are **two** options: **Internal** or **USB**. For Internal option it saves the file with all data in the internal memory of the equipment. For USB option it saves the file with all data in a USB flashdrive connected to the micro-USB port of the equipment.

# **A6.3.3 Description of signal coverage screen**

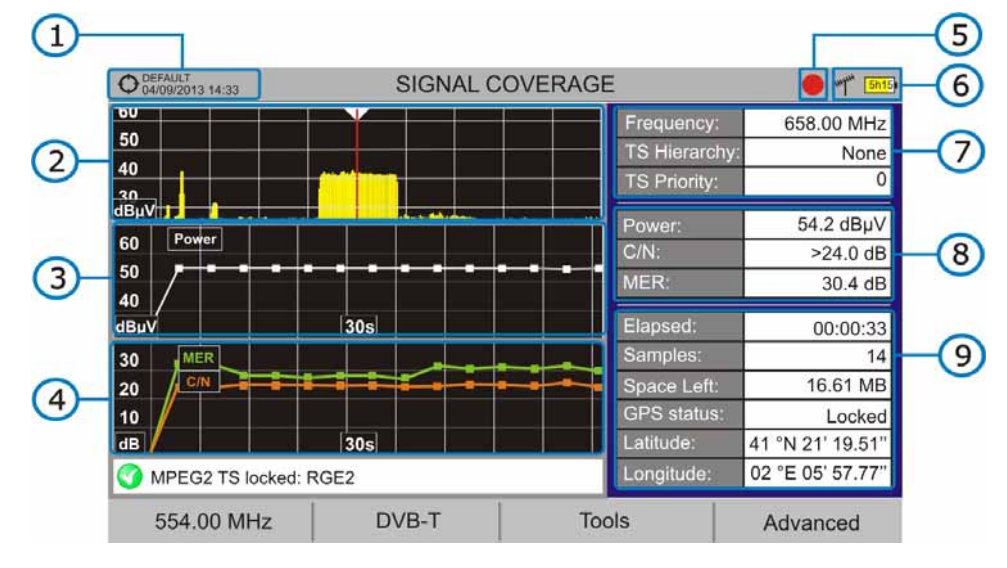

The following describes the **Signal Coverage** screen:

**Figure A6.2.** 

- Selected installation; date and time.
- 2 Spectrum.
- **B** Power measurement over time (shows span time).
- **4** MER and C/N measurement over time (shows span time).
- Signal coverage started.
- LNB, Selected band; battery level.
- Signal information window 1:

**Frecuency**: frequency at which signal is locked; **Profile** (only for DVB-T2 signals): Base or Lite; **PLP identifier** (only for DVB-T2 signals): identifier of the layer being measured, **TS Hierarchy** (table hierarchy at the transport stream) **TS Priority** (packet priority at the transport stream).

Signal information window 2:

Power, C/N, MER measurements of the signal over time. It shows on screen only the span time selected in settings.

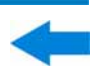

**Signal information window 3:** 

**Elapsed**: Time elapsed since the beginning of the coverage study.

**Samples**: Samples taken since the beginning of the coverage study.

**Space left**: Space left in the memory to save data.

**GPS status**: It shows if the GPS receiver is locked or unlocked.

**Latitude**, **Longitude**: It shows the latitude and longitude at the current position, if GPS is locked. Measurement are linked to the GPS position.

# **A6.3.4 Menu Options**

At the bottom of the screen there are four menus available via the function keys.

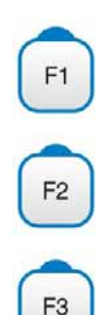

It displays the channel/frequency where is pointing the cursor and access the tuning menu.

It displays the selected transmission standard menu and accesses the signal parameters.

- It displays the Tools menu.
- F<sub>4</sub>

It displays the Advanced menu.

In the **Advanced** menu there are some options for the **Signal Coverage**. They are:

- ► **Start**: It starts the signal coverage study.
- ► **Stop**: It stops the signal coverage study.
- ► **Configuration**: It shows the settings window with some parameters.

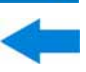

► **GPS Status**: It shows a list and a graph with satellites detected to locate the GPS signal. It is also provided additional data such as longitude, latitude, date and universal time, visible satellites and GPS status (locked or not).

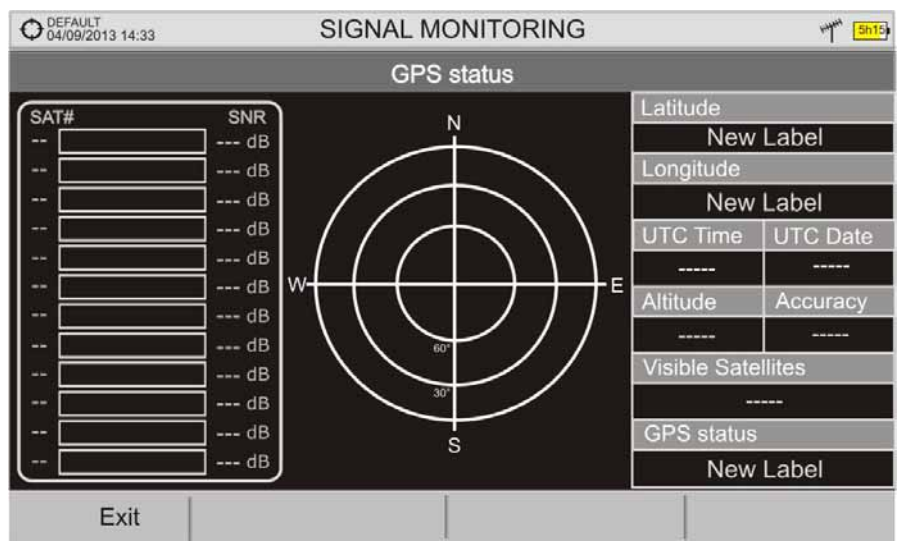

**Figure A6.3.** 

# **A6.4 Data File Processing A6.4.1 Description**

This document is an explanation about the process that is needed to be done in order to obtain a more comfortable view of the XML data obtained with HD RANGER family equipment, with GPS option, when doing a Signal Coverage analysis.

Once you got the coverage data, copy the XML data file from the equipment to a USB memory using the Installation Manager. See the equipment's documentation in how to get files from an Installation.

# **A6.4.2 Obtaining an excel file**

For this section, you must have at least Excel 2003 or newer version. Excel 2007 (or later) is highly recommended to avoid macro problems.

First of all we need to locate the XML data file in the folder from which we want to work. There are no requirements needed to be satisfied. A file named COVERAGE.XSL must be placed in the same data file folder. That second file allows proper data formatting when processed by Excel.

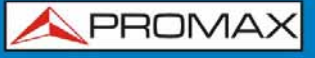

- Select the XML data file and then right click with the mouse button on the  $\overline{2}$ file name.
- Choose the option "**Open with**" and then select Excel 2007 (or the  $\overline{\mathbf{3}}$ available version)

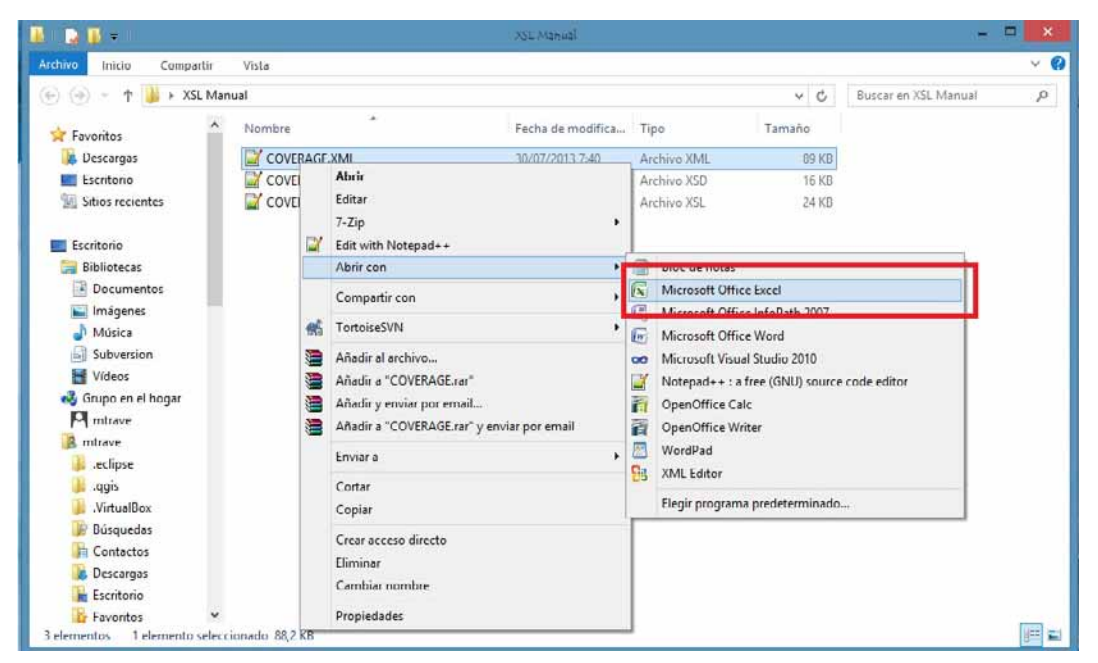

**Figure A6.4.** 

**4** When Excel tries to open the file it will ask you the import method to open the XML data file by this way:

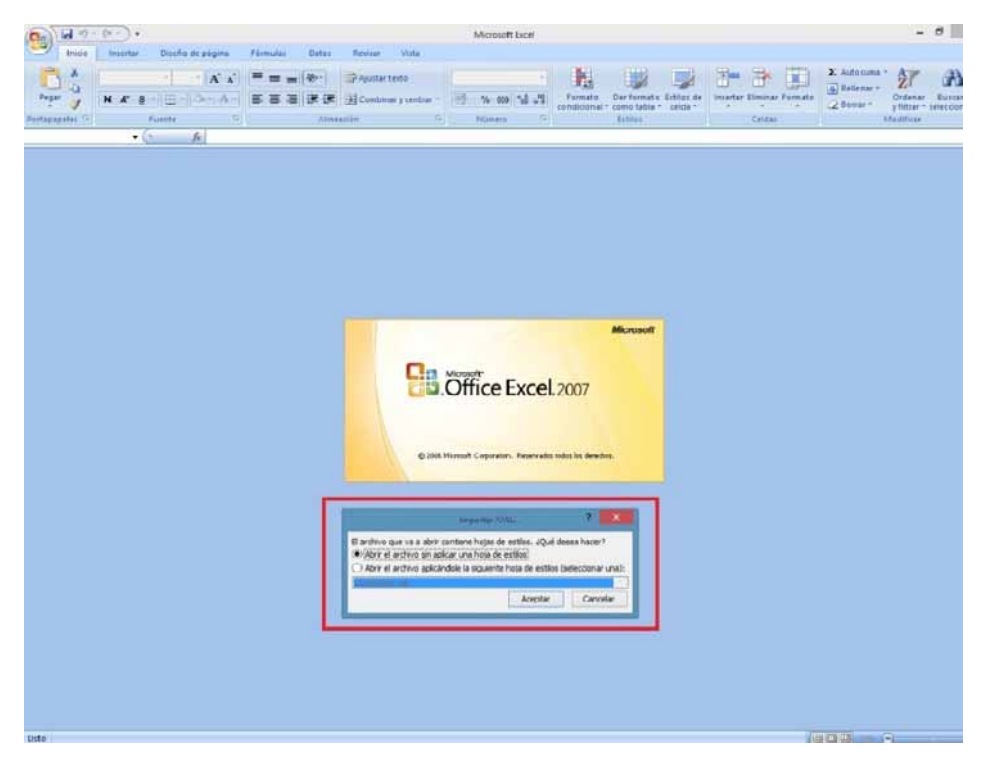

**Figure A6.5.** 

 You must choose the option in which a stylesheet is asked. It will appear as an option the "COVERAGE.xsl" file.

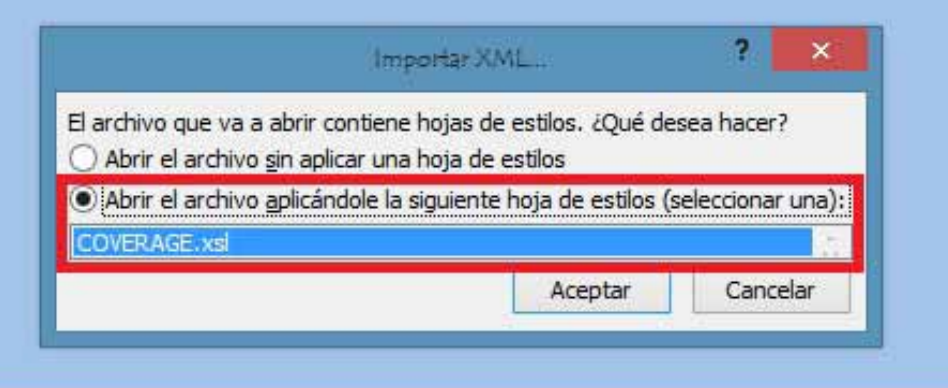

**Figure A6.6.** 

- 6 Now Excel is opening the XML data file using the format that the XSL file is providing. This step could take few seconds depending on the size of the XML data file.
- **At this point, you should have an excel file with three different sheets.** Each sheet corresponds to a different view of the same data:
	- $\checkmark$  The first one will show you the generic signal information and the different coverage measures for each point acquired.
	- $\checkmark$  In the second one, you will find the same data but presented in a table format, more user friendly for working with graphs based on each measured parameter.
	- $\checkmark$  The third one provides data in a format adapted for geolocation. Information is shown in terms of parameters required for presenting the measured data as a map layer (latitude, longitude, id, description and an icon identifier number) as required for GIS and Google Earth technologies. This third sheet is formatted mainly to be compatible with main Google Earth format converters available in Internet.
- $8<sup>1</sup>$ Now save the data as a true excel file. No specific name or path is required, but you must remember the path.

# **A6.4.3 Presenting measurements in Google Earth**

For this process **Google Earth** must be installed on the computer and internet connection will be needed.

 $\mathbf{1}$ Open a web browser and then search for a converter from Excel file to KML file, for instance, googling "excel to kml" (a kind of XML file used by Google Earth) We propose this one (and this is the one we will explain in detail in the following example explanation).

Navigate to: <http://www.earthpoint.us/ExcelToKml.aspx>

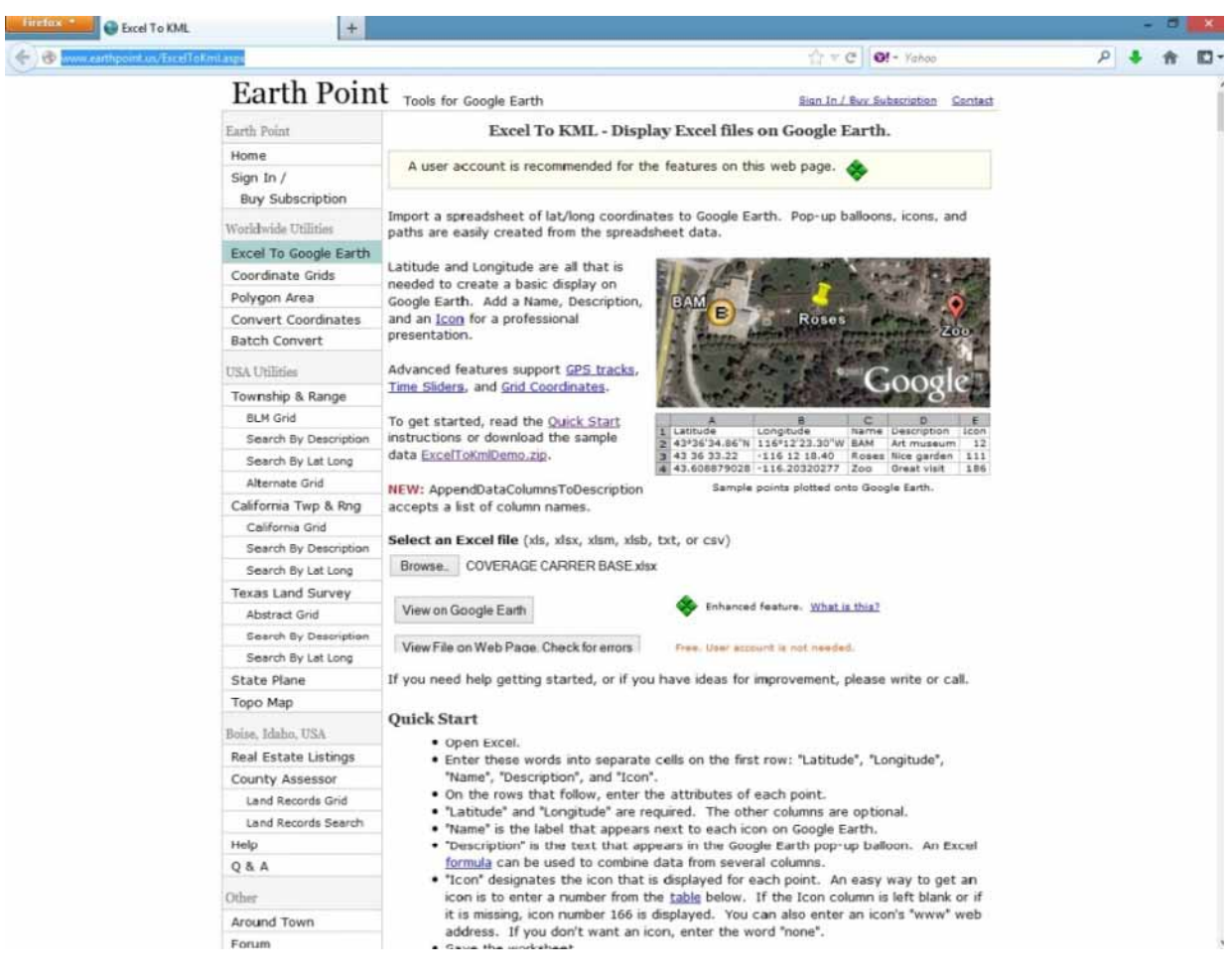

**Figure A6.7.** 

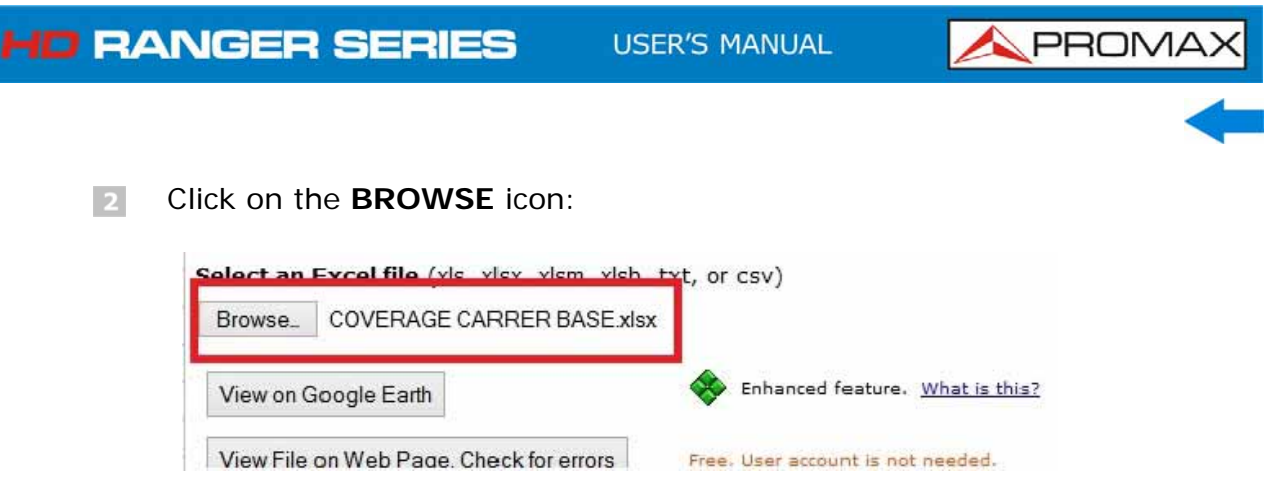

**Figure A6.8.** 

A new window will appear in which you will be able to search the Excel  $\overline{\mathbf{3}}$ file you saved in the step number 9 of the previous section of this document.

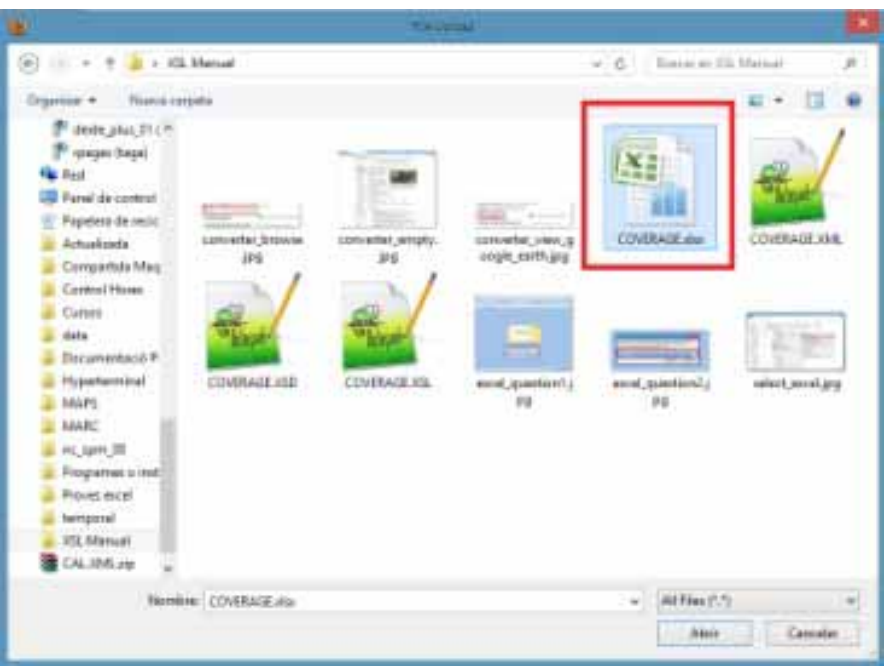

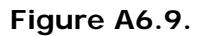

 After doing the file selection click on the option **VIEW ON GOOGLE EARTH**:

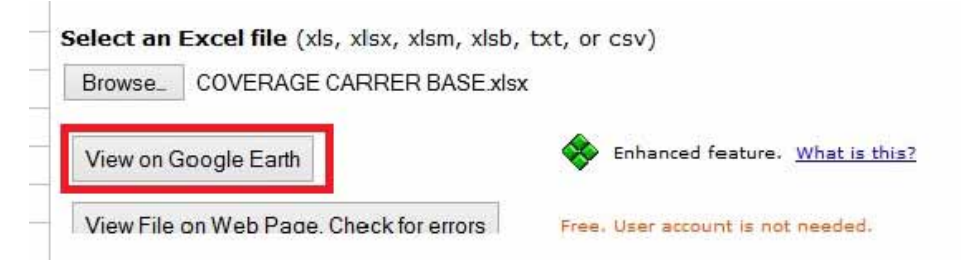

**Figure A6.10.** 

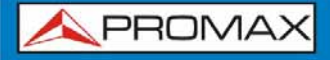

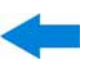

 $\Box$  The web page will perform the file conversion and then will ask if you want to save the resulting file or just open it using Google Earth software. Select **OPEN WITH** Google Earth.

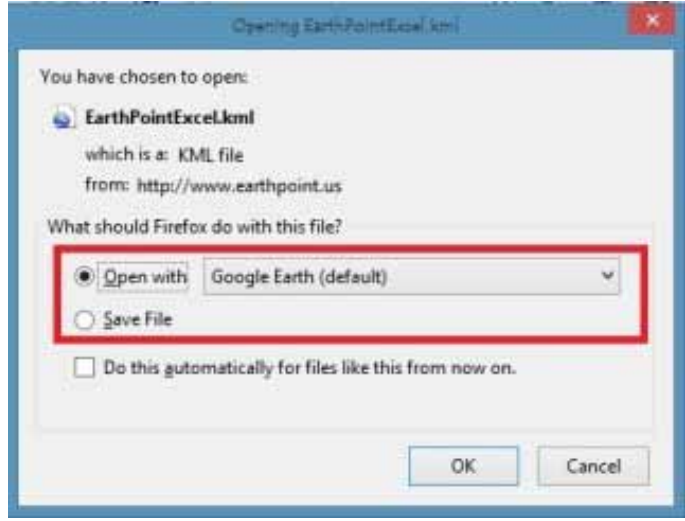

**Figure A6.11.** 

Google Earth will try to open the three different excel sheet explained before in this document (see step 8 from Excel opening process for XML data file in the previous section of this document). The first one is not using the format that the converter is expecting and will generate an error. The second and the third one will represent the coverage measurement points, but only the third one will be with the really suitable format.

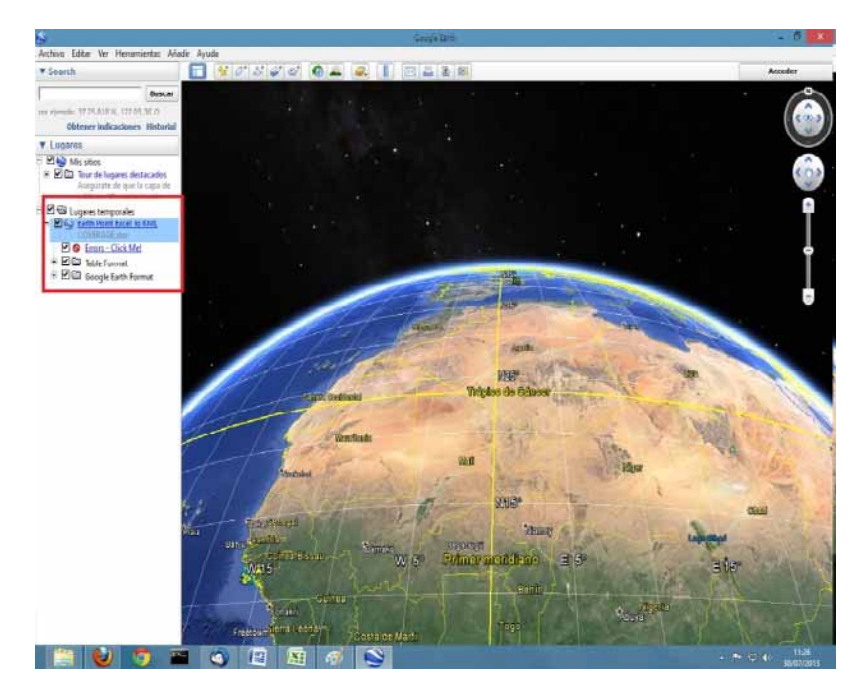

**Figure A6.12.** 

**APROMAX** 

6 Disable the first and the second sheets for a more comfortable view, and click over the third one.

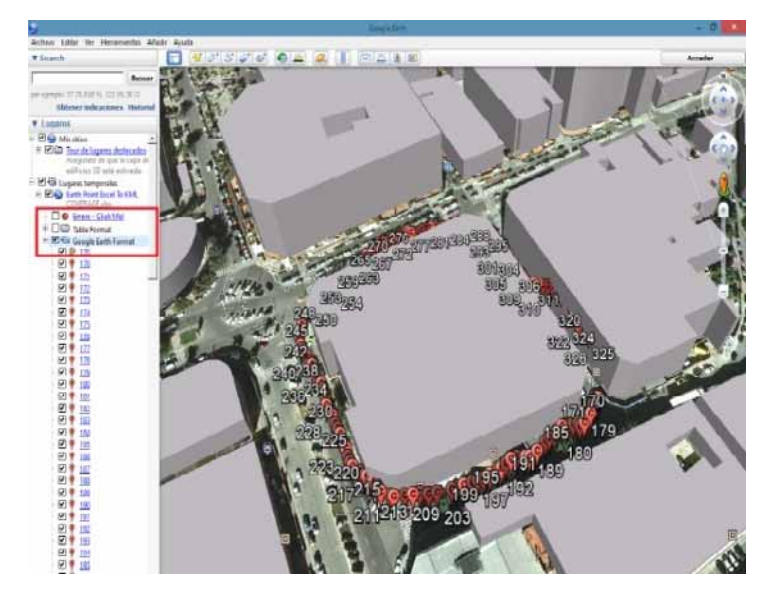

**Figure A6.13.** 

The yellow flag symbol mark the first and the last coverage measure point. The other measurement points will be presented as a C symbol.

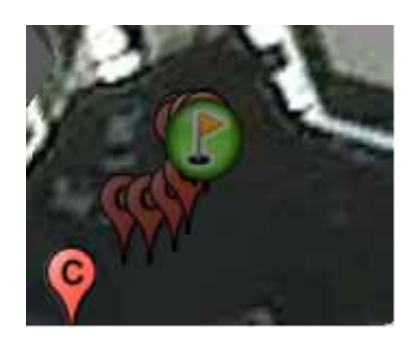

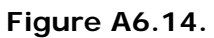

 $\vert 8 \vert$ Every point will show the POWER and MER measurements, when selected.

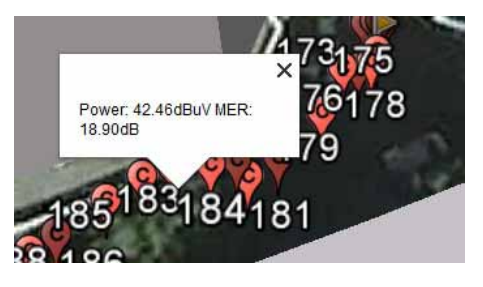

**Figure A6.15.** 

Finally, the KML file generated with the procedure described here can be used directly with most of the GIS tools, to import such data into a layer over a GIS map.

# **ANNEX 7 OPTION DAB/DAB+ OP-001-DAB[\\*](#page-213-0)**

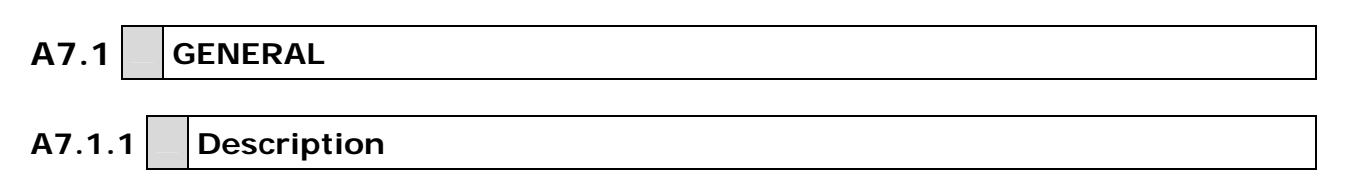

This annex contains instructions for the following option:

**OP-001-DAB**: DAB/DAB+ signal analysis.

This option allows the user to detect, measure, analyse and visualise digital radio **DAB** and **DAB+** .

The **DAB** (Digital Audio Broadcasting) is a digital radio standard, designed for both home and portable receivers to broadcast terrestrial and satellite audio and also data. It works with Band III and L-Band frequencies.

The **DAB+** is an evolution of DAB using the AAC + audio codec. It also includes Reed-Solomon error correction, which makes it more robust. DAB receivers are not compatible with DAB+ receivers.

# **A7.1.2 Operation**

- $\mathbf{1}$ Connect the RF input signal to the equipment.
- Select the frequency band (terrestrial or satellite) by means of the  $\overline{2}$ "Settings" menu.
- Access the **MEASUREMENT**, **SPECTRUM ANALYSE**R or **TV MOD**E by  $\overline{\mathbf{3}}$ pressing the corresponding key.
- **Lock the DAB/DAB+ signal.**
- If you want to enable auto-detection function for DAB/DAB+, go to "Preferences" by pressing the  $\Box$  key for 1 second and in the Stealth -ID tab select the **DAB/DAB+** option.

1

<span id="page-213-0"></span><sup>\*</sup> Only available for *HD* **RANGER** *+*

# **A7.1.3 MEASUREMENT Mode**

Views for **DAB/DAB+** signal in **MEASUREMENT** mode are:

DEFAULT<br>26/01/2013 00:18 MEASUREMENT 1/3  $24 +$ 51.0dBµV Band: 79.0dBµV Power:  $\frac{1}{30}$  $\frac{1}{70}$  $90$  $110$  $10$  $50$  $130$ Dem. Att: 0 dB A SP Att: 0 dB A SP Amp: 0N A PTotal: 79.10 dBµV  $CH$ **Power** 51.0 dBµV **MER**  $>25.5$  dB  $\cdots$  $C/N$ 37.5 dB **CBER**  $< 1.9E - 03$ ETI locked: RADIO 1 209.95 MHz DAB Tools

**Figure A7 1.** Measurement 1/3

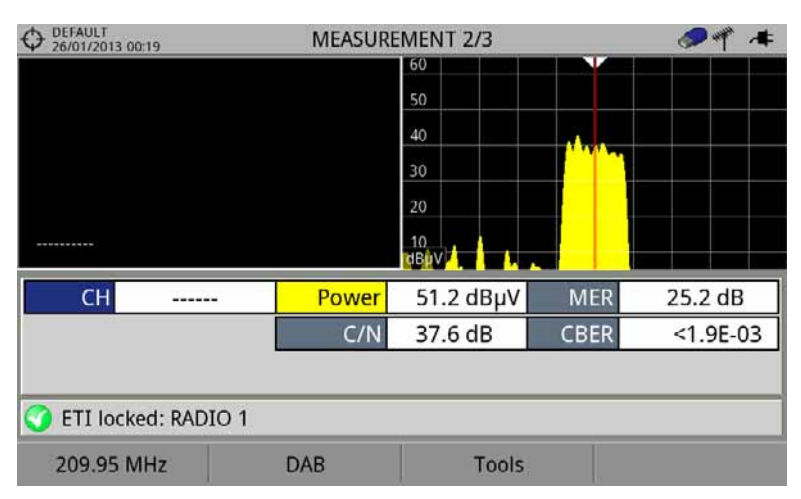

**Figure A7 2.** Measurement 2/3

| DEFAULT<br>26/01/2013 00:19<br><b>DAB PARAMETERS</b> |  | <b>MEASUREMENT 3/3</b> |           |             |               |
|------------------------------------------------------|--|------------------------|-----------|-------------|---------------|
| Bandwidth:                                           |  | 1536 kHz               |           |             |               |
| CH                                                   |  | <b>Power</b>           | 51.0 dBµV | <b>MER</b>  | 25.2 dB       |
|                                                      |  | C/N                    | 37.6 dB   | <b>CBER</b> | $< 1.9E - 03$ |
| ETI locked: RADIO 1                                  |  |                        |           |             |               |
| 209.95 MHz                                           |  | <b>DAB</b>             | Tools     |             |               |

**Figure A7 3.** Measurement 3/3

# A7.1.4 SPECTRUM ANALYSER Mode

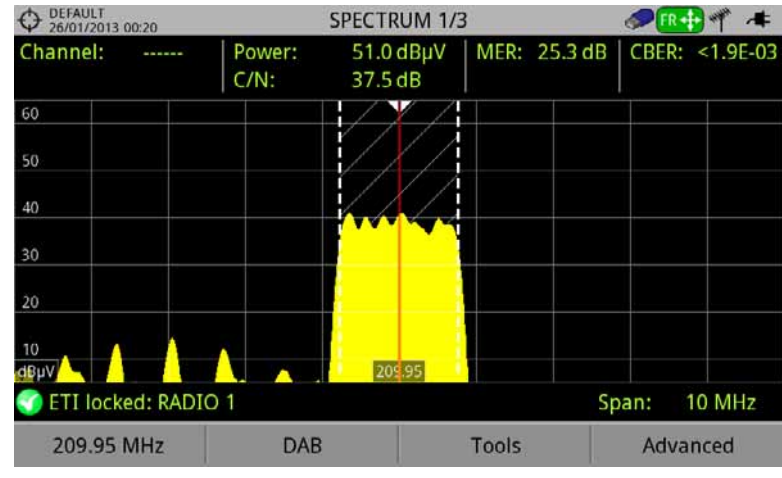

Views for **DAB**/**DAB+** signal in **MEASUREMENT** mode are:

**Figure A7 4.** Spectrum 1/3

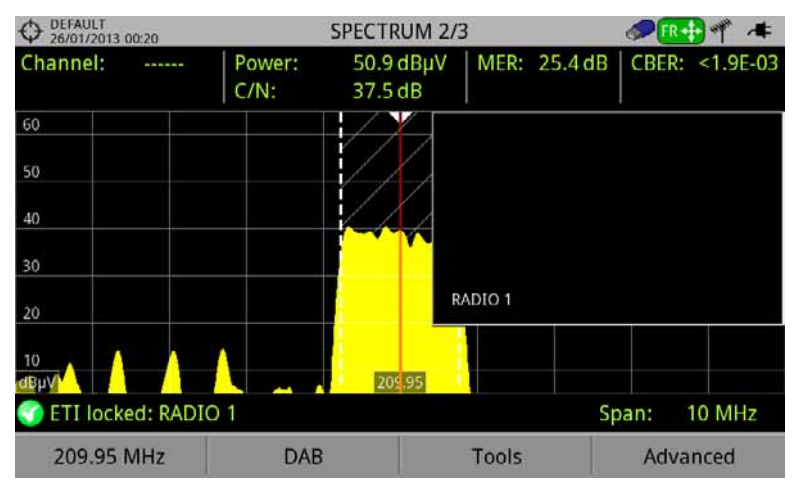

**Figure A7 5.** Spectrum 1/3

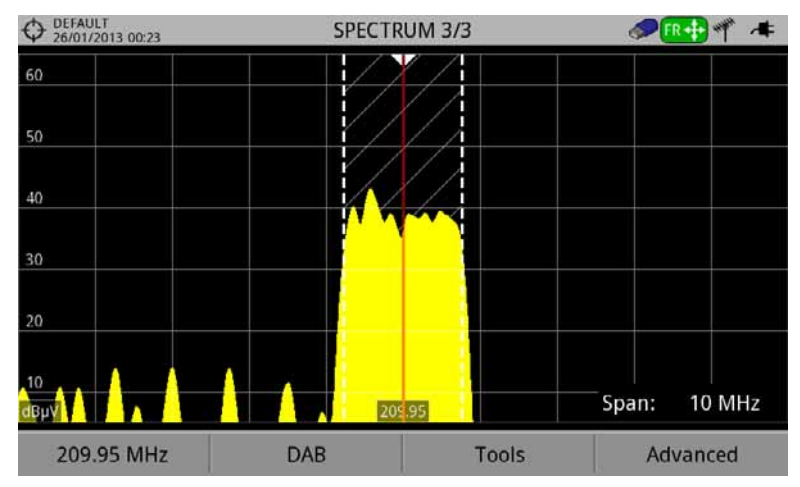

**Figure A7 6.** Spectrum 1/3
**APROMA** 

## **A7.1.5 TV Mode**

Views for **DAB**/**DAB+** signal in TV mode are:

| DEFAULT<br>26/01/2013 00:23 |                           |                 |       | <b>DAB 1/3</b>      |                      |  |  |  |
|-----------------------------|---------------------------|-----------------|-------|---------------------|----------------------|--|--|--|
|                             |                           |                 |       |                     |                      |  |  |  |
|                             |                           |                 |       |                     |                      |  |  |  |
|                             |                           |                 |       |                     |                      |  |  |  |
|                             |                           |                 |       |                     |                      |  |  |  |
|                             | <b>SELECT SERVICE (6)</b> |                 |       |                     |                      |  |  |  |
|                             |                           |                 |       |                     |                      |  |  |  |
| <b>RADIO 1</b>              |                           | <b>RADIO 5</b>  |       | <b>COPE DIGITAL</b> | Intereconomia        |  |  |  |
| 医目                          | 61434                     | <b>BBV</b>      | 61435 | 61436               | 61437<br><b>SIER</b> |  |  |  |
| <b>RADIO MARCA</b>          |                           | <b>EL MUNDO</b> |       |                     |                      |  |  |  |
| 畔                           | 61438                     |                 | 61439 |                     |                      |  |  |  |

**Figure A7 7.** TV 1/3

| DEFAULT<br>26/01/2013 00:24 |            | <b>DAB 2/3</b> |   | z.            |  |
|-----------------------------|------------|----------------|---|---------------|--|
|                             |            | 60             | v |               |  |
|                             |            | 50             |   |               |  |
|                             |            | 40             |   |               |  |
|                             |            | 30             |   |               |  |
|                             |            | 20             |   |               |  |
|                             |            | 10<br>riBuV    |   |               |  |
|                             |            | Power:         |   | 51.1 dBµV     |  |
|                             |            | $C/N$ :        |   | 36.1 dB       |  |
|                             |            | MER:           |   | 25.3 dB       |  |
|                             |            | CBER:          |   | $< 1.9E - 03$ |  |
| <b>ETI locked: RADIO 1</b>  |            |                |   |               |  |
| 209.95 MHz                  | <b>DAB</b> | <b>Tools</b>   |   | Advanced      |  |

**Figure A7 8.** TV 2/3

| DEFAULT<br>26/01/2013 00:24 | <b>DAB 3/3</b>     |                    |      |              |          |
|-----------------------------|--------------------|--------------------|------|--------------|----------|
| Multiplex                   |                    |                    |      |              |          |
| Ensemble<br>Service         | MF1                | ID:                | EFFE |              |          |
|                             | RADIO <sub>1</sub> | ID:                | EFFA |              |          |
| Component                   | Radio 1            | ID:                | 02   |              |          |
| Audio:                      |                    | MP2192 kbps Stereo |      |              |          |
| Format:                     | DAB                |                    |      |              |          |
| CETI locked: RADIO 1        |                    |                    |      |              |          |
| 209.95 MHz                  |                    | <b>DAB</b>         |      | <b>Tools</b> | Advanced |

**Figure A7 9.** TV 3/3

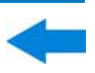

## **ANNEX 8 MULTIMEDIA CONTENT**

Next it is the list with all the links of the multimedia content in the user's manual:

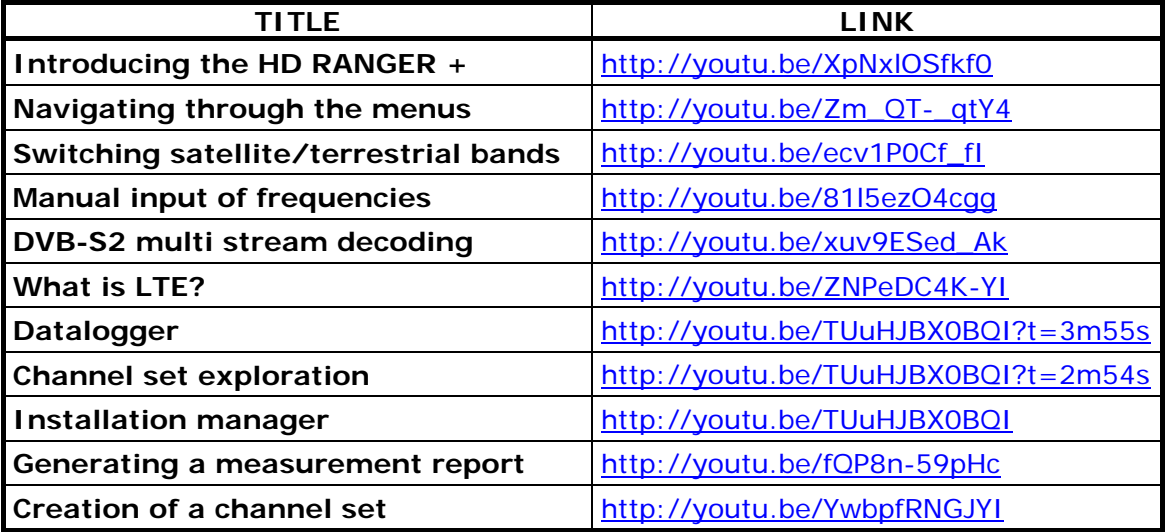

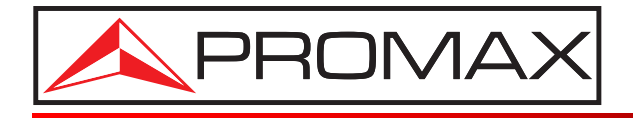

## **PROMAX ELECTRONICA, S. L.**

Francesc Moragas, 71-75 08907 L'HOSPITALET DE LLOBREGAT (Barcelona) SPAIN Tel. : 93 184 77 00 \* Tel. Intl. : (+34) 93 184 77 02 Fax : 93 338 11 26 \* Fax Intl. : (+34) 93 338 11 26 http://www.promax.es e-mail: promax@promax.es